P3AM-6932-07Z0

# FUJITSU Storage ETERNUS LT270 S2 テープライブラリ

# ユーザーズガイド パネル操作編

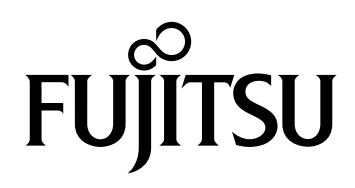

このページは空白です。

## はじめに

このたびは、弊社の ETERNUS LT270 S2 テープライブラリをお買い上げいただきまして、誠にありが とうございます。

ETERNUS LT270 S2 テープライブラリは、サーバ(PRIMEQUEST, PRIMERGY, SPARC M12/M10 など) に接続して使用するテープライブラリシステムです。

本書は、ETERNUS LT270 S2 テープライブラリの運用管理や設定を、オペレーターパネルおよびリモー トパネルを使用して行う操作方法について説明しています。

本書は、日本国内向けの装置用に作成されています。

本書をご覧になり、本装置を正しくお使いいただきますよう、お願いいたします。

第 7 版 2021 年 3 月

LTO、Linear Tape-Open、Ultrium は Hewlett-Packard Enterprise、IBM Corporation、Quantum Corporation の登録商標です。

すべての SPARC 商標は、SPARC International, Inc. のライセンスを受けて使用している同社の米国お よびその他の国における商標または登録商標です。

Microsoft、Windows、Internet Explorer は、米国 Microsoft Corporation の米国およびその他の国に おける登録商標または商標です。

その他一般に、会社名、製品名、サービス名は、各社の商標または登録商標です。

Microsoft Corporation のガイドラインに従って画面写真を使用しています。

## 本書の読み方

## 本書の構成と内容

本書は、以下に示す 3 章から構成されています。

- 第1章 [概要](#page-14-0) オペレーターパネルとリモートパネルの概要について説明しています。
- 第2章 [オペレーターパネルの操作](#page-24-0) オペレーターパネルを使用して行える各種操作について説明しています。
- 第3章 [リモートパネルの操作](#page-75-0) リモートパネルを使用して行える各種操作について説明しています。

## 警告表示について

このマニュアルでは、使用者および周囲の方の身体や財産に損害を与えないための警告表示をしてい ます。警告表示は、警告レベルの記号と警告文から構成しています。以下に、警告レベルの記号を示 し、その意味を説明します。

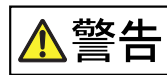

この記号は、正しく使用しない場合、人が死亡する、または重傷を負うおそれ があることを示しています。

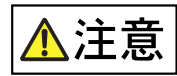

この記号は、正しく使用しない場合、軽傷、または中程度の傷害を負うことが あり得ることと、本装置自身またはその他の使用者などの財産に、損害が生じ る危険性があることを示しています。

この記号は、お使いになる際の重要な注意点があることを示しています。 要 重動

また、危害や損害の内容がどのようなものかを示すために、上記の絵表示と同時に以下の記号を使用 しています。

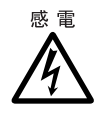

で示した記号は、警告・注意を促す内容であることを告げるものです。記号 の中やその脇には、具体的な警告内容(左図の場合は感電注意)が示されてい ます。

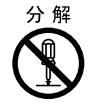

 $\bigcirc$ で示した記号は、してはいけない行為(禁止行為)であることを告げるもの です。記号の中やその脇には、具体的な警告内容(左図の場合は分解禁止)が 示されています。

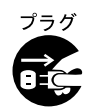

で示した記号は、必ず従っていただく内容であることを告げるものです。 記号の中やその脇には、具体的な警告内容(左図の場合は電源プラグを抜く) が示されています。

### 本文中の警告表示の仕方

警告レベルの記号の横に警告文が続きます。警告文は、通常の記述と区別するため、行の左側に帯を記 述しています。 表示例を以下に示します。

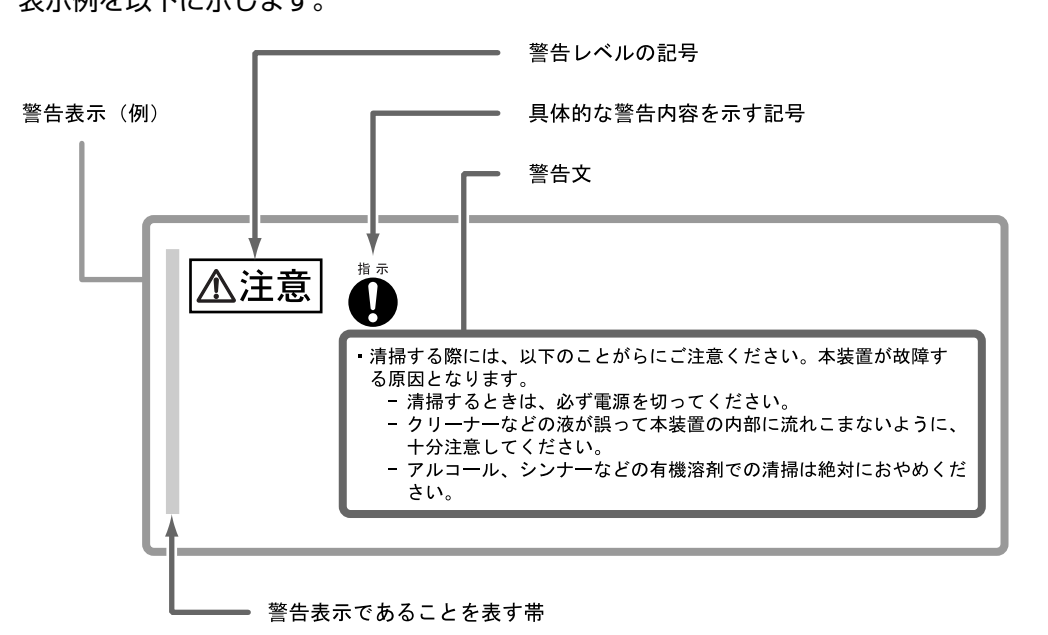

## 本書の表記について

### 本文中の記号

本文中では、以下の記号を使用しています。

お使いになるときに注意していただきたいことを記述しています。必ずお読み 注意 ください。

操作や設定を行ううえで知っておくと便利な機能や使い方など、本文を補足す 備考 る内容が書いてあります。

### 本文中の表記

- **•** 本書中では「ETERNUS LT270 S2 テープライブラリ」を「LT270 S2」と表記しています。
- **•** 本書では、本文中の ™、® などの記号は省略しています。

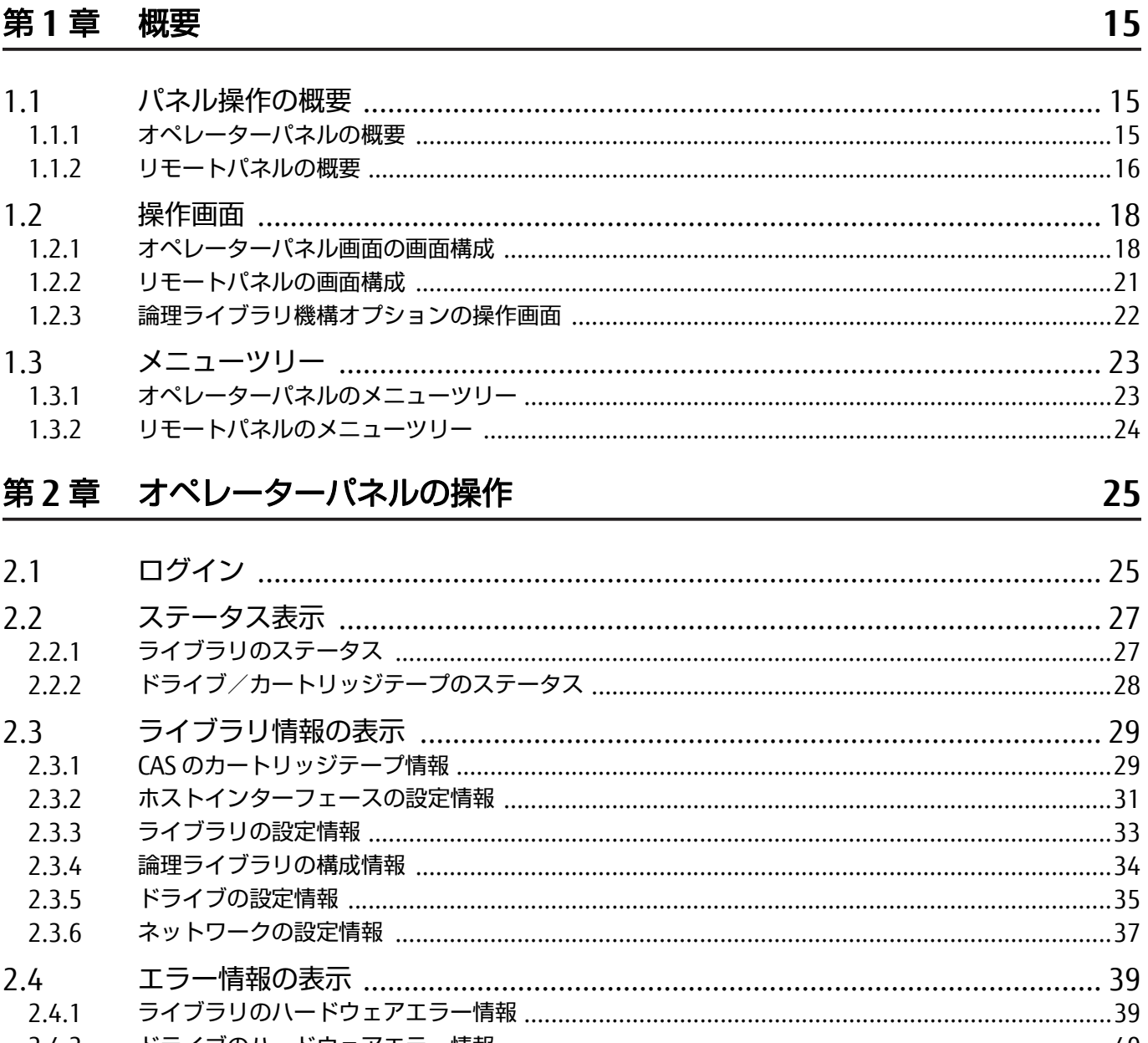

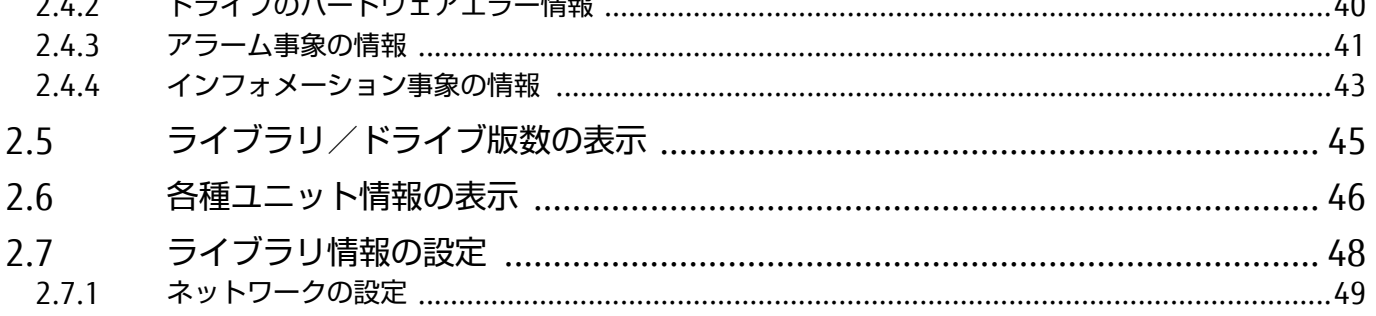

 $\overline{7}$ 

FUJITSU Storage ETERNUS LT270 S2 テープライブラリ ユーザーズガイド パネル操作編

### Copyright 2021 FUJITSU LIMITED

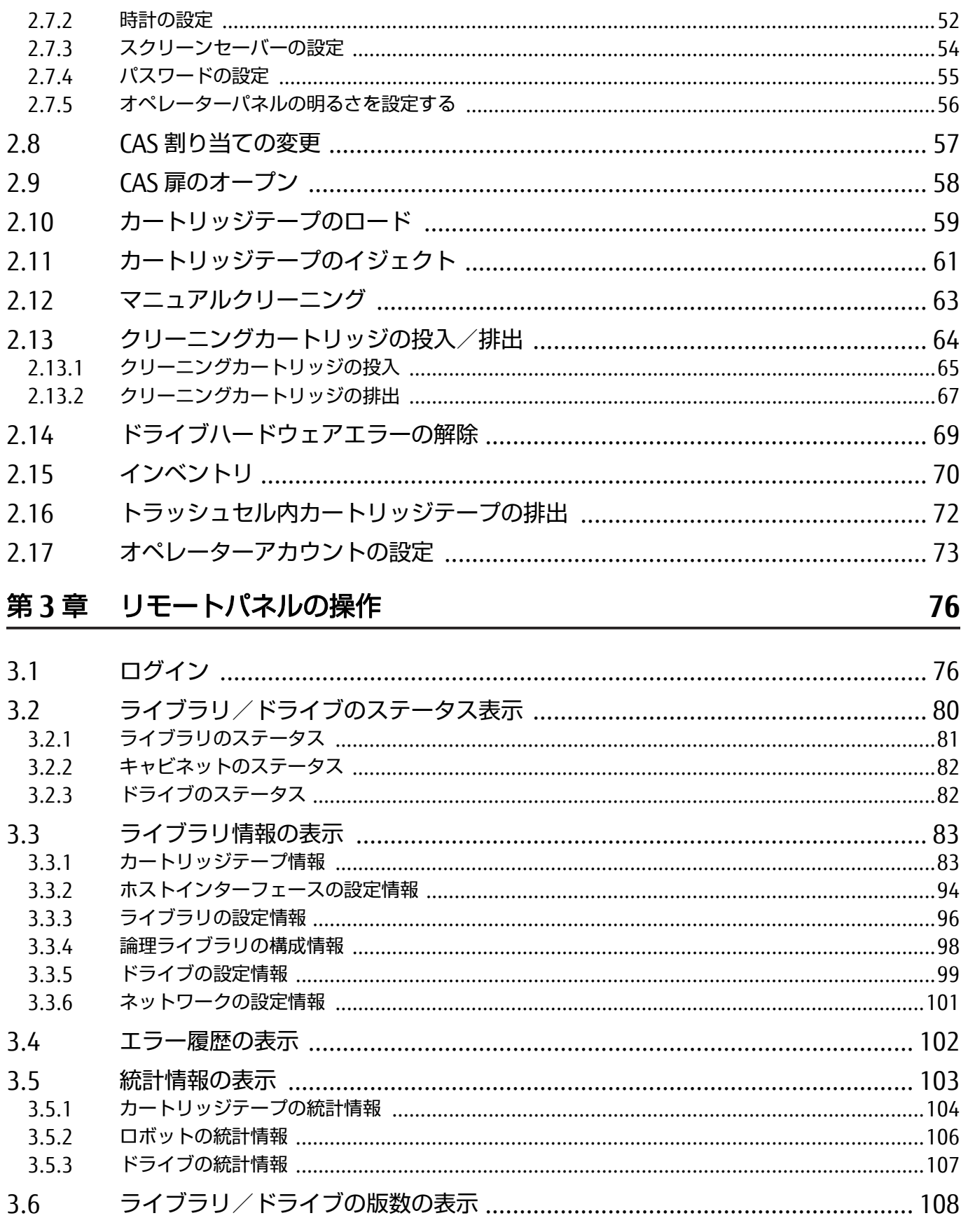

8

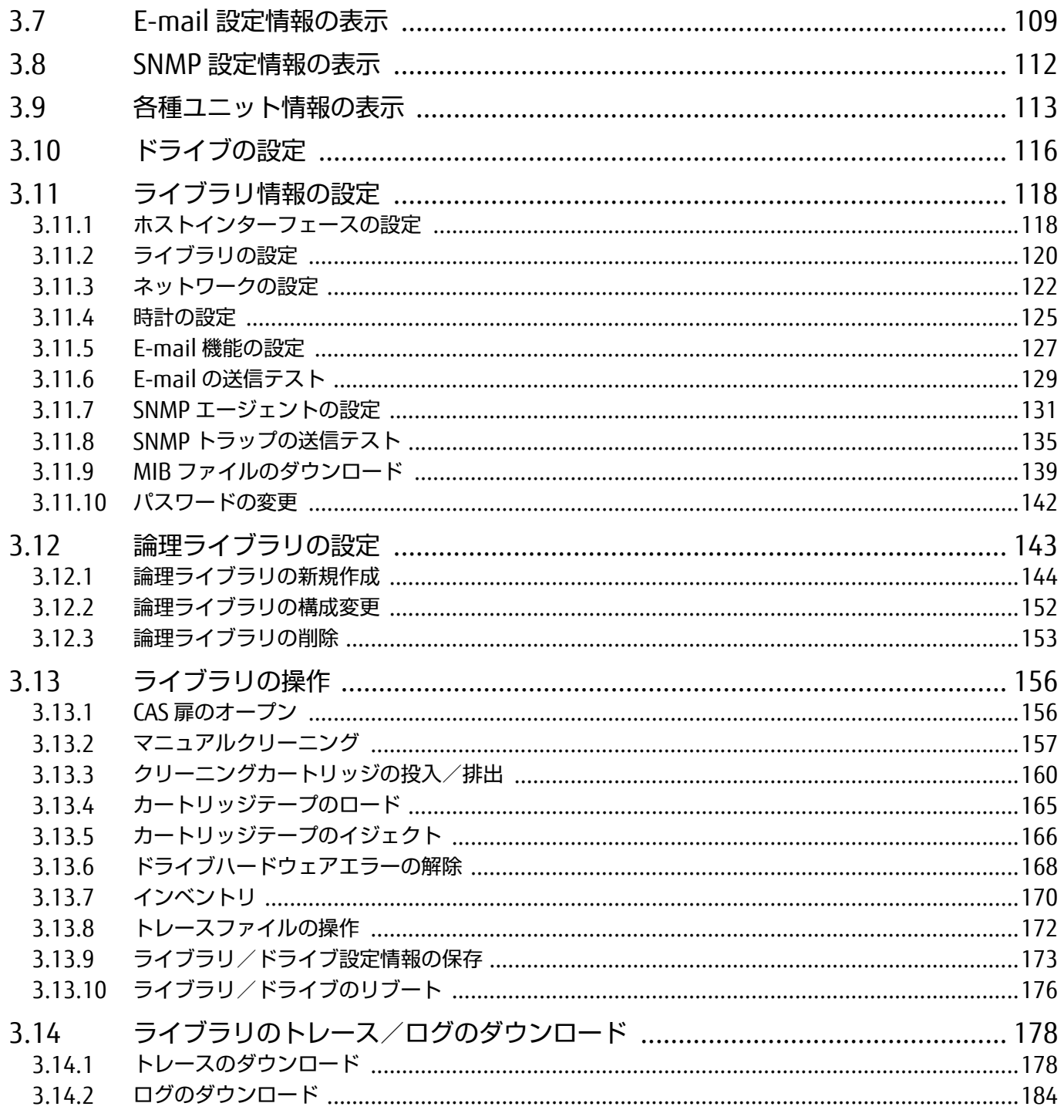

図目次

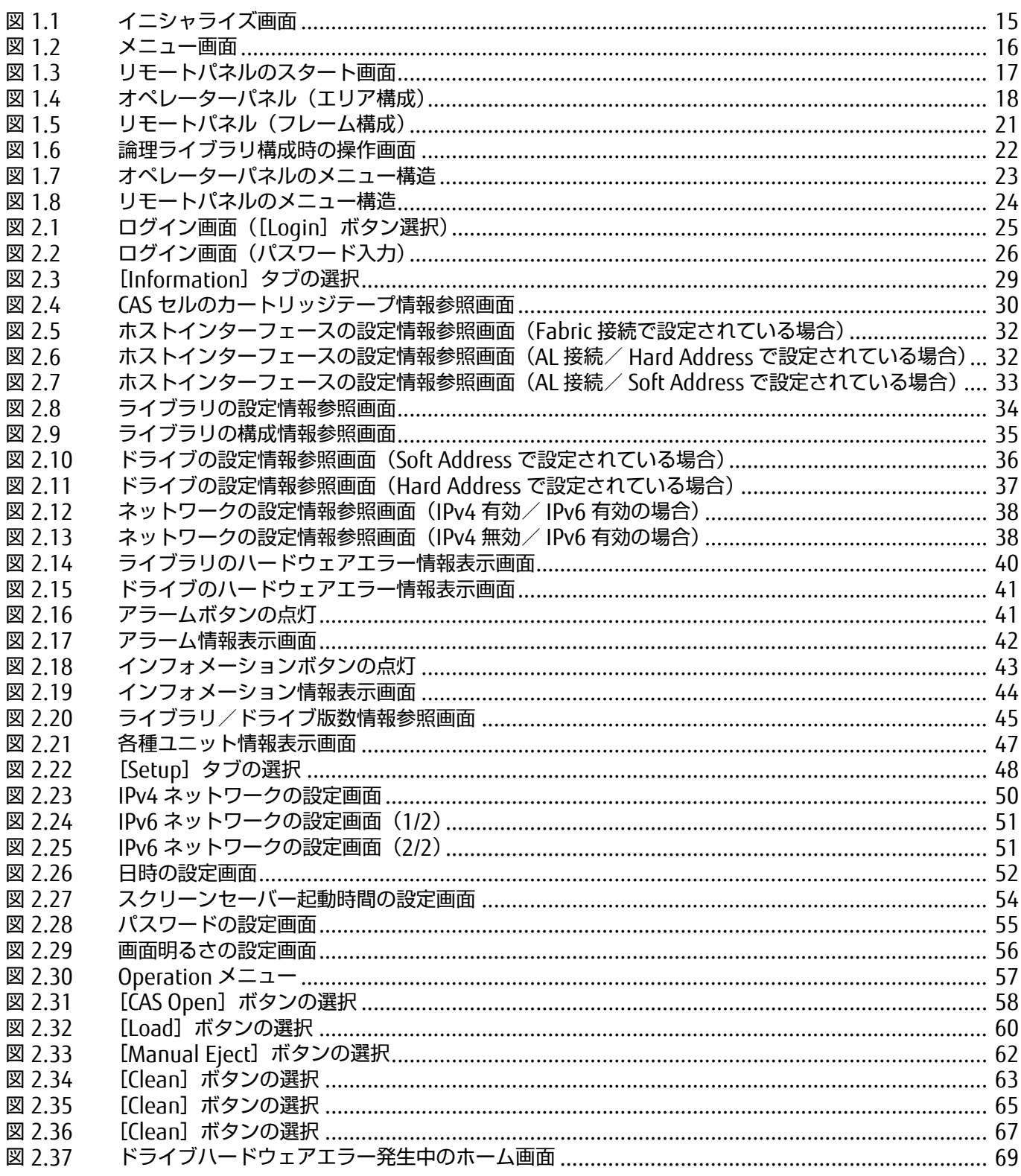

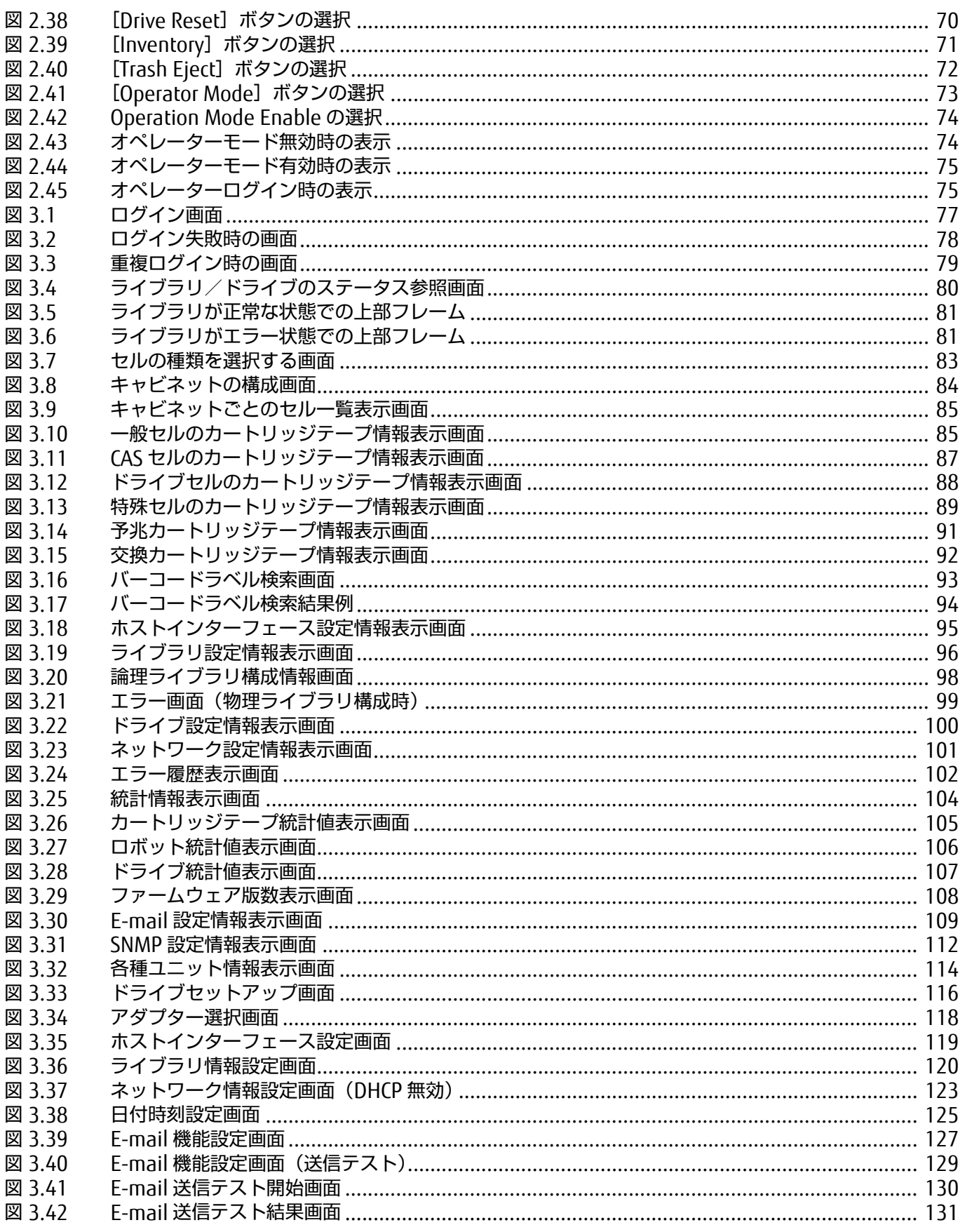

11

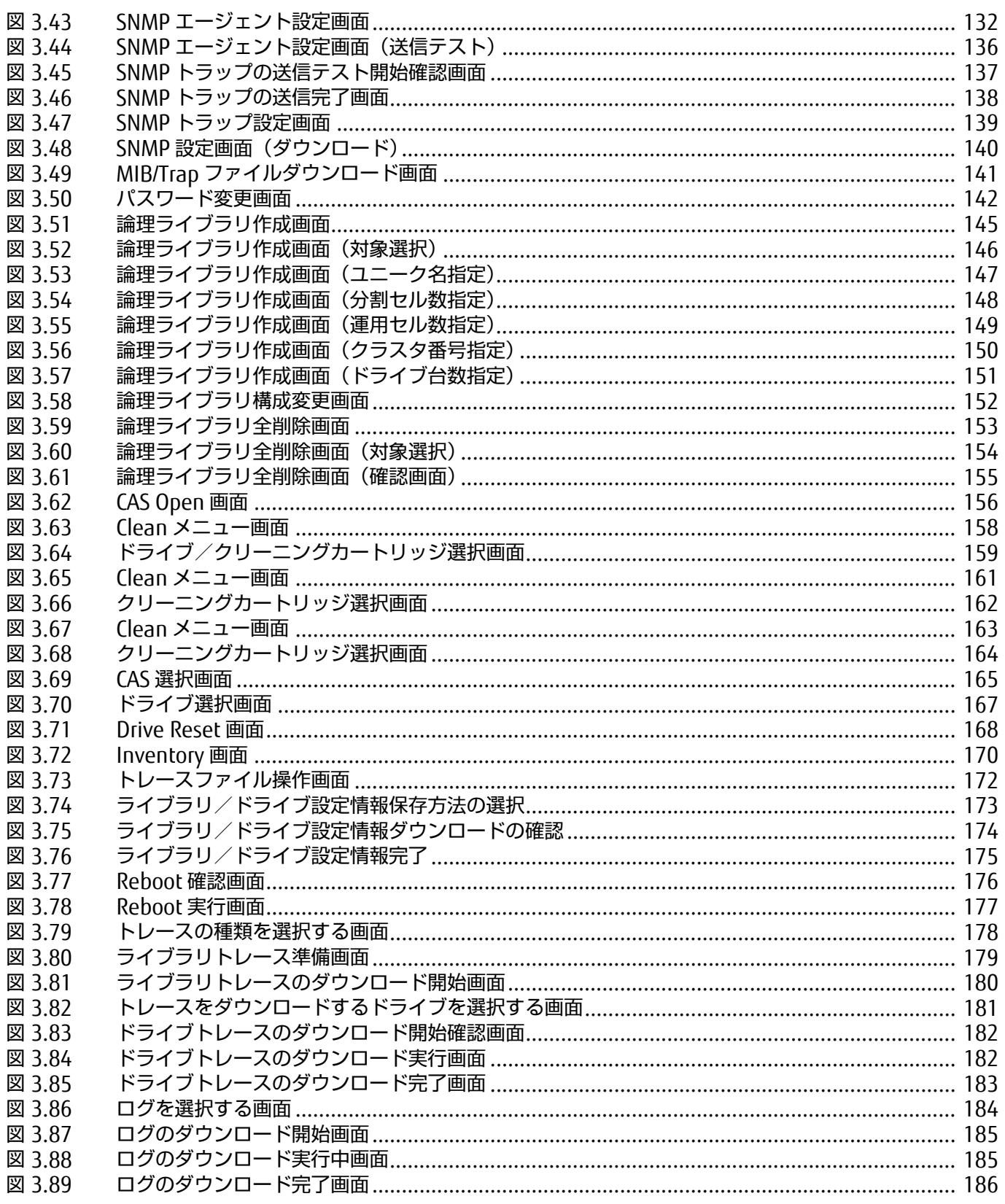

表目次

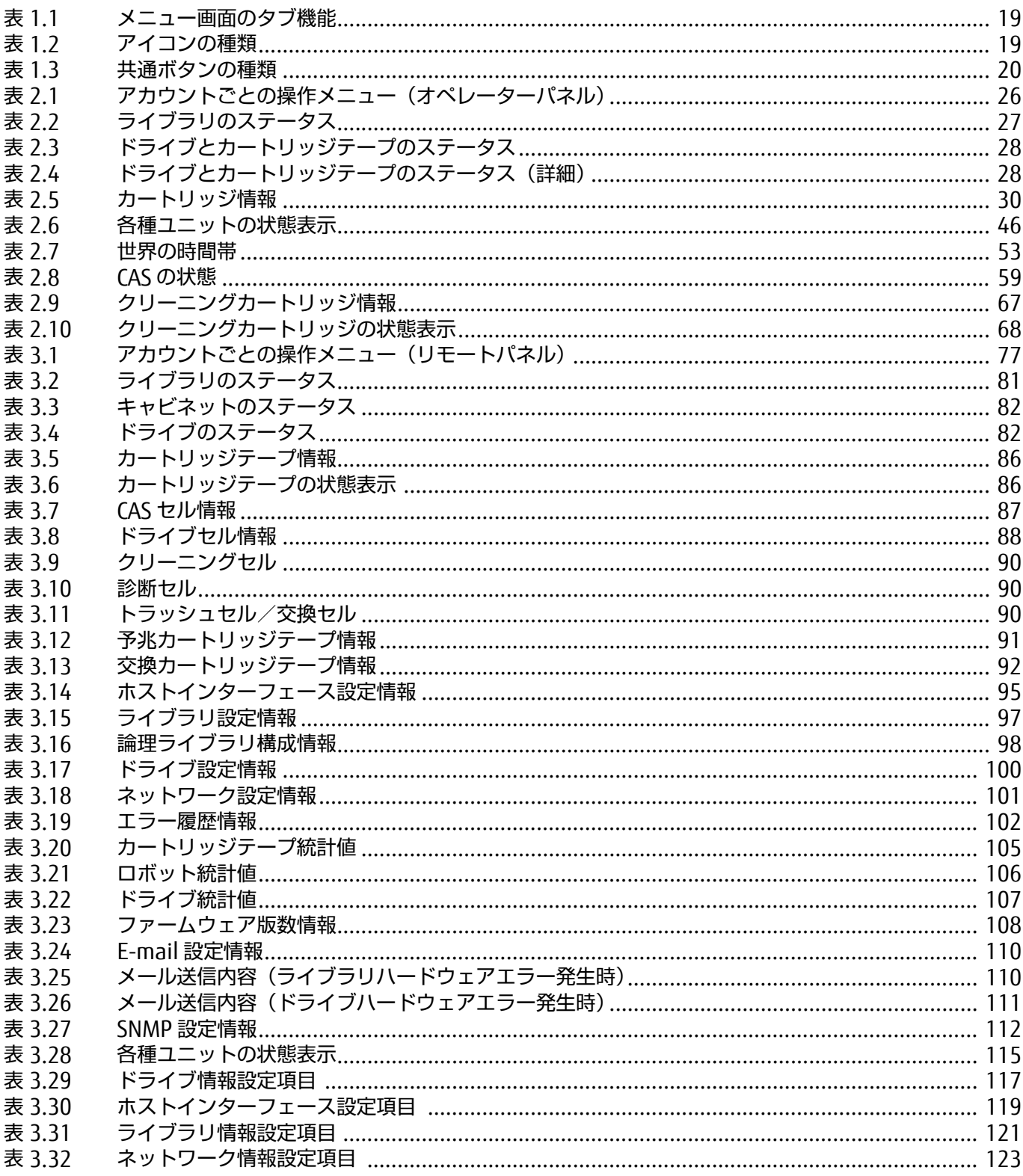

13

FUJITSU Storage ETERNUS LT270 S2 テープライブラリ ユーザーズガイド パネル操作編

P3AM-6932-07Z0

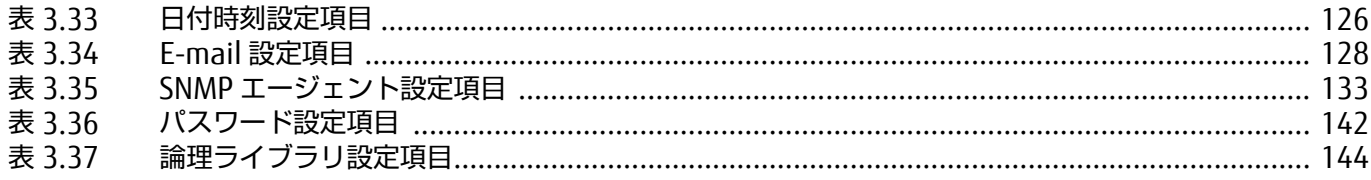

## <span id="page-14-1"></span>第 1 章

<span id="page-14-0"></span>概要

オペレーターパネルとリモートパネルの概要について説明します。

## <span id="page-14-2"></span>1.1 パネル操作の概要

LT270 S2 では、装置の状態参照および設定を行うときに、オペレーターパネルまたはリモートパネル を使用します。

リモートパネルを使用する場合は、あらかじめオペレーターパネルでネットワーク設定を行っておく 必要があります。

### <span id="page-14-3"></span>1.1.1 オペレーターパネルの概要

オペレーターパネルは、フロント外扉の中央付近にあります。オペレーターパネルでは、ライブラリ やドライブ状態を参照/設定する、および CAS のマガジン扉を開けるなどの様々な操作を行えます。 オペレーターパネルの画面に表示されるボタンにタッチして、メニューの切り替え、機能の選択、設 定値の入力などを行います。 オペレーターパネルの画面は、イニシャライズ画面およびメニュー画面に分類されます。

#### ■ イニシャライズ画面

ライブラリの電源が投入されると、イニシャライズ動作が開始します。イニシャライズ画面では、ラ イブラリの初期化動作の進捗状況が表示されます。また、拡張構成では自キャビネットのキャビネッ ト番号が表示されます。

#### <span id="page-14-4"></span>図 1.1 イニシャライズ画面

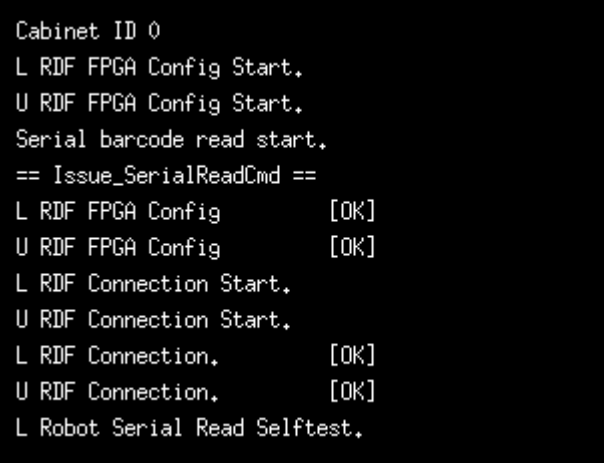

#### ■ メニュー画面

イニシャライズ動作が終了すると、オペレーターパネルはメニュー画面になります。

<span id="page-15-1"></span>図 1.2 メニュー画面

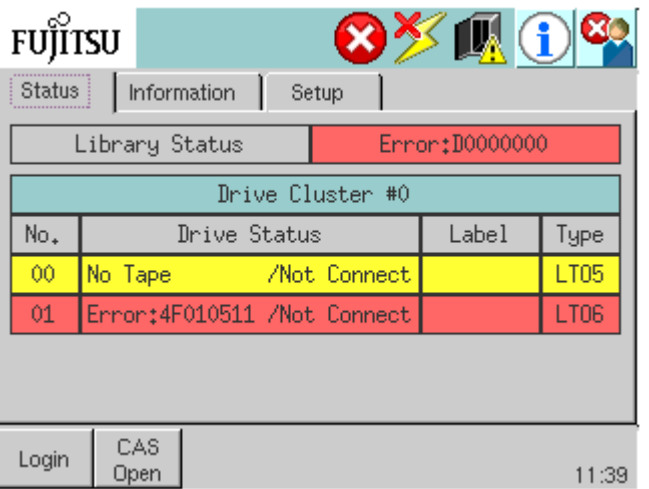

### <span id="page-15-0"></span>1.1.2 リモートパネルの概要

リモートパネルを使用して、ライブラリ/ドライブ状態の参照や設定、およびドライブのクリーニン グなどの操作を、Web ブラウザから LAN 経由で行うことができます。

#### ) 備考

- **•** リモートパネルの推奨動作環境については、以下の URL から「リモートパネル /Web パネルの Internet Explorer /OS 対応状況」を参照してください。
	- https://www.fujitsu.com/jp/products/computing/storage/manual/
- **•** リモートパネルは、Cookie および Java Script を使用しています。 ご利用の Web ブラウザで、Cookie および Java Script の設定を有効にしておいてください。

リモートパネルを使用するには、あらかじめオペレーターパネルでネットワーク設定を行い、IP アド レス/サブネットマスク/ゲートウェイを有効にしておく必要があります。設定後に LT270 S2 を再起 動し、Web ブラウザで以下の URL を指定してください。

http:// < 装置に設定した IP アドレス >/

または、

https://< 装置に設定した IP アドレス >/

○ 備考

暗号鍵管理オプションを適用している装置では、https で接続できます。

**16**

LT270 S2 に接続すると、以下の画面が表示されます。

<span id="page-16-0"></span>図 1.3 リモートパネルのスタート画面

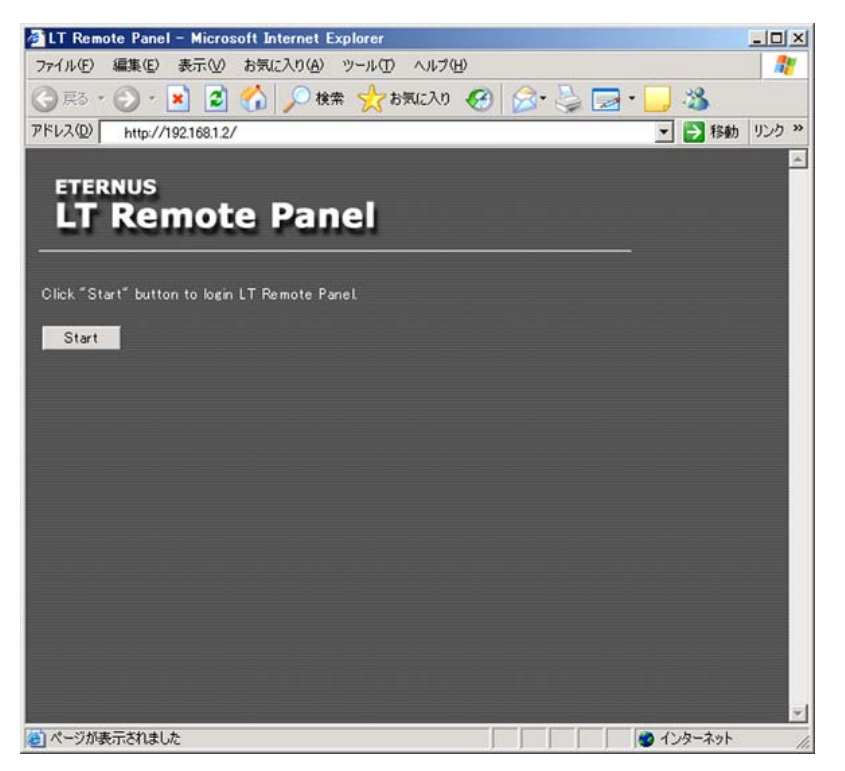

## <span id="page-17-0"></span>1.2 操作画面

### <span id="page-17-1"></span>1.2.1 オペレーターパネル画面の画面構成

オペレーターパネルのメニュー画面は、5 つのエリアで構成されます。

- <span id="page-17-2"></span>図 1.4 オペレーターパネル (エリア構成) ロゴエリア メッセージエリア アイコンエリア **FUJITSU**  $\boldsymbol{\times}$  $\left( \mathbf{1}\right)$  $5$ tatus Information<sup>®</sup> **Roadio** Library Status Ennon: D0000000 Drive Cluster #0 No. Drive Status Label Type /Not Connect LT05 00 No Tape Ń. Error:4F010511 /Not Connect LT( CAS Login 11:39 **Open** 共通ボタンエリア メインエリア
- ロゴエリア

富士通のロゴが表示されます。

● メッセージエリア

リモートパネルからの操作中は「Remote panel operating」のメッセージが表示されます。操作 中の論理ライブラリユニーク名を表示します(論理ライブラリ構成時のみ)。

● メインエリア

ライブラリ/ドライブ状態の表示やメニュータブが押されたときのボタン操作領域です。 メニュータブには、以下の種類があります。

FUJITSU Storage ETERNUS LT270 S2 テープライブラリ ユーザーズガイド パネル操作編

**18**

| タブ名                 | 用途                    | 機能                                                               |
|---------------------|-----------------------|------------------------------------------------------------------|
| 「Status]タブ          | ライブラリ/ドライブ状態<br>の参照   | ライブラリやドライブの状態が参照できます。                                            |
| [Information]<br>タブ | ライブラリ/ドライブ設定<br>情報の参照 | CAS マガジンセルのカートリッジテープラベル名、<br>ライブラリ/ドライブの設定情報、エラーログなど<br>が参照できます。 |
| [Setup] タブ          | ライブラリ/ドライブ情報<br>の設定   | ネットワークなどの設定を行うことができます。                                           |
|                     |                       | 備考                                                               |
|                     |                       | 管理者アカウントでのログインが必要です。                                             |
| [Operation] タブ      | ライブラリの操作              | ドライブへのロード、マニュアルイジェクト、マ<br>ニュアルクリーニングなどの設定を行うことができ<br>ます。         |
|                     |                       | 備考                                                               |
|                     |                       | 管理者アカウントでのログインが必要です。                                             |

<span id="page-18-0"></span>表 1.1 メニュー画面のタブ機能

#### ● アイコンエリア

ライブラリのステータスがアイコンでリアルタイムに表示されます。ライブラリの状態を示すアイ コンは、タッチしている間その内容が表示されます。また、ライブラリアラームが発生すると、ア ラームボタンが表示されます。

表示されるアイコンには、以下の種類があります。

<span id="page-18-1"></span>表 1.2 アイコンの種類

| アイコン | 名称                   | 機能                                            |
|------|----------------------|-----------------------------------------------|
|      | Library Error アイコン   | ライブラリのハードウェアエラーが発生すると点灯します。                   |
|      | CAS Opened アイコン      | Cartridge Access Station のマガジン扉が開くと点灯しま<br>す。 |
|      | Library Offline アイコン | ライブラリが Offline 状態になると点灯します。                   |
|      |                      | 備考                                            |
|      |                      | 保守員による Offline 設定が行われると、このアイコンが<br>点灯します。     |
|      |                      |                                               |

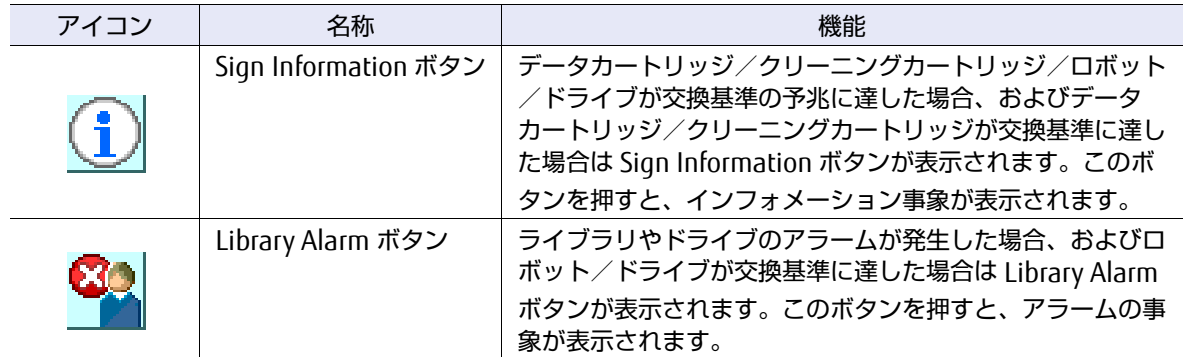

#### ● 共通ボタンエリア

操作できるボタンには、以下の種類があります。

#### <span id="page-19-0"></span>表 1.3 共通ボタンの種類

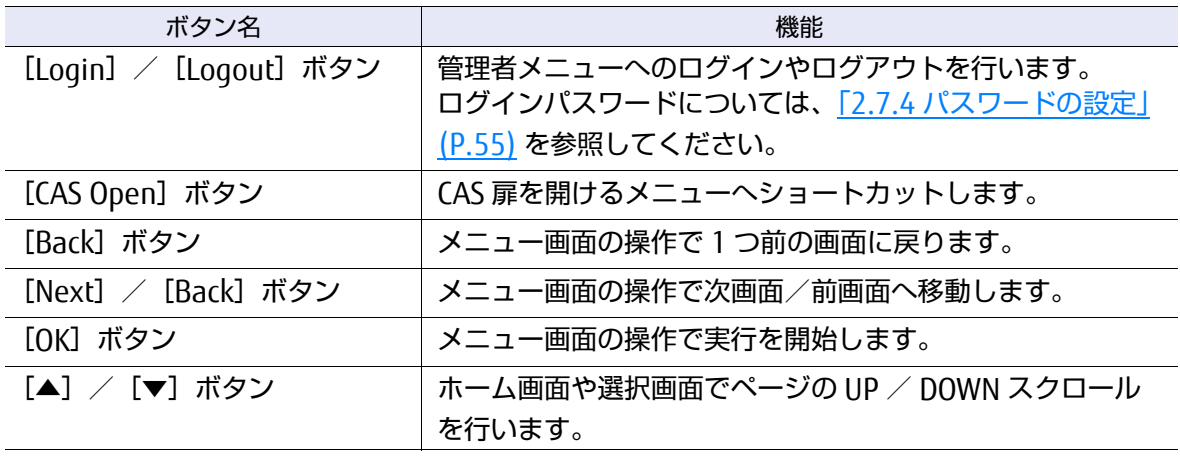

### <span id="page-20-0"></span>1.2.2 リモートパネルの画面構成

リモートパネルの操作画面は、メニューフレームとメインフレームで構成されます。

<span id="page-20-1"></span>図 1.5 リモートパネル (フレーム構成)

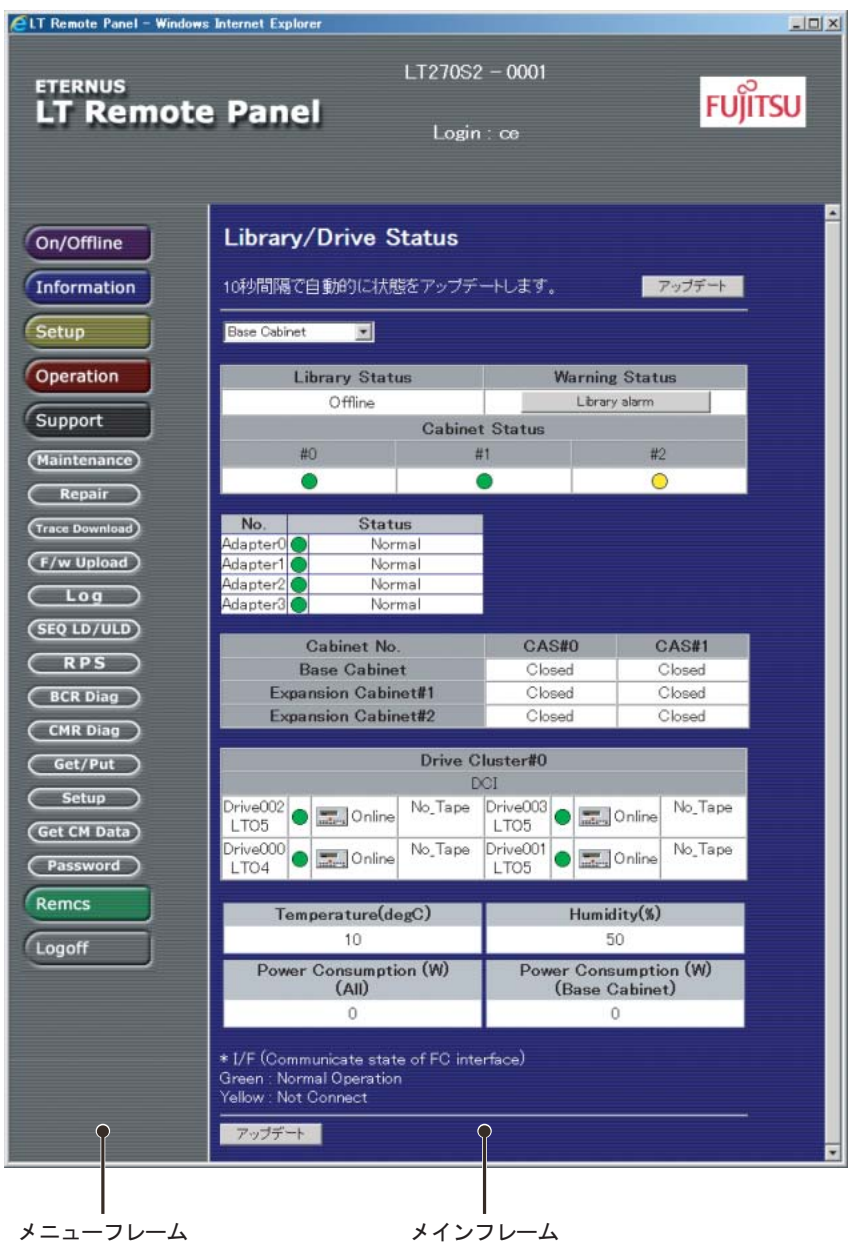

● メニューフレーム

状態参照/設定/操作を行うメニューが表示されます。

● メインフレーム

メニューフレームで選択されたメニューの設定/操作を行うための画面が表示されます。

## **21**

FUJITSU Storage ETERNUS LT270 S2 テープライブラリ ユーザーズガイド パネル操作編

Copyright 2021 FUJITSU LIMITED P3AM-6932-07Z0

### <span id="page-21-0"></span>1.2.3 論理ライブラリ機構オプションの操作画面

論理ライブラリ機構オプションで論理ライブラリを構成すると、オペレーターパネルの画面や操作方 法が一部変更されます。変更時は、図[1.6](#page-21-1) に示すようにメッセージエリアに現在操作中の論理ライブラ リユニーク名が表示され、共通ボタンエリアには [Select Library] ボタンが追加されます。 [Select Library]ボタンを使用して選択中の論理ライブラリを切り替えることが可能です。

#### <span id="page-21-1"></span>図 1.6 論理ライブラリ構成時の操作画面

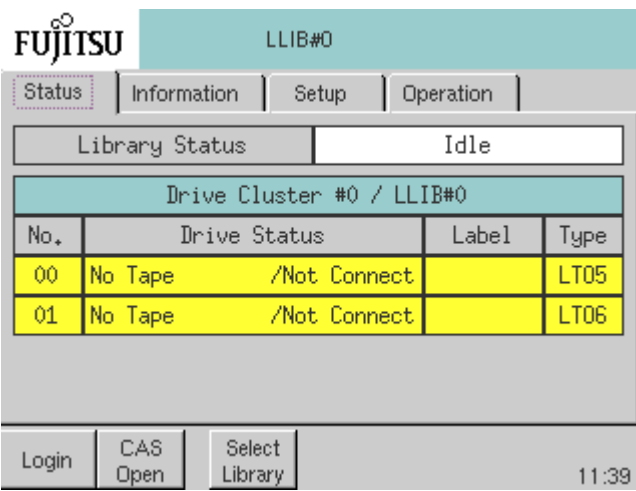

## <span id="page-22-0"></span>1.3 メニューツリー

オペレーターパネル、およびリモートパネルのメニュー構造について説明します。

### <span id="page-22-1"></span>1.3.1 オペレーターパネルのメニューツリー

<span id="page-22-2"></span>図 1.7 オペレーターパネルのメニュー構造

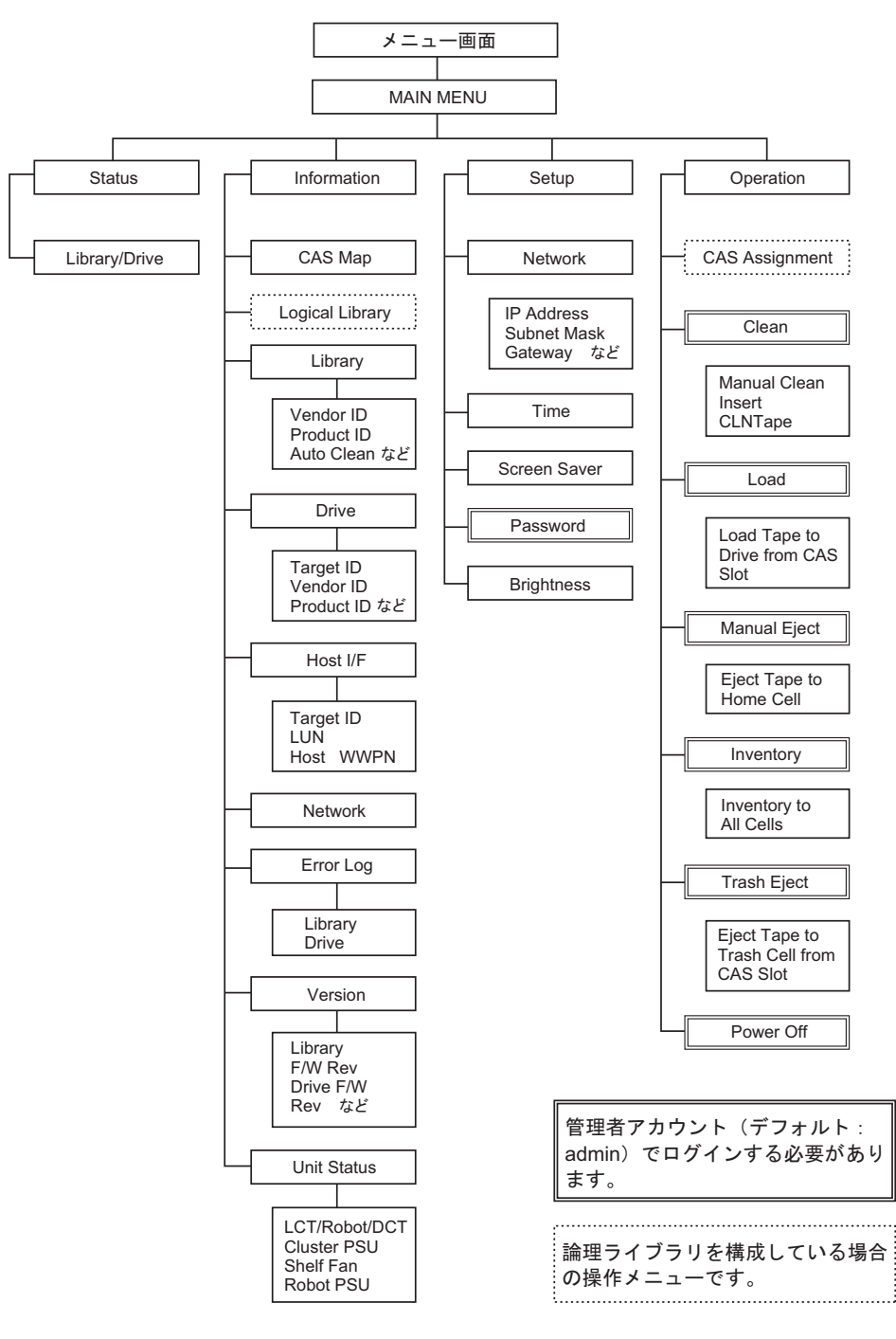

FUJITSU Storage ETERNUS LT270 S2 テープライブラリ ユーザーズガイド パネル操作編 **23**

Copyright 2021 FUJITSU LIMITED P3AM-6932-07Z0

### <span id="page-23-0"></span>1.3.2 リモートパネルのメニューツリー

<span id="page-23-1"></span>図 1.8 リモートパネルのメニュー構造

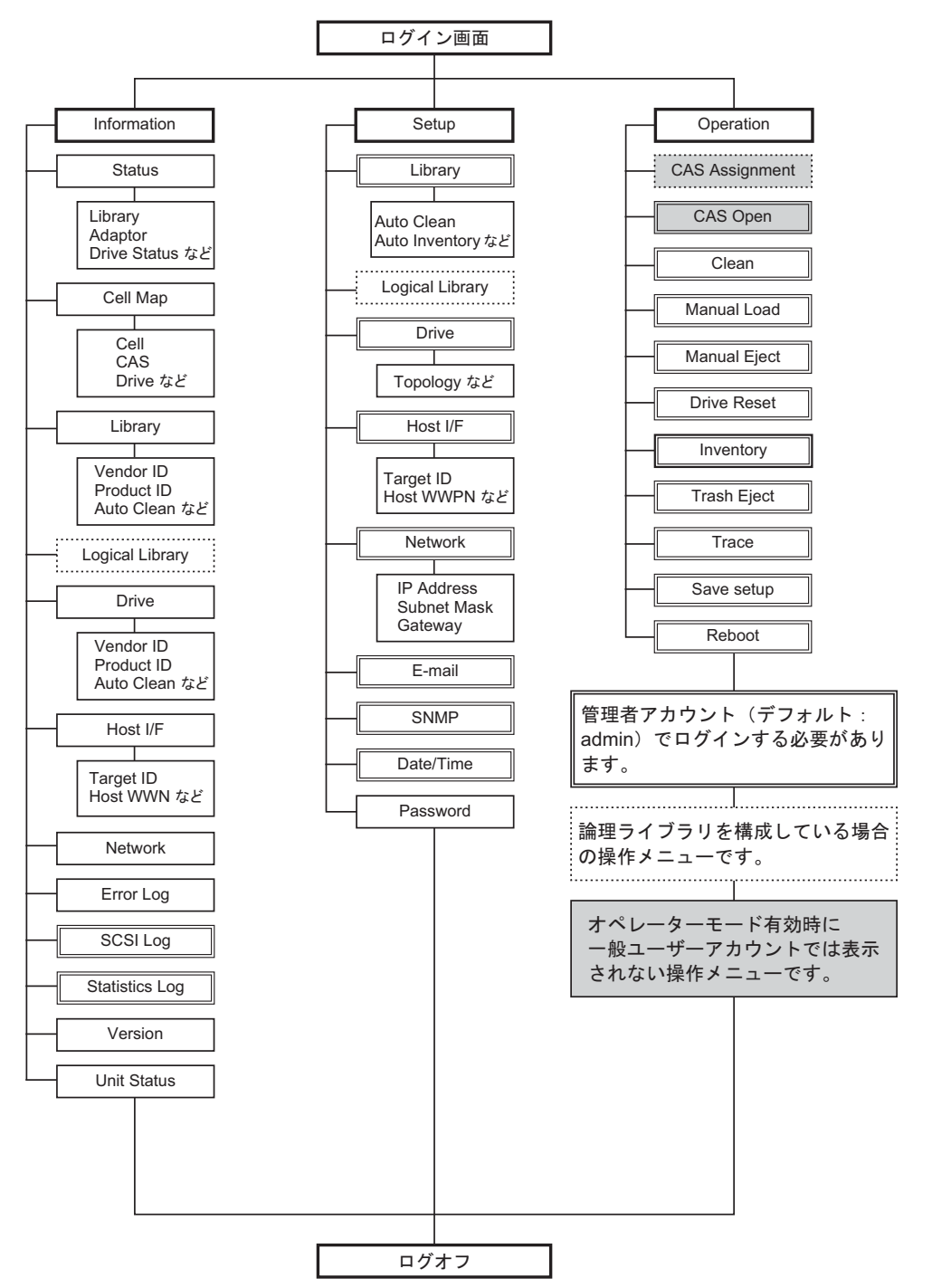

<span id="page-24-1"></span>第 2 章

## <span id="page-24-0"></span>オペレーターパネルの操作

オペレーターパネルを使用して行える各種操作について説明します。

## <span id="page-24-2"></span>2.1 ログイン

オペレーターパネルのログイン手順を説明します。

ログインには、「管理者」、「オペレーター」の 2 つログインアカウントがあり、それぞれパスワードが 異なります。なお、一般ユーザーアカウントで操作する場合、ログインは不要です。

#### ○ 備考

オペレーターアカウントは、オペレーターモードを有効にすると利用できます。アカウントの設定 については、「2.17 [オペレーターアカウントの設定」](#page-72-0)(P.73) を参照してください。

#### 手順

- <span id="page-24-3"></span>1 オペレーターパネルの [Login] ボタンを押すと、パスワードを入力する画面が表示 されます。
	- 図 2.1 ログイン画面 ([Login] ボタン選択)

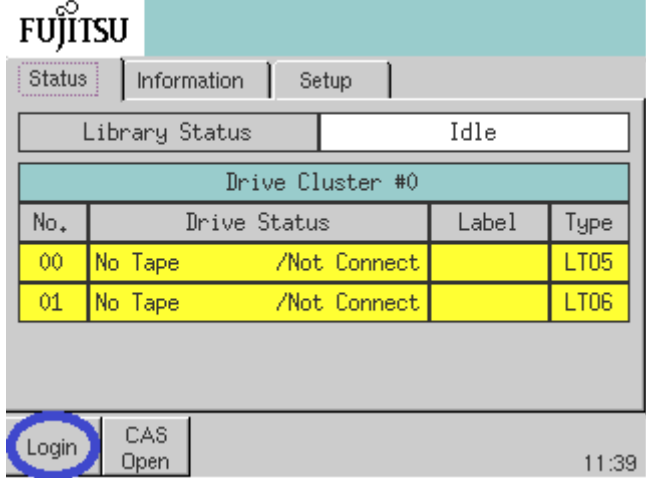

2 アカウントごとに設定されたパスワードを入力後、[OK] ボタンを押します (デフォルトではパスワードは管理者:admin オペレーターアカウント:operate と なっています)。

ログインが完了すると、共通ボタンエリアに [Logout] ボタンが表示されます。

<span id="page-25-0"></span>図 2.2 ログイン画面 (パスワード入力)

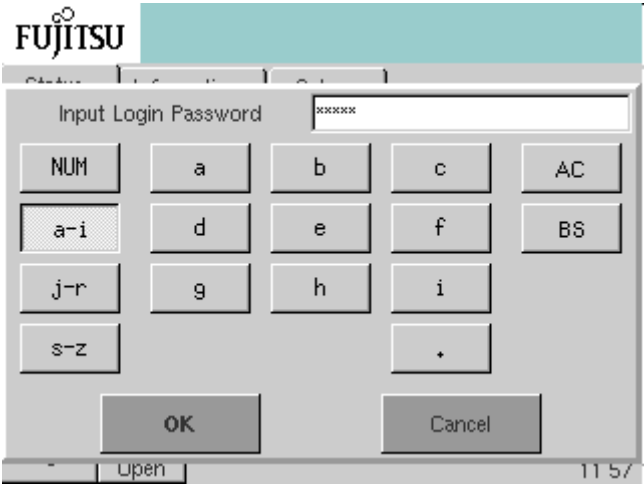

手順ここまで

ログインアカウントにより、オペレーターパネルの操作メニューが制限されます。

<span id="page-25-1"></span>表 2.1 アカウントごとの操作メニュー(オペレーターパネル)

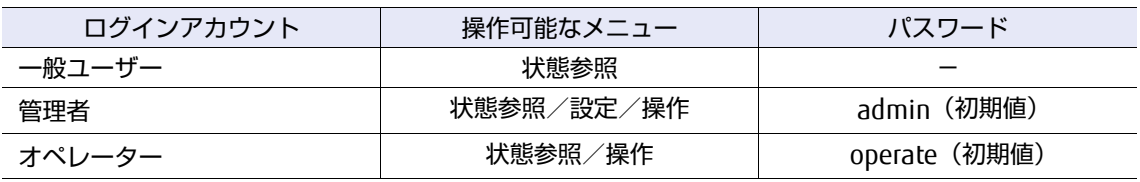

## <span id="page-26-0"></span>2.2 ステータス表示

メニュー画面の[Status]タブでは、ライブラリおよびドライブのステータスがリアルタイムに表示 されます。それぞれのステータスについては表 [2.2](#page-26-2)、表 [2.3](#page-27-1) および表 [2.4](#page-27-2) を参照してください。

#### ○ 備考

ドライブのステータスはドライブクラスタ単位で表示されます。論理ライブラリを構成している場 合は、ドライブクラスタ番号と併せて論理ライブラリのユニーク名が表示されます。

### <span id="page-26-1"></span>2.2.1 ライブラリのステータス

表示されるライブラリのステータスには、以下の種類があります。

<span id="page-26-2"></span>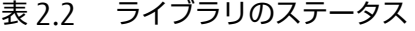

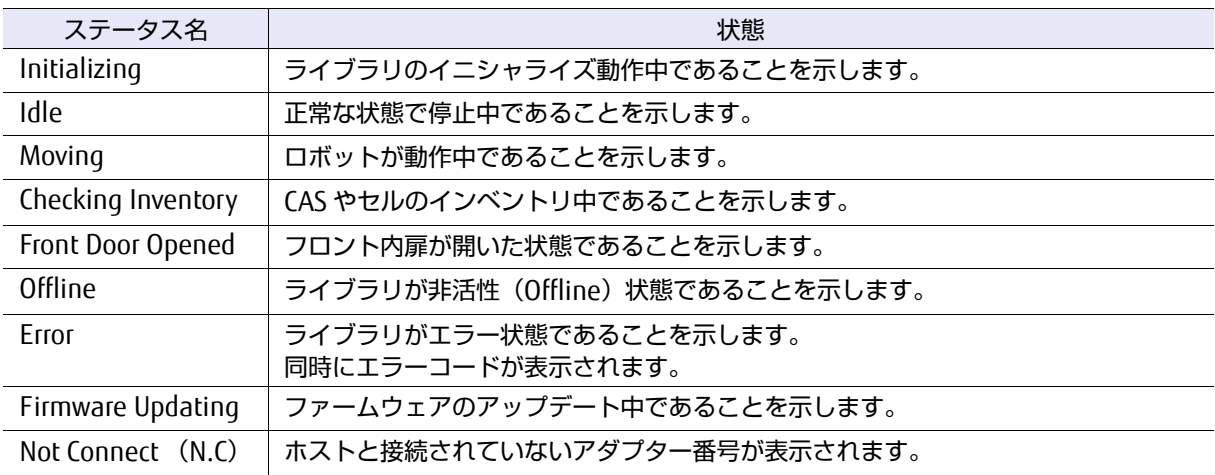

### <span id="page-27-0"></span>2.2.2 ドライブ/カートリッジテープのステータス

表示されるドライブとカートリッジのステータスには、以下の種類があります。表 [2.4](#page-27-2) のステータス は、<mark>表 [2.3](#page-27-1)</mark> 内のステータスに付加されて表示される補足情報です。

<span id="page-27-1"></span>表 2.3 ドライブとカートリッジテープのステータス

| ステータス名                 | 状態                                                           |
|------------------------|--------------------------------------------------------------|
| Initializing           | ドライブの電源が投入されイニシャライズ動作中であることを示します。                            |
| No Tape                | カートリッジテープがマウントされていない状態であることを示します。                            |
| Loading                | ロード動作中であることを示します。                                            |
| Ready                  | ロード動作が完了し処理可能な状態であることを示します。                                  |
| <b>Write Protected</b> | ロードされたカートリッジテープが書き込みの禁止された状態であることを示します。                      |
| Rewinding              | カートリッジテープが Rewind されていることを示します                               |
| Reading                | カートリッジテープが Read されていることを示します。                                |
| Writing                | カートリッジテープが Write されていることを示します。                               |
| Erasing                | カートリッジテープが Erase されていることを示します。                               |
| Locating               | カートリッジテープが Locate されていることを示します。                              |
| Unloading              | アンロード動作中であることを示します。                                          |
| Unloaded               | アンロード動作が完了したことを示します。                                         |
| Cleaning               | クリーニングカートリッジがロードされクリーニング処理中であることを示します。                       |
| Required Clean         | ドライブがクリーニングを要求している状態であることを示します。                              |
| Need Clean             | ドライブがクリーニングを要求している状態であることを示します(クリーニング<br>カートリッジ以外はロードできません)。 |
| Error                  | ドライブのエラーが発生した状態であることを示します。<br>エラーコードも併せて表示されます。              |
| <b>FAN Alarm</b>       | ドライブユニットの冷却ファンに異常があることを示します。                                 |
| Media Error            | ロードしたカートリッジテープに異常があることを示します。                                 |
| Updating               | ドライブのファームウェアがアップデート処理中であることを示します。                            |
| Power Off              | ドライブの電源が OFF 状態であることを示します。                                   |
| Not Installed          | ドライブが搭載されていない状態であることを示します。                                   |

#### <span id="page-27-2"></span>表 2.4 ドライブとカートリッジテープのステータス(詳細)

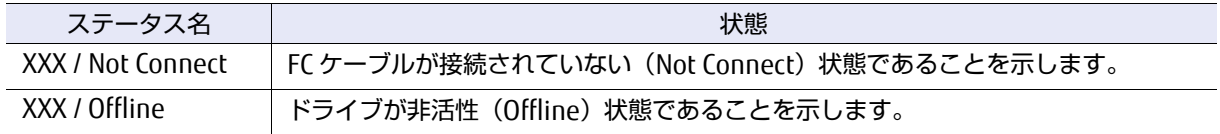

FUJITSU Storage ETERNUS LT270 S2 テープライブラリ ユーザーズガイド パネル操作編 **28**

Copyright 2021 FUJITSU LIMITED P3AM-6932-07Z0

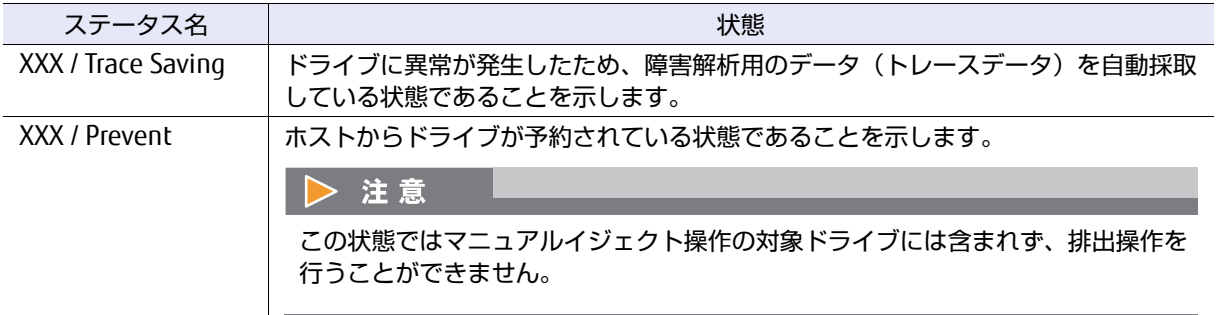

## <span id="page-28-0"></span>2.3 ライブラリ情報の表示

ライブラリやドライブの設定情報の参照は Information メニューで行います。Information メニュー を表示するにはメインエリアにある[Information]タブを押します。

<span id="page-28-2"></span>図 2.3 [Information] タブの選択

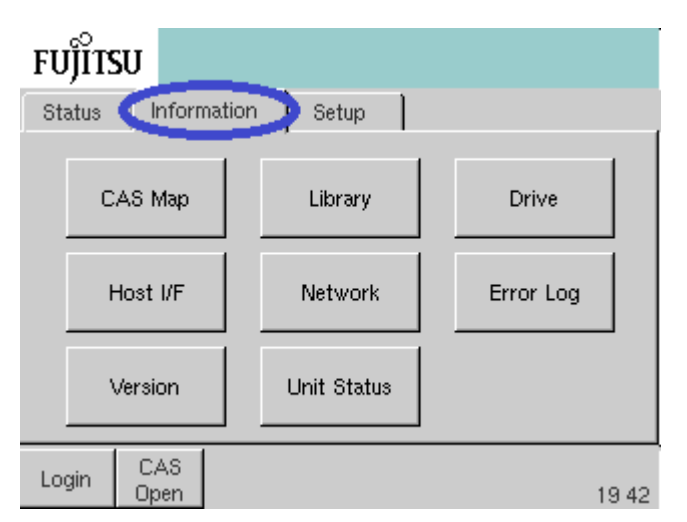

### <span id="page-28-1"></span>2.3.1 CAS のカートリッジテープ情報

CAS セルアドレス、ラベル名、カートリッジテープタイプなどの CAS のカートリッジテープ情報を参 照できます。

#### 手順

1 Information メニューから [CAS Map] ボタンを押します。

Information メニュー + CAS Map

**29**

2 参照する CAS を選択します。

Information メニュー

- $-$  CAS Map
- $+$  CAS#0
- $+$  CAS#1
- 3 CAS MAP 表示画面では、[Up/Down]ボタンで参照する CAS セル番号のページを切り 替えます。

以下のカートリッジ情報が表示されます。

- **•** Barcode Label:バーコードラベル名
- **•** Type:カートリッジテープタイプ(LTO-G2 など)
- **•** Status:カートリッジテープの状態

<span id="page-29-1"></span>表 2.5 カートリッジ情報

| ステータス         | 内容                                                     |
|---------------|--------------------------------------------------------|
| Normal        | 使用可能な状態                                                |
| Media Error   | メディアエラーが発生し、使用できない状態                                   |
| Unusable Cell | 選択した CAS で CIC センサーエラーが発生している状態                        |
| Invalid       | バーコードエラーが発生し、カートリッジテープを認識できない、または未<br>サポートカートリッジテープの状態 |
| Cell Error    | セルエラーが発生している状態                                         |
| l imit        | クリーニングカートリッジが使用限度を超えている状態                              |
| No Label      | カートリッジテープにラベルが貼られていない状態                                |
| Unmatch       | カートリッジラベルのテープ種と CM (Cartridge Memory) のカートリッジ          |
|               | テープ情報に矛盾を検出している状態                                      |

#### <span id="page-29-0"></span>図 2.4 CAS セルのカートリッジテープ情報参照画面

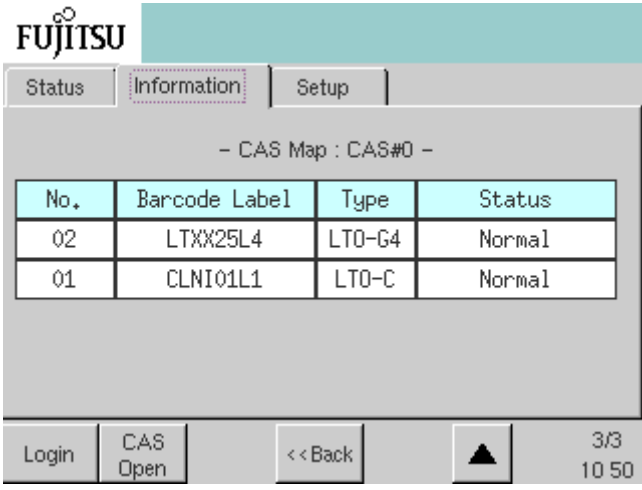

手順ここまで

### <span id="page-30-0"></span>2.3.2 ホストインターフェースの設定情報

ホストインターフェースアダプターのトポロジー設定や WWN などが参照できます。

### 手順

1 Information メニューから [Host I/F] ボタンを押します。

Information メニュー + Host I/F

- 2 情報を参照したいアダプターのアダプター番号を押します。
	- Information メニュー
	- $-$  Host I/F
	- + Adapter#0

#### ○ 備考

アダプター番号はライブラリアダプターカード搭載位置の上から下に、Adapter#0、 Adapter#1、Adapter#2、Adapter#3 となります。

- 3 指定されたアダプターの情報が表示されます。
	- **•** Status:接続されたカードの状態
		- **-** Normal 正常なカードであることを示します。
		- **-** Error 認識できない異常なカードであることを示します。
		- **-** Not Connect ホストと接続されていないことを示します。
	- **•** Type:インターフェースのタイプとカード種別 Fiber Channel とカード種別(1G/2G/4G/8G)が表示されます。
	- **•** Topology:トポロジー設定の状態 Fabric 接続または Arbitrated Loop 接続(直結)が表示されます。
	- **•** Addressing Mode:アドレッシングモード(Arbitrated Loop 接続の場合のみ) Hard Address または Soft Address が表示されます。
	- **•** LOOP ID:ライブラリの LOOP ID Arbitrated Loop 接続で Hard Address 設定の場合のみ表示されます。
	- **•** Link Speed:カードの Link Speed 設定(Auto Negotiation)が表示されます。
	- **•** WWNN:アダプターの World Wide Node Name
	- **•** WWPN:アダプターの World Wide Port Name
	- **•** LUN:LUN 値(ライブラリは 0 固定となります)。

<span id="page-31-0"></span>図 2.5 ホストインターフェースの設定情報参照画面 (Fabric 接続で設定されている場合)

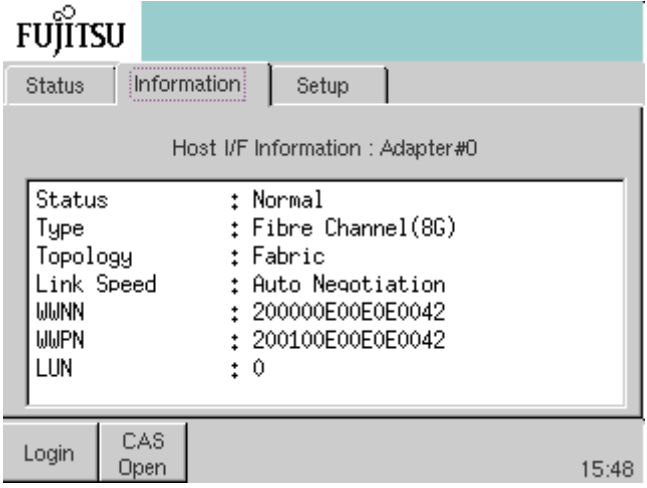

<span id="page-31-1"></span>図 2.6 ホストインターフェースの設定情報参照画面 (AL 接続/ Hard Address で設定されている場合)

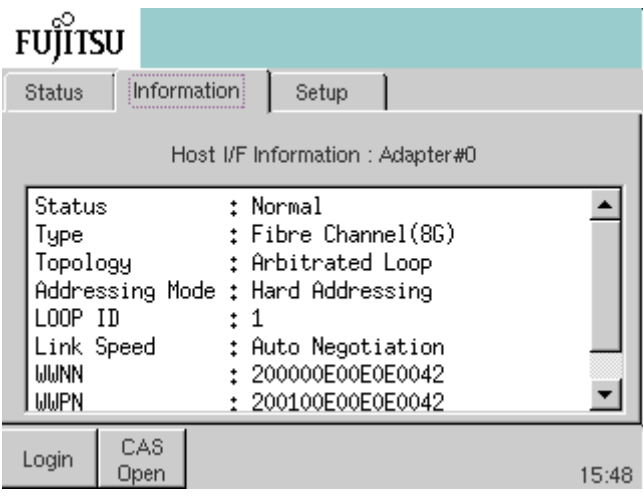

<span id="page-32-1"></span>図 2.7 ホストインターフェースの設定情報参照画面 (AL 接続/ Soft Address で設定されている場合)

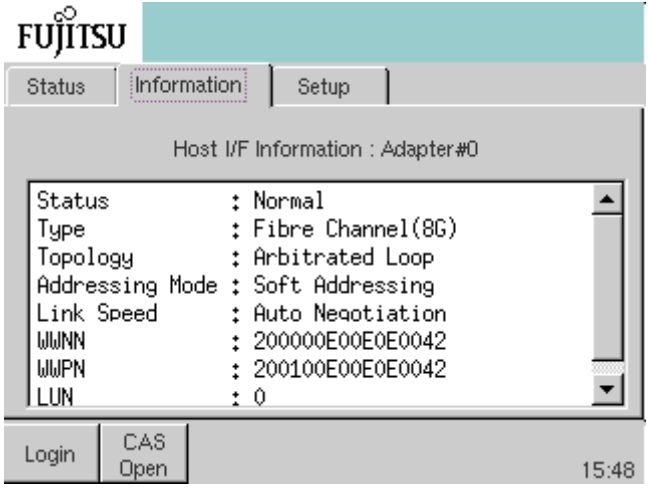

手順ここまで

### <span id="page-32-0"></span>2.3.3 ライブラリの設定情報

構成情報や Vendor ID、Product ID、設定情報などのライブラリ情報を参照できます。

手順

1 Information メニューから [Library] ボタンを押します。

```
Information メニュー
+ Library
```
- 2 以下の情報が表示されます。
	- **•** Temperature / Humidity:ライブラリ装置内の温度/湿度
	- **•** 装置の構成情報
		- **-** Installed Clusters:ドライブクラスタ数
		- **-** Installed Drives:搭載されているドライブ数
		- **-** Installed CASs:使用可能な CAS 数
		- **-** Installed Cells:ユーザーセル数(クリーニングセルなどの特殊セルは含まれません)
	- **•** ライブラリ設定情報
		- **-** Vendor ID / Product ID:ライブラリの Vendor ID / Product ID(論理ライブラリを構 成すると、ライブラリの Vendor ID / Product ID は論理ライブラリごとに設定され、論 理ライブラリ構成情報に表示されます(「2.3.4 [論理ライブラリの構成情報」](#page-33-0)(P.34) 参 照)。)
		- **-** Auto Cleaning:オートクリーニング機能の設定状態

- **-** Auto Inventory:オートインベントリ機能の設定状態
- **-** Fast Load:ファーストロード機能の設定状態
- **•** モデル情報
	- **-** Model Type / Cell Option:モデルタイプ/セルオプション
	- **-** Serial No.:シリアル番号
	- **-** Model Name:モデル名
	- **-** Check Code:遠隔保守機能で設定される装置固有の設定値
	- **-** Device Name:リモートパネルを使用した SNMP Trap 通報機能で設定されるユニーク なライブラリ装置名

#### <span id="page-33-1"></span>図 2.8 ライブラリの設定情報参照画面

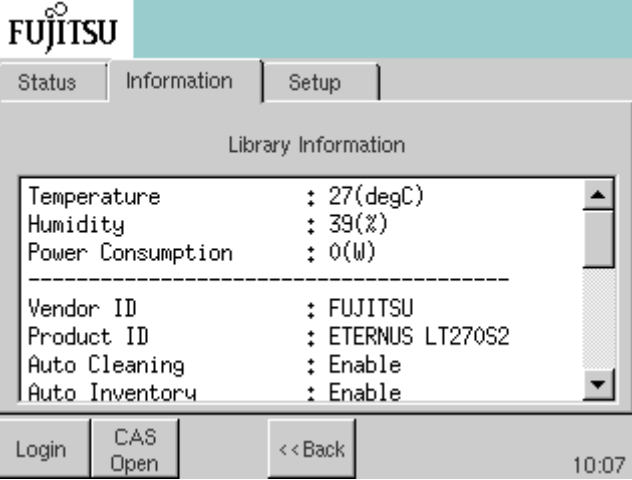

手順ここまで

### <span id="page-33-0"></span>2.3.4 論理ライブラリの構成情報

論理ライブラリを構成すると、操作対象の論理ライブラリの Vendor ID、Product ID、割り当てられた セル数/ドライブ番号/アダプター番号を参照できます。

### 手順

1 Information メニューから [Logical Library] ボタンを押します。

Information メニュー + Logical Library

2 以下の情報が表示されます。

- **•** Unique Name:論理ライブラリ名(ユニーク名)
- **•** Vendor ID:論理ライブラリごとのベンダー ID
- **•** Product ID:論理ライブラリごとのプロダクト ID

### **34**

FUJITSU Storage ETERNUS LT270 S2 テープライブラリ ユーザーズガイド パネル操作編

Copyright 2021 FUJITSU LIMITED P3AM-6932-07Z0

- **•** Assigned Cells:割り当てられたセル数
- **•** Start Physical Cell #:開始セル番号
- **•** Use Cells:運用セル数
- **•** Assigned Drive #:割り当てられたドライブ番号
- **•** Assigned Adapter #:割り当てられたアダプター番号

#### <span id="page-34-1"></span>図 2.9 ライブラリの構成情報参照画面

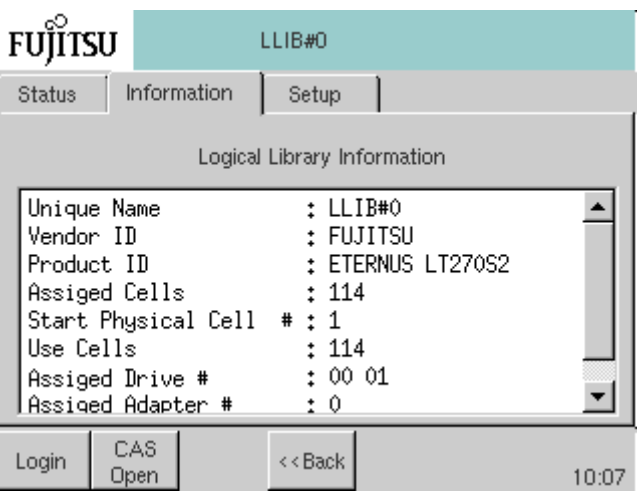

手順ここまで

### <span id="page-34-0"></span>2.3.5 ドライブの設定情報

ドライブのトポロジー設定、Vendor ID、Product ID、WWPN/WWNN を参照できます。

手順

- 1 Information メニューから [Drive] ボタンを押します。 Information メニュー + Drive
- 2 参照するドライブを、ドライブ番号で指定します。

Information メニュー - Drive + DRV#00 + DRV#01

3 指定されたドライブについて以下の情報が表示されます。

- **•** Drive I/F Type:インターフェースのタイプ(Fibre Channel)
- **•** Drive Topology:トポロジー Fabric 接続または Arbitrated Loop 接続(直結)が表示されます。
- **•** Drive Addressing Mode:アドレッシングモード(Arbitrated Loop 接続の場合のみ) Hard Address または Soft Address が表示されます。
- **•** Drive LOOP ID:ドライブの LOOP ID Hard Address 設定の場合のみ表示されます。
- **•** Drive Link Speed:ドライブの Link Speed 設定(Auto Negotiation/1Gbps/2Gbps/ 4Gbps/8Gbps)が表示されます。Hard Address 設定の場合のみ表示されます。
- **•** Drive Type:ドライブのホストインターフェースタイプが表示されます。
- **•** Drive Vendor ID/Product ID:ドライブの Vendor ID/Product ID
- **•** Drive Serial No.:シリアル番号
- **•** Drive WWNN:アダプターの World Wide Node Name
- **•** Drive WWPN:アダプターの World Wide Port Name

#### <span id="page-35-0"></span>図 2.10 ドライブの設定情報参照画面(Soft Address で設定されている場合)

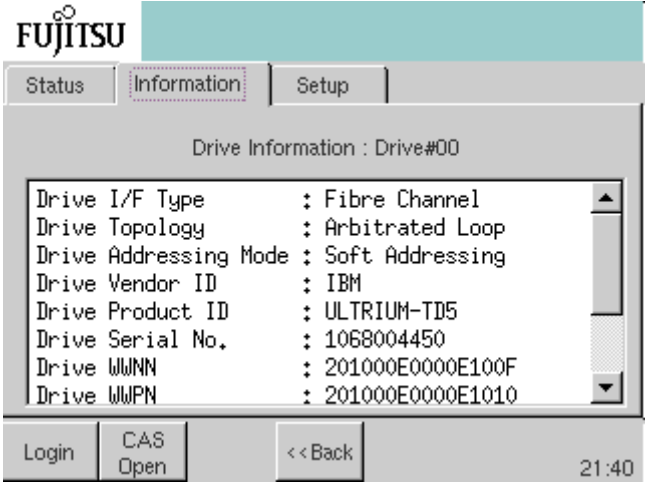
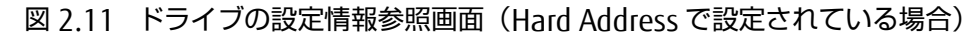

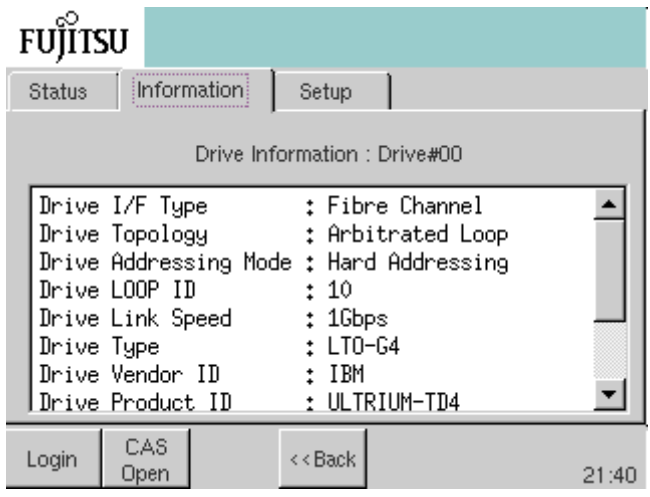

手順ここまで

## 2.3.6 ネットワークの設定情報

ネットワークの設定情報を参照できます。

### 手順

1 Information メニューから [Network] ボタンを押します。

Information メニュー + Network

- 2 以下の情報が表示されます。
	- IPv4 の場合
		- **•** IPv4 有効/無効 IPv4 が有効に設定されている場合は、以下の項目およびアドレスが表示されます。
		- **•** DHCP 有効/無効
		- **•** IP Address
		- **•** Subnet Mask
		- **•** Gateway Address
		- **•** NTP Server Address
	- IPv6 の場合
		- **•** IPv6 有効/無効 IPv6 が有効に設定されている場合は、以下の項目およびアドレスが表示されます。
		- **•** INPUT 自動/手動

# **37**

- **•** Link Local Address
- **•** Global Address
- **•** Length of Subnet Prefix
- **•** Gateway Address
- **•** NTP Server Address

#### 図 2.12 ネットワークの設定情報参照画面 (IPv4 有効/IPv6 有効の場合)

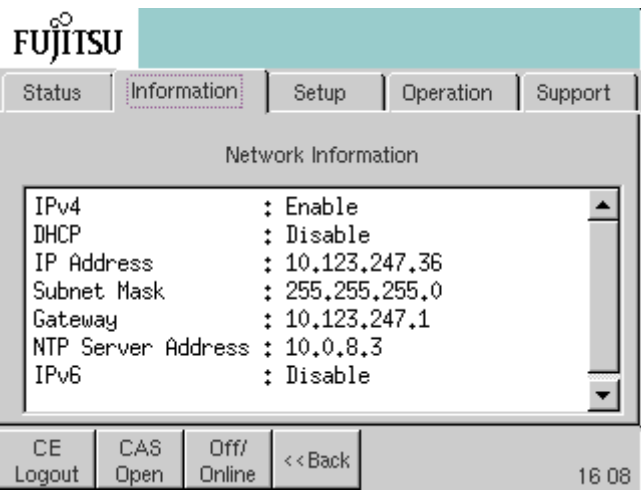

図 2.13 ネットワークの設定情報参照画面(IPv4 無効/ IPv6 有効の場合)

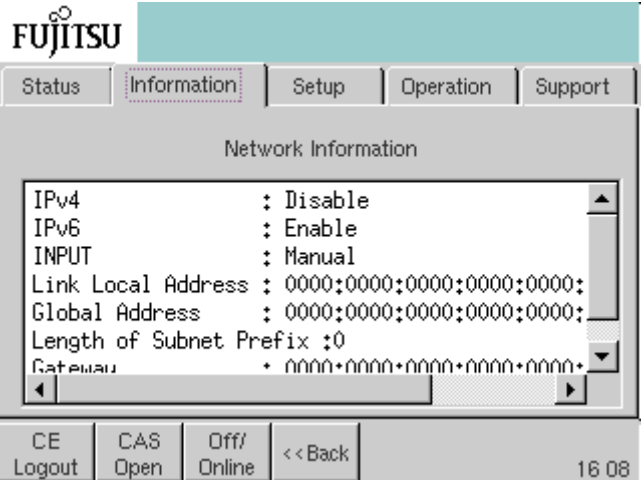

手順ここまで

# 2.4 エラー情報の表示

発生しているハードウェアエラー情報、および解除されていないエラー情報を参照できます。

#### >注意

落雷などの影響により、オペレーターパネルにアラーム情報 (I2C Frror Alarm) が表示される場合 があります。「I2C Error Alarm」が表示されると、リモートパネルに表示される消費電力の更新が停 止しますが、装置の機能には影響はないため継続して使用できます。 なお、「I2C Error Alarm」は、本装置を再起動することで復旧します。 本装置の再起動で復旧しない場合、弊社保守サービスセンターにお問い合わせください。

## 2.4.1 ライブラリのハードウェアエラー情報

ライブラリに発生しているハードウェアエラー情報を表示します。

#### 手順

1 Information メニューから [Error Log] ボタンを押します。

Information メニュー + Error Log

2 [Library] ボタンを押すと、ライブラリのエラー情報(発生日時、エラーコードな ど)が表示されます。

Information メニュー

- Error Log

+ Library

○ 備考

過去 20 件のエラー情報が新しい順に表示されます。

図 2.14 ライブラリのハードウェアエラー情報表示画面

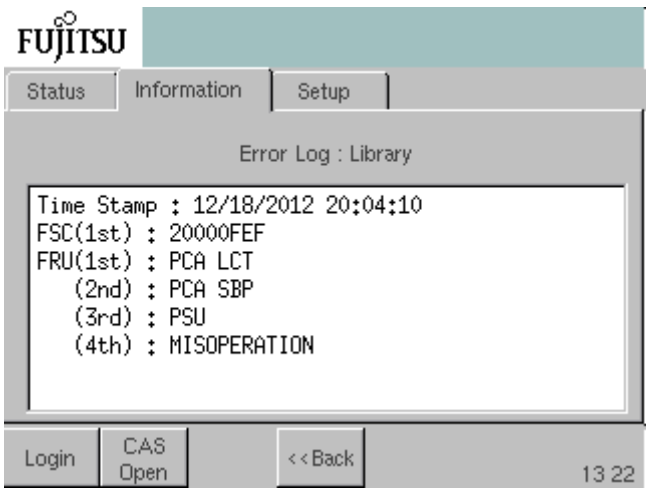

手順ここまで

## 2.4.2 ドライブのハードウェアエラー情報

ドライブに発生しているハードウェアエラー情報を表示します。

### 手順

1 Information メニューから [Error Log] ボタンを押します。

Information メニュー + Error Log

2 [Drive] ボタンを押すと、ドライブのエラー情報(発生日時、エラーコードなど) が表示されます。

Information メニュー - Error Log + Drive

○ 備考

過去 20 件のエラー情報が新しい順に表示されます。

図 2.15 ドライブのハードウェアエラー情報表示画面

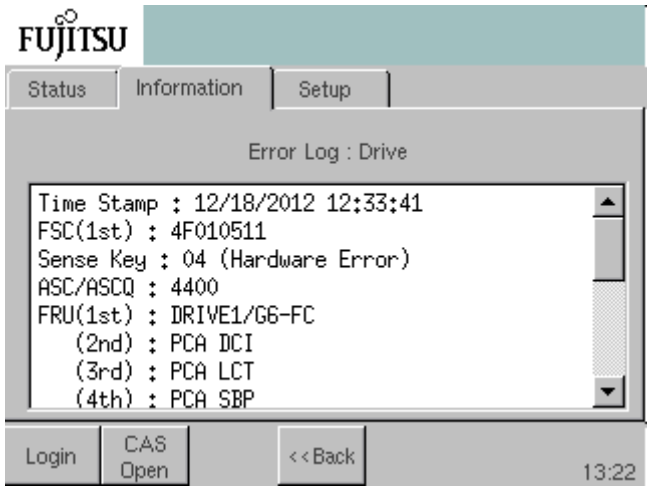

手順ここまで

## 2.4.3 アラーム事象の情報

発生しているアラーム情報を表示します。

#### 手順

1 アラーム事象が発生するとアイコンエリアにアラームボタンが点灯します(アラー ム事象が発生していない場合はアラームボタンは表示されません)。

図 2.16 アラームボタンの点灯

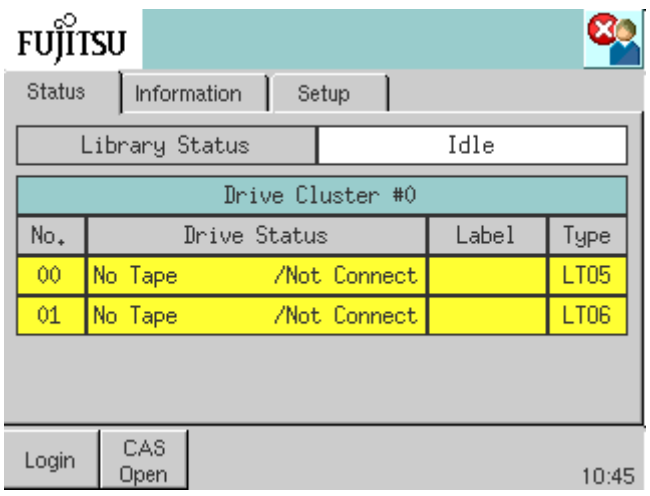

2 アラームボタンを押すと、現在発生しているアラーム内容が表示されます。

○備考

アラーム情報の詳細は、『FUJITSU Storage ETERNUS LT270 S2 テープライブラリ ユーザーズ ガイド 導入/運用編』の「7.12.1.2 ライブラリのエラータイプ ■ライブラリのアラームエ ラー」を参照してください。

#### 図 2.17 アラーム情報表示画面

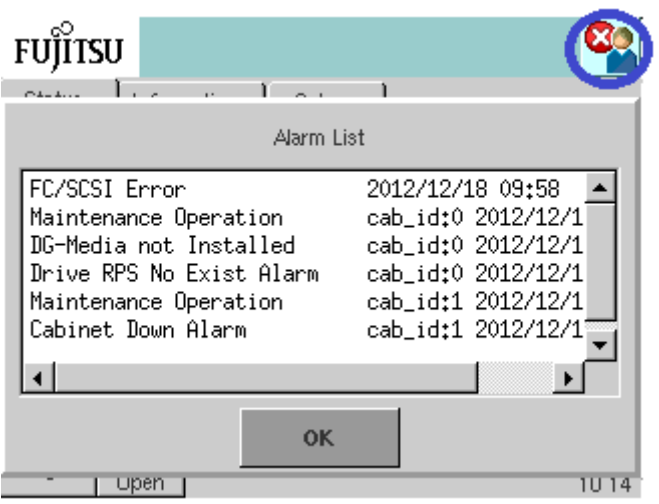

手順ここまで

## 2.4.4 インフォメーション事象の情報

発生しているインフォメーション情報を表示します。

### 手順

1 インフォメーション事象が発生するとアイコンエリアに [Sign Information] ボタ ンが点灯します(インフォメーション事象が発生していない場合はインフォメー ションボタンは表示されません)。

図 2.18 インフォメーションボタンの点灯

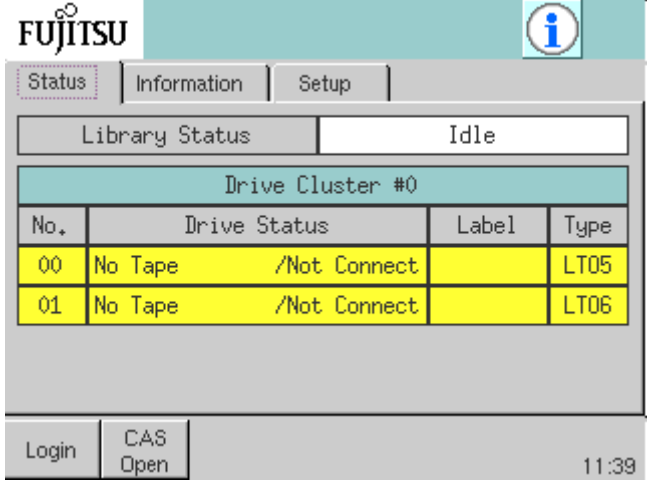

2 [Sign Information]ボタンを押すと、現在発生しているインフォメーション内容が 表示されます。

○ 備考

インフォメーション情報の詳細は、『FUJITSU Storage ETERNUS LT270 S2 テープライブラリ ユーザーズガイド 導入/運用編』の「7.12.1.2 ライブラリのエラータイプ ■ライブラリの インフォメーション」を参照してください。

図 2.19 インフォメーション情報表示画面

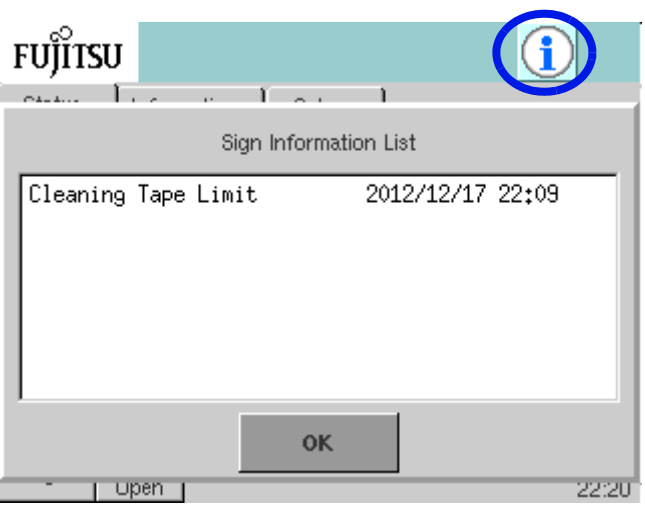

手順ここまで

# 2.5 ライブラリ/ドライブ版数の表示

ライブラリ/ドライブのファームウェア/ハードウェアの版数を参照できます。

### 手順

1 Information メニューから [Version] ボタンを押します。

Information メニュー + Version

- 2 ライブラリ/ドライブとして以下の情報が表示されます。
	- **•** ライブラリ
		- **-** 全体版数(Overall Library)
		- **-** ブートローダ版数(Boot Loader Version)
		- **-** コントロール部ファームウェア版数(Library Control Firmware)
		- **-** サーボ部ファームウェア版数(Library Servo Firmware)
		- **-** コントロール部ハードウェア版数(Library Control Hardware)
		- **-** サーボ部ハードウェア版数(Library Servo Hardware)
		- **-** 1 世代前のファームウェア全体版数(Old Overall Library)
	- **•** ドライブモジュール
		- **-** 全体版数(Overall Drive Module)
		- **-** ドライブのファームウェア版数(Drive Firmware)

図 2.20 ライブラリ/ドライブ版数情報参照画面

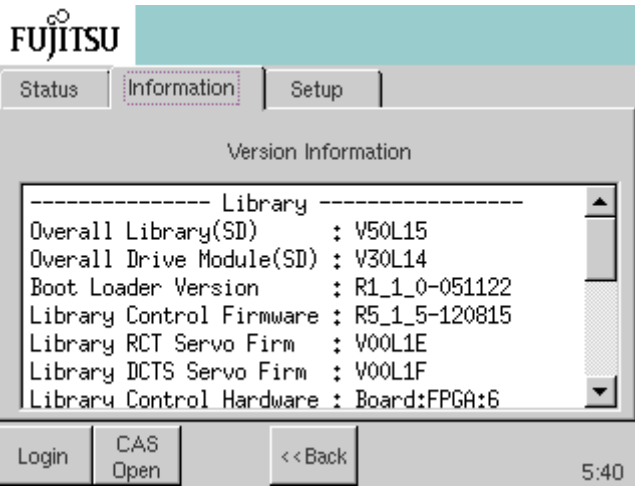

手順ここまで

# 2.6 各種ユニット情報の表示

各種ユニットの状態を参照できます。

### 手順

1 Information メニューから [Unit Status] ボタンを押します。

Information メニュー + Unit Status

2 各種ユニットの状態として以下の情報が表示されます。

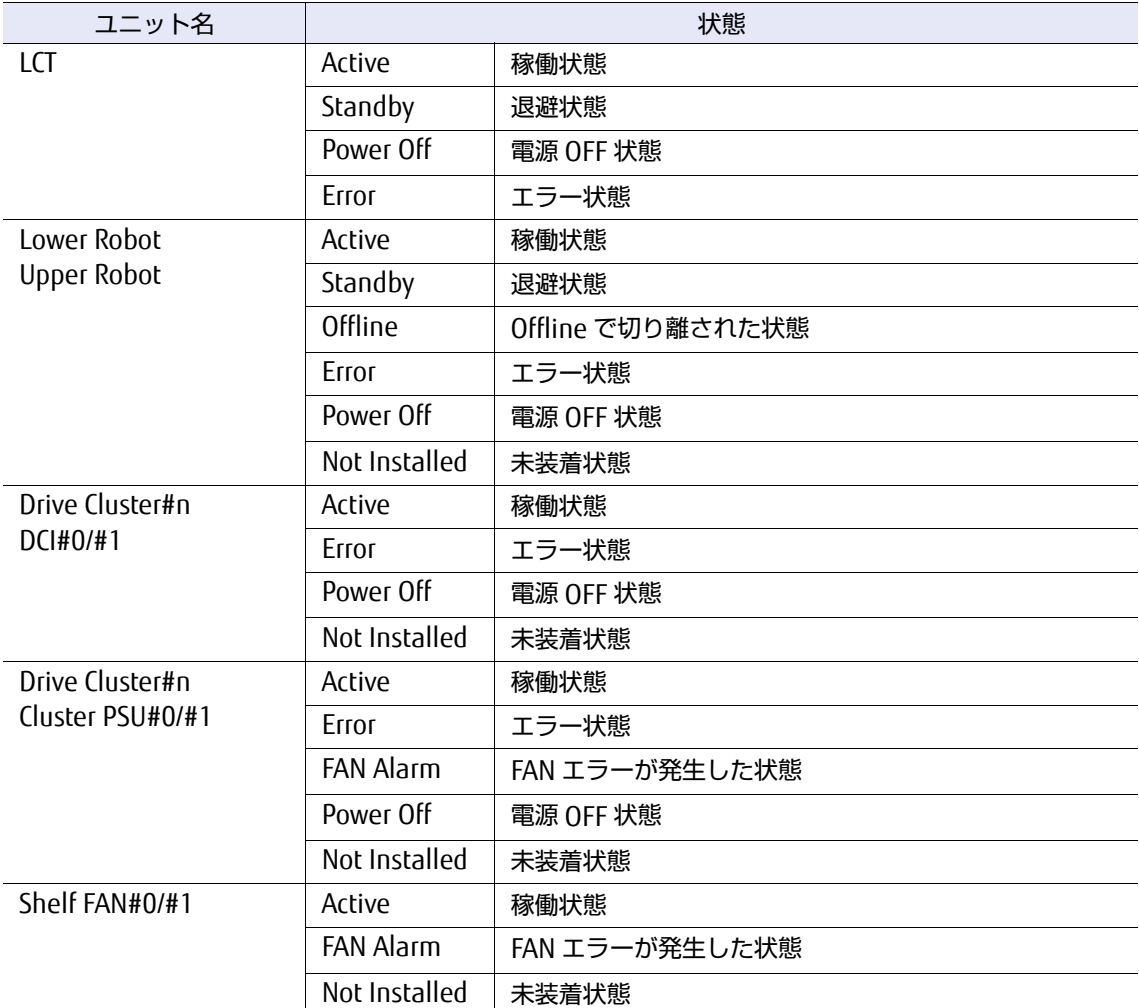

表 2.6 各種ユニットの状態表示

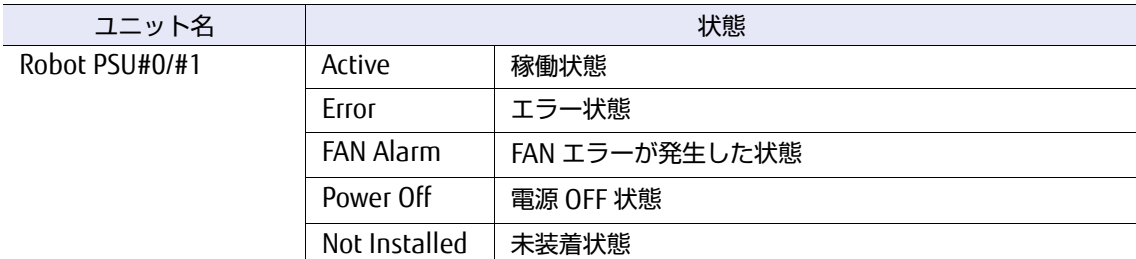

#### 図 2.21 各種ユニット情報表示画面

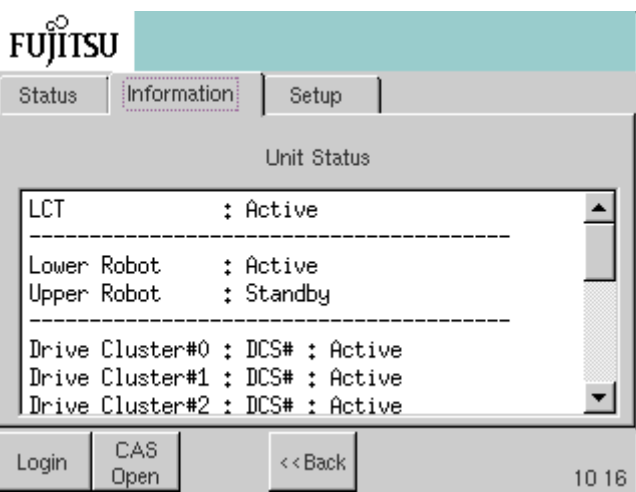

手順ここまで

# 2.7 ライブラリ情報の設定

ライブラリ情報を設定できます。設定可能な情報を以下に示します。

- **•** ネットワーク情報
- **•** 時計(日付、時刻、タイムゾーン)
- **•** スクリーンセーバー
- **•** パスワード
- **•** オペレーターパネルの明るさ

#### 図 2.22 [Setup] タブの選択

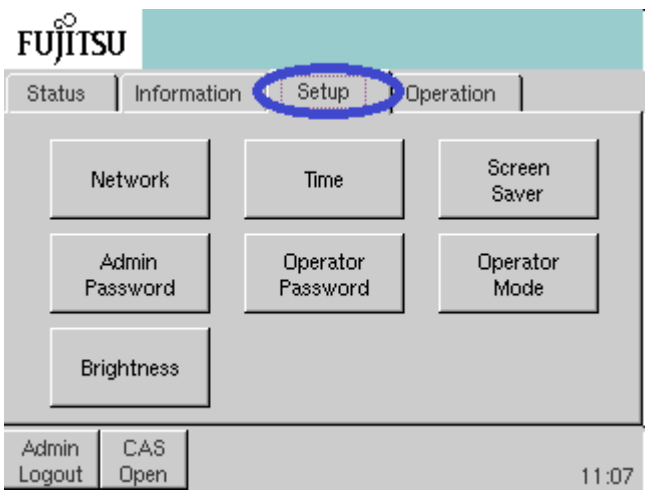

## 2.7.1 ネットワークの設定

LT270 S2 は、LAN (TCP/IP プロトコル)通信機能を装備しています。

- **•** リモートパネル機能 Web ブラウザからライブラリ/ドライブの参照や設定を行うことができます。
- **•** E-mail 送信機能 ロボットやドライブでハードウェアエラーが検出されると、その障害情報が E-mail で通知されま す。

○ 備考

E-mail 送信機能の設定については、「[3.11.5 E-mail](#page-126-0) 機能の設定」(P.127) を参照してください。

**•** REMCS 機能(Remote Customer Support system) LT270 S2 を富士通の保守管理システムに接続することで、異常発生の把握、修復時間の短縮、ファー ムウェアの自動配信などのサポートを行います。

○ 備考

REMCS 機能のご利用については、保守員にご相談ください。

これらの機能を使用するためにはネットワーク情報の設定が必要になります。ネットワーク情報の設 定は、IPv4 および IPv6 で可能です。 以下に設定方法を示します。

### 2.7.1.1 IPv4 ネットワークの設定

以下に IPv4 ネットワークの設定方法を示します。

### 手順

1 Setup メニューから [Network] ボタンを押し、さらに IPv4 を押します。

Setup メニュー -Network + IPv4

2 リストボタンを押し、IPv4 を有効 (Enable) に設定します。

FUJITSU Storage ETERNUS LT270 S2 テープライブラリ ユーザーズガイド パネル操作編

**49**

3 リストボタンを押し、DHCP の有効/無効 (Enable / Disable) を選択します。 DHCP 無効(Disable)を選択した場合は、IP Address、Subnet Mask、Gateway Address、NTP Server Address (必要な場合)を、テンキーボタンを押して入力します。 入力が終了したら [Next] ボタンを押してください。

図 2.23 IPv4 ネットワークの設定画面

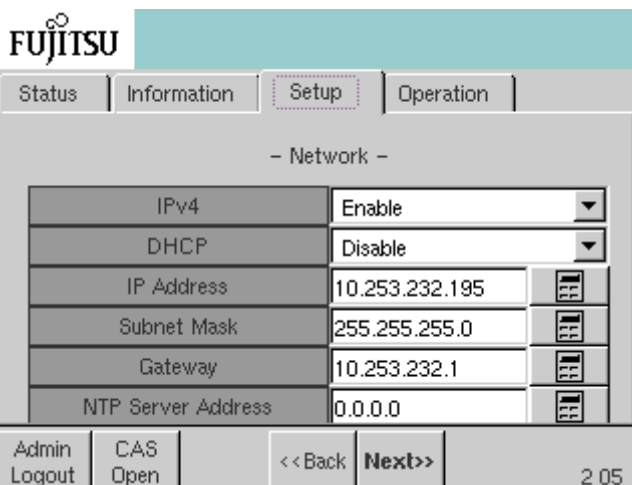

- 4 確認画面が表示されます。 表示内容に問題がなければ「OKI ボタンを押します。
- 5 画面上に処理中メッセージが表示されます。設定が正常に終了すると Setup メニュー に戻ります。

手順ここまで

2.7.1.2 IPv6 ネットワークの設定

以下に IPv6 ネットワークの設定方法を示します。

### 手順

- 1 Setup メニューから [Network] ボタンを押し、さらに IPv6 を押します。 Setup メニュー -Network  $+$  IPv $6$
- 2 リストボタンを押し、IPv6 を有効 (Enable) に設定します。

3 リストボタンを押し、INPUT の設定 (Auto / Manual) を選択します。 Manual を選択した場合は、Link Local Address、Global Address、Length of Subnet Prefix、 Gateway Address、NTP Server Address(必要な場合)を、テンキーボタンを押して入力します。 入力画面は 2 ページあります。[Next] ボタンおよび [Back] ボタンを押すとページ送り、ペー ジ戻しが可能です。

すべての入力が終了したら、2 ページ目で「Nextl ボタンを押してください。

図 2.24 IPv6 ネットワークの設定画面(1/2)

| FUJITSU                          |                             |       |  |  |
|----------------------------------|-----------------------------|-------|--|--|
| <b>Status</b><br>Information     | Operation<br>Setup          |       |  |  |
| – Network : User Port IPv6 1/2 – |                             |       |  |  |
| IP <sub>v</sub> <sub>6</sub>     | Enable                      |       |  |  |
| <b>INPUT</b>                     | Manual                      |       |  |  |
| Link Local Address               | 0000:0000:0000:0000         | 韓     |  |  |
| Global Address                   | 0000:0000:0000:0000:        |       |  |  |
|                                  | 0000:0000:0000:0000         | E     |  |  |
| Length of Subnet Prefix 0        |                             | ᇁ     |  |  |
| CAS<br>Admin<br>Logout<br>Open   | < <back next="">&gt;</back> | 22 35 |  |  |

図 2.25 IPv6 ネットワークの設定画面(2/2)

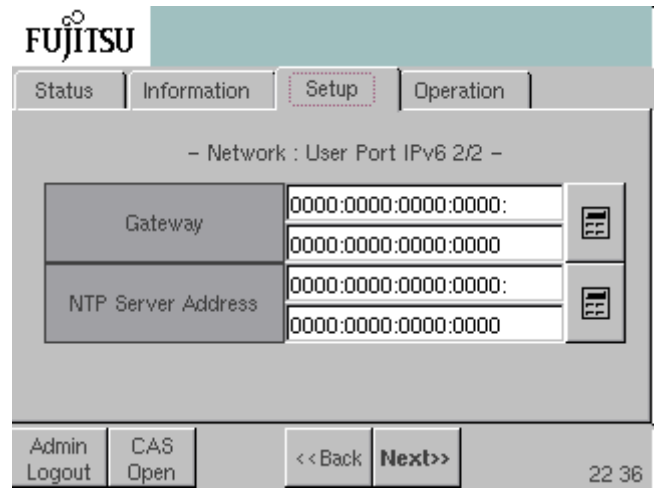

- 4 確認画面が表示されます。 表示内容に問題がなければ [OK] ボタンを押します。
- 5 画面上に処理中メッセージが表示されます。設定が正常に終了すると Setup メニュー に戻ります。

手順ここまで

**51**

## 2.7.2 時計の設定

ライブラリを初めてセットアップするときは、ライブラリの時計を設定する必要があります。 時計はエラー情報に時刻を記録するときに必要となります。

> 注意

Time Zone を変更すると、ライブラリのリブートが必要となります。 リブートできない場合は「Back]ボタンでキャンセルし、リブートができる状態で、再度設定して ください。

手順

**1** Setup メニューから [Time] ボタンを押します。

Setup メニュー + Time

2 Date (年/月/日) と Time (時/分) を、テンキーボタンを選択し、テンキーで入 力します。入力が完了したら [Next] ボタンを押します。

○ 備考

入力可能な西暦は 2005 年~ 2037 年までです。

3 Time Zone を上下矢印(▲/▼)ボタンで設定します。 Time Zone の指定値は表 [2.7](#page-52-0) のとおりです。

図 2.26 日時の設定画面

| FUJITSU                        |                                                                           |
|--------------------------------|---------------------------------------------------------------------------|
| <b>Status</b><br>Information   | Operation<br>Setup                                                        |
|                                | $-$ Time $-$<br>If the time zone is changed, the library requires reboot. |
| Date                           | 2012.12.18<br>畐                                                           |
| Time                           | 11:28<br>亞                                                                |
| Time Zone                      | +9:00                                                                     |
|                                |                                                                           |
| CAS<br>Admin<br>Logout<br>Open | < <back next="">&gt;<br/>11 28</back>                                     |

4 確認画面が表示されます。 表示内容に問題がなければ [OK] ボタンを押します。

5 画面上に処理中メッセージが表示されます。設定が正常に終了すると Setup メニュー に戻ります。

手順ここまで

<span id="page-52-0"></span>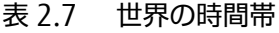

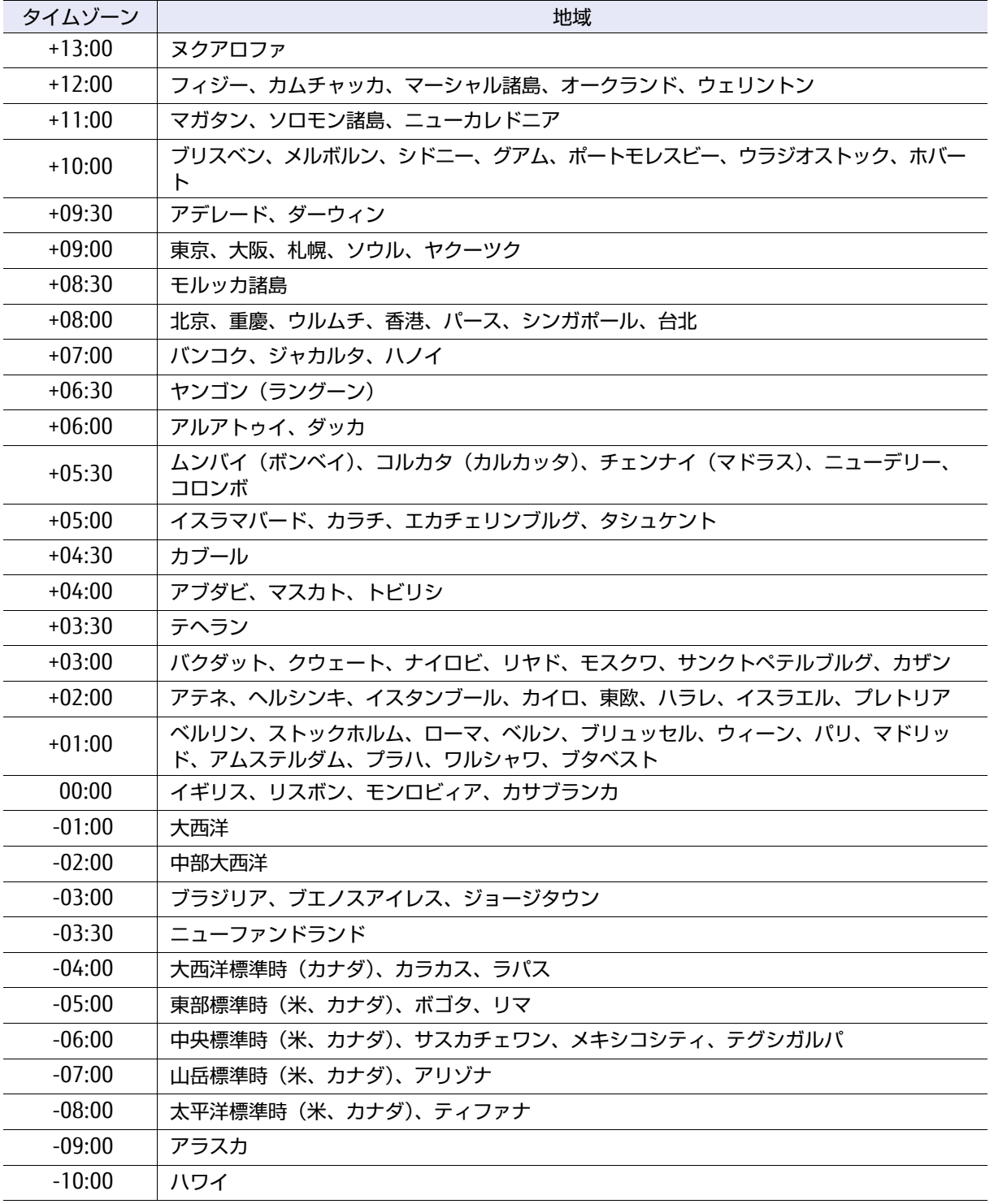

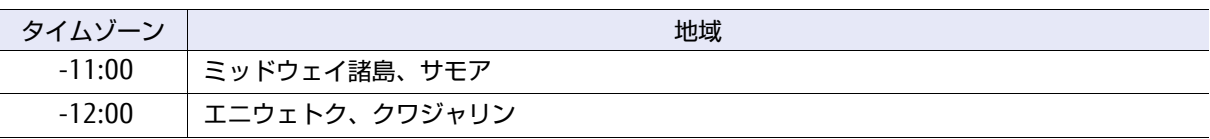

## 2.7.3 スクリーンセーバーの設定

オペレーターパネルのスクリーンセーバーの起動時間を設定します。

### 手順

1 Setup メニューから [Screen Saver] ボタンを押します。

Setup メニュー + Screen Saver

○ 備考

2 スクリーンセーバーが起動するまでの時間(分)を、テンキーボタンを選択し、テ ンキーで入力します。入力が完了したら「Nextl ボタンを押します。

入力可能な時間は 1 ~ 99 分です。

図 2.27 スクリーンセーバー起動時間の設定画面

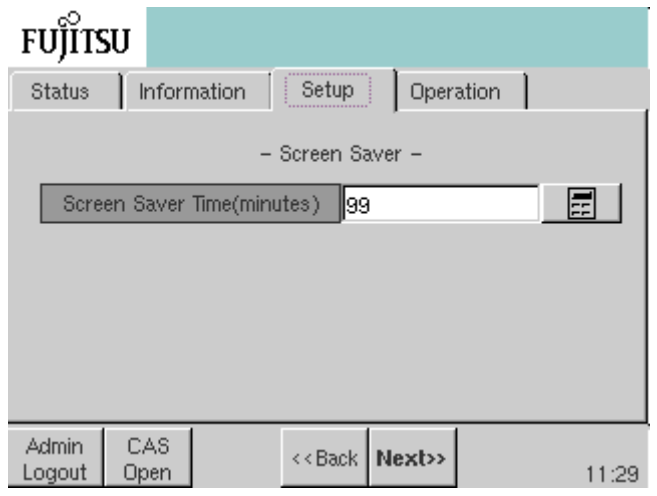

- 3 確認画面が表示されます。 表示内容に問題がなければ [OK] ボタンを押します。
- 4 画面上に処理中メッセージが表示されます。設定が正常に終了すると Setup メニュー に戻ります。

手順ここまで

## 2.7.4 パスワードの設定

管理者アカウントでログインするときのパスワードを設定します。

#### 手順

1 Setup メニューから [Admin Password] ボタンを押します。

Setup メニュー + Admin Password

- 2 新しく設定するパスワードと確認用パスワードは、テンキーボタンを選択し、テン キーで入力します。入力が完了したら [OK] ボタンを押します。
	- 図 2.28 パスワードの設定画面

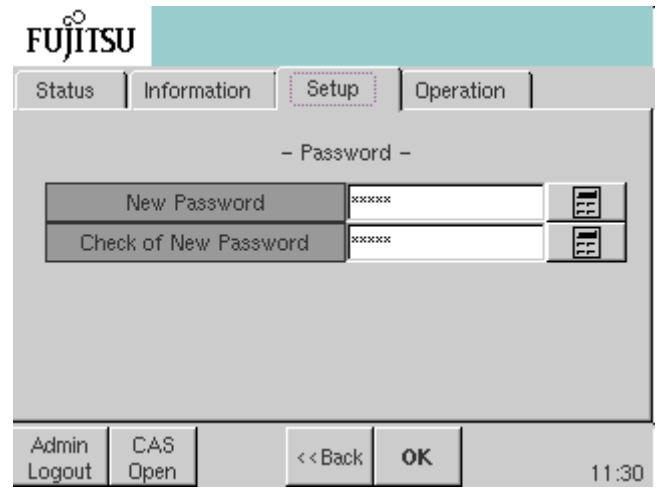

3 設定が完了すると Setup メニューに戻ります。

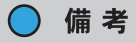

- **•** 管理者アカウントのパスワード(初期値)は「admin」です。
- **•** 管理者アカウントでログインすると、ログインボタンは[Admin Logout]となります。 ログアウトする場合は、このボタンで行ってください。

手順ここまで

## 2.7.5 オペレーターパネルの明るさを設定する

オペレーターパネルの画面明るさを設定します。

#### 手順

1 Setup メニューから [Brightness] ボタンを押します。

Setup メニュー + Brightness

- 2 リストボタンを押し、明るさを選択します。入力が完了したら [Next] ボタンを押 します。
	- 図 2.29 画面明るさの設定画面

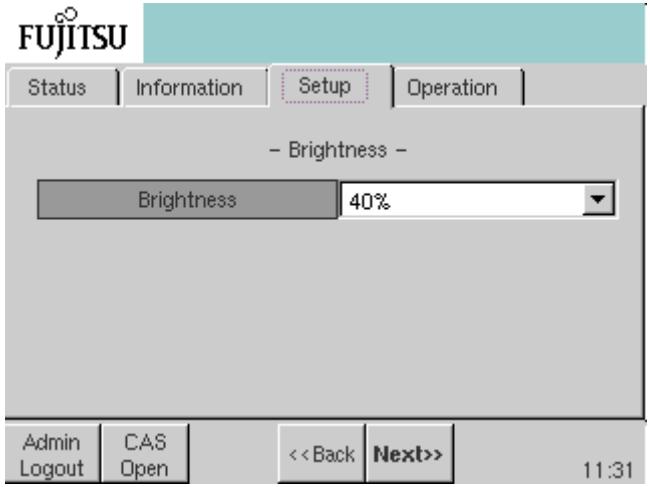

- 3 確認画面が表示されます。 表示内容に問題がなければ [OK] ボタンを押します。
- 4 設定が完了すると Setup メニューに戻ります。

○ 備考 Setup メニューの内、画面明るさのみ一般ユーザーアカウントでも設定を行うことが可能で す。

手順ここまで

# 2.8 CAS 割り当ての変更

論理ライブラリを構成すると、搭載されている CAS (CAS#0/#1) を、操作中の論理ライブラリに割り 当て変更することで、ホストから投入/排出口として使用できます。また、オペレーターパネルから CAS を使用する場合も同様に、CAS 割り当てを変更する必要があります。

### 手順

1 Operation メニューから [CAS Assignment] ボタンを押します。

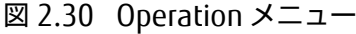

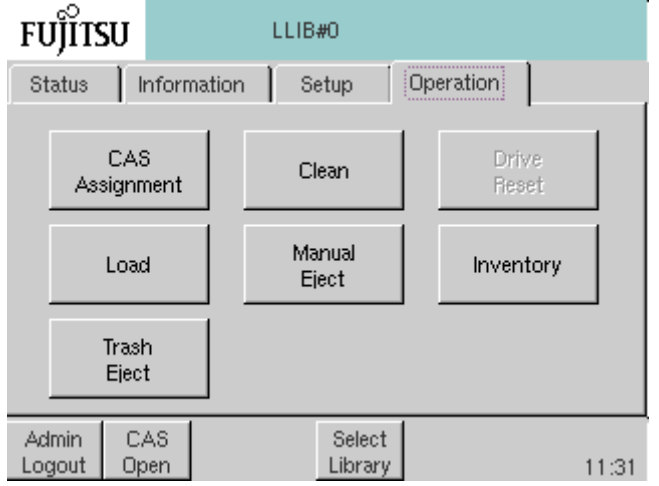

### 2 確認画面が表示されます。

表示内容に問題がなければ [OK] ボタンを押します。

○ 備考

すでに CAS が操作中の論理ライブラリへ割り当てられている場合は、操作は不要です。設定 は変更できません。

3 終了メッセージが表示されると、CAS の割り当ては完了です。

手順ここまで

# 2.9 CAS 扉のオープン

CAS のマガジン投入口の扉は、オペレーターパネルから開けることができます。扉が開くと、CAS Opened アイコンがアイコンエリアに表示されます。マガジンを投入し扉を閉めると、ライブラリは 自動的にインベントリ動作を行い、投入されたカートリッジテープのラベル情報を取り込みます。

▶ 注意

バックアップソフトウェアの種類により、ソフトウェア側の制御によるロック解除が必要な場合が あります。

### 手順

1 ホーム画面で共通ボタンエリアにある [CAS Open] ボタンを押します。

図 2.31 [CAS Open]ボタンの選択

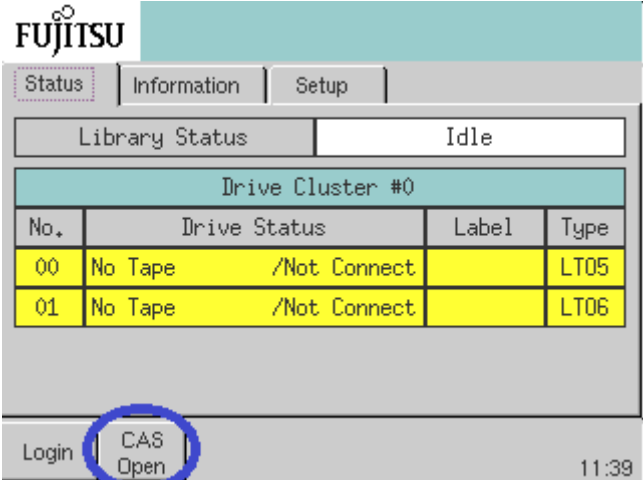

2 開扉する CAS を、CAS 番号ボタンで選択します。

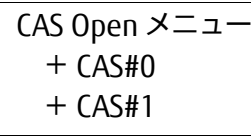

#### ○ 備考

CAS 扉を開けることができない状態では、CAS 番号ボタンはグレーアウトされています。

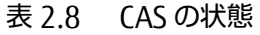

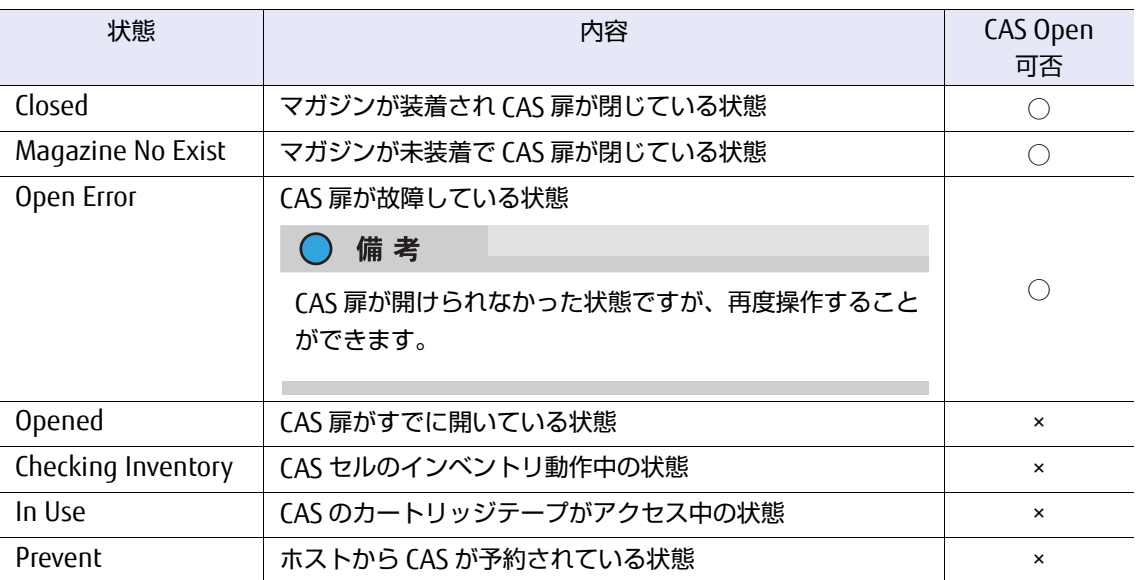

3 確認画面が表示されます。 表示内容に問題がなければ [OK] ボタンを押します。

4 画面上に処理中メッセージが表示されます。終了すると指定された CAS の扉が開きま す。

手順ここまで

# 2.10 カートリッジテープのロード

CAS 内のカートリッジテープをドライブにロードします。

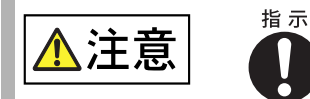

### データ消失

ロード操作でドライブを使用すると、バックアップソフトウェアからはそのド ライブが使用できなくなります(そのドライブは非活性状態となります。 Status メニューのドライブステータスには「Ready/Offline」が表示されてい ます)。ロード操作を行う前には、必ずそのドライブに対するバックアップソ フトウェアが動作していないことを確認してください。

#### ) 備考

- **•** バックアップソフトウェアからライブラリを使用中にロード操作を行うと、ライブラリが稼働中 である旨のメッセージが表示されます。ライブラリが使用されていない状態にして、再度ロード 操作を行ってください。
- **•** ロードしたカートリッジテープをアンロードする場合は、マニュアルイジェクト操作で排出して ください。マニュアルイジェクトの操作方法は「2.11 [カートリッジテープのイジェクト」](#page-60-0)(P.61) を参照してください。

### 手順

1 Operation メニューから [Load] ボタンを押します。

図 2.32 [Load] ボタンの選択

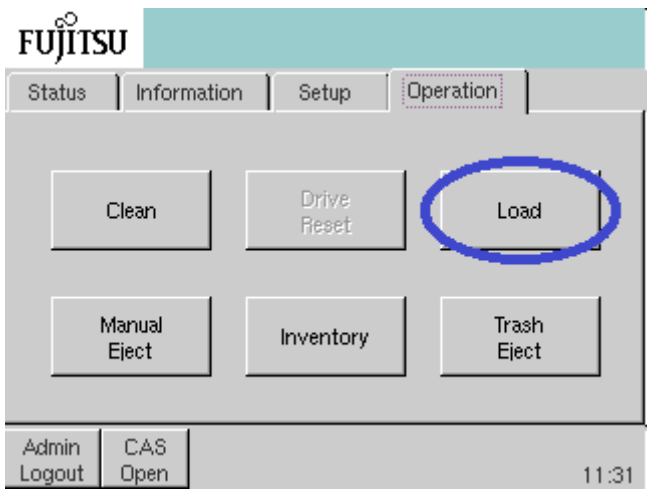

2 CAS を選択します。

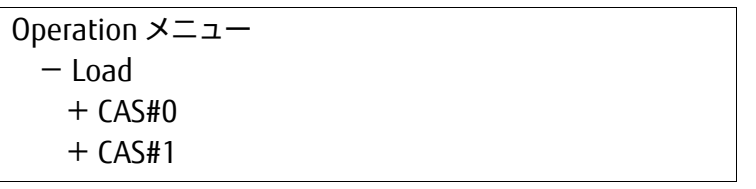

3 指定されたマガジン内のカートリッジテープを CAS セル番号で指定します。

○ 備考

複数のカートリッジテープを指定することもできます。

4 ロードするドライブを指定します。

○ 備考

先に指定したカートリッジテープの数だけ、ドライブを指定できます。

Operation メニュー  $-$  Load  $-$  CAS#0  $-CAS$  Cell#10  $+$  DRV#01

- 5 確認画面が表示されます。 表示内容に問題がなければ [OK] ボタンを押します。
- 6 画面上に処理中メッセージが表示されます。処理中メッセージ画面ではロードする ドライブ数とロードが完了したドライブ数が表示されます。
- 7 終了メッセージが表示されると、指定されたドライブへのロードは完了です。

手順ここまで

# <span id="page-60-0"></span>2.11 カートリッジテープのイジェクト

ドライブにロードされているカートリッジテープをホームセルに排出(イジェクト)できます。

#### ○ 備考

- **•** この操作を行うと、ドライブは一時的に非活性(Offline)状態となります。イジェクト操作が終 了すると自動的に活性状態に戻ります。
- **•** 通常データのバックアップが完了したカートリッジテープはバックアップソフトウェアがホーム セルに排出します。ホストがダウンしたときなど、何らかの理由でホストから制御できなくなっ た場合は、本操作でカートリッジテープを排出してください。
- **•** バックアップソフトウェアからライブラリを使用中にイジェクト操作を行うと、ライブラリが稼 働中である旨のメッセージが表示されます。ライブラリが使用されていない状態で、再度操作を 行ってください。
- **•** 他キャビネットからロードされた媒体である場合、オペレーターパネルでの本操作は実行できま せん。リモートパネルから行ってください。

FUJITSU Storage ETERNUS LT270 S2 テープライブラリ ユーザーズガイド パネル操作編

**61**

### 手順

1 Operation メニューから [Manual Eject] ボタンを押します。

図 2.33 [Manual Eject] ボタンの選択

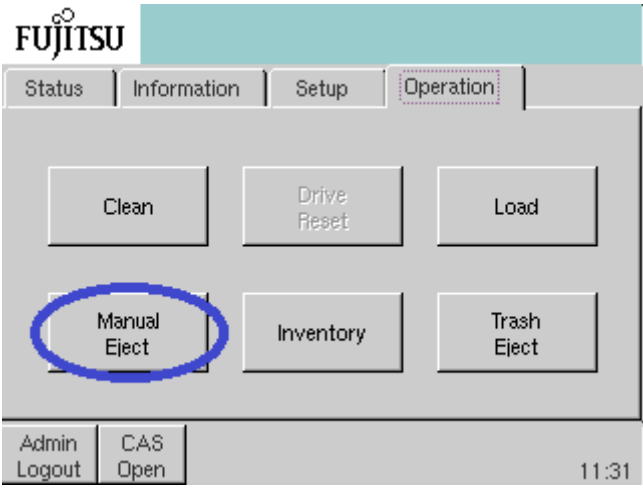

- 2 排出するドライブを指定します。
	- 備考

複数のドライブを指定できます。

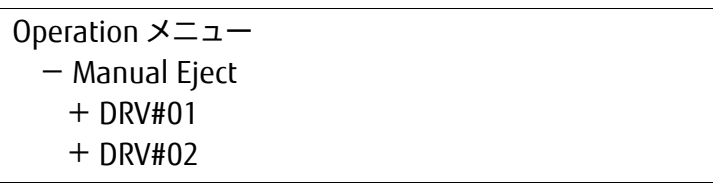

- 3 確認画面が表示されます。 表示内容に問題がなければ [OK] ボタンを押します。
- 4 画面上に処理中メッセージが表示されます。処理中メッセージ画面では、排出する ドライブ数と排出が完了したドライブ数が表示されます。
- 5 終了メッセージが表示されると、指定されたドライブの排出は完了です。

手順ここまで

# 2.12 マニュアルクリーニング

LT270 S2 には、クリーニングカートリッジを格納する専用のセルがあります。マニュアルによるドラ イブのクリーニングは、このクリーニングセル内のクリーニングカートリッジを用いて行われます。

#### ○ 備考

- **•** クリーニングしたいドライブ専用のクリーニングカートリッジがクリーニングセルにない場合、 この操作は行えません。[クリーニン](#page-64-0)グカートリッジの投入方法については、「2.13.1 クリーニン [グカートリッジの投入」](#page-64-0)(P.65) を参照してください。また、すべてのクリーニングカートリッジ が使用限度回数に達していたり、メディアエラー状態である場合も、この操作を行うことはでき ません。使用できないクリーニングカートリッジは、使用可能なクリーニングカートリッジと交 換してください([クリーニングカー](#page-66-0)トリッジの取り出し方については [2.13.2 クリーニングカー [トリッジの排出」](#page-66-0)(P.67) を参照してください)。
- **•** クリーニング中のドライブは一時的に非活性(Offline)状態になります。クリーニング操作が終 了すると、ドライブは自動的に活性状態になります。
- **•** バックアップソフトウェアからライブラリを使用中にクリーニング操作を行うと、ライブラリが 稼働中である旨のメッセージが表示されます。ライブラリが使用されていない状態で、再度操作 を行ってください。

### 手順

1 Operation メニューから [Clean] ボタンを押します。

図 2.34 [Clean]ボタンの選択

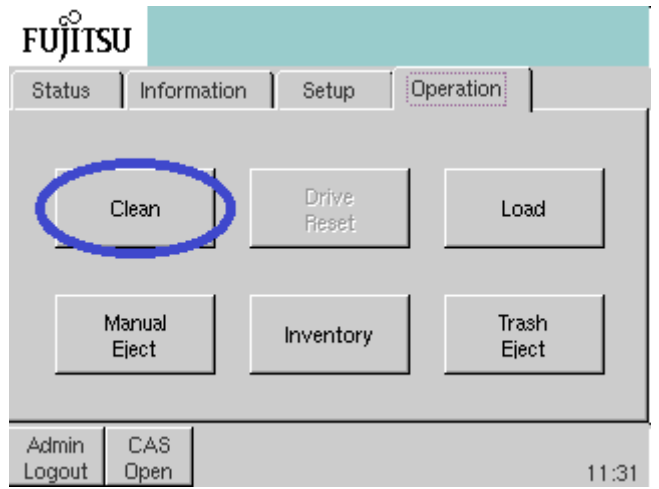

**2** [Manual Clean] ボタンを押します。

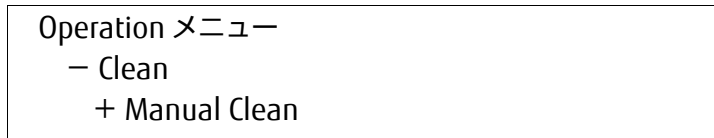

3 クリーニングするドライブを、ドライブ番号で指定します。

Operation メニュー - Clean - Manual Clean + DRV#00

- 4 確認画面が表示されます。 表示内容に問題がなければ「OKI ボタンを押します。
- 5 画面上に処理中メッセージが表示されます。
- 6 終了メッセージが表示されると、指定されたドライブのクリーニングは完了です。

手順ここまで

## 2.13 クリーニングカートリッジの投入/排出

クリーニングカートリッジの投入/排出方法について説明します。

#### ○ 備考

- **•** クリーニングカートリッジは、使用できる回数が制限されています。クリーニングセルにあるク リーニングカートリッジが使用回数に達した場合、そのクリーニングカートリッジは使用できな くなります。このときオペレーターパネルのアイコンエリアにアラームボタンが点灯し、 Cleaning Tape Limit Alarm が表示されます。このアラームが表示された場合は、使用できない クリーニングカートリッジを排出し、新しいクリーニングカートリッジと交換してください。
- **•** バックアップソフトウェアからライブラリを使用中に投入や排出操作を行うと、ライブラリが稼 働中である旨のメッセージが表示されます。ライブラリが使用されていない状態で、再度操作を 行ってください。
- **•** クリーニングセルは、ライブラリの下ロボット専用/上ロボット専用にエリアが分かれていま す。下/上エリアとも、必ず最低 1 巻以上のクリーニングカートリッジを投入してください。
- **•** クリーニングカートリッジは、使用するライブラリ装置に固定して使用し、ほかのライブラリ装 置で使用したクリーニングカートリッジを LT270 S2 で使用しないでください。

## <span id="page-64-0"></span>2.13.1 クリーニングカートリッジの投入

クリーニングカートリッジを、CAS からクリーニングセルに投入します。

○ 備考

- **•** クリーニングセルに空きがない場合、この操作は行えません。
- **•** 投入できないクリーニングカートリッジを検出すると、操作結果画面に Media Error が表示され ます。CAS の MAP を参照し、クリーニングカートリッジの状態を確認してください。

#### 手順

1 Operation メニューから [Clean] ボタンを押します。

図 2.35 [Clean]ボタンの選択

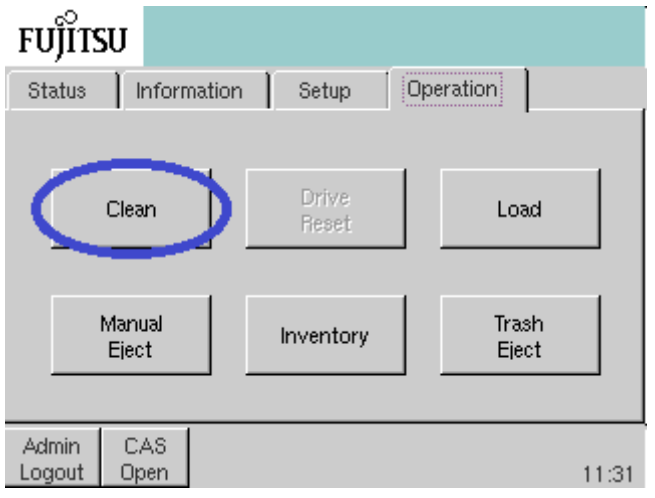

**2** [Insert Clean Tape] ボタンを押します。

Operation メニュー - Clean + Insert Clean Tape

3 クリーニングカートリッジの入っている CAS 番号を指定します。

Operation メニュー  $-$  Clean - Insert Clean Tape  $+$  CAS#0

4 クリーニングセルに投入するクリーニングカートリッジを、CAS セル番号ボタンで指 定します。投入するテープの指定が完了したら[Next]ボタンを押します。

○ 備考

複数のクリーニングカートリッジを指定することもできます。

Operation メニュー - Clean - Insert Clean Tape  $-$  CAS#0 + CAS Cell#00 + CAS Cell#01

- 5 確認画面が表示されます。 表示内容に問題がなければ「OKI ボタンを押します。「Cancell ボタンを押すと、 クリーニングカートリッジ選択画面に戻ります。
- 6 画面上に処理中メッセージが表示されます。処理中メッセージ画面では、投入する クリーニングカートリッジ数と投入が完了したクリーニングカートリッジ数が表示 されます。
- 7 終了メッセージが表示されると、クリーニングカートリッジの投入は完了です。

手順ここまで

## <span id="page-66-0"></span>2.13.2 クリーニングカートリッジの排出

クリーニングセル内のクリーニングカートリッジを CAS に排出します。

### 手順

1 Operation メニューから [Clean] ボタンを押します。

図 2.36 [Clean] ボタンの選択

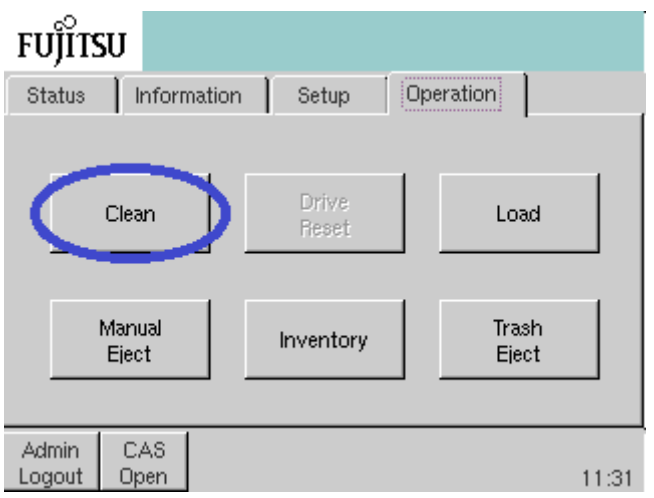

2 [Eject Clean Tape] ボタンを押します。

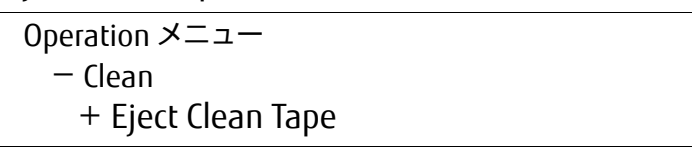

クリーニングカートリッジのバーコードラベル名(Barcode Label)、カートリッジテープタイ プ(Type)、使用した回数/使用可能な回数(Count)、状態(Status)が表示されます。

3 取り出したいクリーニングセルのクリーニングカートリッジを指定します。クリー ニングカートリッジの指定が完了したら [Next] ボタンを押します。

○ 備考

複数のクリーニングカートリッジを指定することもできます。

表 2.9 クリーニングカートリッジ情報

| No. | Barcode Label | Type  | Count | <b>Status</b> |
|-----|---------------|-------|-------|---------------|
| 00  | CLNI05L1      | lto-c | 0/50  | Normal        |
|     | CLNI04L1      | lto-c | 0/50  | Normal        |
| 02  | CLNI03L1      | `TO-C | 10/50 | Normal        |

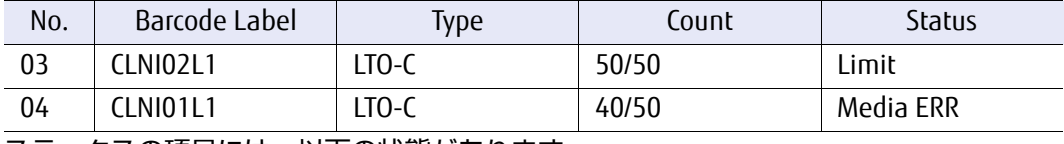

ステータスの項目には、以下の状態があります。

表 2.10 クリーニングカートリッジの状態表示

| 状態          | 内容                                                   |
|-------------|------------------------------------------------------|
| Normal      | 使用可能な状態                                              |
| l imit      | クリーニングカートリッジが使用限度回数に達している状態                          |
| Media Error | メディアエラーが発生し、使用できない状態                                 |
| Invalid     | バーコードエラーが発生し、カートリッジテープを認識できない、または、<br>未サポートカートリッジの状態 |
| Cell Error  | セルエラーが発生している状態                                       |
| No Label    | カートリッジテープにラベルが貼られていない状態                              |
| Unmatch     | カートリッジラベルのテープ種と CM (Cartridge Memory) のカートリッジ        |
|             | テープ情報に矛盾を検出している状態                                    |

#### ○ 備考

使用可能なクリーニングカートリッジは、ステータスが Normal のものだけです。Normal 以 外のクリーニングカートリッジは排出してください。

- 4 確認画面が表示されます。 表示内容に問題がなければ [OK] ボタンを押します。
- 5 画面上に処理中メッセージが表示されます。処理中メッセージ画面では、排出する クリーニングカートリッジ数と排出が完了したクリーニングカートリッジ数が表示 されます。
- 6 終了メッセージが表示されると、クリーニングカートリッジの排出は完了です。

手順ここまで

# 2.14 ドライブハードウェアエラーの解除

ドライブでハードウェアエラーが発生すると、Status メニューの Drive Status 欄にエラーが表示され ます。ハードウェアエラーを解除する場合、このメニューから復旧操作を行います。

#### ○ 備考

- **•** ドライブエラーの復旧中は、そのドライブだけが非活性状態となります。復旧が完了するまで バックアップソフトウェアからそのドライブを使用することはできません。完了してから使用し てください。
- **•** バックアップソフトウェアからライブラリを使用中に復旧操作を行うと、ライブラリが稼働中で ある旨のメッセージが表示されます。ライブラリが使用されていない状態で、再度操作を行って ください。

図 2.37 ドライブハードウェアエラー発生中のホーム画面

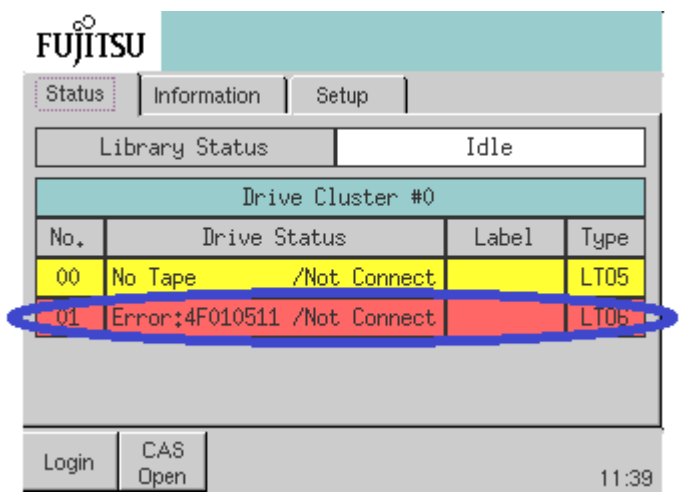

#### 手順

1 Operation メニューから [Drive Reset] ボタンを押します。

図 2.38 [Drive Reset] ボタンの選択

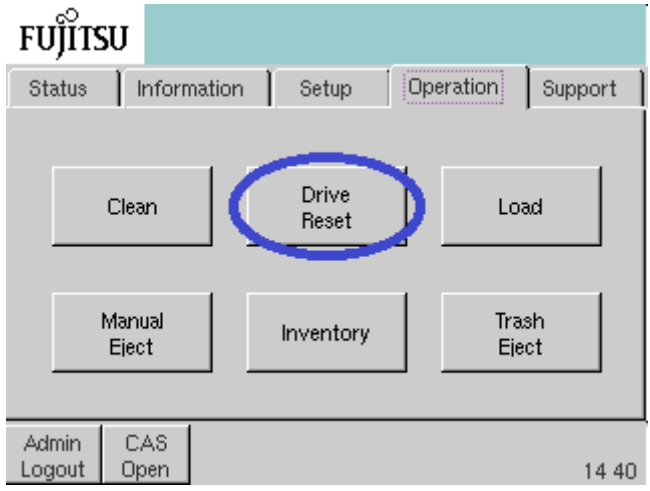

2 確認画面が表示されます。 表示内容に問題がなければ [OK] ボタンを押します。

- 3 処理中メッセージが表示され、発生しているすべてのエラーについて復旧を試みま す。
- 4 終了メッセージが表示されると、復旧作業は完了です。

手順ここまで

# 2.15 インベントリ

一般セルや CAS セルのカートリッジテープ管理情報を更新します。

#### ○ 備考

- **•** インベントリ中、ライブラリは非活性(Offline)状態となります。
- **•** ライブラリの電源投入時にオートインベントリ機能が無効に設定されていると、自動インベント リは行われません。カートリッジテープの交換や位置変更を行った場合は、必ずインベントリを 行い、ライブラリのカートリッジテープ管理情報を更新してください。
- **•** バックアップソフトウェアからライブラリを使用中にインベントリ操作を行うと、ライブラリが 稼働中である旨のメッセージが表示されます。ライブラリが使用されていない状態で、再度操作 を行ってください。

### 手順

**1** Operation メニューから [Inventory] ボタンを押します。

図 2.39 [Inventory] ボタンの選択

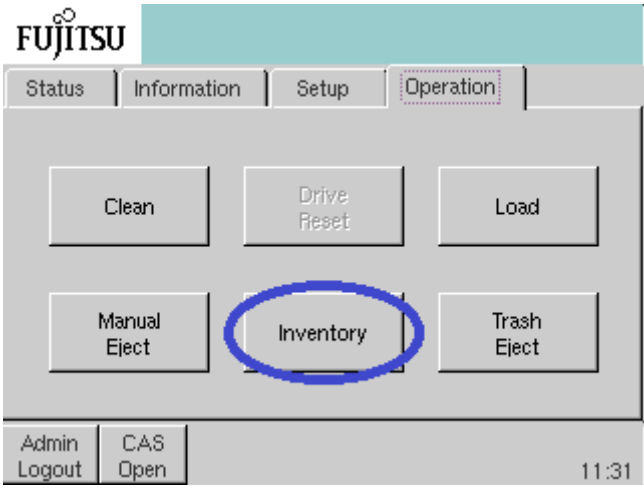

- 2 確認画面が表示されます。 表示内容に問題がなければ [OK] ボタンを押します。
- 3 インベントリ処理が完了すると、終了メッセージが表示され、カートリッジテープ 管理情報の更新が完了します。Invalid CELL Information 画面が表示されているとき は、セルに許可しないカートリッジテープが存在しています。内容を確認のうえ、 指定されたカートリッジテープを取り除いてください。

○ 備考

許可しないカートリッジテープについては、『FUJITSU Storage ETERNUS LT270 S2 テープラ イブラリ ユーザーズガイド 導入/運用編』の「3.4 カートリッジテープの投入/排出」を参 照してください。

手順ここまで

# 2.16 トラッシュセル内カートリッジテープの排出

トラッシュセルに排出されたカートリッジテープを CAS に排出します。

○ 備考

トラッシュセルにカートリッジテープが排出されていない場合はこの操作を行うことはできません。

### 手順

1 Operation メニューから [Trash Eject] ボタンを押します。

図 2.40 [Trash Eject] ボタンの選択

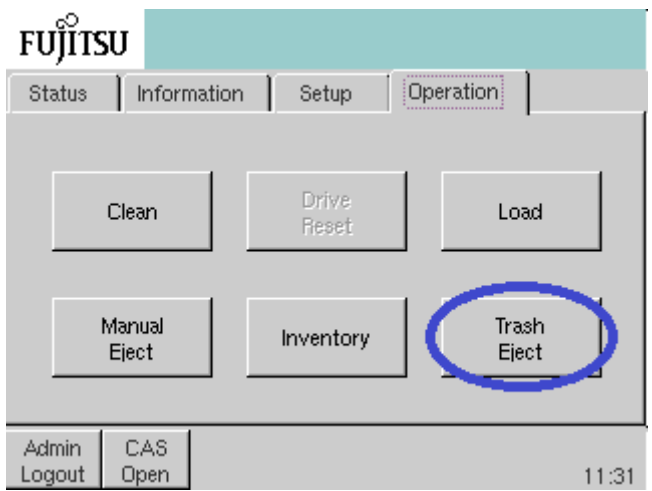

- 2 確認画面が表示されます。 表示内容に問題がなければ [OK] ボタンを押します。
- 3 画面上に処理中メッセージが表示されます。
- 4 終了メッセージが表示されると、カートリッジテープの排出は完了です。

手順ここまで
# 2.17 オペレーターアカウントの設定

オペレーターアカウントの有効/無効について設定します。

○ 備考

オペレーターアカウントを有効にしておくと、CAS 操作を行うときにログイン操作が必要となりま す。

ログインされていない状態で CAS 操作を行えることがセキュリティ上で問題になる場合は、オペ レーターアカウント設定を有効にすることをお勧めします。

### 手順

1 管理者アカウントでログインし、Setup メニューから [Operator Mode] ボタンを押 します。

図 2.41 [Operator Mode] ボタンの選択

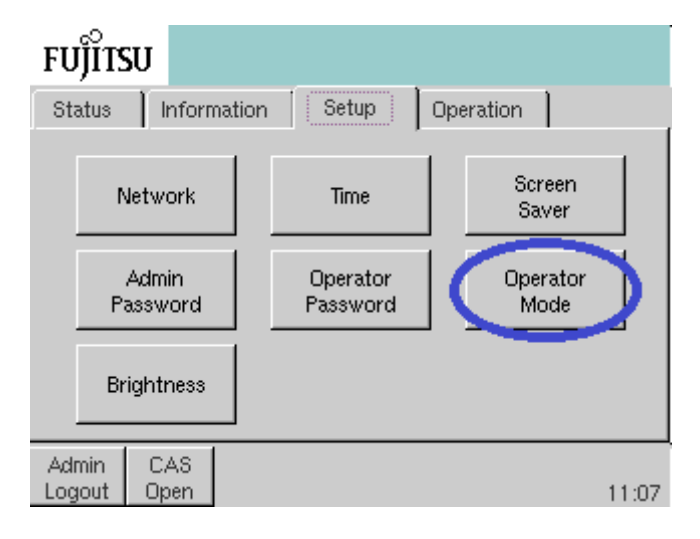

**2** Operator Mode Disable (デフォルト) / Enable を選択し、[Next] ボタン、[OK] ボタンの順に選択します。

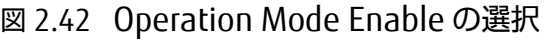

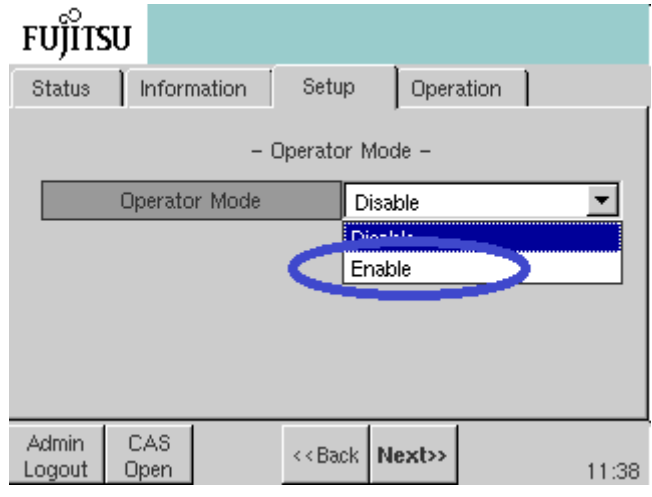

オペレーターモード無効または有効の場合の表示状態を以下に示します。

■ オペレーターモード無効時

一般ユーザー: [CAS Open] ボタン+情報参照系

図 2.43 オペレーターモード無効時の表示

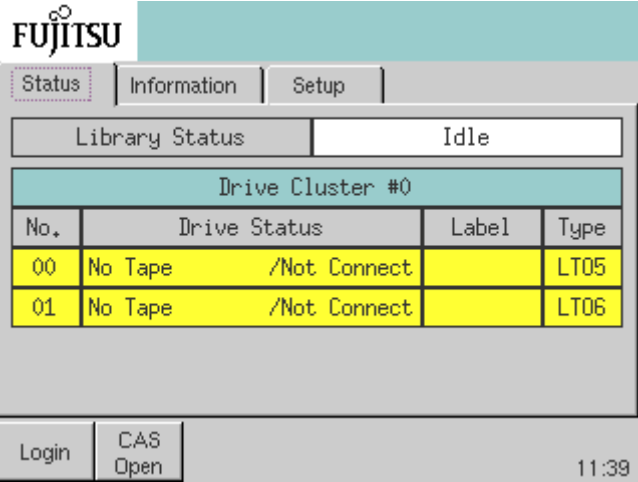

■ オペレーターモード有効時 一般ユーザー:情報参照系のみ ([CAS Open]ボタンなし)

図 2.44 オペレーターモード有効時の表示

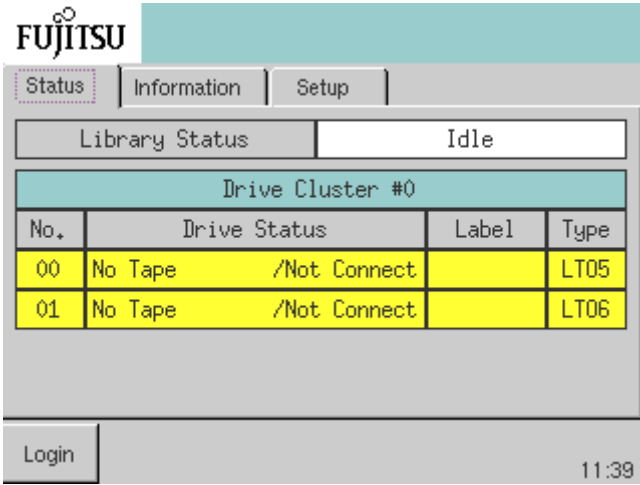

■ オペレーターログイン時

[CAS Open]ボタン+情報参照系(オペレーターモード無効時の一般ユーザーと同等)

図 2.45 オペレーターログイン時の表示

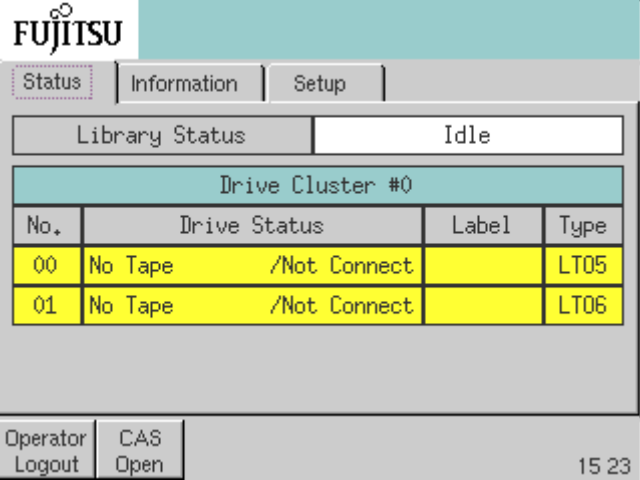

手順ここまで

## 第 3 章

# リモートパネルの操作

リモートパネルを使用して行える各種操作について説明します。

## 3.1 ログイン

リモートパネルで操作を行う場合、LT270 S2 にログインする必要があります。ログインの手順につい て説明します。

### 手順

1 Web ブラウザで以下の URL を指定すると、リモートパネルのスタート画面が表示さ れます。

http:// < 装置に設定した IP アドレス >/

または、

https://< 装置に設定した IP アドレス >/

### ○ 備考

暗号鍵管理オプションを適用している装置では、https で接続できます。

IP アドレスが IPv6 で設定されている場合、IP アドレスを [] で囲んで指定する必要がありま す。

例:IP アドレスが 2001::1 に設定されている場合、以下のように入力します。 http://[2001::1]/

リモートパネルのスタート画面で、[Start]ボタンをクリックします。以下のログイ ン画面が表示されます。

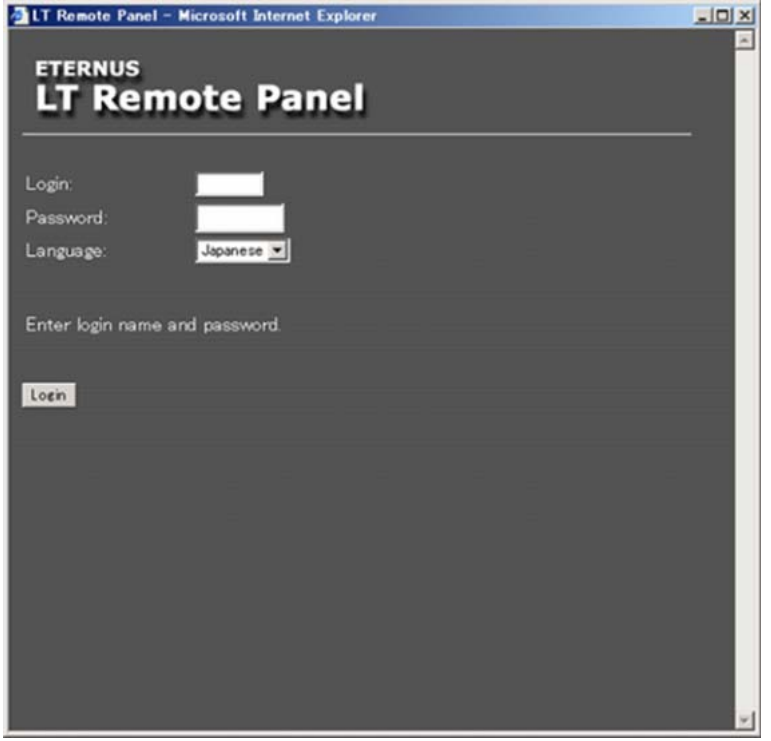

2 ログイン名とパスワードを入力し、[Login]ボタンをクリックします。

● 備考

ログインには、「一般ユーザー」、「管理者」の 2 つログインアカウントがあり、それぞれログ イン名/パスワードが異なります。

ログインアカウントにより、リモートパネルの操作メニューが制限されます。

表 3.1 アカウントごとの操作メニュー(リモートパネル)

| ログインアカウント | 操作可能なメニュー         | ログイン名/パスワード       |
|-----------|-------------------|-------------------|
| 一般ユーザー    | 状態参照              | 'user / user(初期値) |
| 管理者       | 状態参照/設定/操作/ダウンロード | 」admin/admin(初期値) |

一般ユーザーアカウントでは複数の同時ログインが可能ですが、管理者アカウントによる複数の 同時ログインはできません。

FUJITSU Storage ETERNUS LT270 S2 テープライブラリ ユーザーズガイド パネル操作編

**77**

図 3.1 ログイン画面

3 入力したログイン名およびパスワードが正しければホーム画面が表示されます。

○ 備考

**•** ログインできなかった場合は、以下の画面が表示されます。

図 3.2 ログイン失敗時の画面

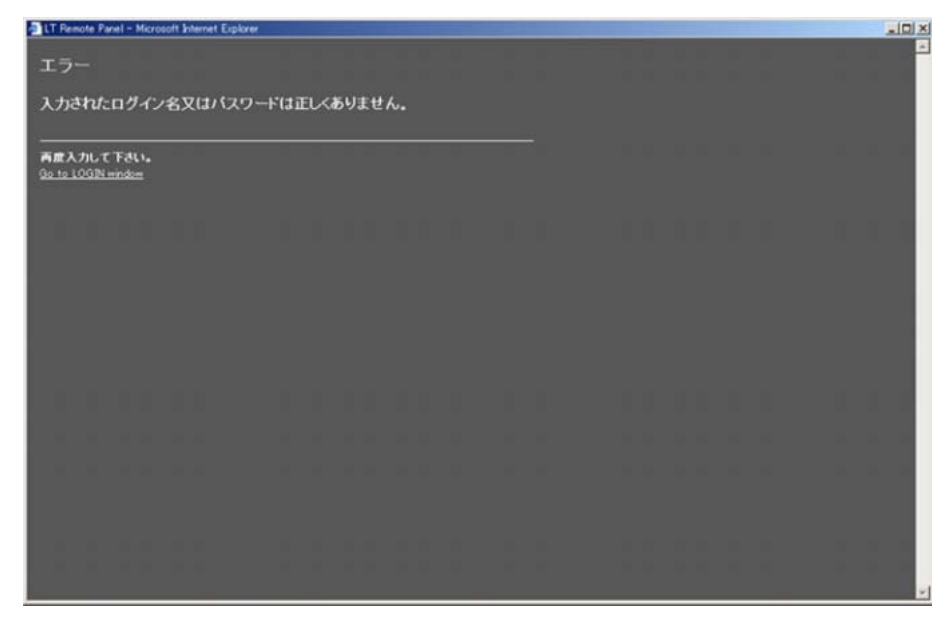

「Go to LOGIN window」をクリックするとログイン画面に戻ります。正しい値を入力して ください。

**•** 管理者アカウントによるログイン中に管理者アカウントで重複ログインを行おうとした場 合、および前回の使用時にログオフせずに操作を終了し再度ログインしようとした場合 (Web ブラウザの異常による強制終了後の再起動も含む)、以下の画面が表示されます。

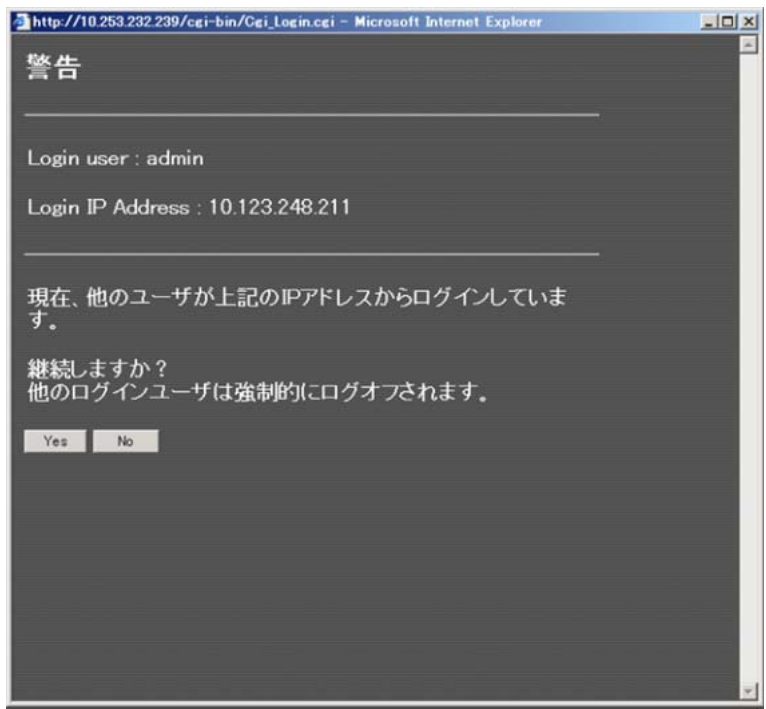

図 3.3 重複ログイン時の画面

メッセージ内容を確認後、強制的にログオフする場合は、[Yes]ボタンをクリックしてく ださい。ログイン画面に戻ったら再度ログインを行ってください(なお、[Yes]ボタンを クリックすると、現在ログインしているリモートパネルからの操作は禁止されます)。 強制ログオフを行わない場合は、[No]ボタンをクリックしてください(プロキシサーバ 経由でアクセスしている場合、Login IP Address にはプロキシサーバの IP アドレスが表示 されます)。

手順ここまで

# 3.2 ライブラリ/ドライブのステータス表示

リモートパネルのログイン画面から正常にログインすると、ホーム画面が表示され、ライブラリ、キャ ビネット、ドライブ、アダプターのステータスとライブラリ装置内の温度、湿度を参照できます。

```
○ 備考
```
ホーム画面は 10 秒ごとに自動更新されます。

### 図 3.4 ライブラリ/ドライブのステータス参照画面

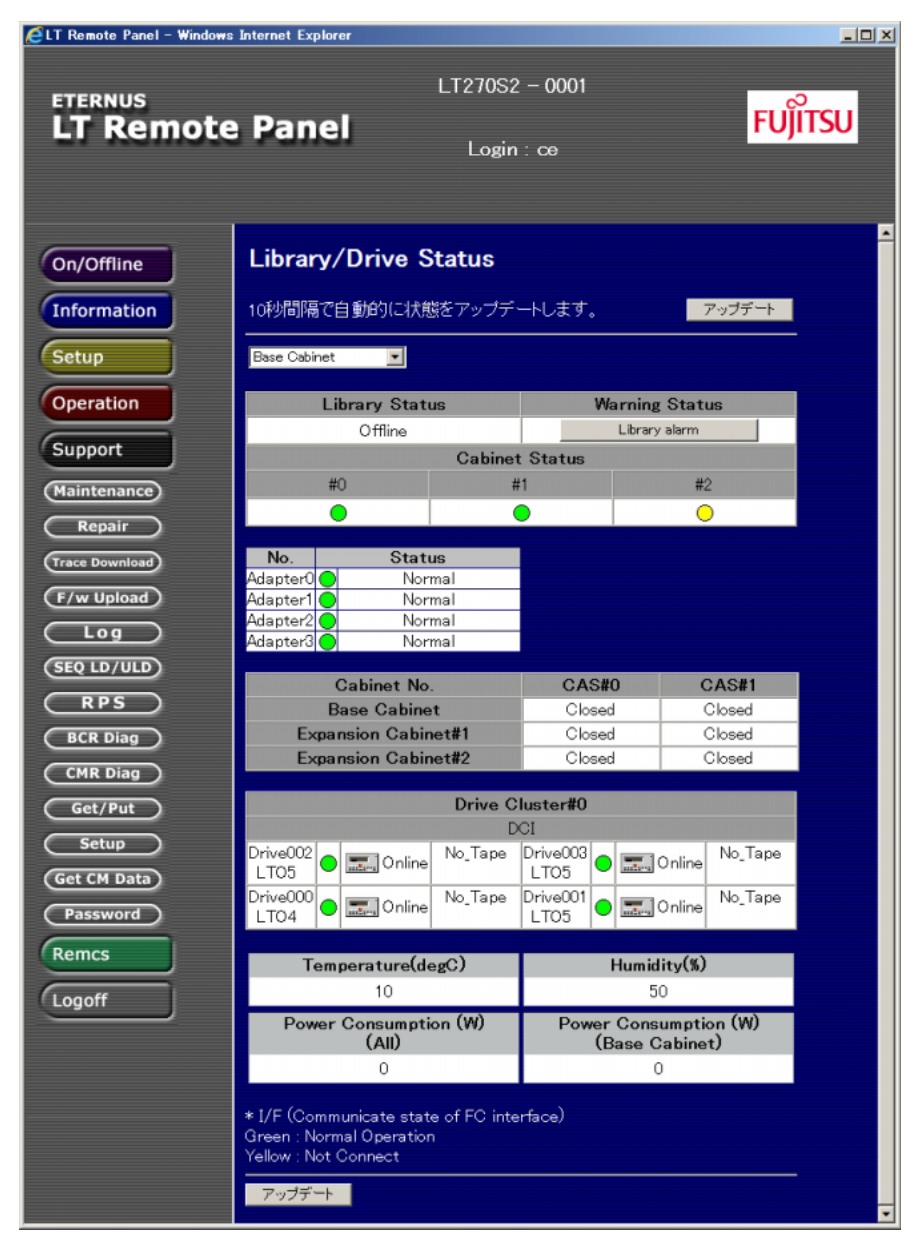

### 3.2.1 ライブラリのステータス

ライブラリのステータスには以下の種類があります。

表 3.2 ライブラリのステータス

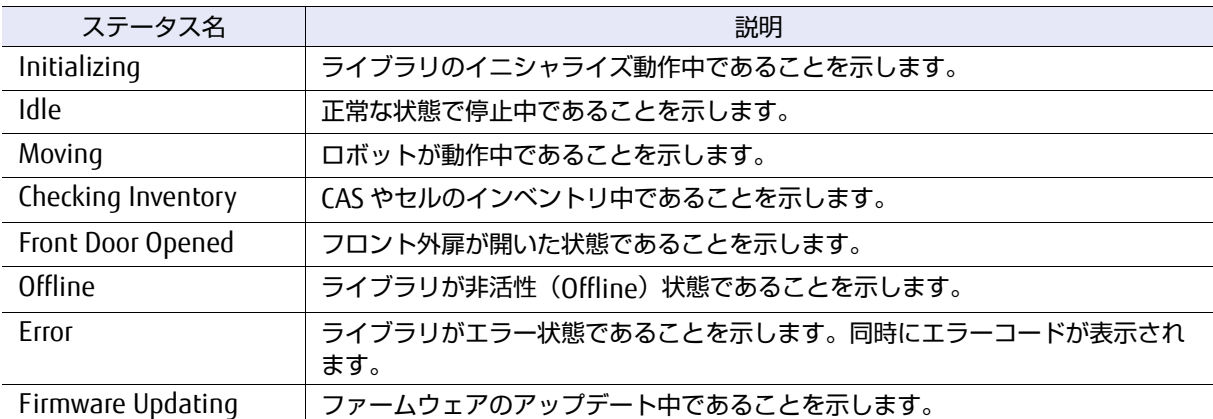

リモートパネルの上部フレームに、ライブラリがエラー以外の場合は図 [3.5](#page-80-0) のように表示されます。 エラーの場合は、図 [3.6](#page-80-1) のように表示されます。

#### <span id="page-80-0"></span>図 3.5 ライブラリが正常な状態での上部フレーム

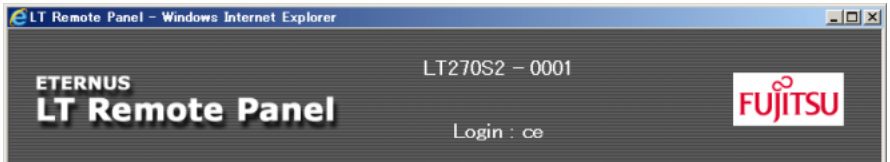

<span id="page-80-1"></span>図 3.6 ライブラリがエラー状態での上部フレーム

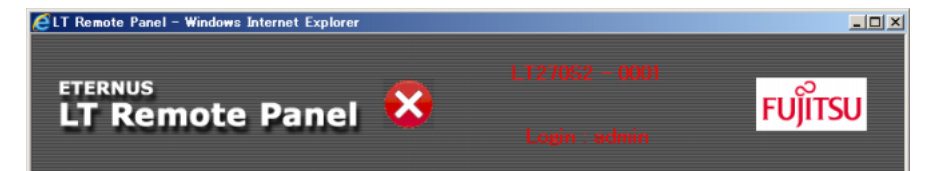

## 3.2.2 キャビネットのステータス

キャビネットのステータスは以下のアイコンで表示されます。

表 3.3 キャビネットのステータス

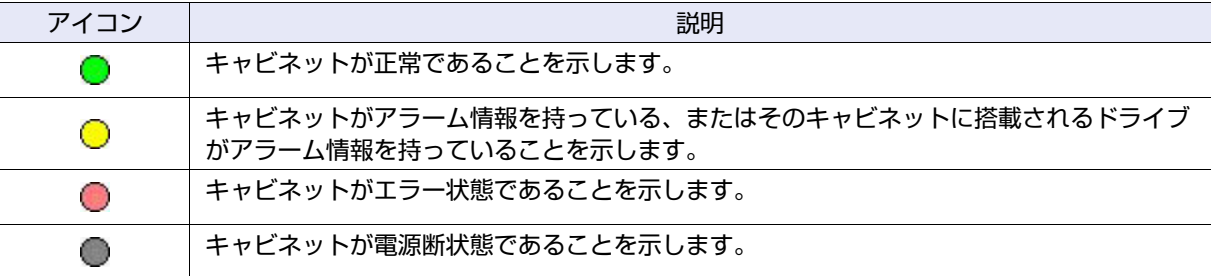

### 3.2.3 ドライブのステータス

ドライブのステータスは以下のアイコンで表示されます。

### 表 3.4 ドライブのステータス

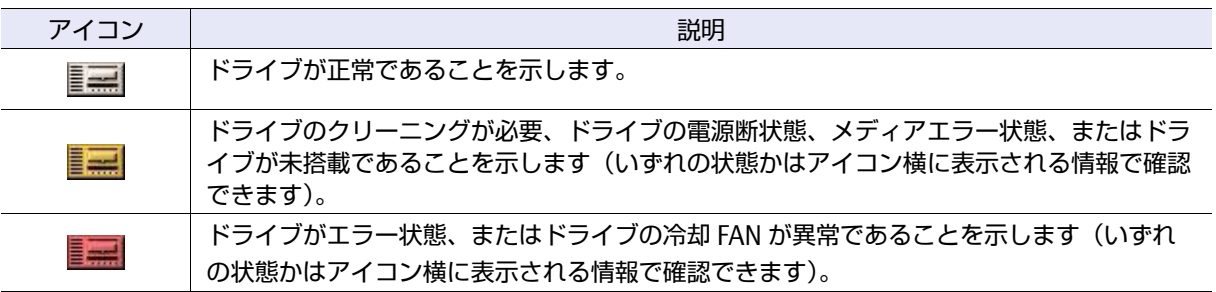

## 3.3 ライブラリ情報の表示

ライブラリの情報を参照するには、メニューフレームの[Information]ボタンをクリックしてくださ い。

### 3.3.1 カートリッジテープ情報

一般セル、CAS セル、ドライブ、特殊セル(クリーニングセル、トラッシュセル、交換セル、診断セ ル)のセルアドレス、ラベル名、カートリッジテープタイプなどのカートリッジテープ情報が参照で きます。

[Information]配下に表示される [Cell Map]ボタンをクリックすると、セルの種類を選択する画面 が表示されます。

プルダウンメニューを操作して、対象のキャビネットを選択します。

#### 図 3.7 セルの種類を選択する画面

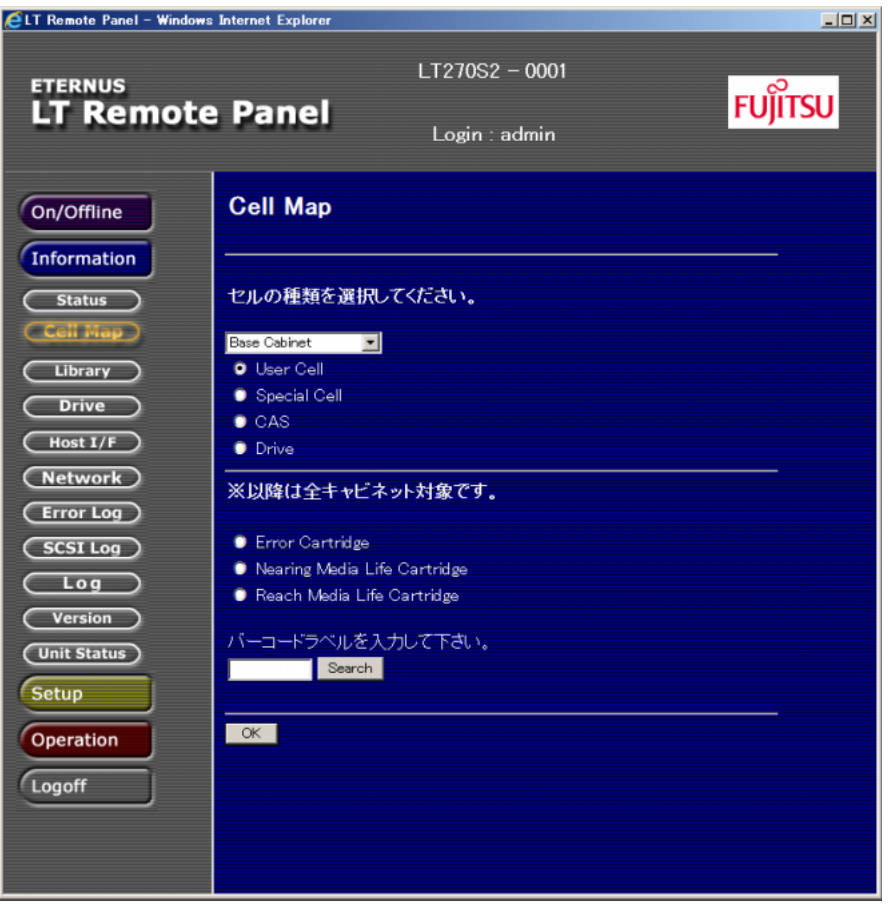

3.3.1.1 一般セルを参照する

### 手順

1 [User Cell]ボタンを選択し、[OK]ボタンをクリックするとキャビネットの構成図 が表示されます。参照したいキャビネットのドロア、またはバックセルを選択して ください。

図 3.8 キャビネットの構成画面

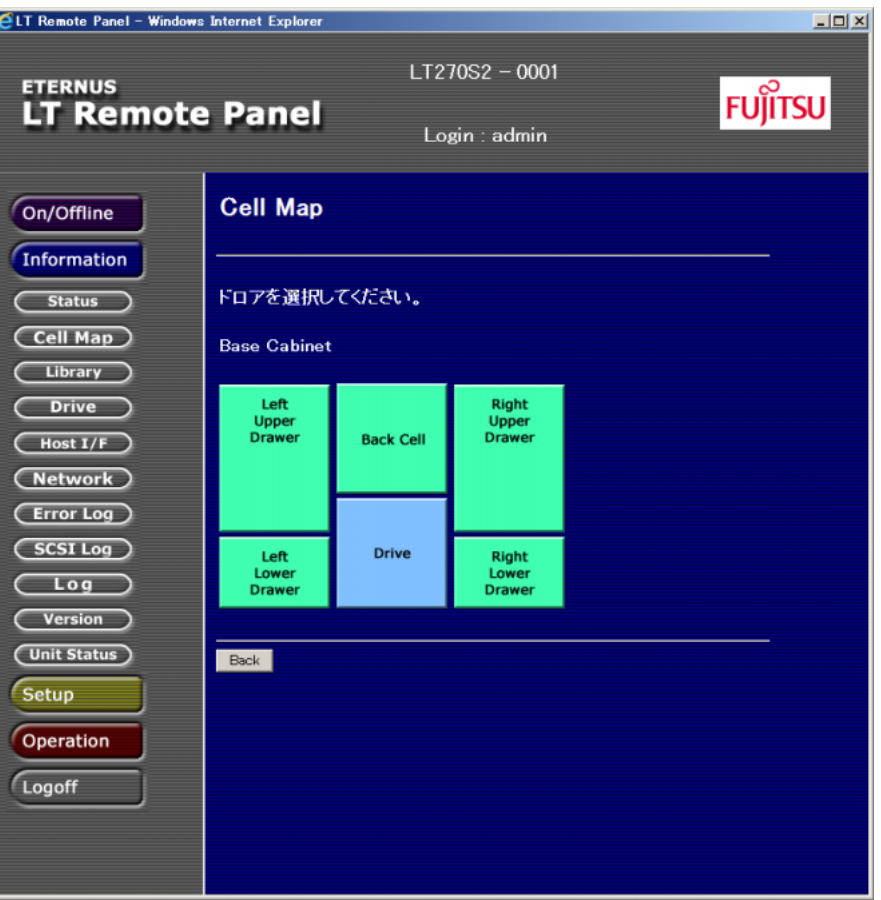

2 選択したキャビネットのドロア、またはバックセル中のセルが一覧表示されます。

図 3.9 キャビネットごとのセル一覧表示画面

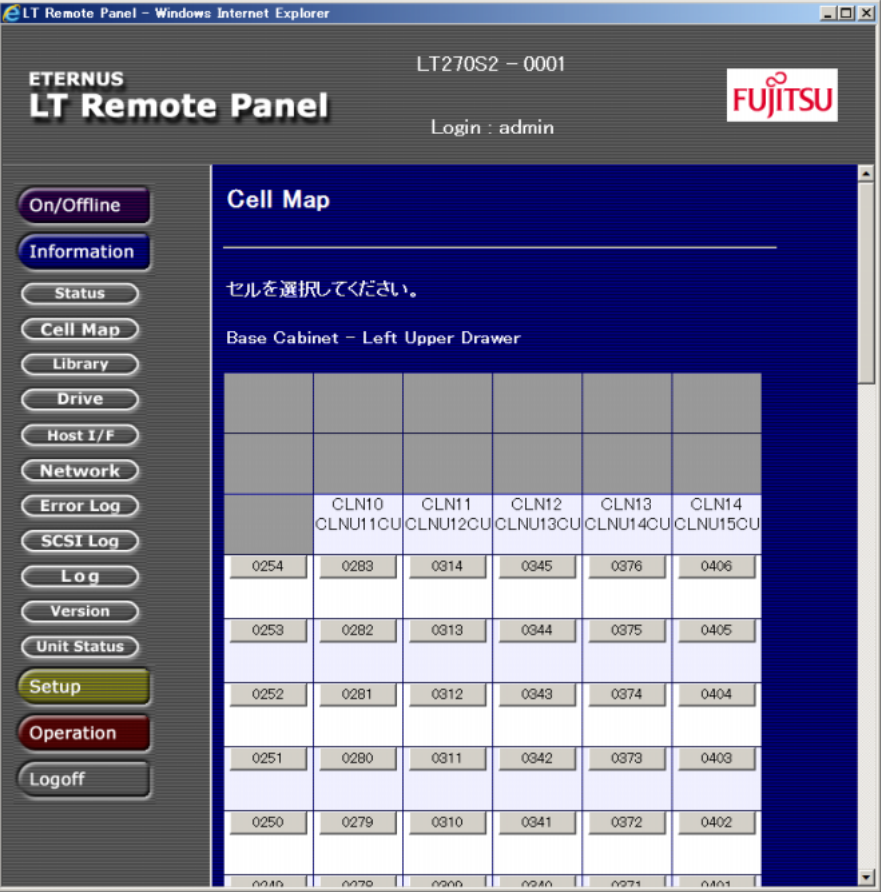

3 セル番号ボタンを押すとセルのカートリッジテープの情報が表示されます。

図 3.10 一般セルのカートリッジテープ情報表示画面

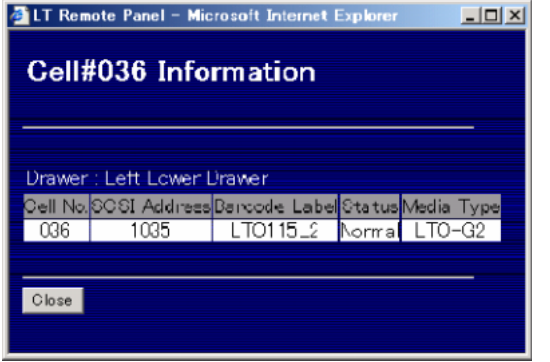

| 表示項目                | 説明                                                                                                    |
|---------------------|----------------------------------------------------------------------------------------------------|
| Cell No.            | 物理的なセル番号を示します。                                                                                                    |
| Logical Cell No.    | 論理ライブラリ上のアドレスを示します。(論理ライブラリ構成時のみ)                                                                                                    |
| <b>SCSI Address</b> | SCSI 上のエレメントアドレスを示します。                                                                                                    |
| Barcode Label       | セル内に格納されたカートリッジテープのバーコードラベルが表示されます。<br>• バーコードラベルが貼り付けされていなかったり、認識できない場合は<br>「No Label」と表示されます。<br>• カートリッジテープがない場合は、「No_Tape」と表示されます。この場合、<br>「Media Type」は表示されません。 |
| <b>Status</b>       | 下記の <u>表 3.6</u> を参照してください。                                                                                                    |
| Media Type          | カートリッジテープのタイプを表示します。<br>カートリッジテープが認識できない場合は、「Unknown」と表示されます。                                                                                                    |

表 3.5 カートリッジテープ情報

#### <span id="page-85-0"></span>表 3.6 カートリッジテープの状態表示

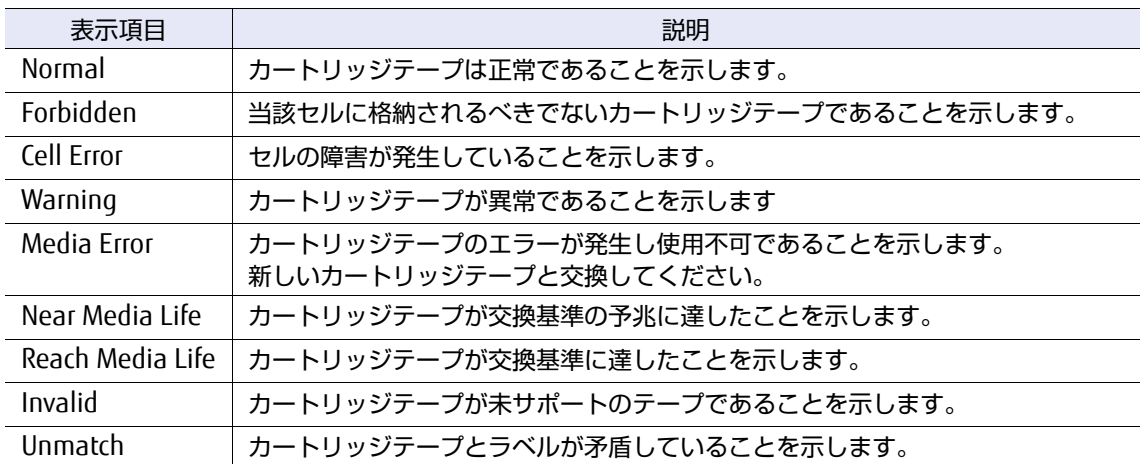

手順ここまで

### 3.3.1.2 CAS セルを参照する

[CAS]ボタンを選択し、[OK]ボタンをクリックすると CAS セルのカートリッジテープの情報が表示 されます。

図 3.11 CAS セルのカートリッジテープ情報表示画面

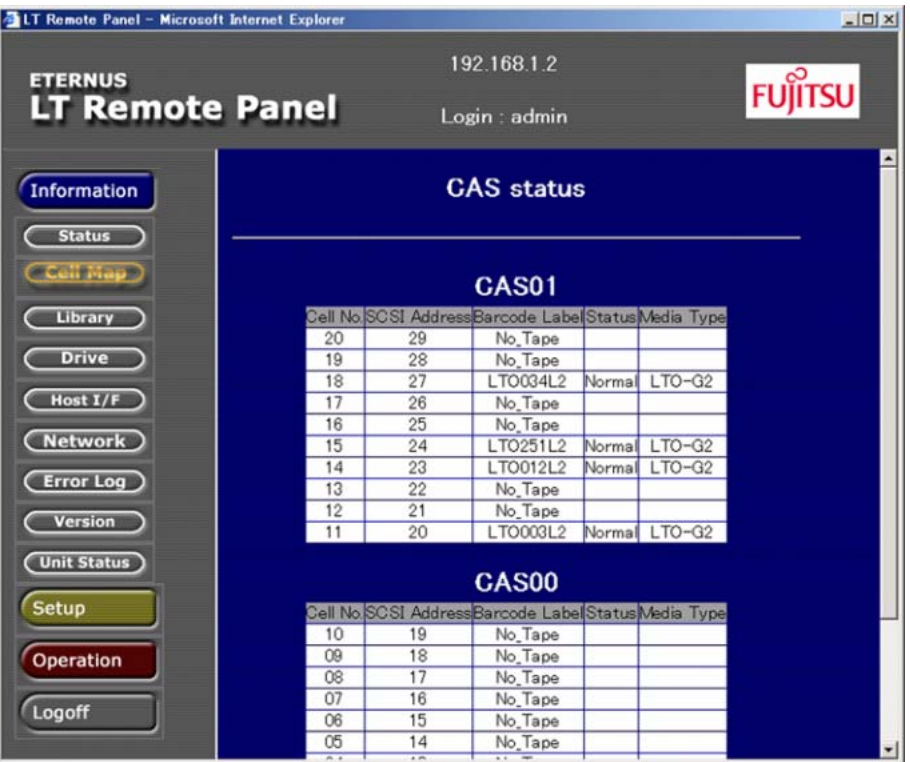

### 表 3.7 CAS セル情報

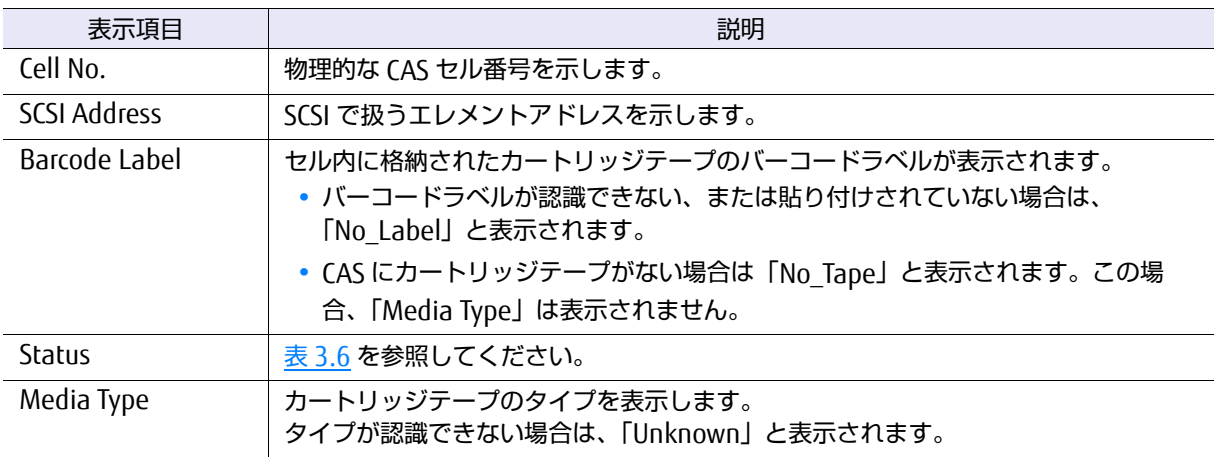

### 3.3.1.3 ドライブセルを参照する

[Drive]ボタンを選択し、[OK]ボタンをクリックするとドライブのカートリッジテープの情報が表示 されます。

図 3.12 ドライブセルのカートリッジテープ情報表示画面

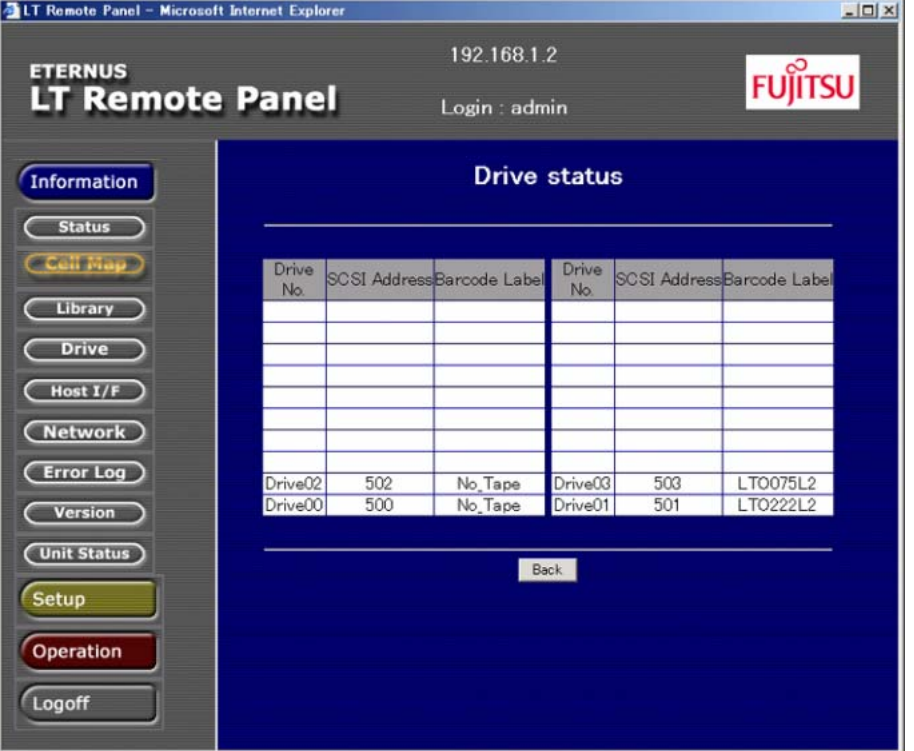

表 3.8 ドライブセル情報

| 表示項目                | 説明                                                                                                    |
|---------------------|----------------------------------------------------------------------------------------------------|
| Drive No.           | ドライブ番号を示します。                                                                                                    |
| <b>SCSI Address</b> | SCSI で扱うエレメントアドレスを示します。                                                                                                    |
| Barcode Label       | セル内に格納されたカートリッジテープのバーコードラベルが表示されます。<br>• バーコードラベルが認識できない、または貼り付けされていない場合は、<br>「No Label」と表示されます。<br>• ドライブにカートリッジテープがない場合は「No Tape」と表示されます。 |
| Drive Type          | ドライブのタイプを表示します。<br>ドライブのタイプが認識できない場合は、「Unknown」と表示されます。                                                                                     |

FUJITSU Storage ETERNUS LT270 S2 テープライブラリ ユーザーズガイド パネル操作編 **88**

### 3.3.1.4 特殊セルを参照する

[Special Cell]ボタンを選択し、[OK]ボタンをクリックすると特殊セルのカートリッジテープの情報 が表示されます。特殊セルは、以下の 4 つのセルを示します。

クリーニングセルにはクリーニングカートリッジ、診断セルには診断カートリッジテープが格納され ています。

- **•** クリーニングセル
- **•** トラッシュセル
- **•** 交換セル
- **•** 診断セル

図 3.13 特殊セルのカートリッジテープ情報表示画面

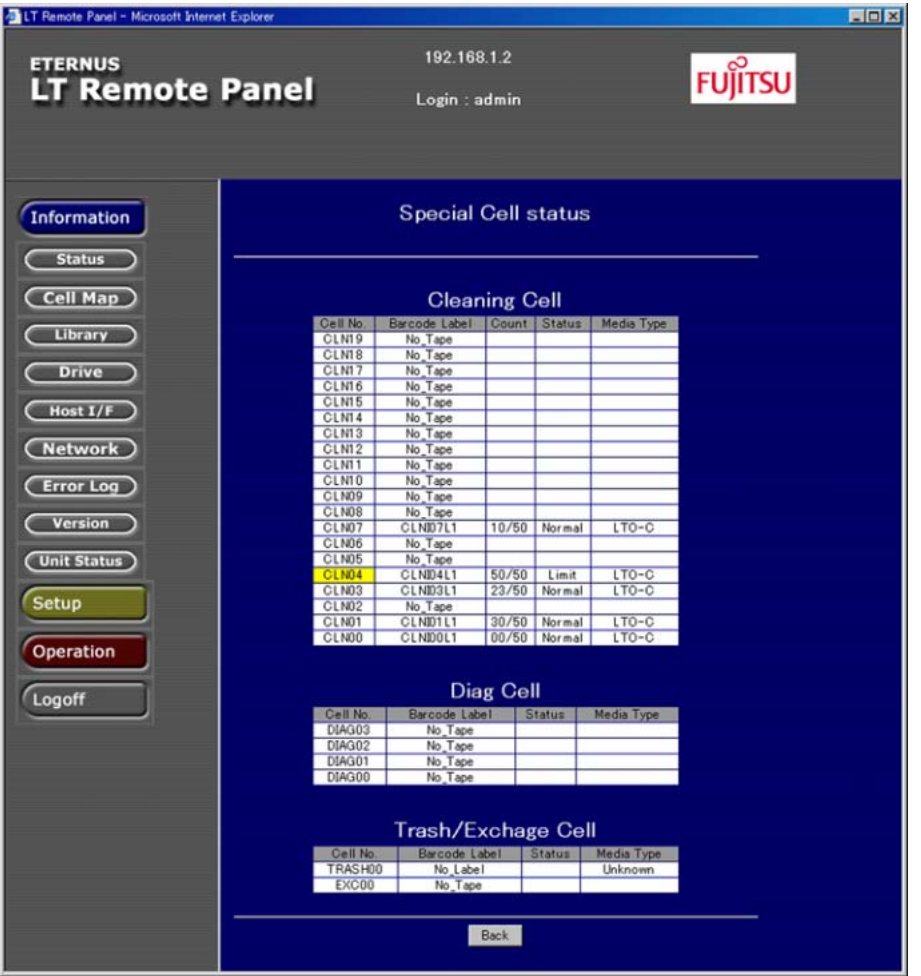

FUJITSU Storage ETERNUS LT270 S2 テープライブラリ ユーザーズガイド パネル操作編 **89**

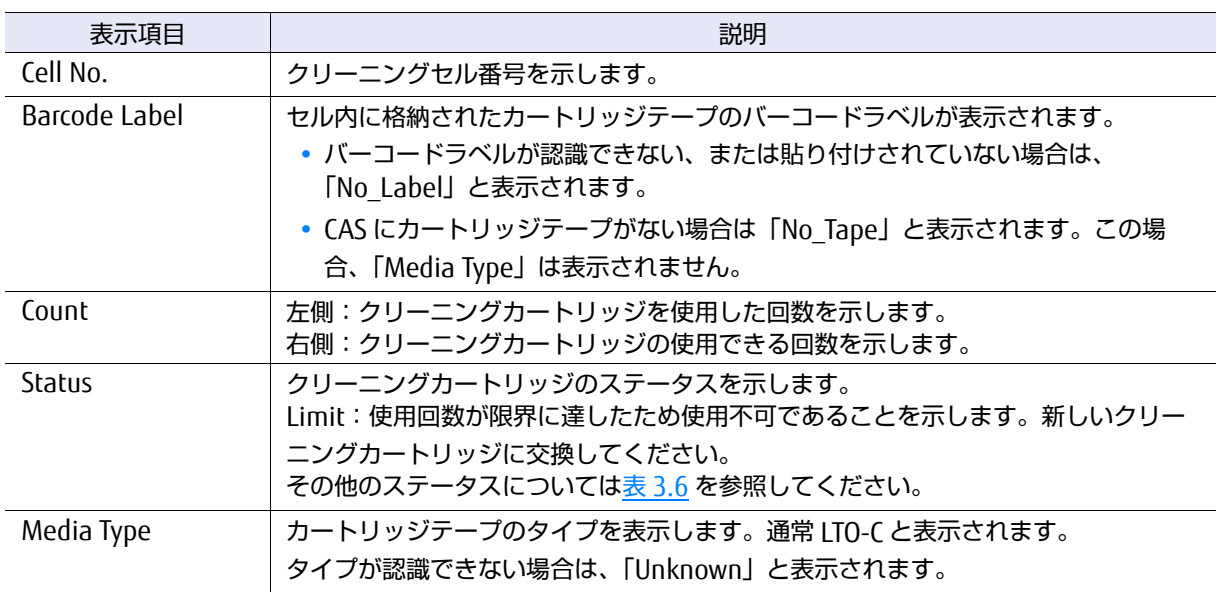

表 3.9 クリーニングセル

#### 表 3.10 診断セル

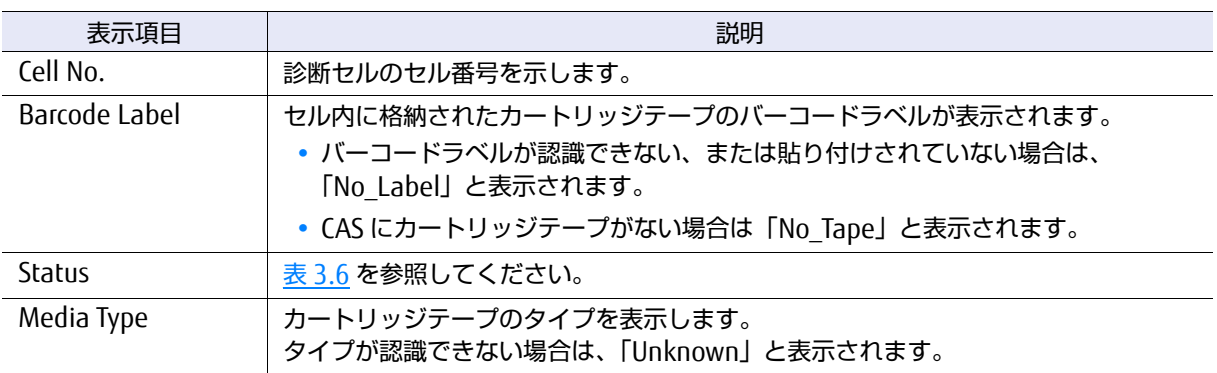

### 表 3.11 トラッシュセル/交換セル

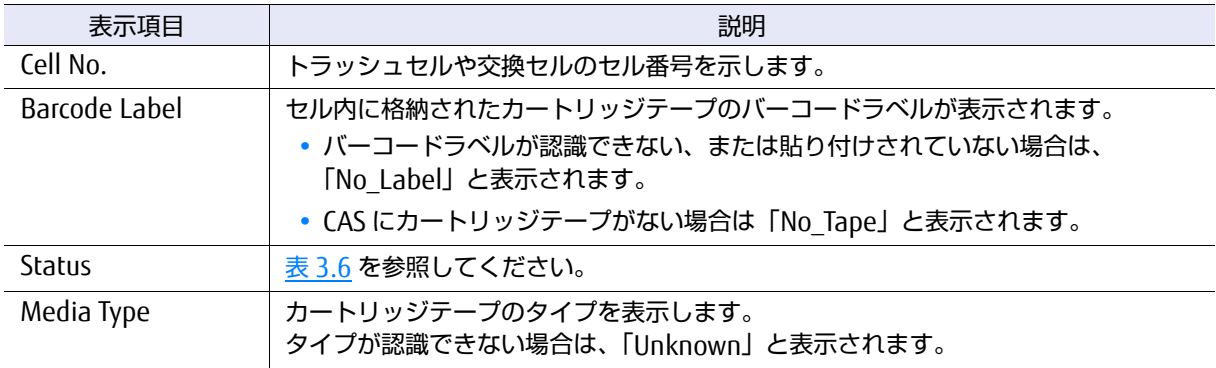

### 3.3.1.5 予兆カートリッジテープを参照する

[Nearing Media Life Cartridge] ボタンを選択し、[OK] ボタンをクリックすると交換基準の予兆に 達したカートリッジテープの情報が一覧表示されます。

○ 備考 一般ユーザーアカウントでログインした場合のみ参照可能となります。

#### 図 3.14 予兆カートリッジテープ情報表示画面

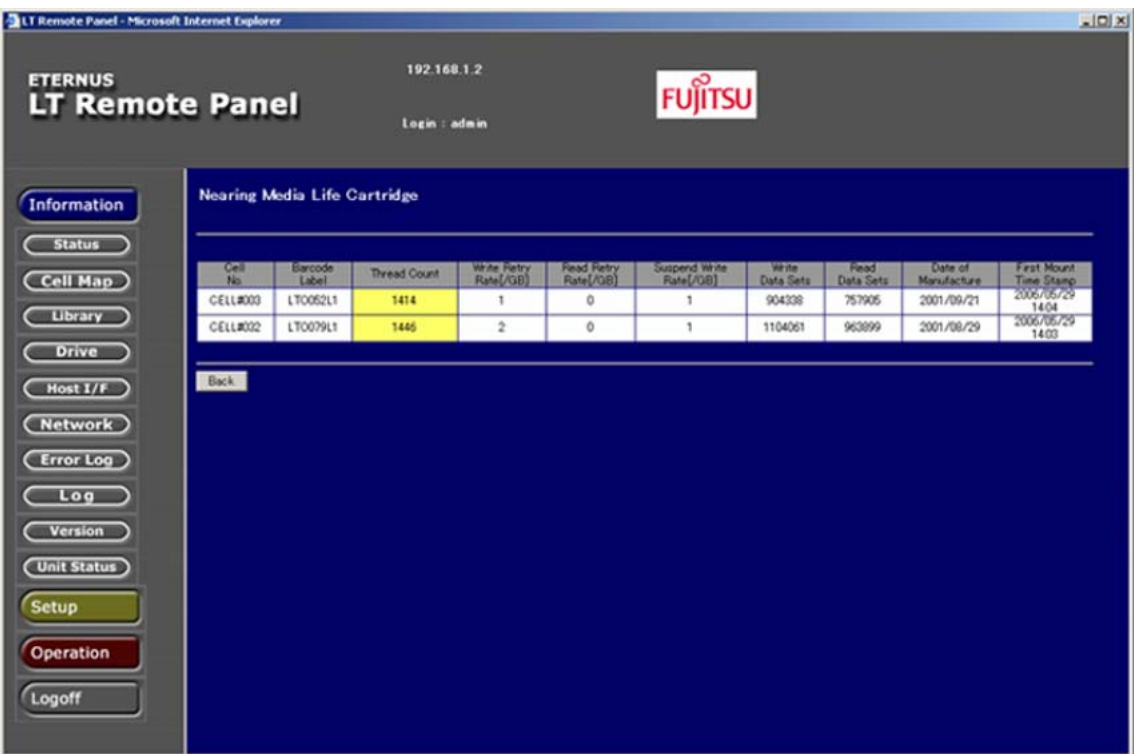

#### 表 3.12 予兆カートリッジテープ情報

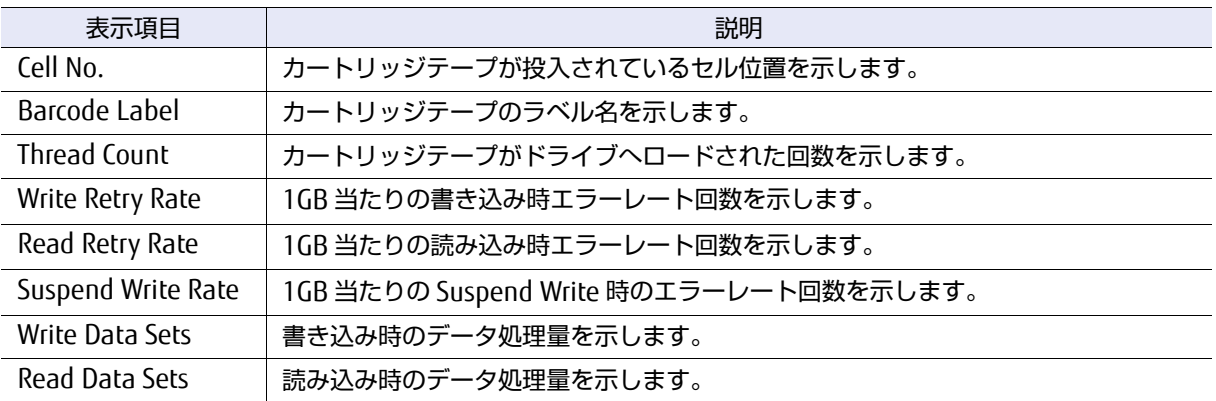

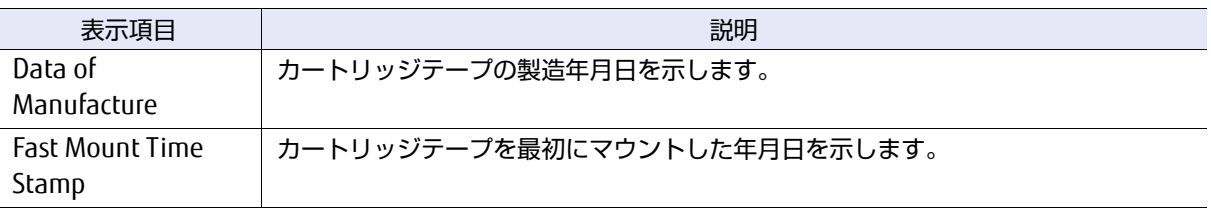

### 3.3.1.6 交換カートリッジテープを参照する

[Reach Media Life Cartridge]ボタンを選択し、[OK]ボタンをクリックすると交換基準に達したカー トリッジテープの情報が一覧表示されます。

○ 備考

一般ユーザーアカウントでログインした場合のみ参照可能となります。

#### 図 3.15 交換カートリッジテープ情報表示画面

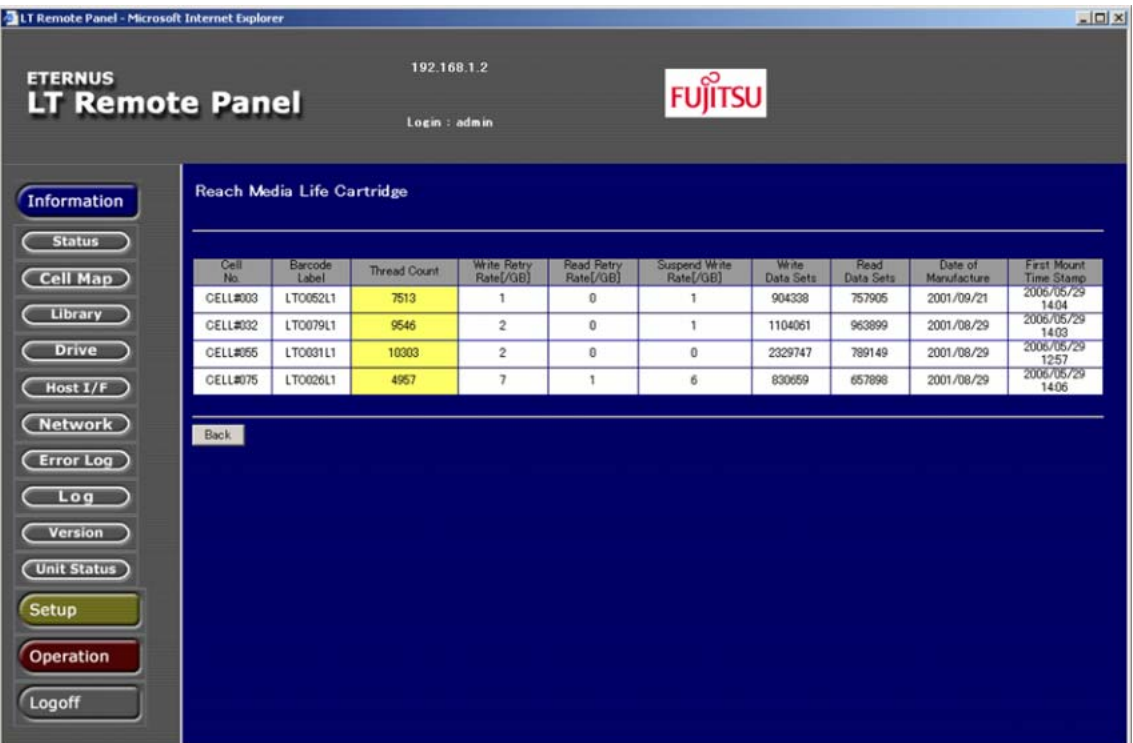

#### 表 3.13 交換カートリッジテープ情報

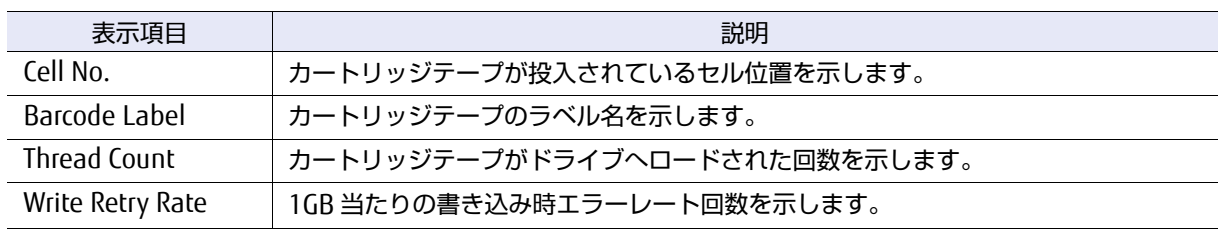

FUJITSU Storage ETERNUS LT270 S2 テープライブラリ ユーザーズガイド パネル操作編 **92**

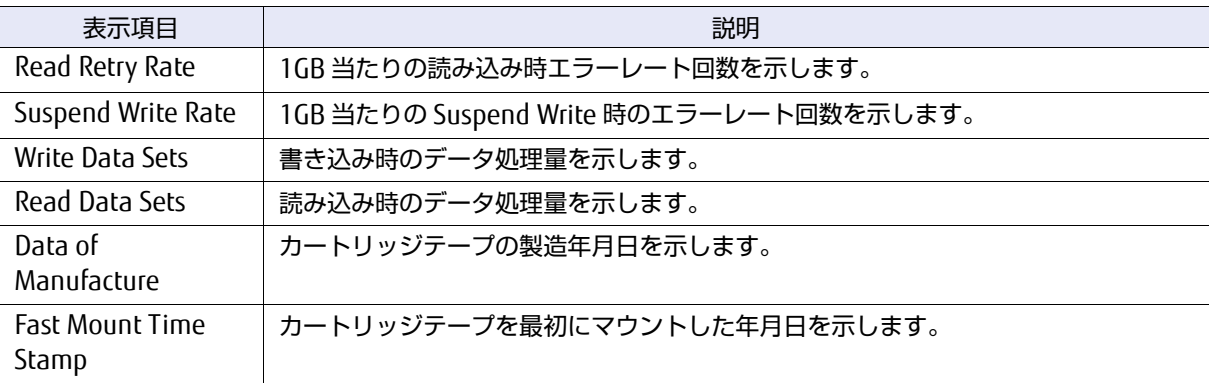

### 3.3.1.7 バーコードラベル検索する

セルマップ画面の入力ボックスに検索したいカートリッジテープのバーコードラベルを入力し、 [Search]ボタンをクリックすると、当該カートリッジテープの格納されているカラム/セル番号が別 画面に表示されます。

ライブラリがバーコードラベルを認識していないカートリッジテープを検索する場合は、入力ボック スに何も入力しないで [Search] ボタンをクリックしてください。

図 3.16 バーコードラベル検索画面

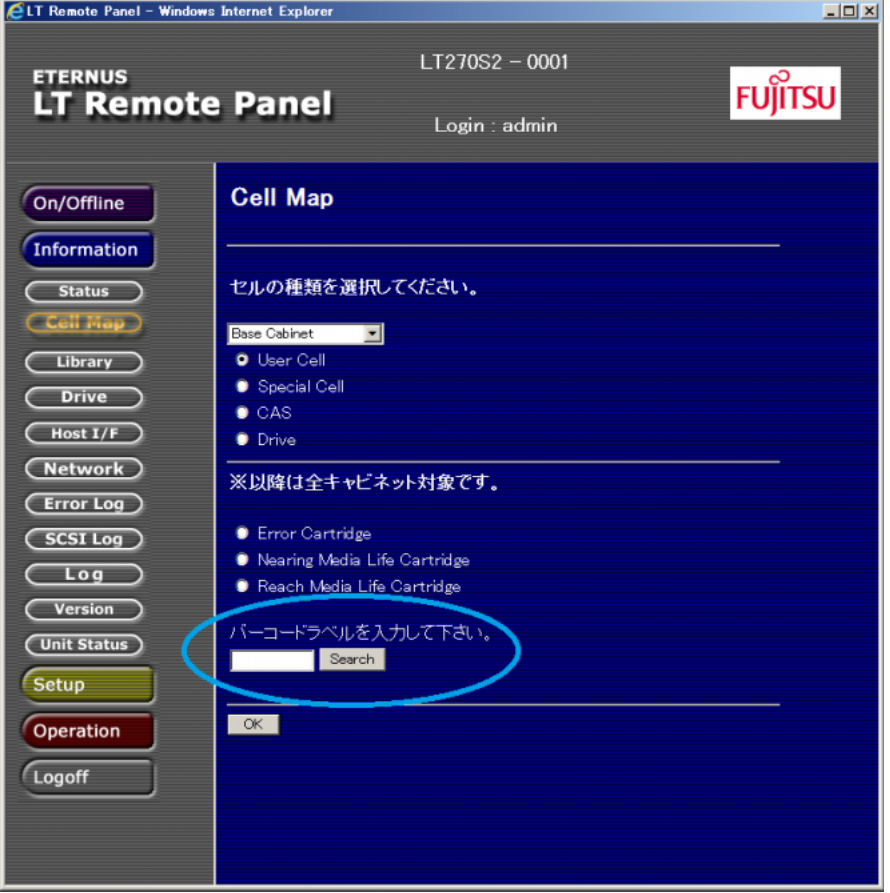

検索例:「LTO077L1」を検索した場合の結果表示を以下に示します。

```
図 3.17 バーコードラベル検索結果例
```
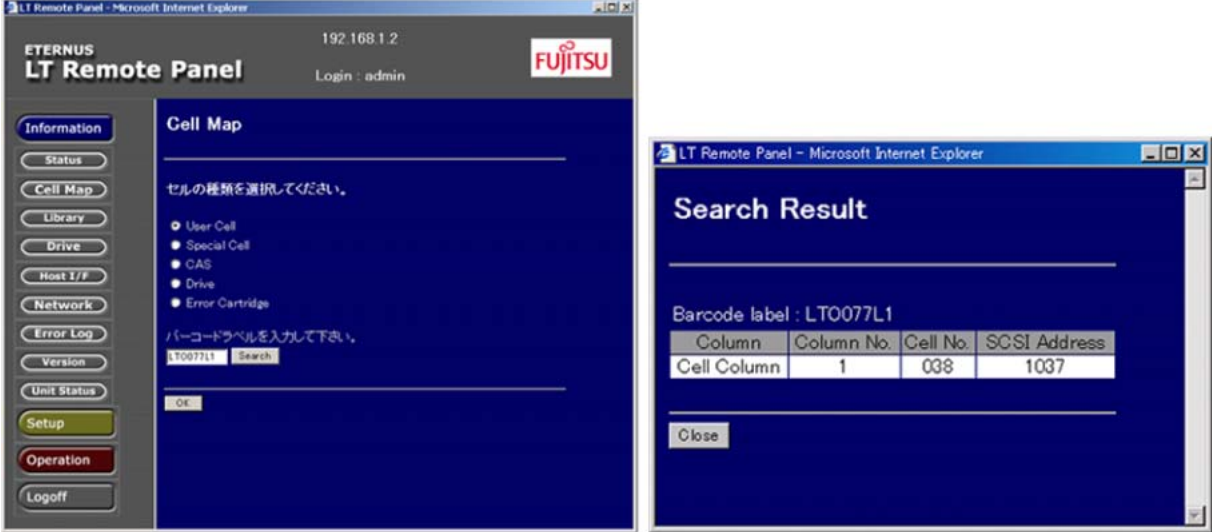

### 3.3.2 ホストインターフェースの設定情報

[Information]配下に表示される[Host I/F]ボタンをクリックすると、LOOP ID、アダプターの WWPN、ホスト WWPN などのホストインターフェースの設定情報が参照できます。

### ○ 備考

論理ライブラリが作成されている場合、ログイン時に選択した論理ライブラリに割り当てられてい るアダプターのみ情報が表示されます。ほかの論理ライブラリに割り当てられているアダプターは 「Not Assigned」と表示されます。

ELT Remote Panel - Windows Internet Explorer  $\boxed{\underline{\mathbf{L}}[\underline{\mathbf{L}}] \underline{\mathbf{X}}}$ LT270S2 - 0001 **ETERNUS FUJITSU LT Remote Panel** Login : admin  $\blacktriangle$ **Host I/F Information** On/Offline Information Adapter0 (Status) Adapter Card Installed Cell Map Status Normal **Library** I/F Type Fibre Channel(8G)  $O$ rive Fabric Topology 4GCard Install OFF  $\frac{1}{2}$  (see Eq. ) Link Speed Auto Negotiation  $(Network)$ World Wide Node Name 200000E0000E291C World Wide Port Name 000000000000000 **Error Log**  $C<sub>SCSI Log</sub>$ Adapter1  $\overline{\text{Log}}$ Adapter Card Installed  $C$  Version  $\bigcirc$ Status Normal (Unit Status) I/F Type Fibre Channel(4G) Fabric Topology Setup 4GCard Install **OFF** Link Speed Auto Negotiation Operation World Wide Node Name 201111E1110E291C World Wide Port Name 0000000000000000 Logoff Adapter2 Adapter Card Installed

図 3.18 ホストインターフェース設定情報表示画面

#### 表 3.14 ホストインターフェース設定情報

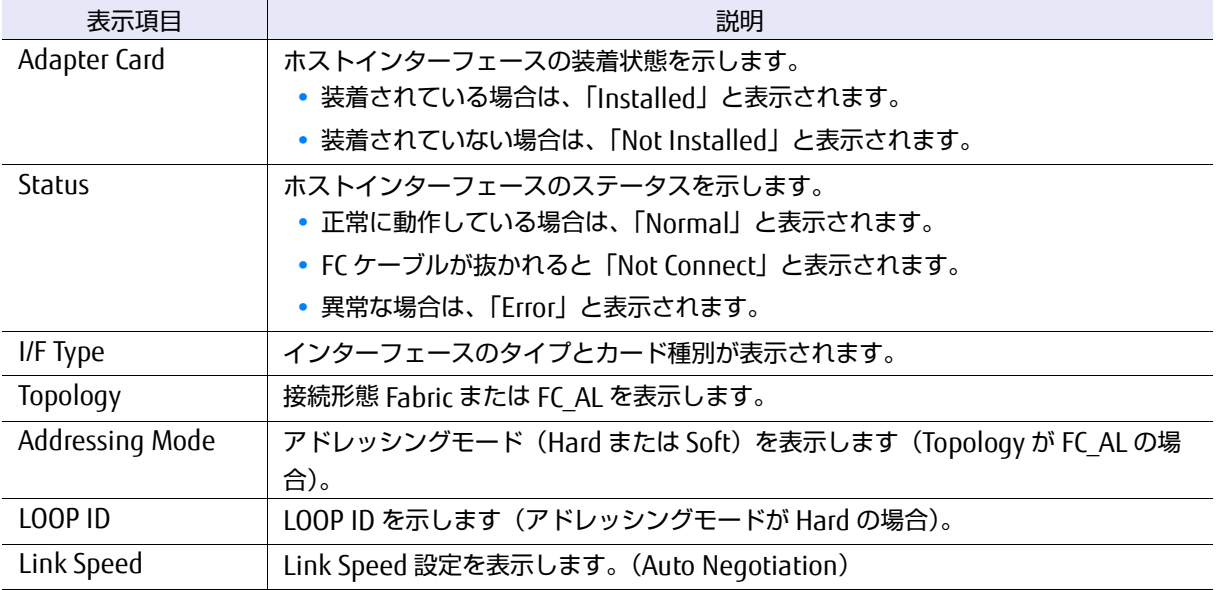

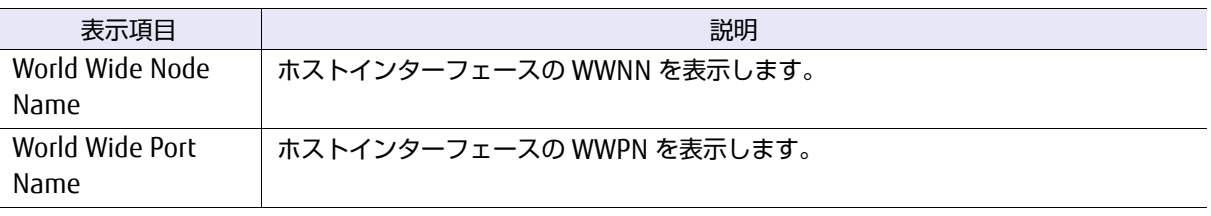

### 3.3.3 ライブラリの設定情報

[Information] 配下に表示される [Library] ボタンをクリックすると、セル数、ドライブ数、マガジ ンエレメント数、Vendor ID、Product ID などのライブラリの設定情報が参照できます。

○ 備考

表示される項目は、物理ライブラリ構成時と論理ライブラリ構成時で異なります。

#### 図 3.19 ライブラリ設定情報表示画面

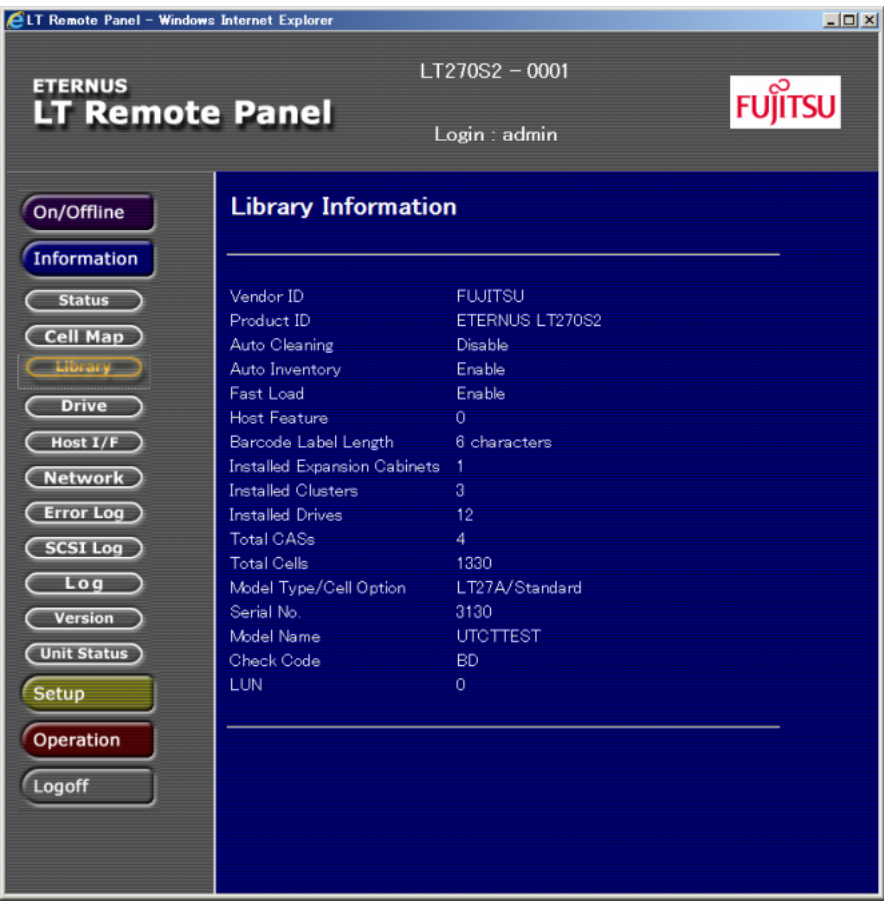

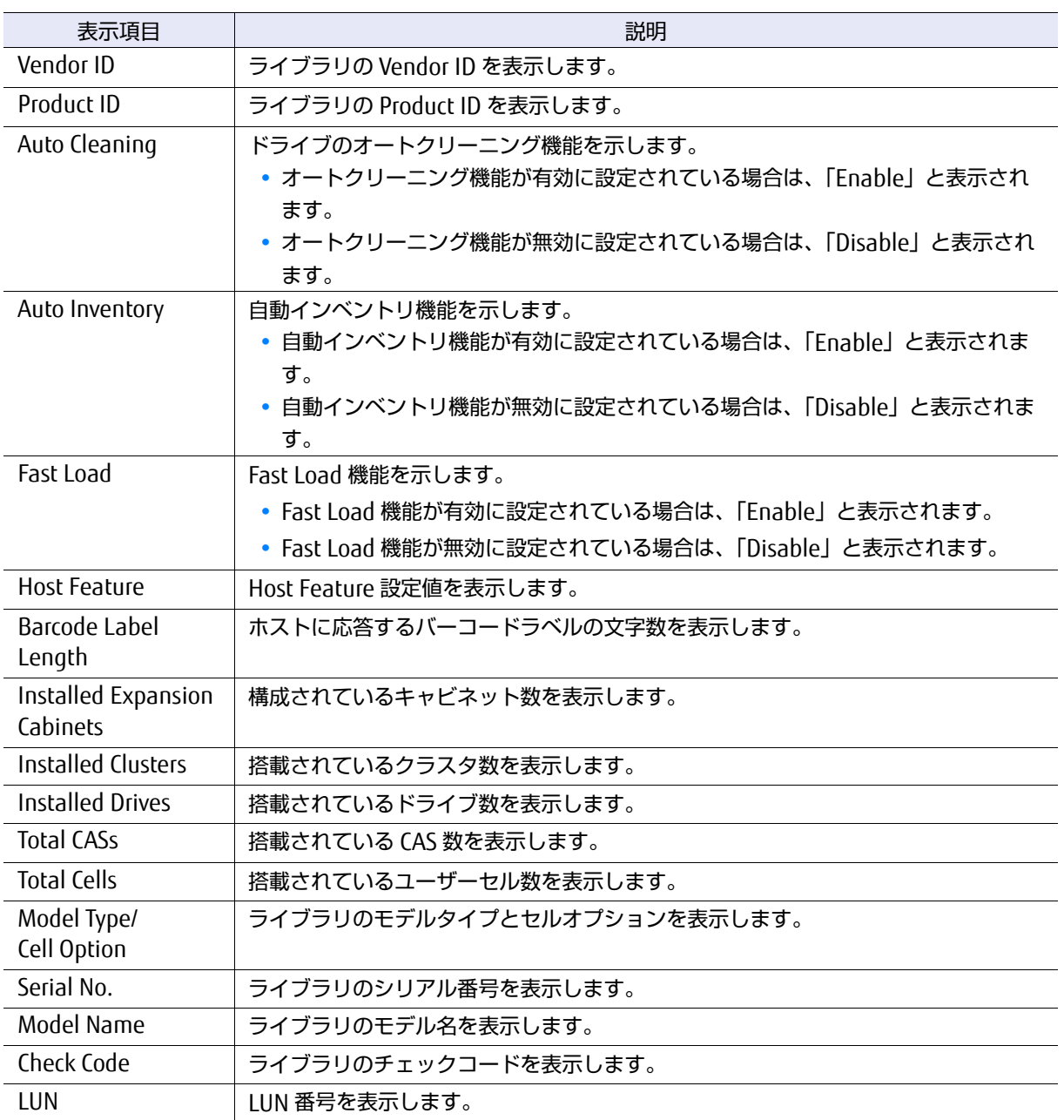

### 表 3.15 ライブラリ設定情報

### 3.3.4 論理ライブラリの構成情報

論理ライブラリが作成されている場合、[Information] 配下に表示される [Logical Library] ボタン をクリックすると、ログインしている論理ライブラリの構成情報が参照できます。

#### 図 3.20 論理ライブラリ構成情報画面

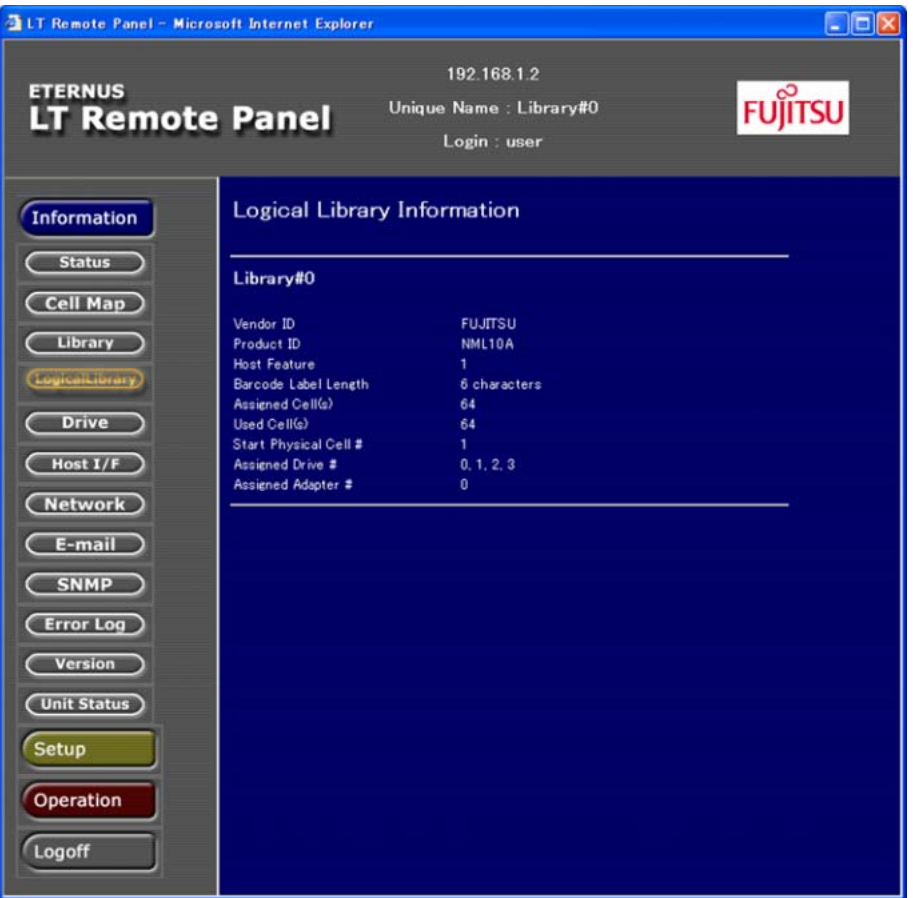

#### 表 3.16 論理ライブラリ構成情報

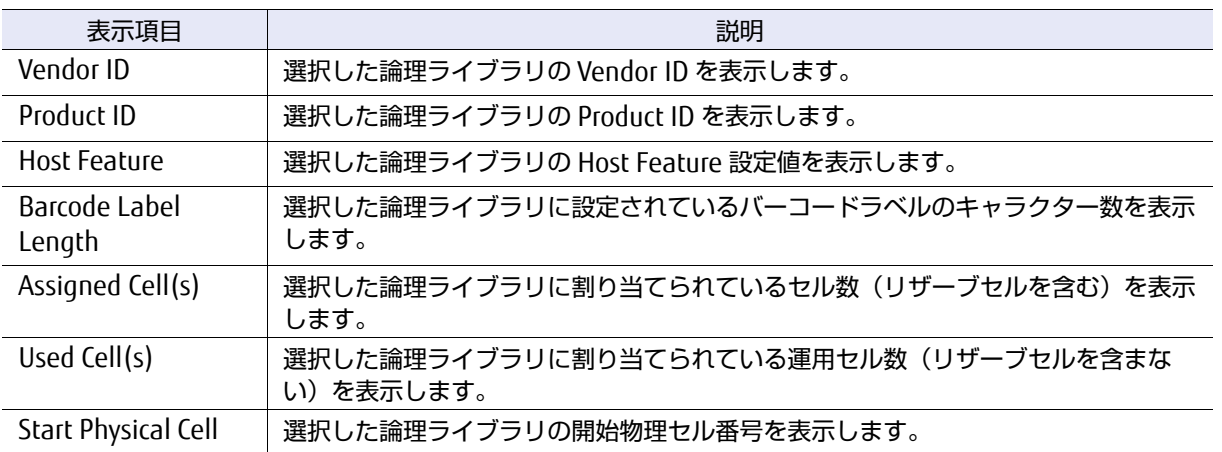

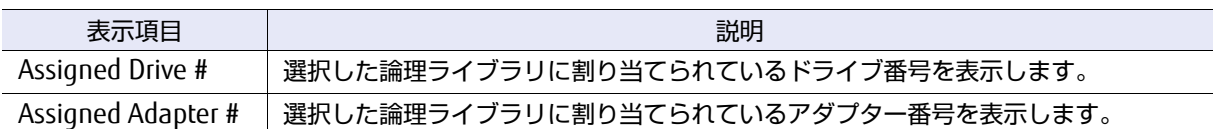

論理ライブラリが構成設定が完了していない場合は、以下のエラー画面が表示されます。この場合は [Setup]配下の [Logical Library] メニューより論理ライブラリを作成したあとに、構成情報の参照 を行ってください。

#### 図 3.21 エラー画面(物理ライブラリ構成時)

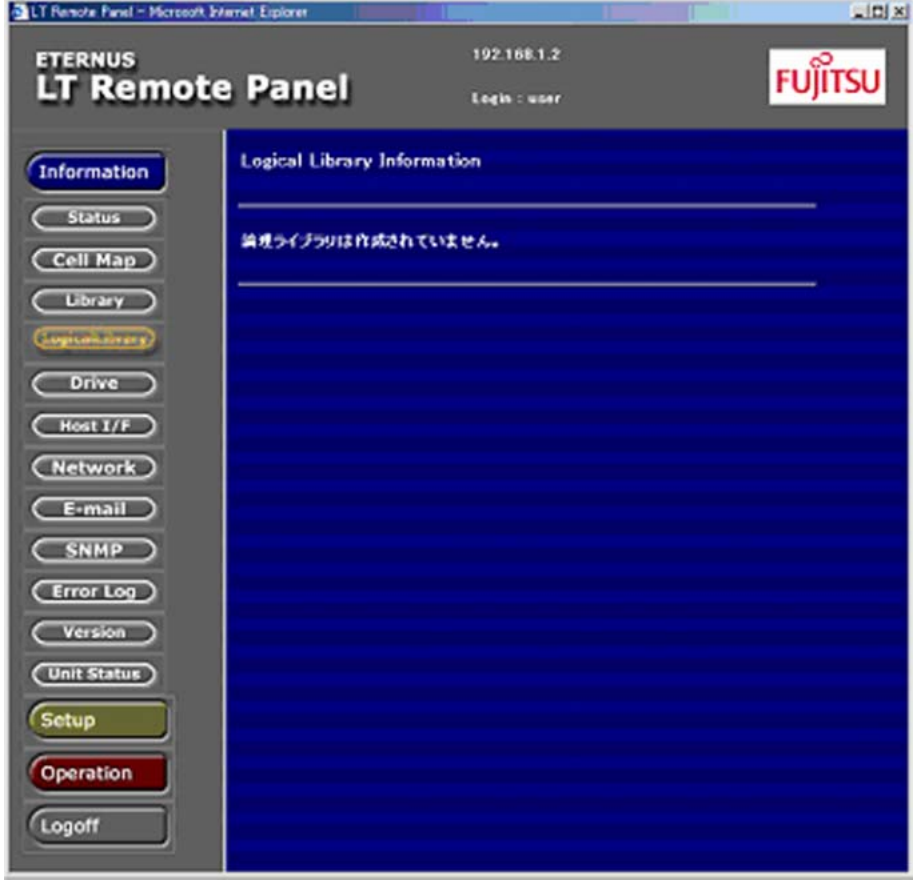

### 3.3.5 ドライブの設定情報

[Information]配下に表示される[Drive]ボタンをクリックすると、ドライブの Vendor ID、Product ID、トポロジー情報などのドライブ設定情報が参照できます。

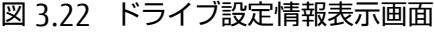

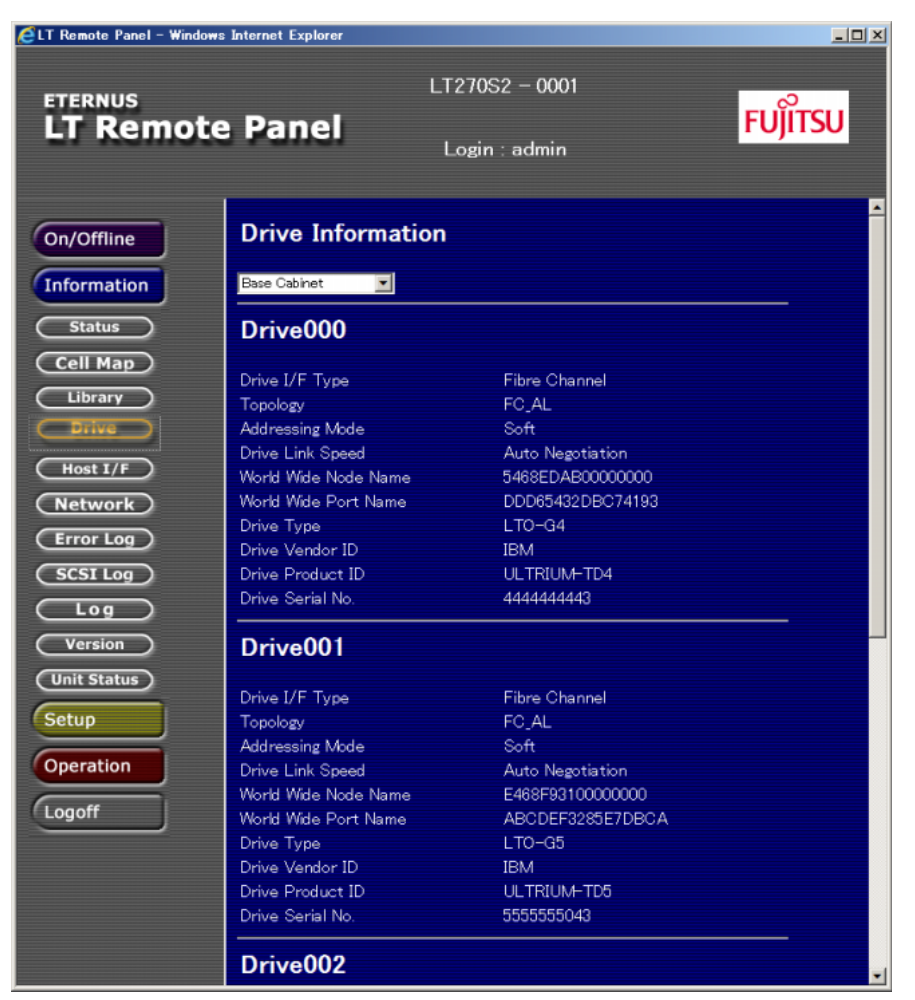

```
表 3.17 ドライブ設定情報
```
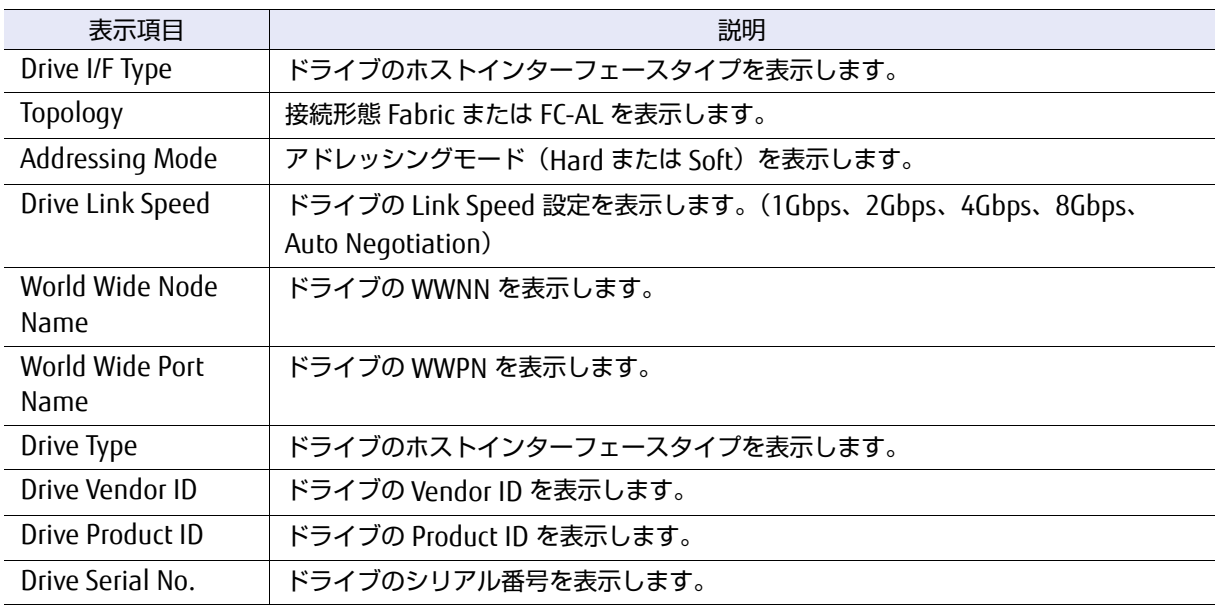

### 3.3.6 ネットワークの設定情報

[Information]配下に表示される [Network] ボタンをクリックすると、IP アドレス、サブネットマ スク、ゲートウェイ装置名、および MAC アドレスなどのネットワークの設定情報が参照できます。

### 図 3.23 ネットワーク設定情報表示画面

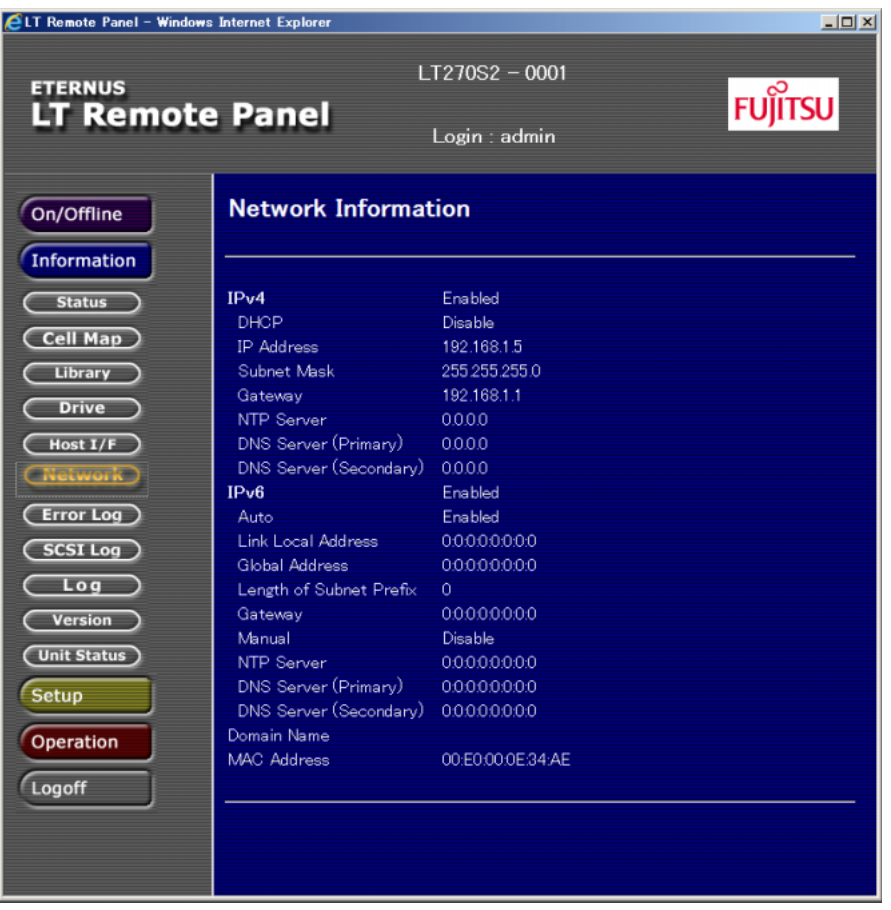

表 3.18 ネットワーク設定情報

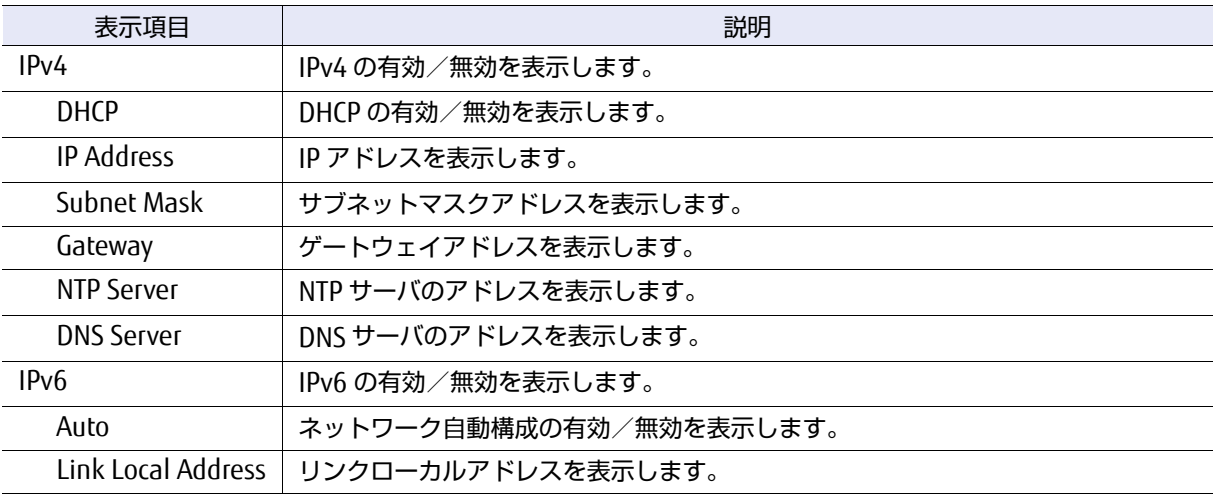

## **101**

FUJITSU Storage ETERNUS LT270 S2 テープライブラリ ユーザーズガイド パネル操作編

Copyright 2021 FUJITSU LIMITED P3AM-6932-07Z0

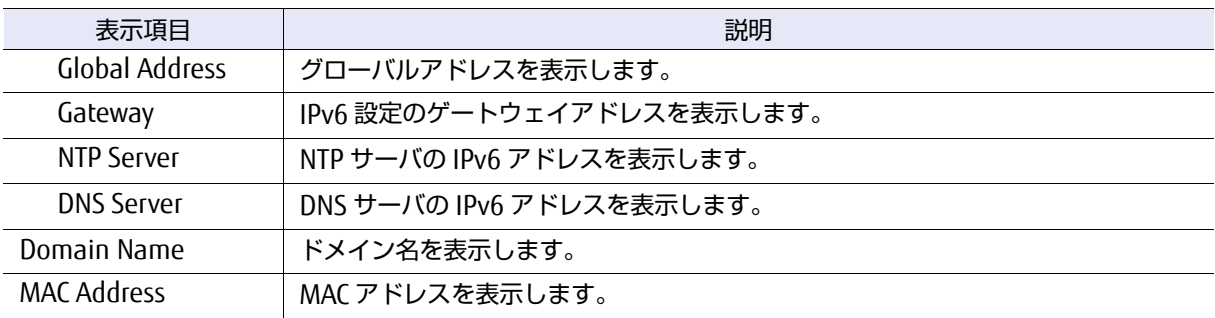

## 3.4 エラー履歴の表示

[Information]配下に表示される [Error Log] ボタンをクリックすると、過去に発生したライブラリ /ドライブのハードウェアエラーの履歴が参照できます。[more]ボタンをクリックして追加情報を 参照することもできます(過去最新 20 件の情報が表示されます。Entry1 が最新のエラーを示します)。 エラー履歴が登録されていない状態では「No entries in library/drive history」と表示されます。

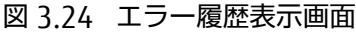

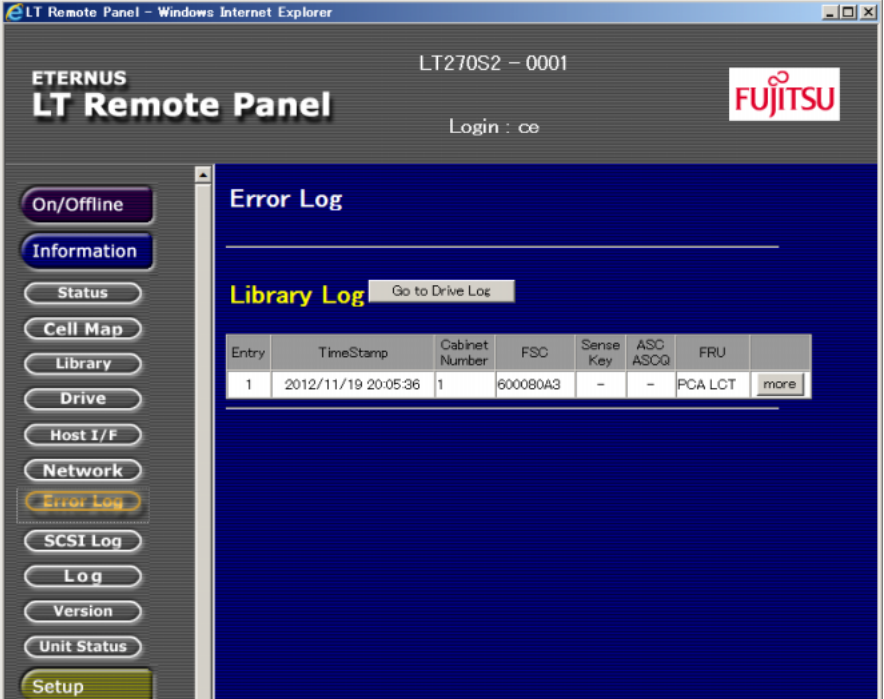

### 表 3.19 エラー履歴情報

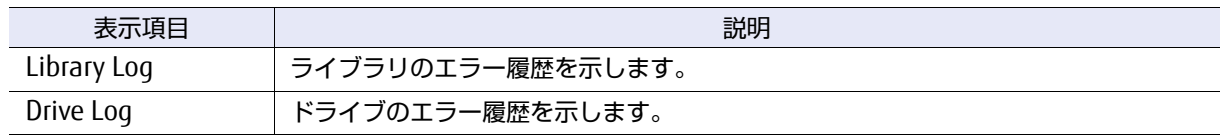

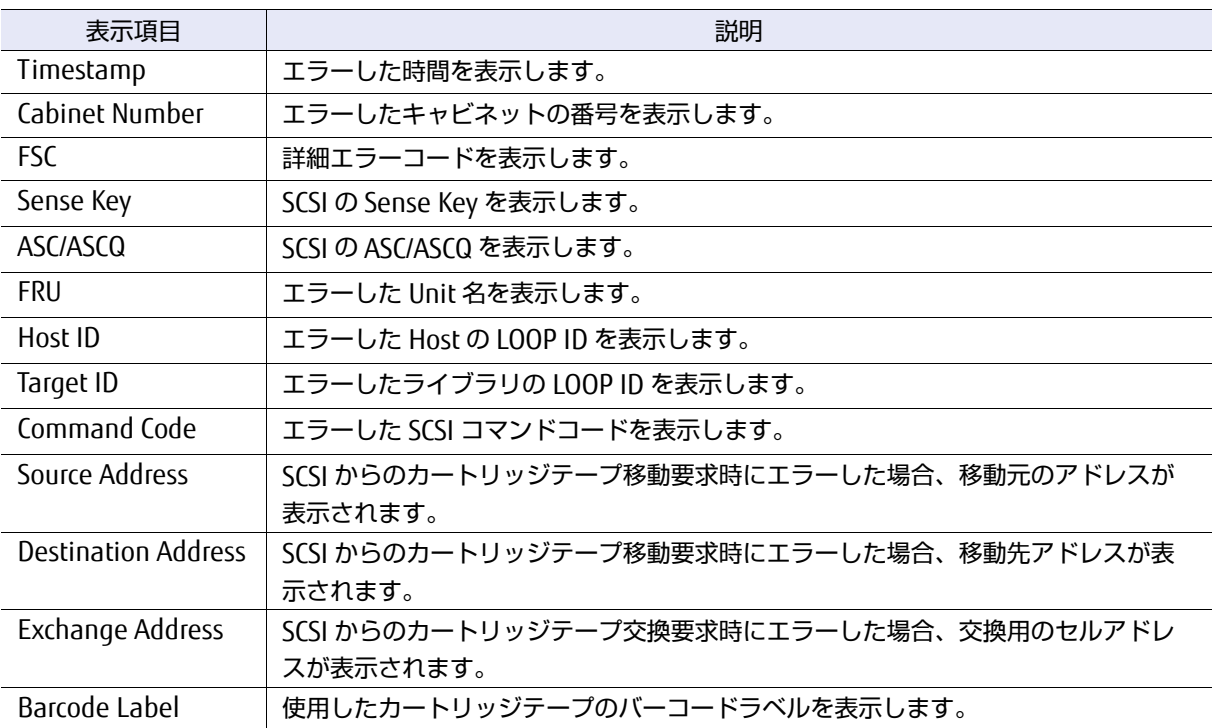

## 3.5 統計情報の表示

ライブラリ装置内のカートリッジテープ/ロボットの各機構部/搭載ドライブについて、統計情報を 参照できます。

○ 備考

一般ユーザーアカウントでログインした場合のみ参照可能となります。

[Information]配下に表示される[Statistics Log]ボタンをクリックすると、各統計値を参照できます。 プルダウンメニューを操作して、対象のキャビネットを選択します。

#### 〉注意

基本キャビネットのみの構成の場合、プルダウンメニューは表示されません。

### 図 3.25 統計情報表示画面

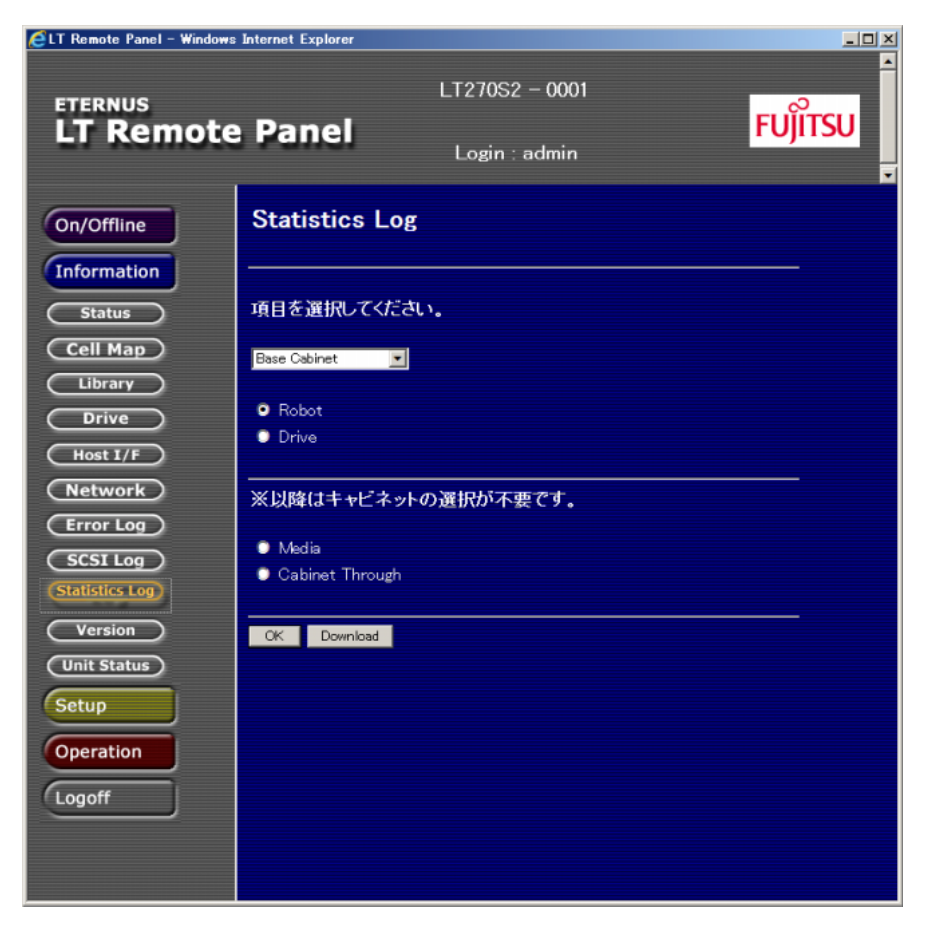

### 3.5.1 カートリッジテープの統計情報

[Media]ボタンをクリックすると装置内の CAS /セルにある各カートリッジテープの統計情報が表示 されます。

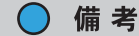

**•** カートリッジテープの統計情報は、スレッドカウント数の多い順に Top30 項目を表示します。

**•** 交換基準の予兆、または交換基準に達している場合、スレッドカウント数のセルが黄色になりま す。また予兆と交換要求では黄色の濃さが異なり、予兆(薄い黄色)、交換要求(濃い黄色)の ように表示されます。

### 図 3.26 カートリッジテープ統計値表示画面

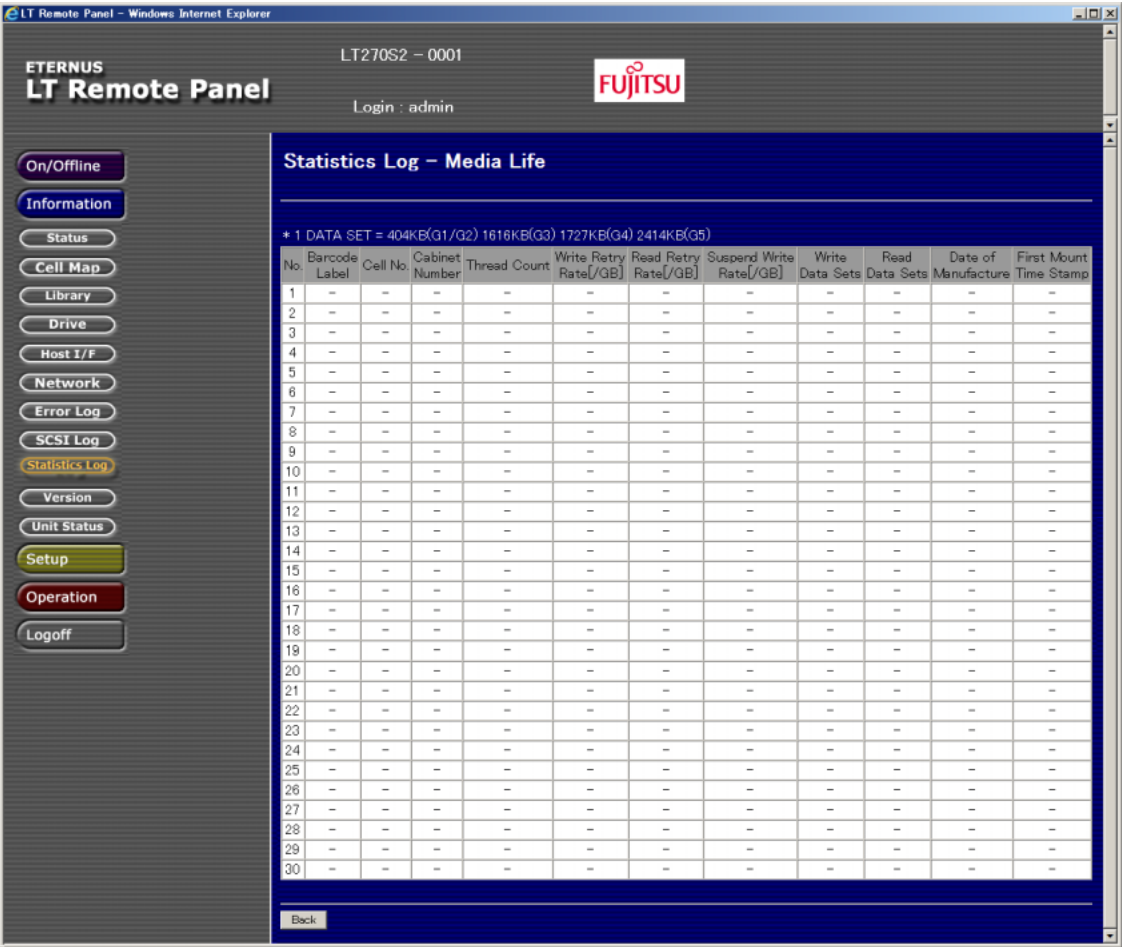

### 表 3.20 カートリッジテープ統計値

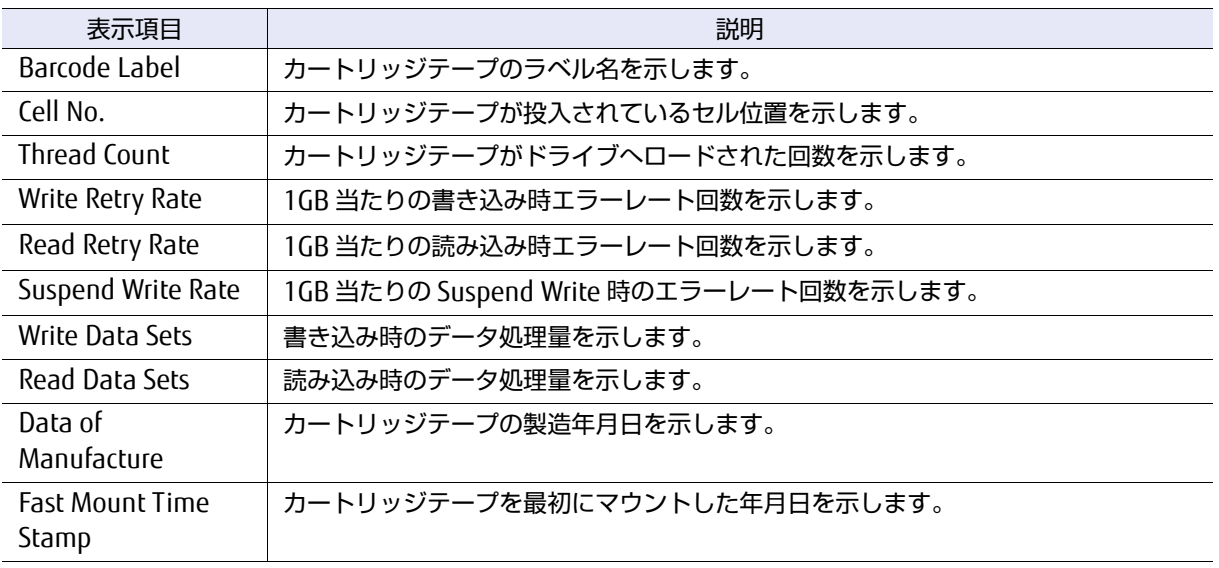

## 3.5.2 ロボットの統計情報

[Robot]ボタンをクリックすると、ロボット各機構部の Move 回数に関する統計情報が表示されます。

### 図 3.27 ロボット統計値表示画面

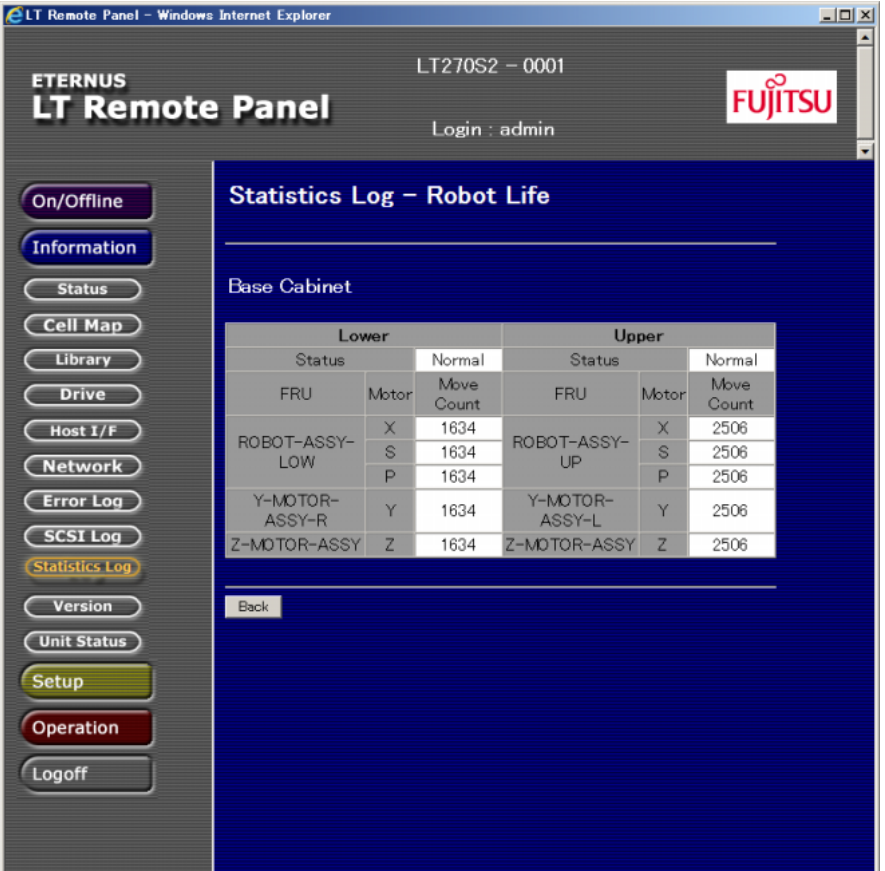

#### 表 3.21 ロボット統計値

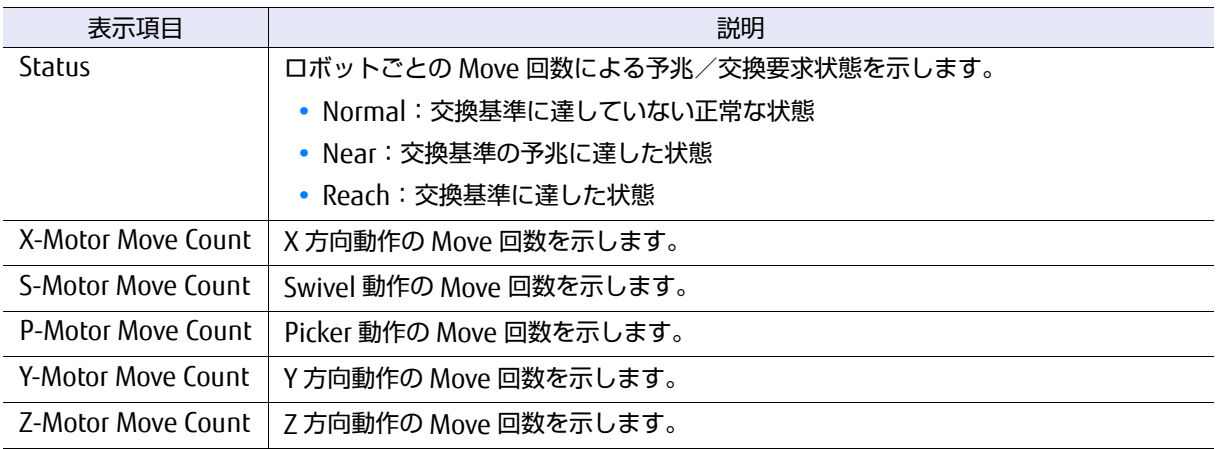

### 3.5.3 ドライブの統計情報

[Drive]ボタンをクリックすると、搭載ドライブの統計情報が表示されます。

### ○ 備考

ドライブが交換基準の予兆、または交換基準に達している場合、スレッドカウント数のセルが黄色 になります。また予兆と交換要求では黄色の濃さが異なり、予兆(薄い黄色)、交換要求(濃い黄 色)のように表示されます。

### 図 3.28 ドライブ統計値表示画面

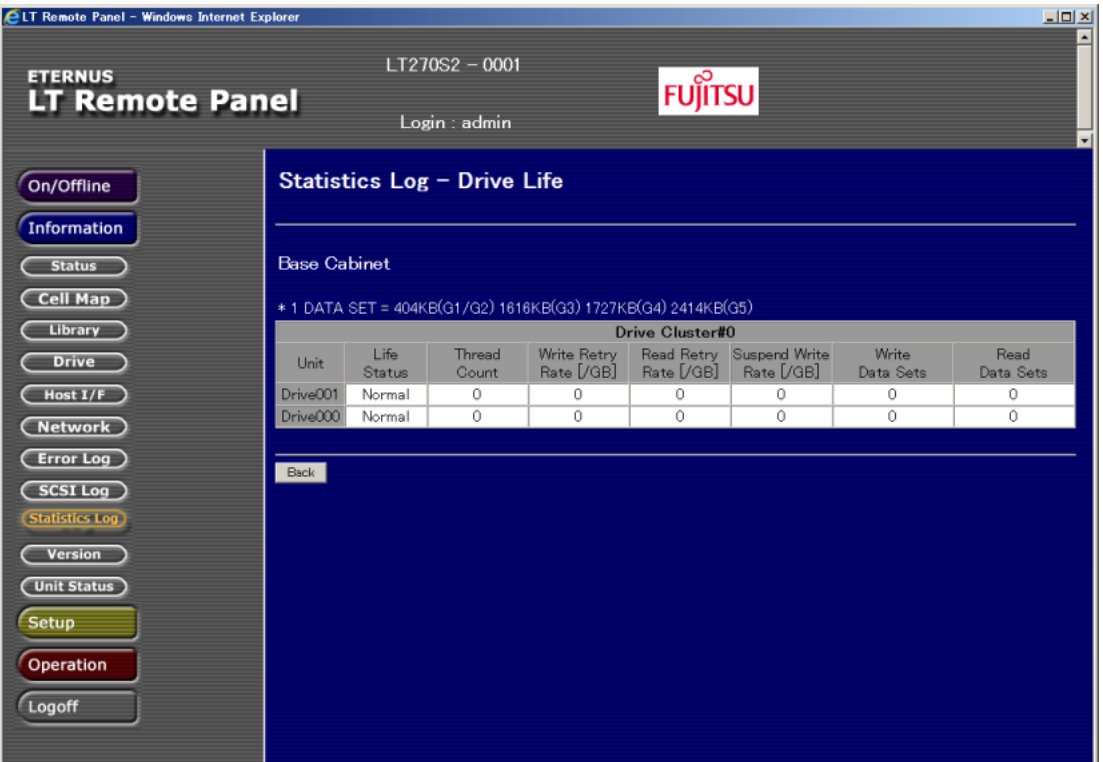

表 3.22 ドライブ統計値

| 表示項目                | 説明                                      |
|---------------------|-----------------------------------------|
| Unit                | ドライブの搭載位置を示します。                         |
| Life Status         | ドライブの Move 回数による予兆/交換要求状態を示します。         |
|                     | • Normal: 交換基準に達していない正常な状態              |
|                     | • Near:交換基準の予兆に達した状態                    |
|                     | • Reach:交換基準に達した状態                      |
| <b>Thread Count</b> | カートリッジテープがドライブへロードされた回数を示します。           |
| Write Retry Rate    | 1GB 当たりの書き込み時エラーレート回数を示します。             |
| Read Retry Rate     | 1GB 当たりの読み込み時エラーレート回数を示します。             |
| Suspend Write Rate  | 1GB 当たりの Suspend Write 時のエラーレート回数を示します。 |

## **107**

FUJITSU Storage ETERNUS LT270 S2 テープライブラリ ユーザーズガイド パネル操作編

Copyright 2021 FUJITSU LIMITED **P3AM-6932-07Z0** 

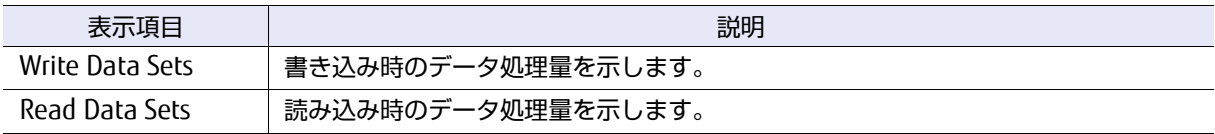

# 3.6 ライブラリ/ドライブの版数の表示

[Information]配下に表示される [Version] ボタンをクリックすると、ライブラリおよびドライブの ファームウェア版数を参照できます。

図 3.29 ファームウェア版数表示画面

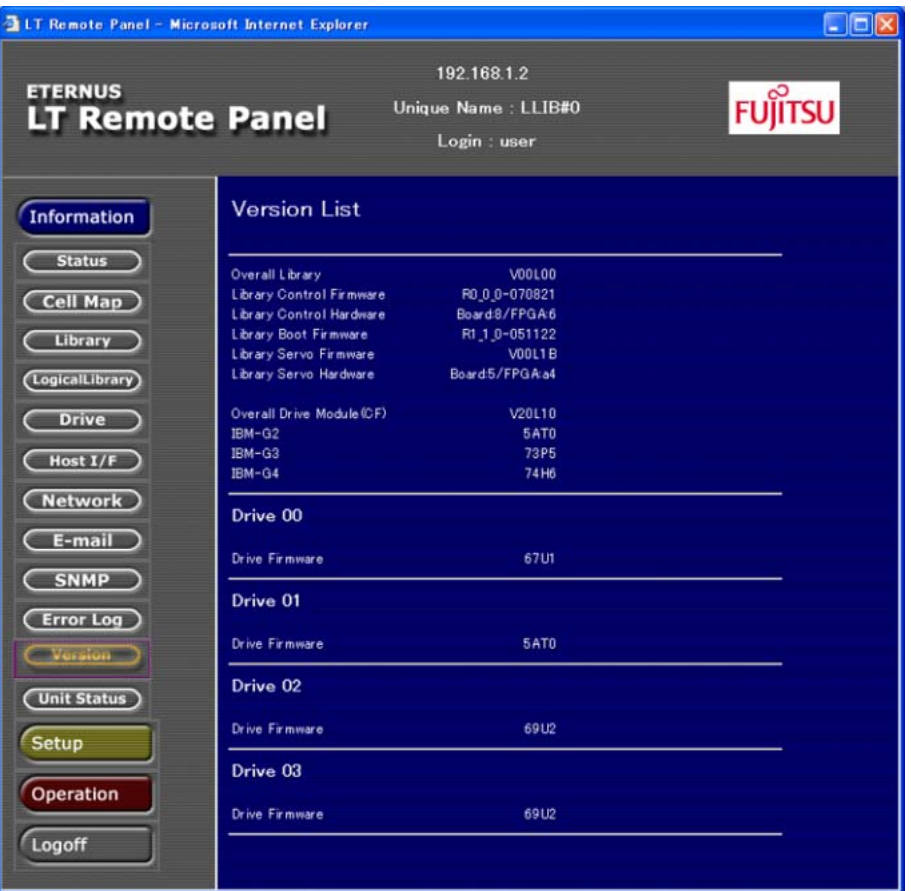

### 表 3.23 ファームウェア版数情報

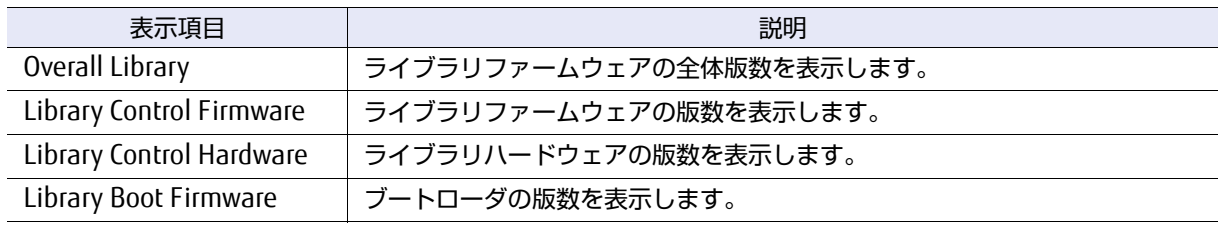
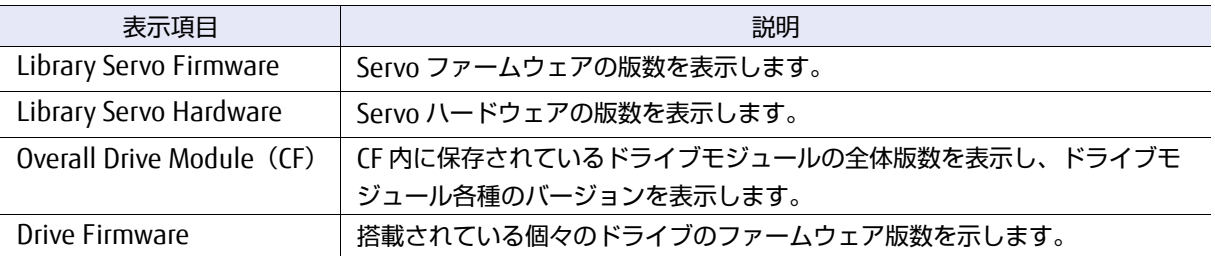

# 3.7 E-mail 設定情報の表示

[Information]配下に表示される[E-mail]ボタンをクリックすると、送信元 E-mail アドレス、送信 先 E-mail アドレス、SMTP サーバアドレスなどの E-mail の設定情報を参照できます。

### 図 3.30 E-mail 設定情報表示画面

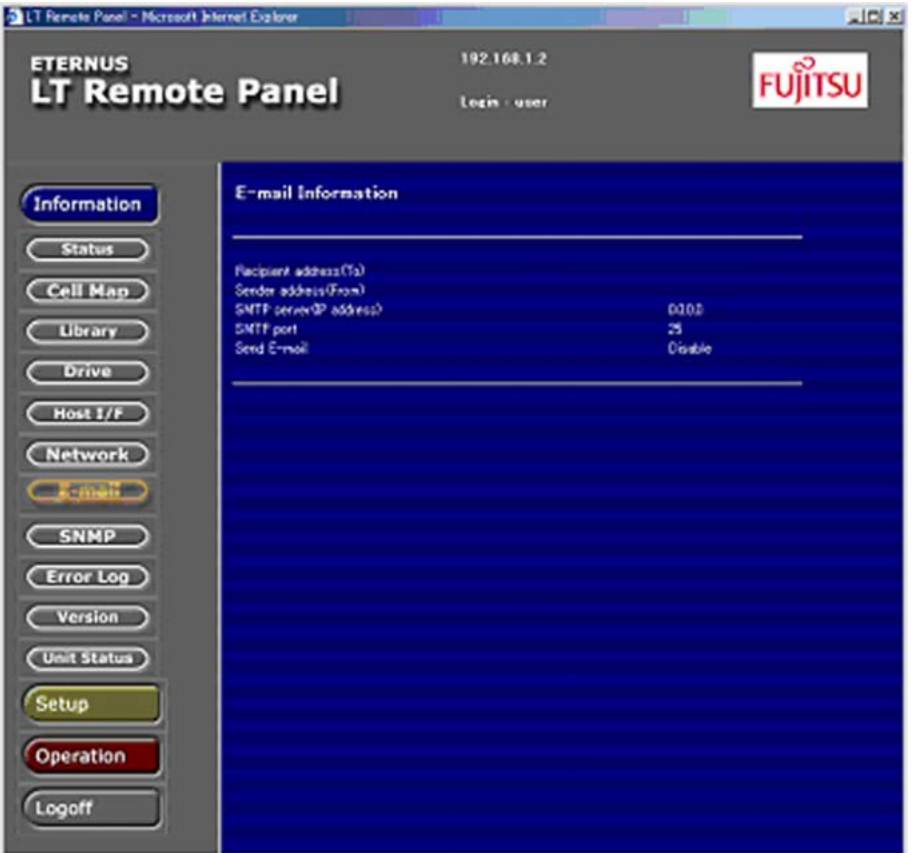

#### 表 3.24 E-mail 設定情報

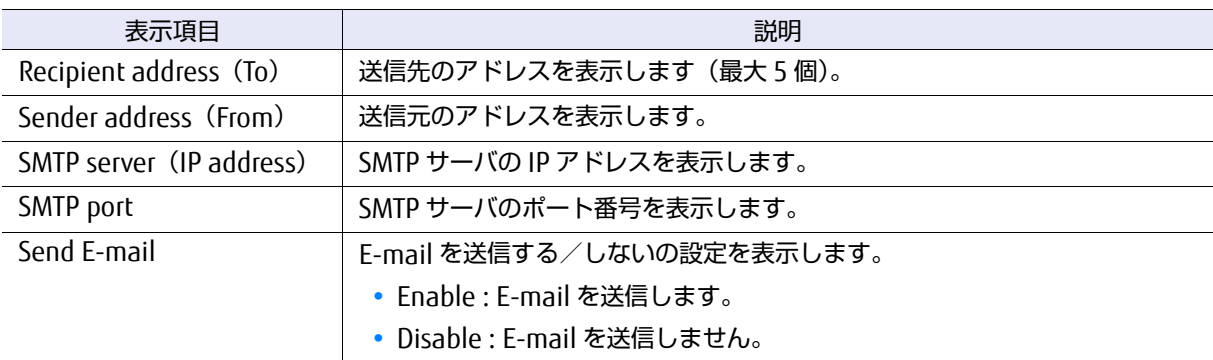

ライブラリハードウェアエラー発生時のメール送信内容を以下に例示します。

### 表 3.25 メール送信内容(ライブラリハードウェアエラー発生時)

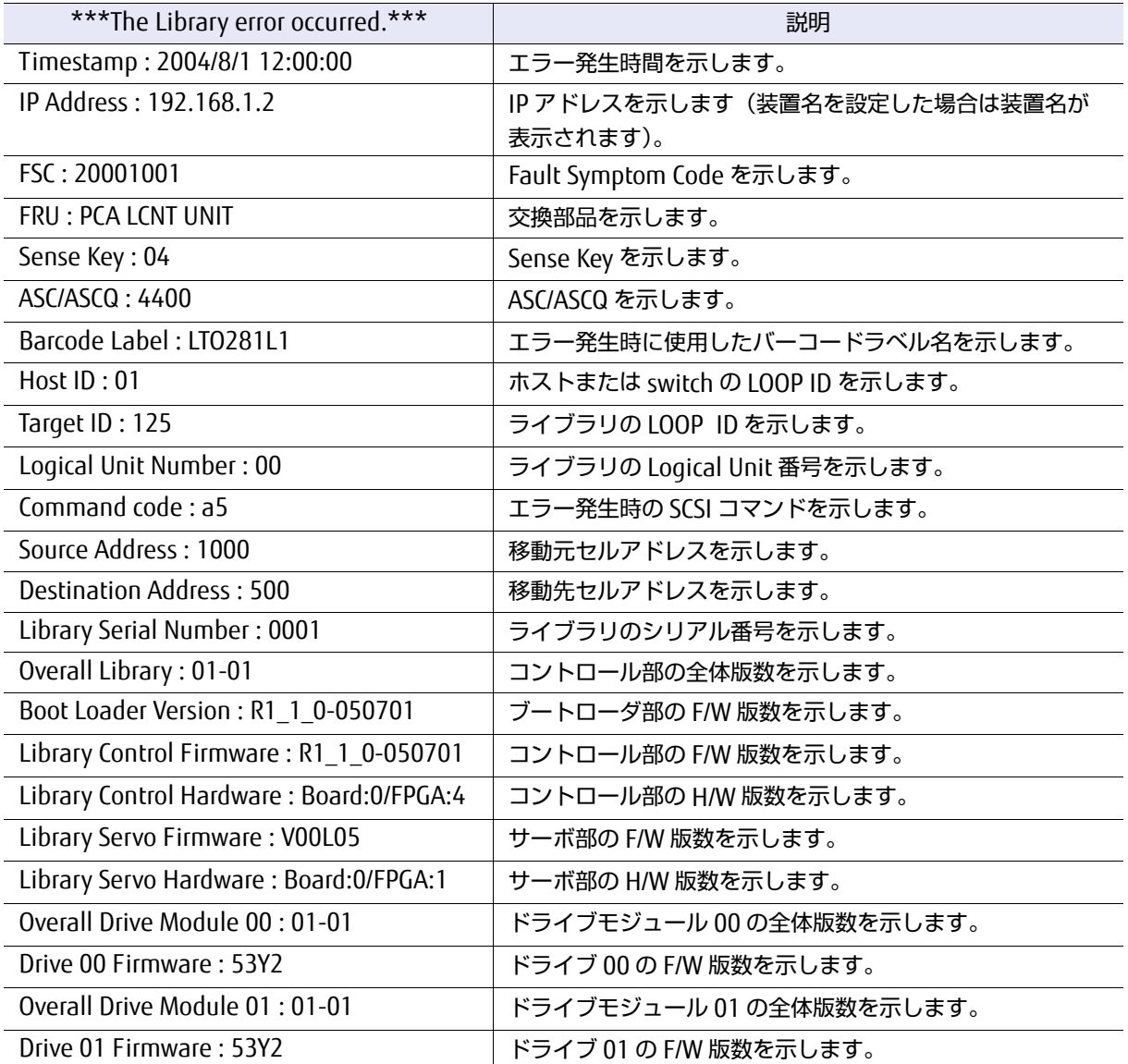

# **110**

FUJITSU Storage ETERNUS LT270 S2 テープライブラリ ユーザーズガイド パネル操作編

Copyright 2021 FUJITSU LIMITED P3AM-6932-07Z0

ドライブのハードウェアエラー発生時のメール送信内容を以下に例示します。

### 表 3.26 メール送信内容(ドライブハードウェアエラー発生時)

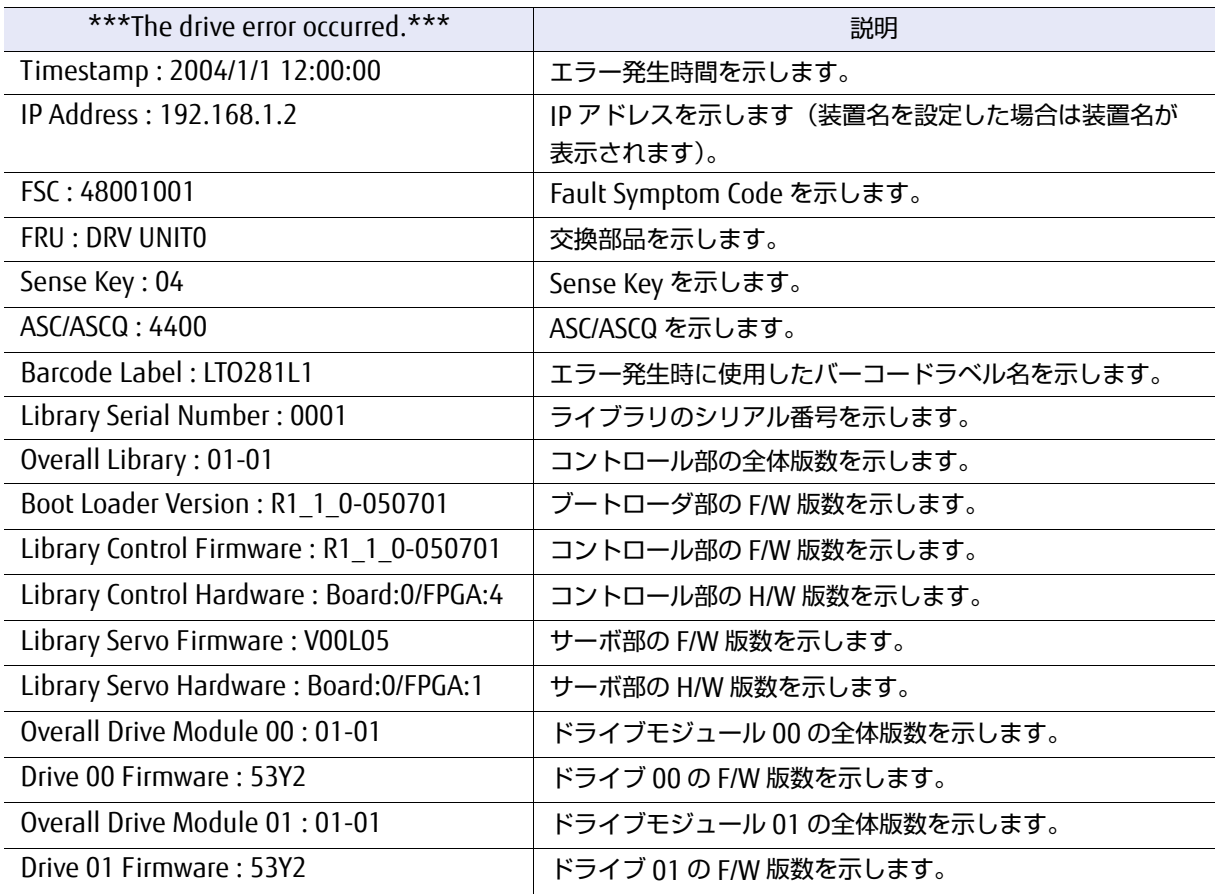

# 3.8 SNMP 設定情報の表示

[Information] 配下に表示される [SNMP] ボタンをクリックすると、コミュニティー、トラップ送 信先アドレス、トラップ送信機能などの SNMP 設定情報を参照できます。

#### 図 3.31 SNMP 設定情報表示画面

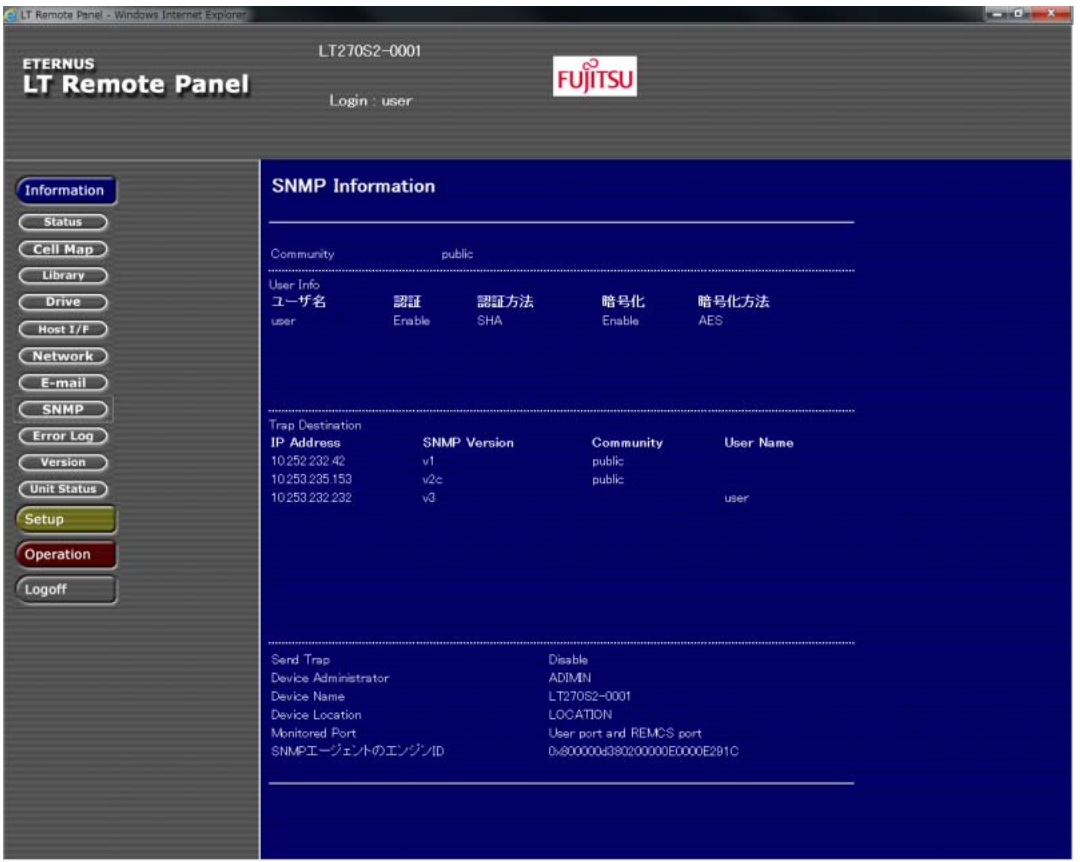

#### 表 3.27 SNMP 設定情報

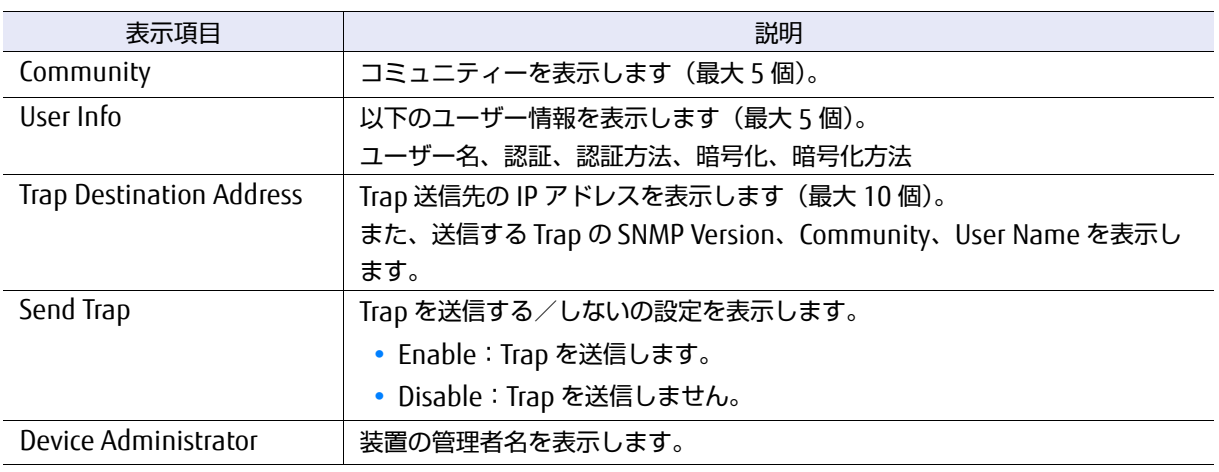

# **112**

FUJITSU Storage ETERNUS LT270 S2 テープライブラリ ユーザーズガイド パネル操作編

Copyright 2021 FUJITSU LIMITED P3AM-6932-07Z0

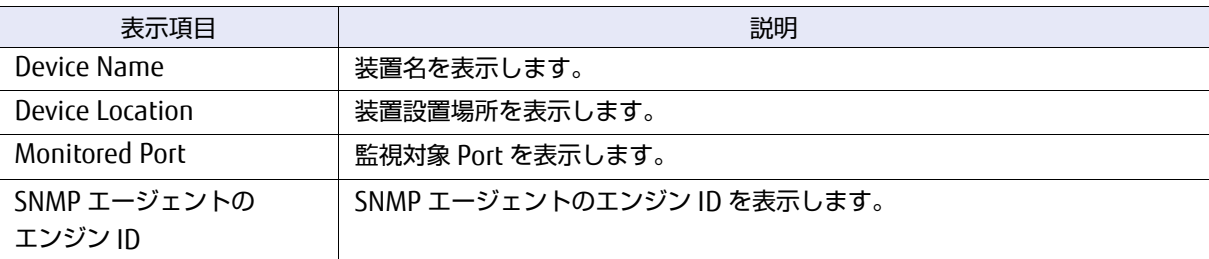

# 3.9 各種ユニット情報の表示

[Information] 配下に表示される [Unit Status] ボタンをクリックすると、各ユニットの状態を参照 できます。

#### ○ 備考

論理ライブラリが作成されている場合、ログイン時に選択した論理ライブラリに割り当てられてい るクラスタ、DCI の情報のみ表示されます。

```
図 3.32 各種ユニット情報表示画面
```
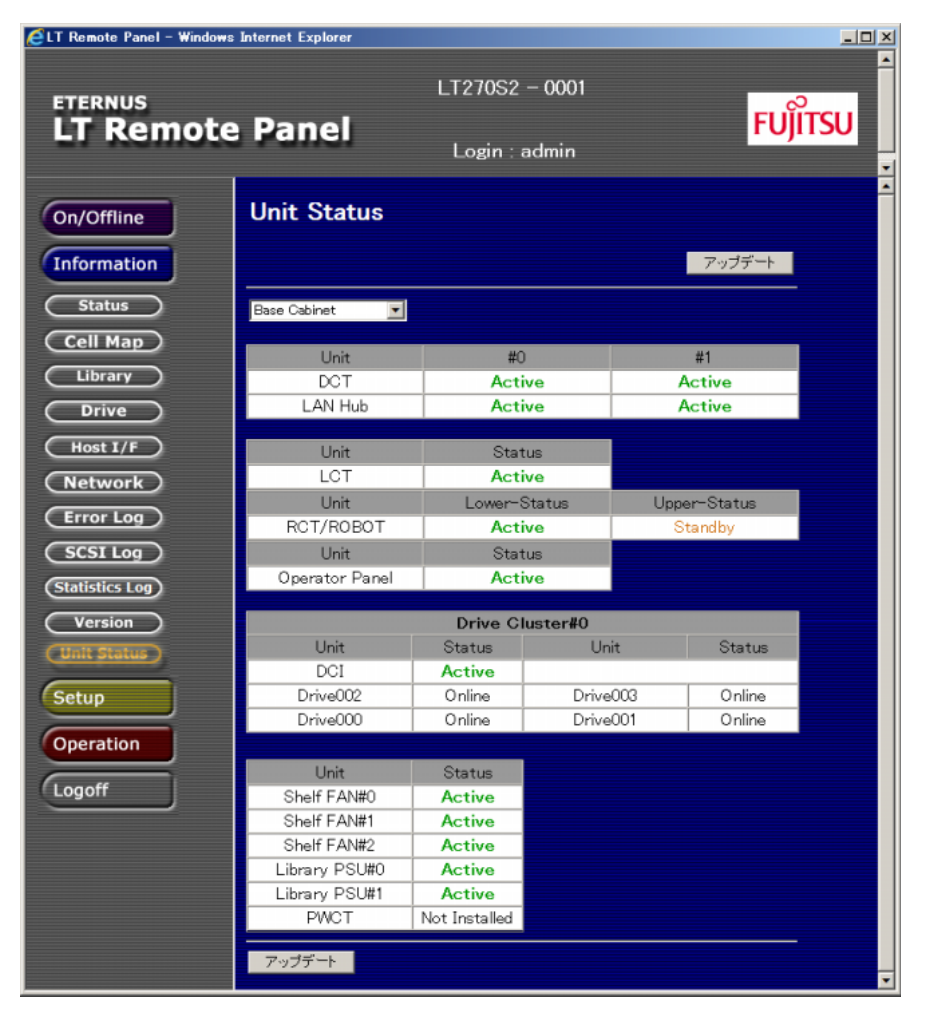

FUJITSU Storage ETERNUS LT270 S2 テープライブラリ ユーザーズガイド パネル操作編 **114**

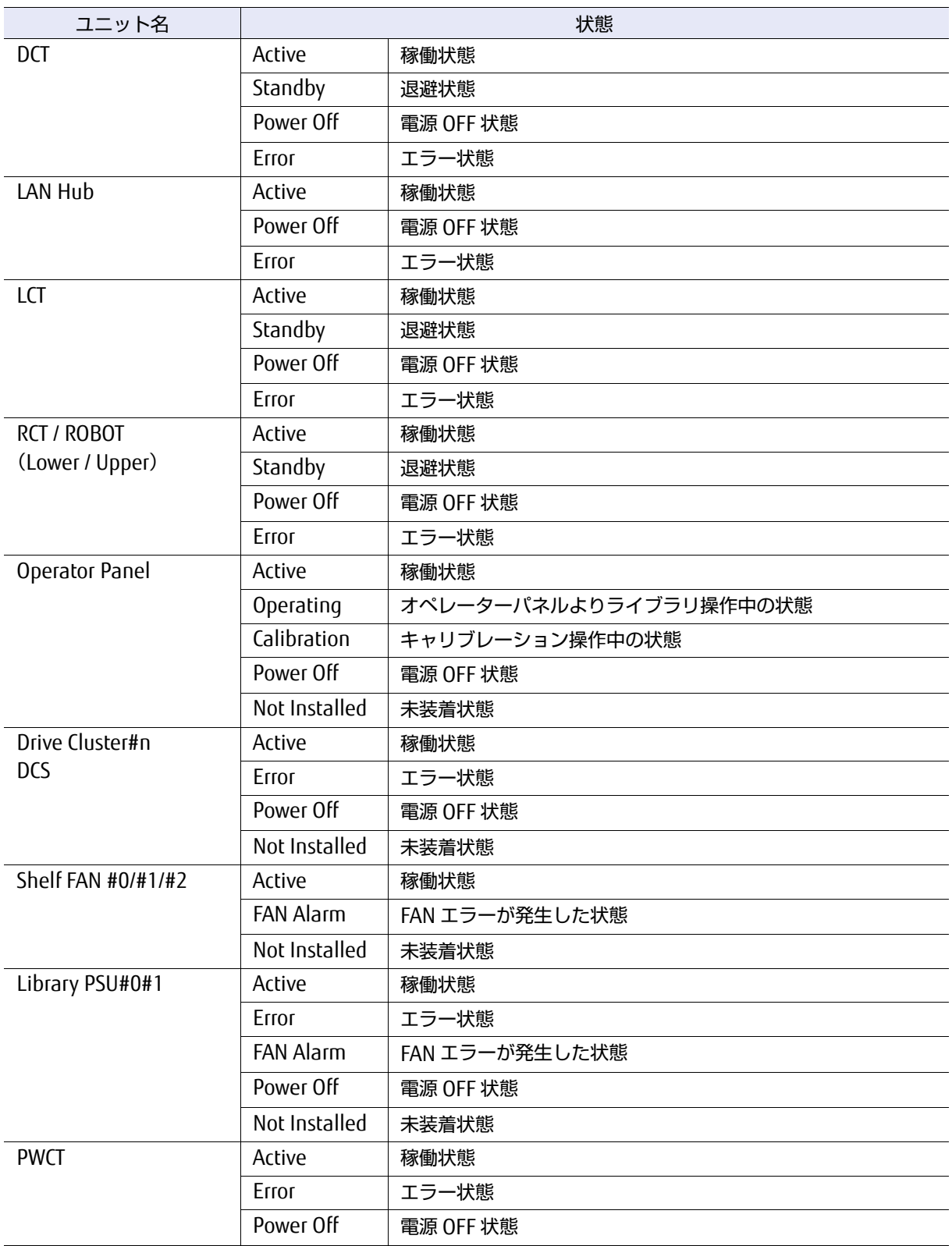

表 3.28 各種ユニットの状態表示

# 3.10 ドライブの設定

ドライブをホストに接続するときのインターフェースに関する設定方法について説明します。

### 手順

1 [Setup]配下に表示される [Drive] ボタンをクリックすると、ドライブ設定の画面 が表示されます。すでに設定されている場合は、設定値が表示されます。

図 3.33 ドライブセットアップ画面

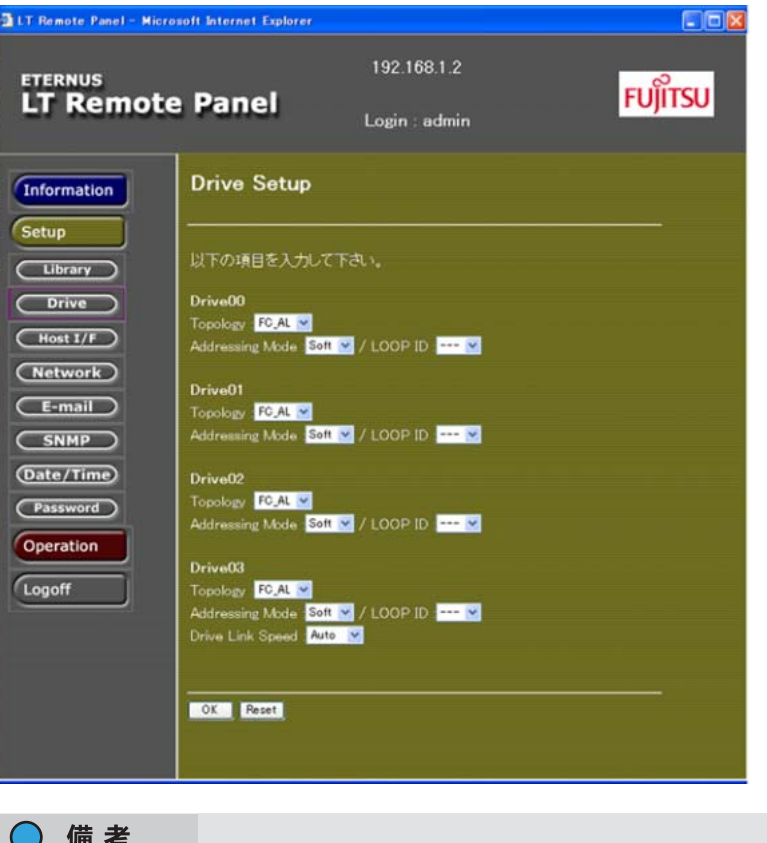

- **•** ドライブ内にカートリッジテープがあり、かつ 1 つも設定可能なドライブがない場合は 「設定できるドライブはありません」とのメッセージが表示されます。
- **•** 画面には、設定可能なドライブだけが表示されます。設定できないドライブについては、 カレント値が表示されます。

FUJITSU Storage ETERNUS LT270 S2 テープライブラリ ユーザーズガイド パネル操作編 **116**

Copyright 2021 FUJITSU LIMITED P3AM-6932-07Z0

2 各項目を設定します。

表 3.29 ドライブ情報設定項目

| 設定項目             | 説明                                                                         |
|------------------|----------------------------------------------------------------------------|
| Topology         | 「Fabric」または「FC AL」を選択してください。                                               |
| Addressing Mode  | Topology を「FC AL」に設定した場合に有効となります。<br>「Hard」または「Soft」を選択してください。             |
| LOOP ID          | アドレッシングモードを「Hard」に設定した場合に指定が必要となります。<br>LOOP ID を選択してください。                 |
| Drive Link Speed | ドライブの Link Speed を「1Gbps」、「2Gbps」、「4Gbps」、「8Gbps」、「Auto<br>(自動設定)」から選択します。 |

- 3 すべての設定が終わったら、[OK] ボタンをクリックします。入力前の状態に戻す場 合は、「Reset1 ボタンをクリックしてください。
- 4 [OK] ボタンをクリックすると、確認画面が表示されます。 表示内容に問題がなければ [OK] ボタンをクリックします。再度入力を行う場合は、 [Back]ボタンをクリックしてください。
- 5 処理が完了すると、処理結果の画面が表示されます。

手順ここまで

# 3.11 ライブラリ情報の設定

## 3.11.1 ホストインターフェースの設定

LT270 S2 をホストに接続するときのインターフェースの Target ID およびセキュリティを設定する方 法について説明します。

### 手順

<span id="page-117-0"></span>1 [Setup] 配下に表示される [Host I/F] ボタンをクリックすると、アダプターの選択 画面が表示されます。設定を行うアダプターを選択して、[OK]ボタンをクリックし ます。

図 3.34 アダプター選択画面

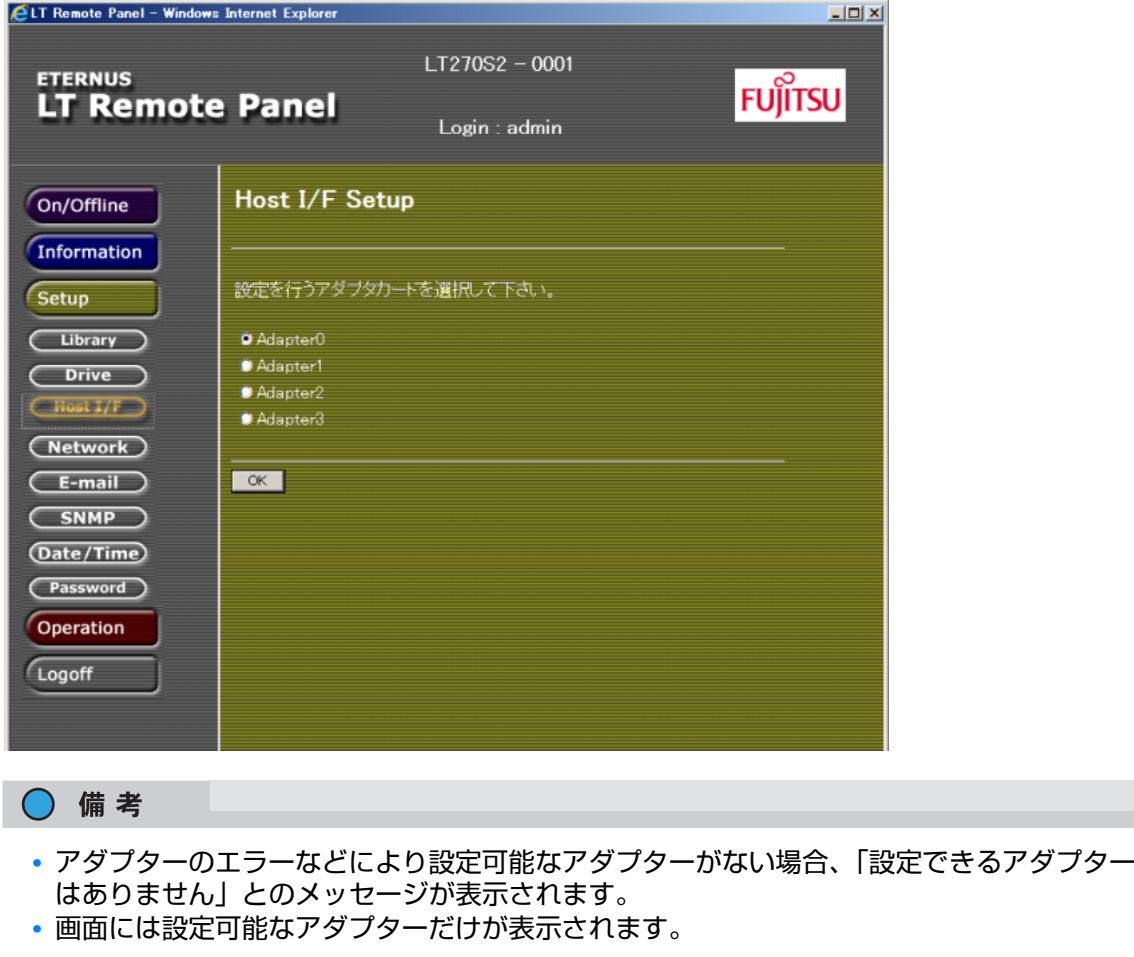

FUJITSU Storage ETERNUS LT270 S2 テープライブラリ ユーザーズガイド パネル操作編 **118**

2 選択されたアダプターの設定画面が表示されます。この画面では、アドレッシング モード、LOOP ID を設定できます。

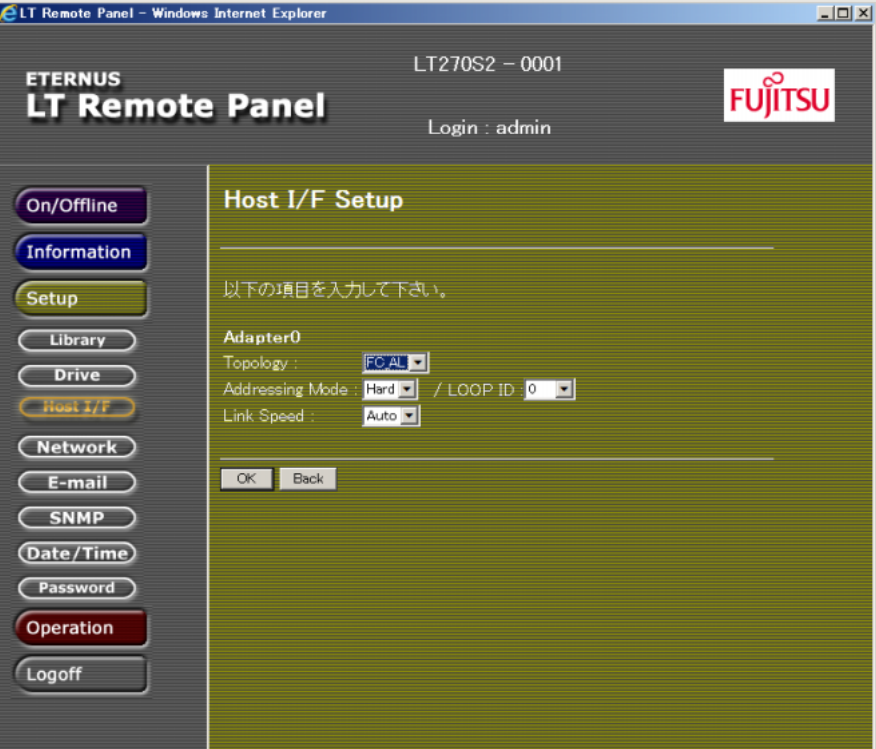

図 3.35 ホストインターフェース設定画面

- 3 各項目を設定します。
	- 表 3.30 ホストインターフェース設定項目

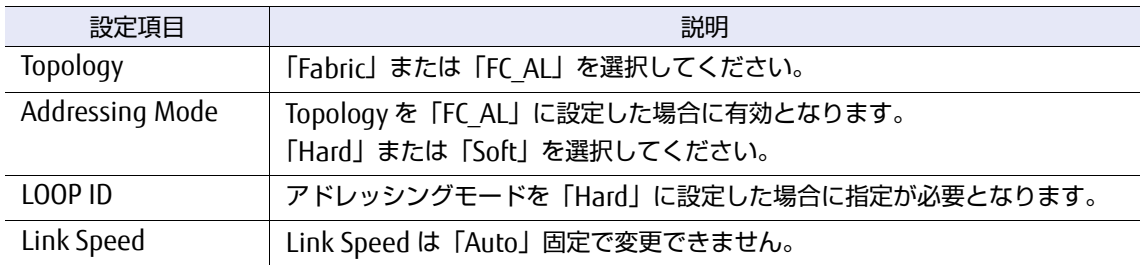

- 4 すべての設定が終わったら、[OK] ボタンをクリックします。入力前の状態に戻す場 合は、[Reset]ボタンをクリックしてください。
- 5 [OK] ボタンをクリックすると、確認画面が表示されます。 表示内容に問題がなければ [OK] ボタンをクリックします。再度入力を行う場合は、 [Back]ボタンをクリックしてください。
- 6 処理が完了すると、処理結果の画面が表示されます。これで設定の完了です。ホス トインターフェースの設定を引き続き行う場合は[、手順](#page-117-0) 1 からの操作を繰り返して ください。

**119**

FUJITSU Storage ETERNUS LT270 S2 テープライブラリ ユーザーズガイド パネル操作編

7 設定が終了し、装置を再起動すると、設定した値が有効となります。

手順ここまで

# 3.11.2 ライブラリの設定

オートクリーニングモード、自動インベントリ機能、ファーストロード機能、運用セル数などを設定 する方法について説明します。

### 手順

1 [Setup] 配下に表示される [Library] ボタンをクリックすると、ライブラリ設定の 画面が表示されます。すでに設定されている場合は、設定値が表示されます。

図 3.36 ライブラリ情報設定画面

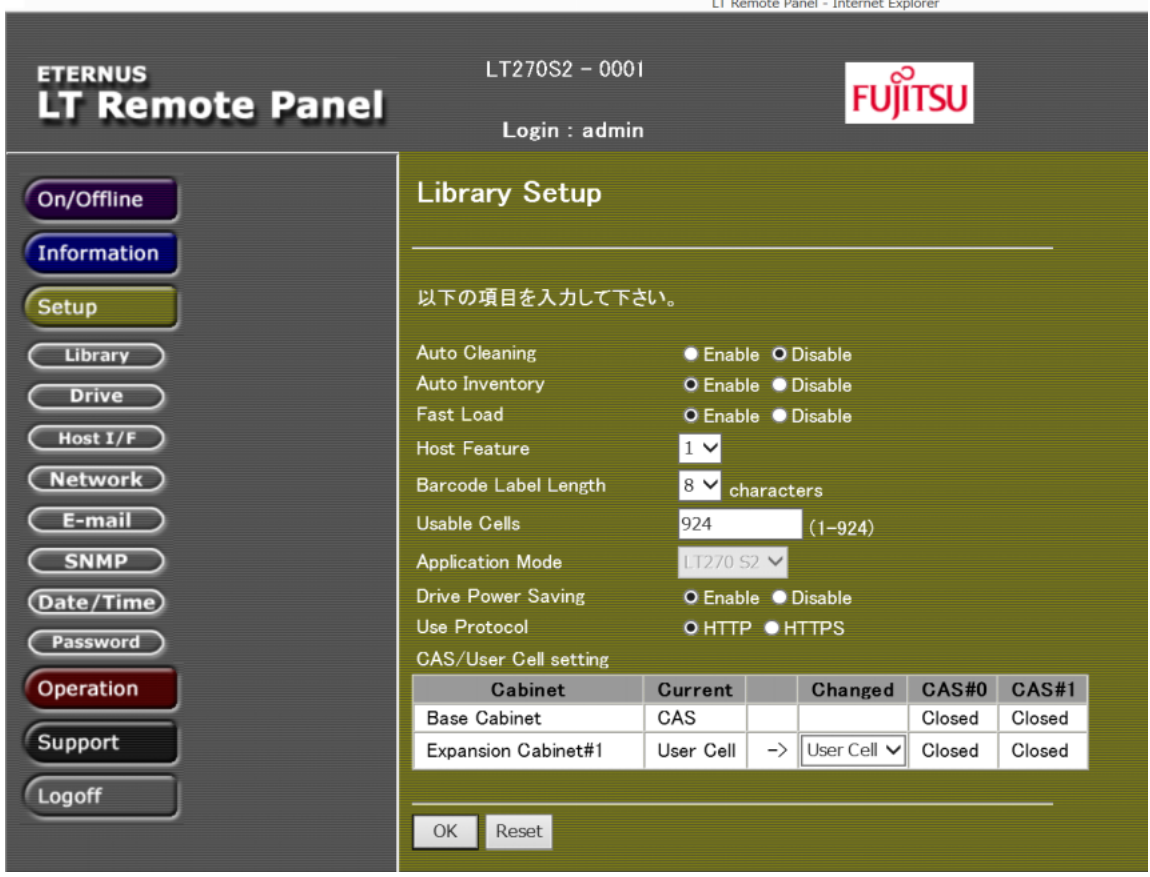

# 2 以下の項目を設定します。

### 表 3.31 ライブラリ情報設定項目

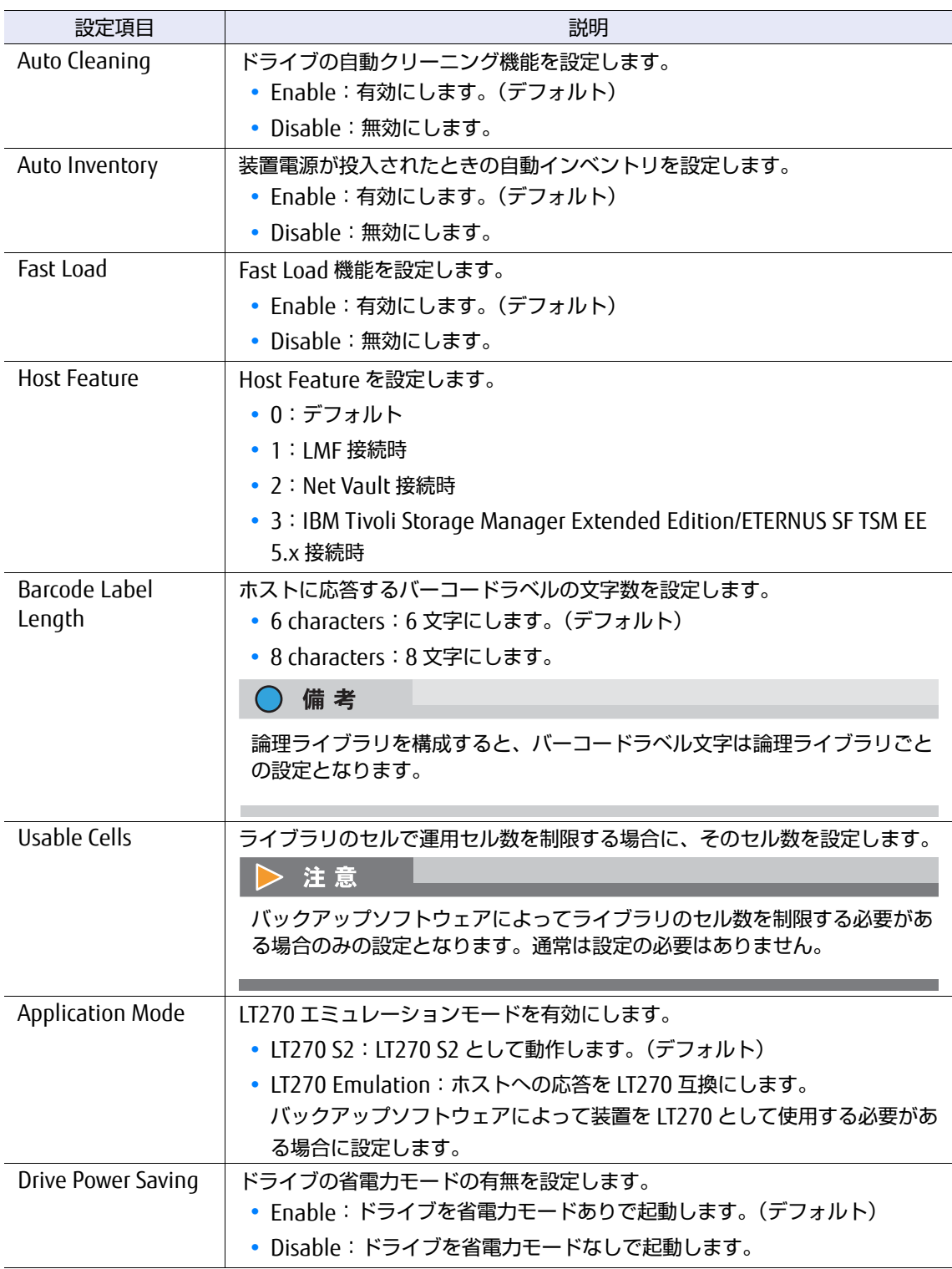

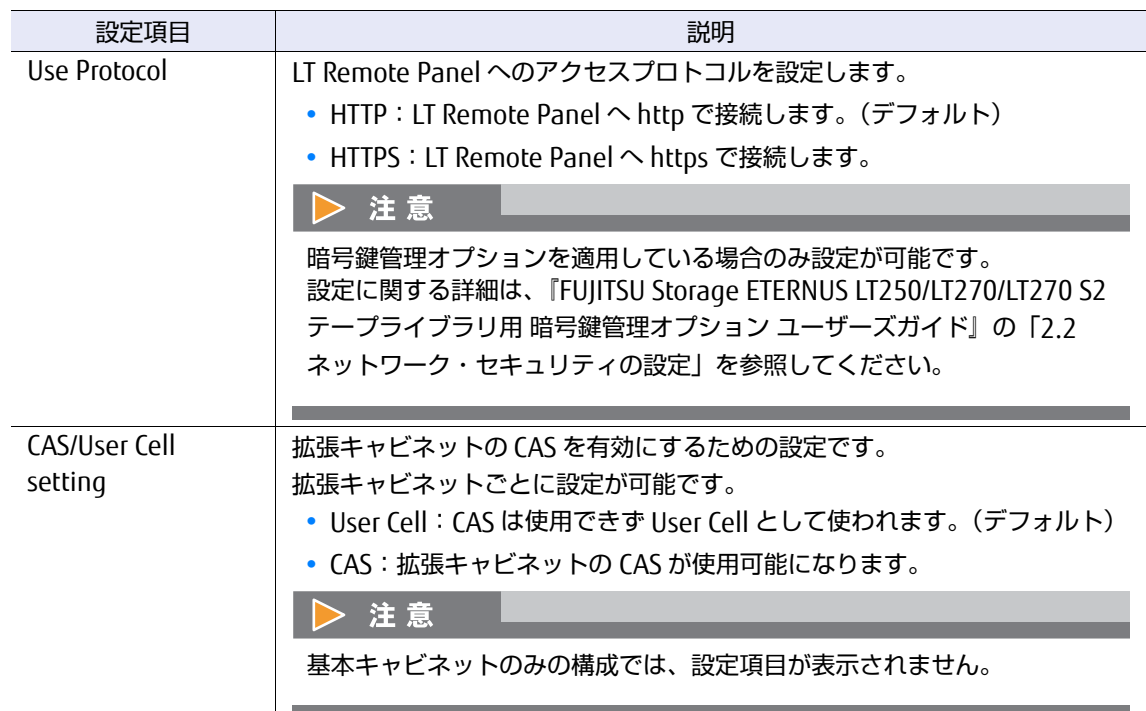

- 3 設定が終了したら、[OK] ボタンをクリックします。入力前の状態に戻す場合は、 [Reset]ボタンをクリックしてください。
- 4 [OK] ボタンをクリックすると、確認画面が表示されます。 表示内容に問題がなければ「OKI ボタンをクリックします。再度入力を行う場合は、 [Back]ボタンをクリックしてください。
- 5 処理が完了すると、処理結果の画面が表示されます。

手順ここまで

## 3.11.3 ネットワークの設定

ネットワーク情報の設定方法について説明します。 IP アドレス、サブネットマスク、ゲートウェイの設定を行えます。

### 手順

1 [Setup] 配下に表示される [Network] ボタンをクリックすると、ネットワーク設 定の画面が表示されます。すでに設定されている場合は、設定値が表示されます。

FUJITSU Storage ETERNUS LT270 S2 テープライブラリ ユーザーズガイド パネル操作編

**122**

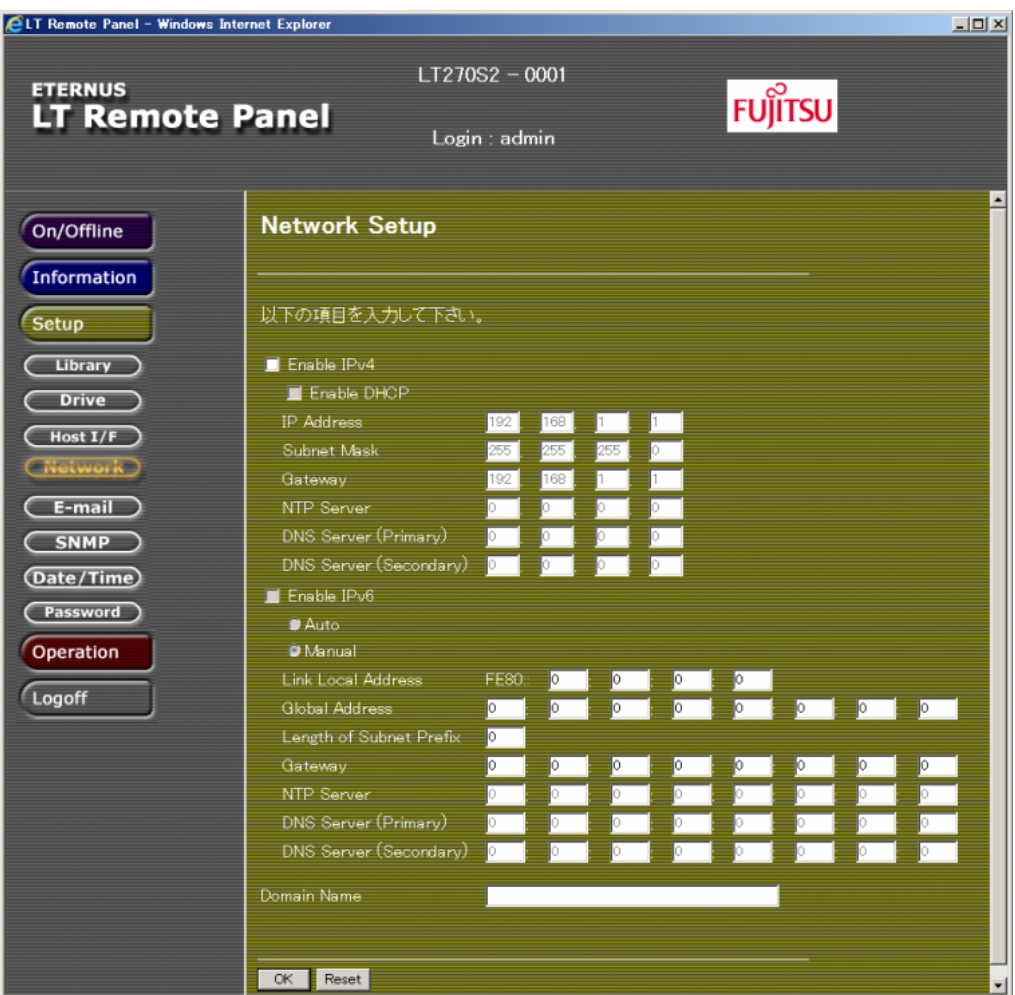

図 3.37 ネットワーク情報設定画面(DHCP 無効)

2 各項目を設定します。

### 表 3.32 ネットワーク情報設定項目

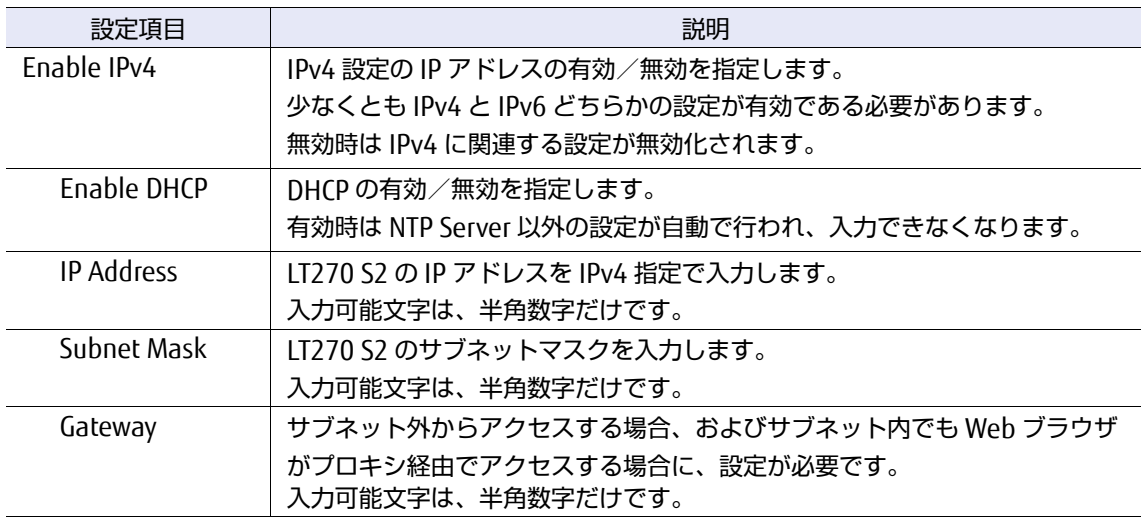

# **123**

FUJITSU Storage ETERNUS LT270 S2 テープライブラリ ユーザーズガイド パネル操作編

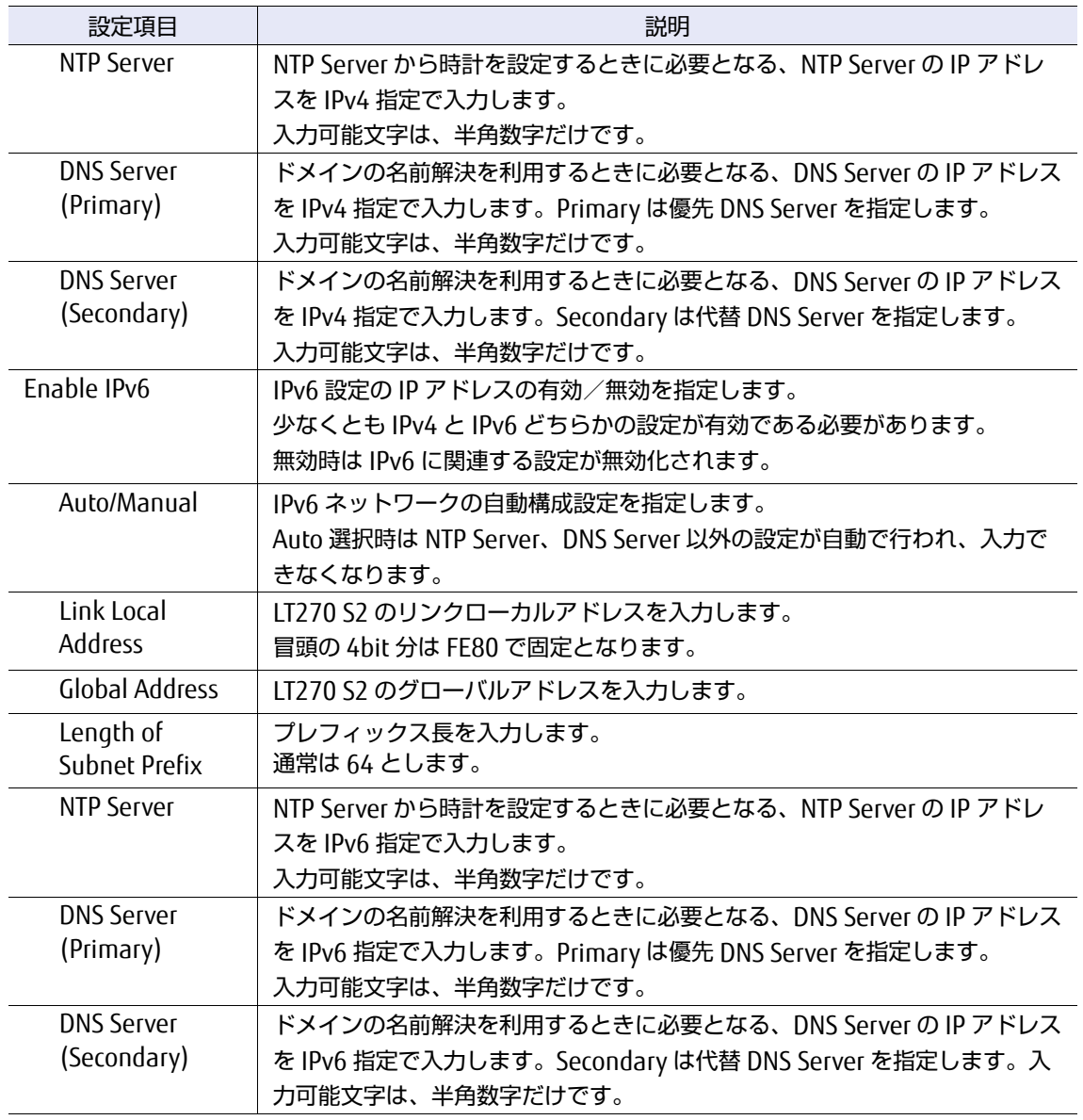

### ○ 備考

- **•** 入力可能文字以外を入力すると、入力エラーのメッセージが表示されます。
- **•** ネットワークの設定を変更した場合は、リモートパネルの接続が切断されますので、再度 接続を行ってください。

手順ここまで

## 3.11.4 時計の設定

LT270 S2 に内蔵されている日付時刻の設定方法について説明します。

### ▶ 注意

Time Zone を変更すると、ライブラリのリブートが必要となります。リブートできない場合は [Back]ボタンでキャンセルし、リブートができる状態で再度設定してください。

#### 手順

1 [Setup] 配下に表示される [Date/Time] をクリックすると、日付時刻設定の画面 が表示されます。すでに設定されている場合は、設定値が表示されます。

図 3.38 日付時刻設定画面

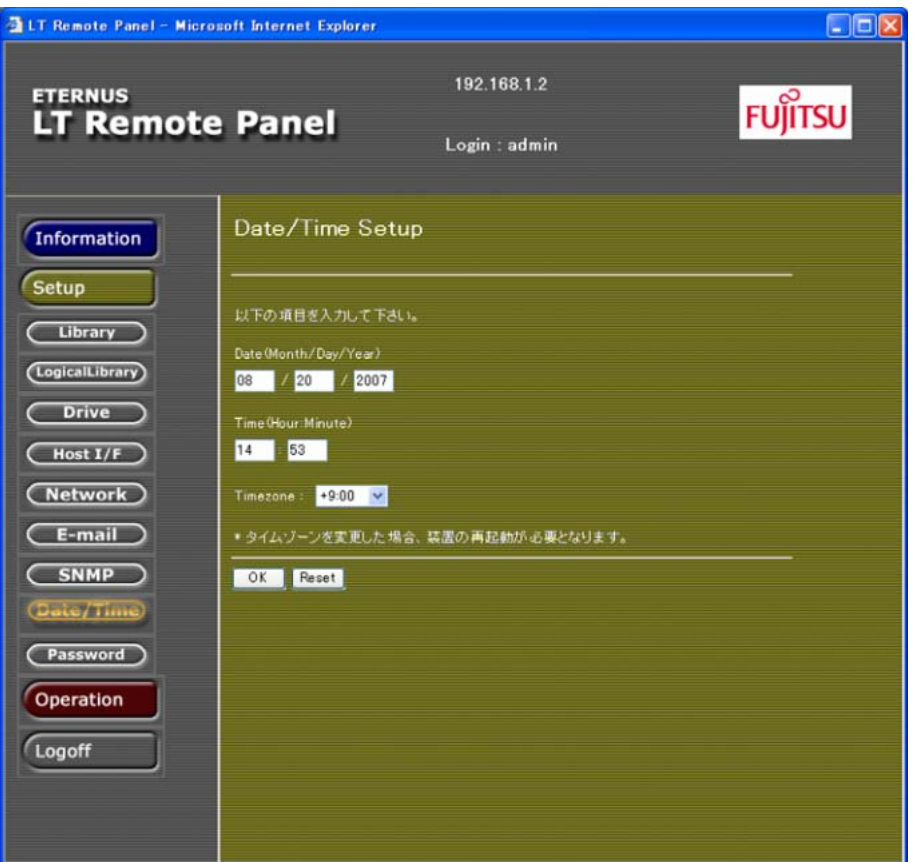

### 2 各項目を設定します。

#### 表 3.33 日付時刻設定項目

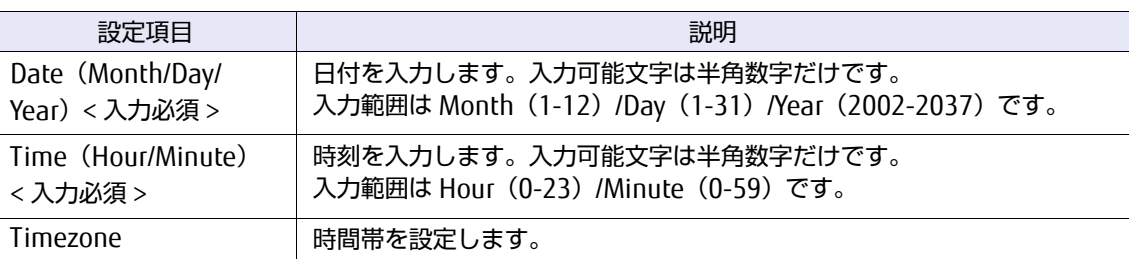

#### ○ 備考

- **•** 入力可能文字、または入力範囲以外を入力すると、入力エラーのメッセージが表示されま す。
- **•** Timezone の設定については「2.7.2 [時計の設定」](#page-51-0)(P.52) の表 [2.7](#page-52-0) を参照してください。
- 3 すべての設定が終わったら、[OK] ボタンをクリックします。入力前の状態に戻す場 合は、[Reset]ボタンをクリックしてください。
- 4 [OK] ボタンをクリックすると、確認画面が表示されます。 表示内容に問題がなければ [OK] ボタンをクリックします。再度入力を行う場合は、 [Back]ボタンをクリックしてください。
- 5 処理が完了すると、処理結果の画面が表示されます。

手順ここまで

# 3.11.5 E-mail 機能の設定

E-mail 機能の設定方法について説明します。

E-mail 機能とは、装置からのエラー情報などの通知を E-mail で受信できるようにする機能のことで す。E-mail 機能を使用する場合は、送信元 E-mail アドレス、送信先 E-mail アドレス、および SMTP サーバアドレスを設定する必要があります。

### 手順

1 [Setup]配下に表示される[E-mail]ボタンをクリックすると、E-mail 機能設定の 画面が表示されます。すでに設定されている場合は、設定値が表示されます。

図 3.39 E-mail 機能設定画面

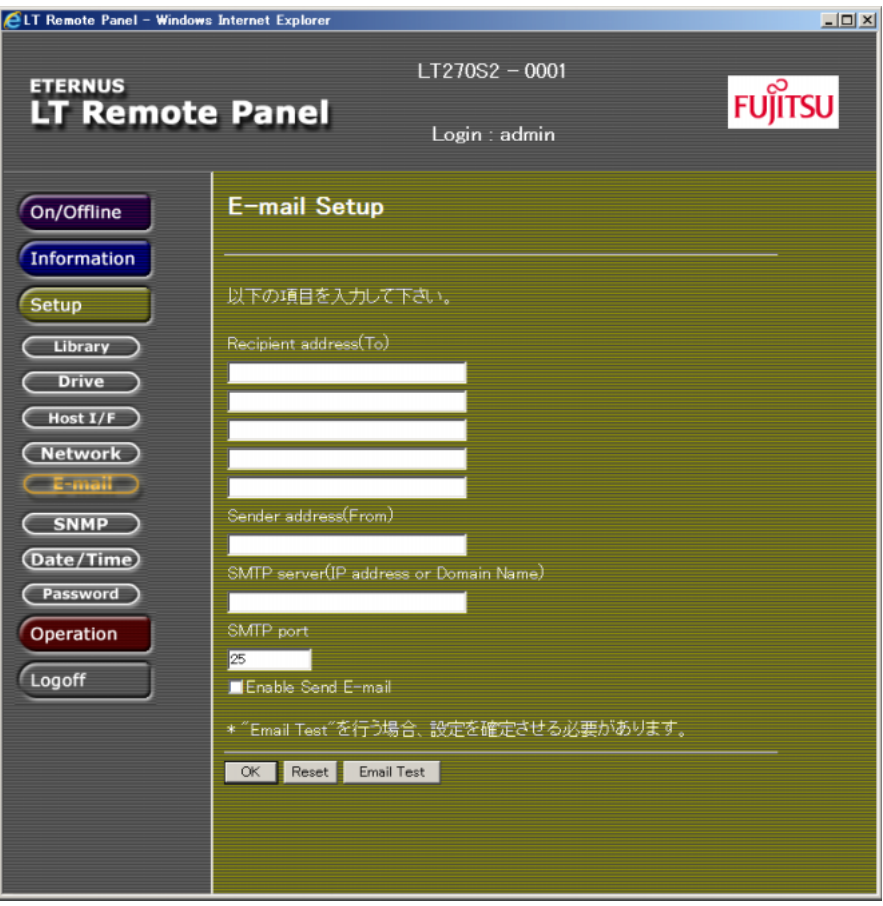

### 2 各項目を設定します。

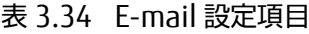

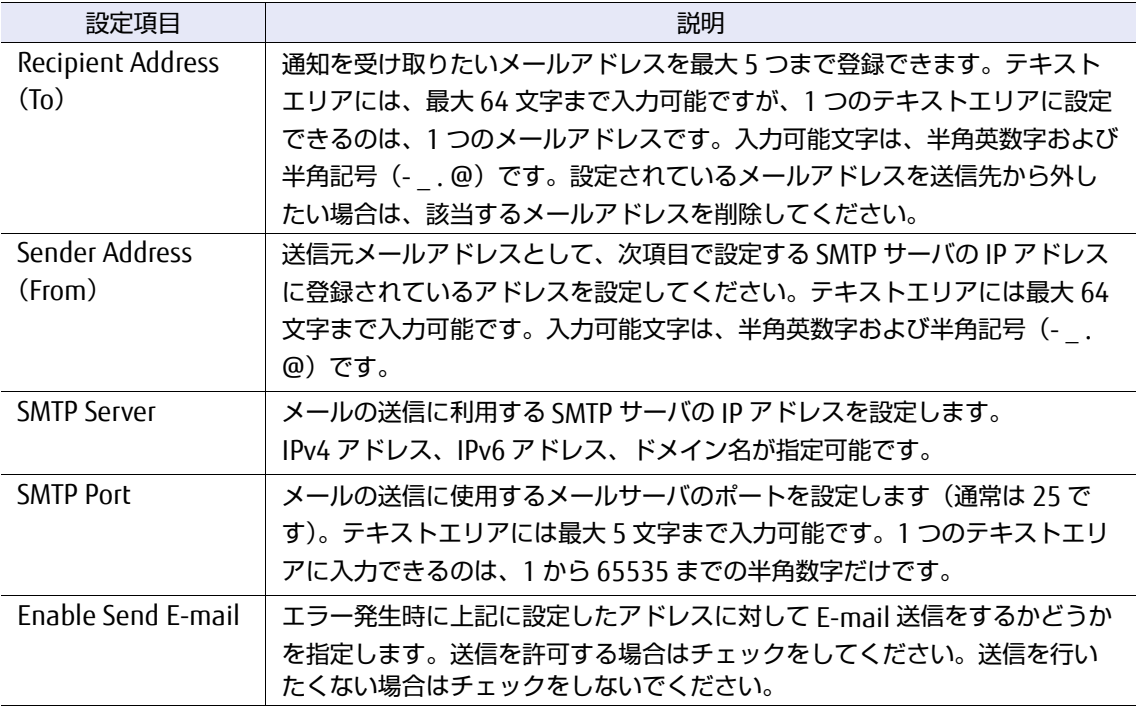

#### ○ 備考

入力可能文字以外を入力すると、入力エラーのメッセージが表示されます。

- 3 すべての設定が終わったら、[OK] ボタンをクリックします。入力前の状態に戻す場 合は、[Reset]ボタンをクリックしてください。
- 4 [OK] ボタンをクリックすると、確認画面が表示されます。 表示内容に問題がなければ「OKI ボタンをクリックします。再度入力を行う場合は、 [Back]ボタンをクリックしてください。
- 5 処理が完了すると、処理結果の画面が表示されます。

手順ここまで

# 3.11.6 E-mail の送信テスト

Setup で E-mail の設定を行った場合、設定されたメールアドレスに対して E-mail が送信されるかテ ストできます。

〉注意

テストを実施する前に、設定を完了させる必要があります。

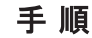

1 [Setup] 配下に表示される [E-mail] をクリックすると、以下の画面が表示されま す。

図 3.40 E-mail 機能設定画面(送信テスト)

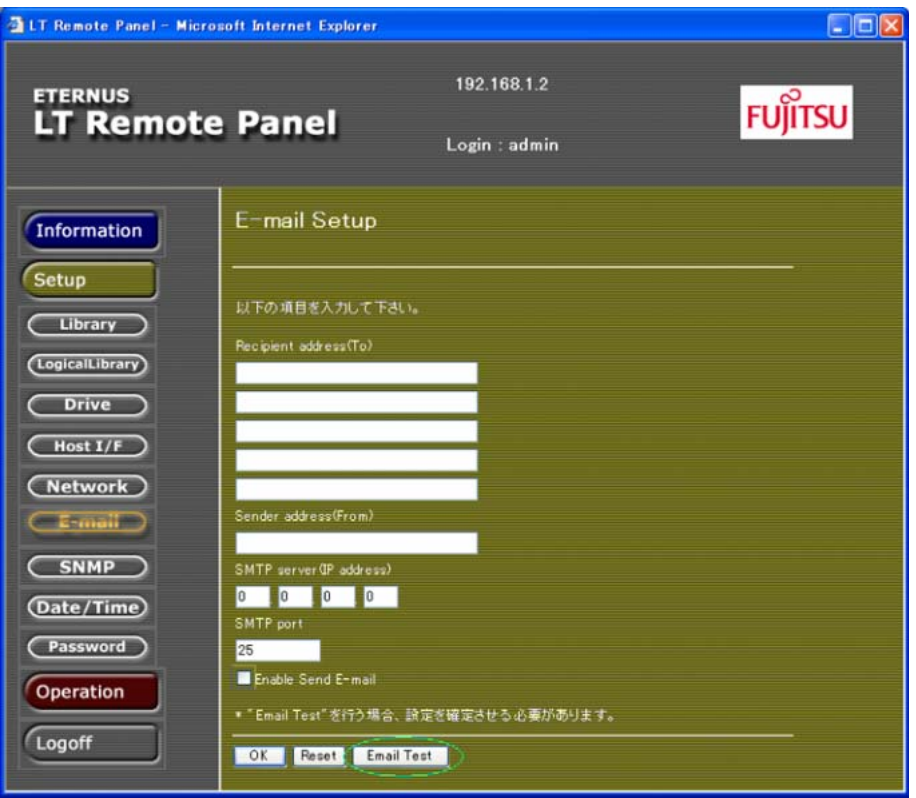

2 [Email Test] ボタンをクリックすると、以下の画面が表示されます。

図 3.41 E-mail 送信テスト開始画面

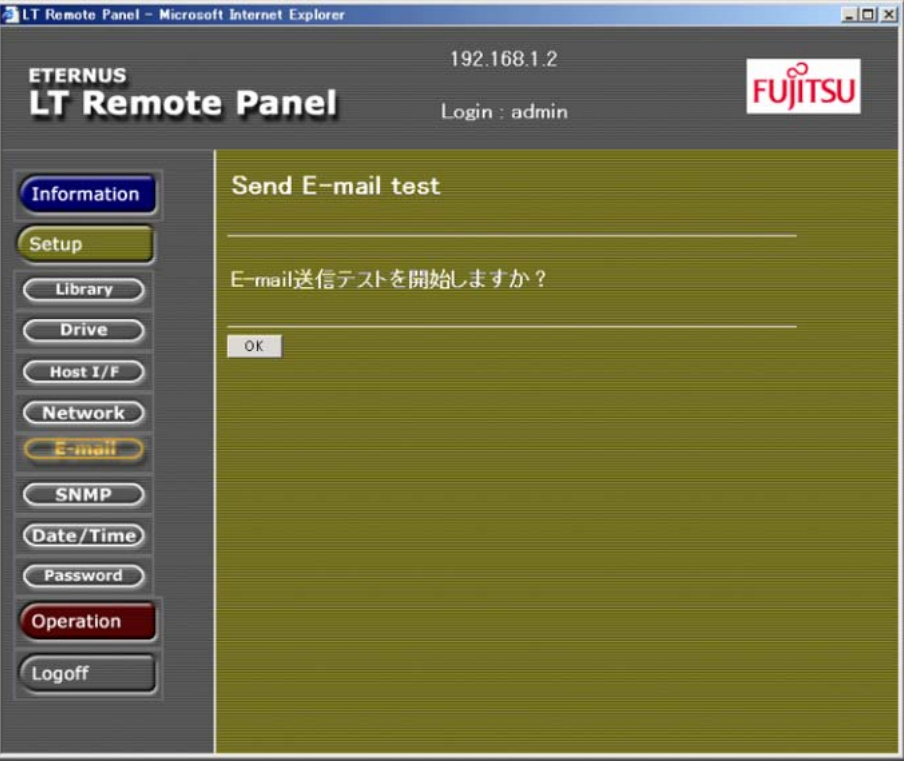

- 3 送信を行う場合、[OK] ボタンをクリックします。
- 4 送信が完了した場合、以下の画面が表示されます。送信先メールアドレスにテスト メールが送信されているか確認してください。

図 3.42 E-mail 送信テスト結果画面

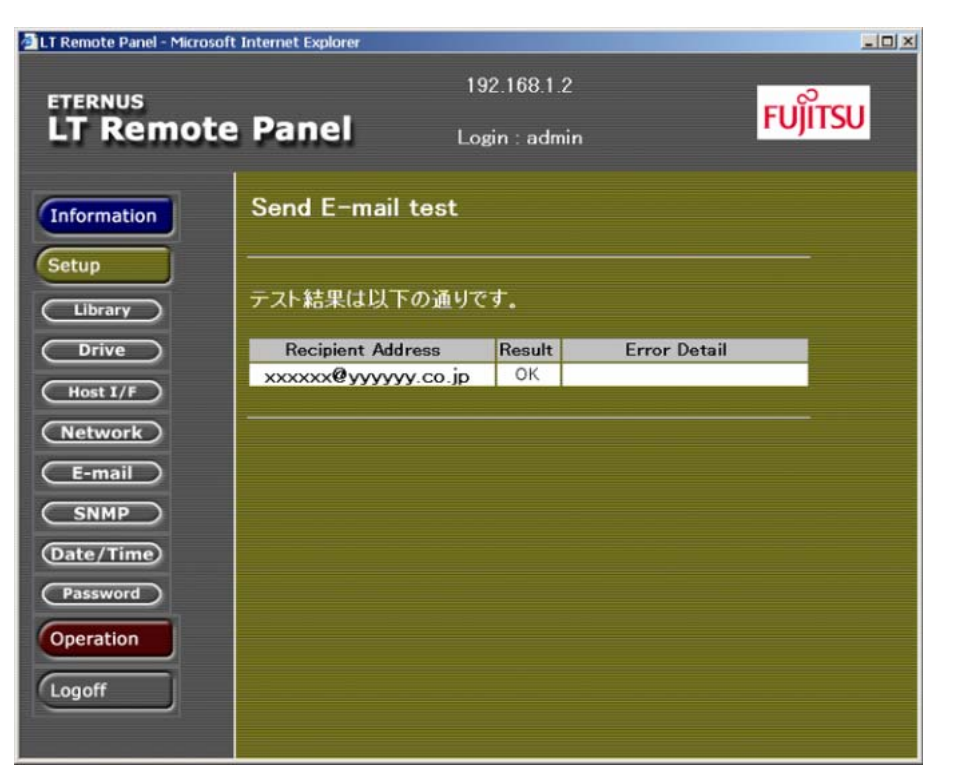

手順ここまで

# 3.11.7 SNMP エージェントの設定

SNMP マネージャーとの通信を行うときに必要となる SNMP エージェントの設定方法について説明し ます。

SNMP サーバアドレスを設定する必要があります。

### 手順

1 [Setup] 配下に表示される [SNMP] ボタンをクリックすると、以下の画面が表示 されます。すでに設定されている場合は設定値が表示されます。

## 図 3.43 SNMP エージェント設定画面

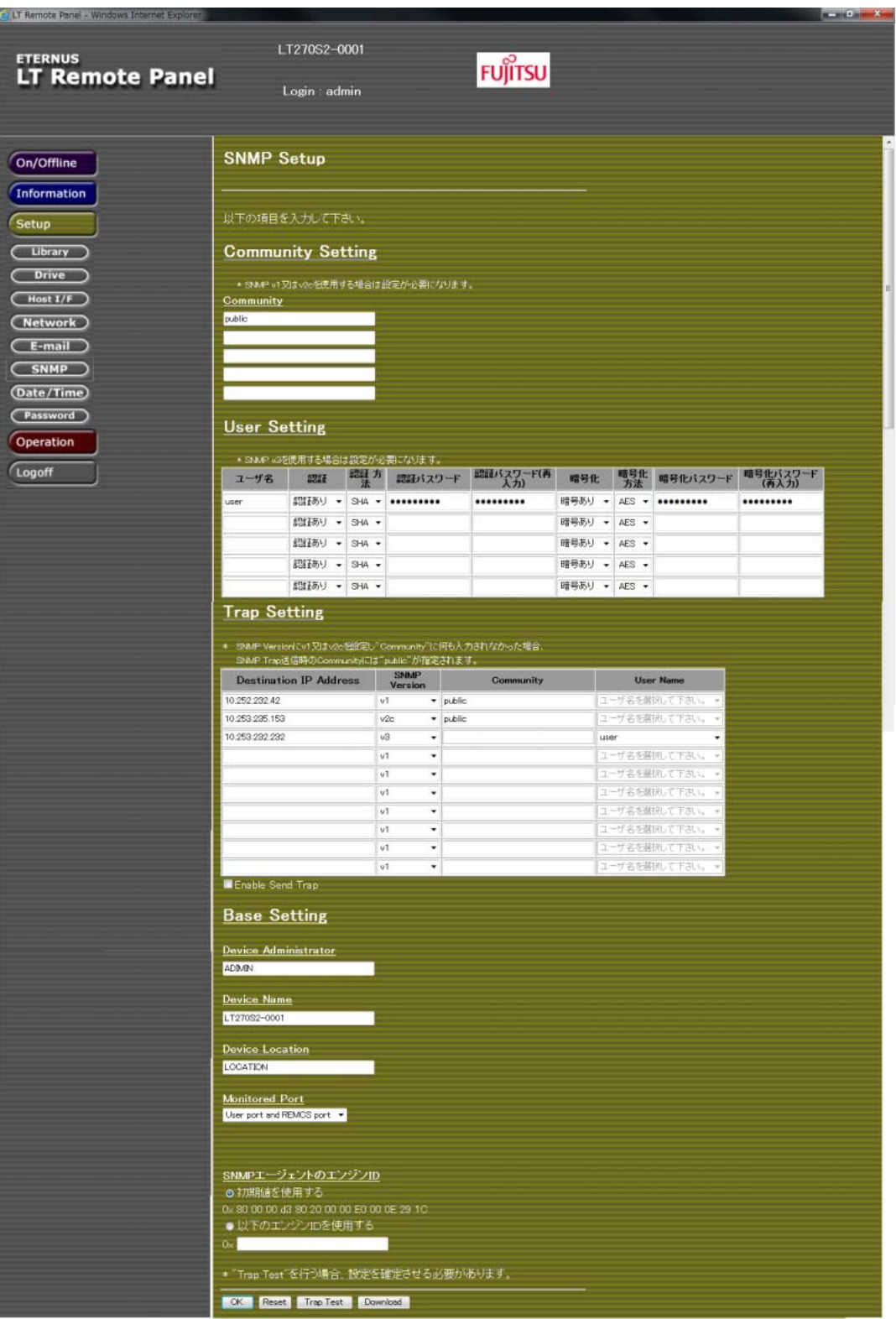

# 2 各項目を設定します。

表 3.35 SNMP エージェント設定項目

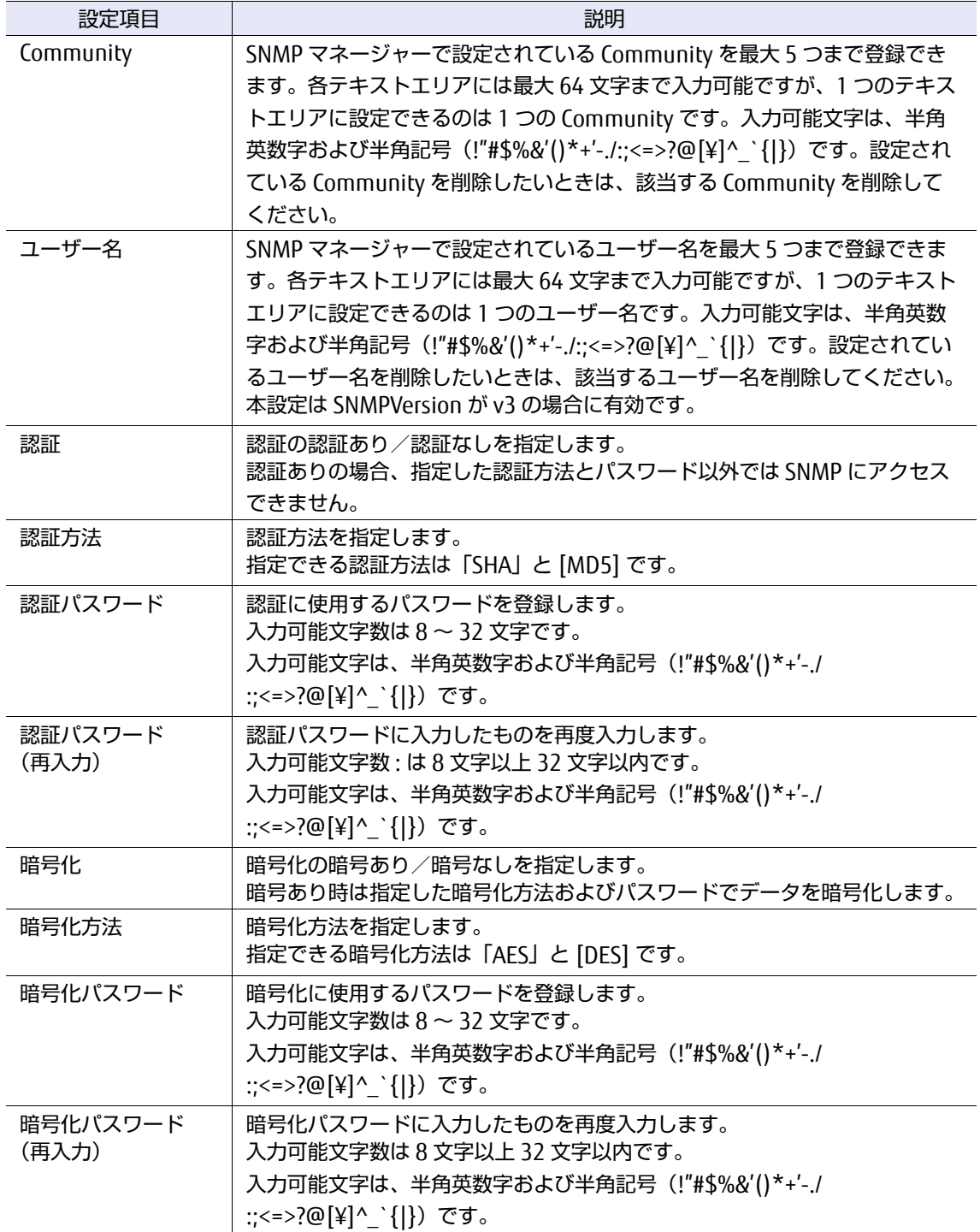

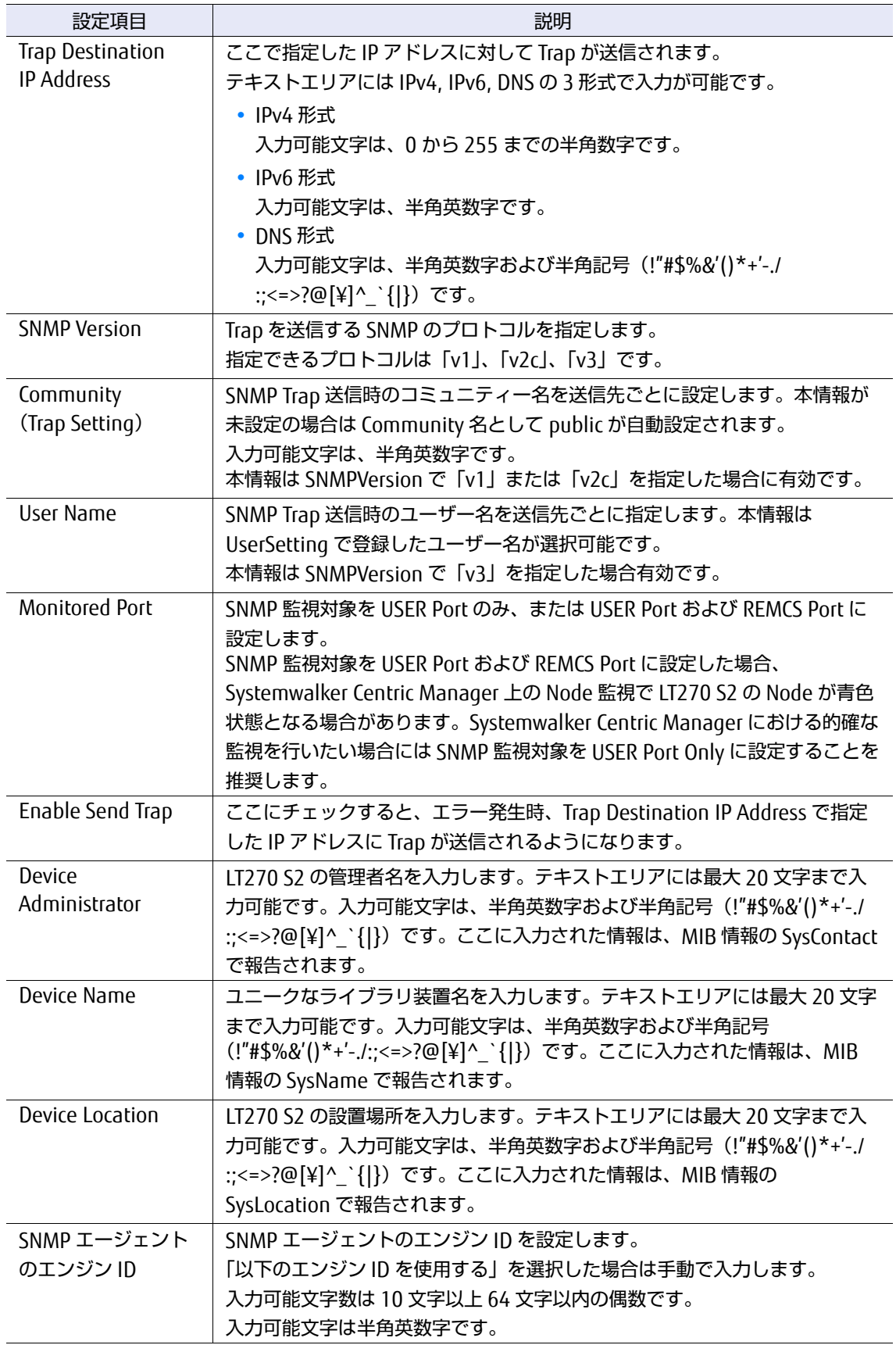

○ 備考 入力可能文字以外を入力すると、入力エラーのメッセージが表示されます。

- 3 すべての設定が終わったら、[OK] ボタンをクリックします。入力前の状態に戻す場 合は、「Reset]ボタンをクリックしてください。
- 4 確認画面が表示されます。 表示内容に問題がなければ [OK] ボタンをクリックします。再度入力を行う場合は、 [Back]ボタンをクリックしてください。
- 5 処理が完了すると、処理結果の画面が表示されます。
- 6 設定が完了すると、SNMP エージェントを再起動(自動)されます。

手順ここまで

## 3.11.8 SNMP トラップの送信テスト

Setup で SNMP 設定を行った場合、設定された IP アドレスの装置に対してトラップが送信されるかテ ストできます。

#### ○ 備考

テスト送信されるトラップ内容は、以下になります。 「テスト用トラップ」

#### > 注意

テストを実施する前に、設定を完了させる必要があります。

#### 手順

1 [Setup]配下に表示される [SNMP] をクリックすると、以下の画面が表示されま す。

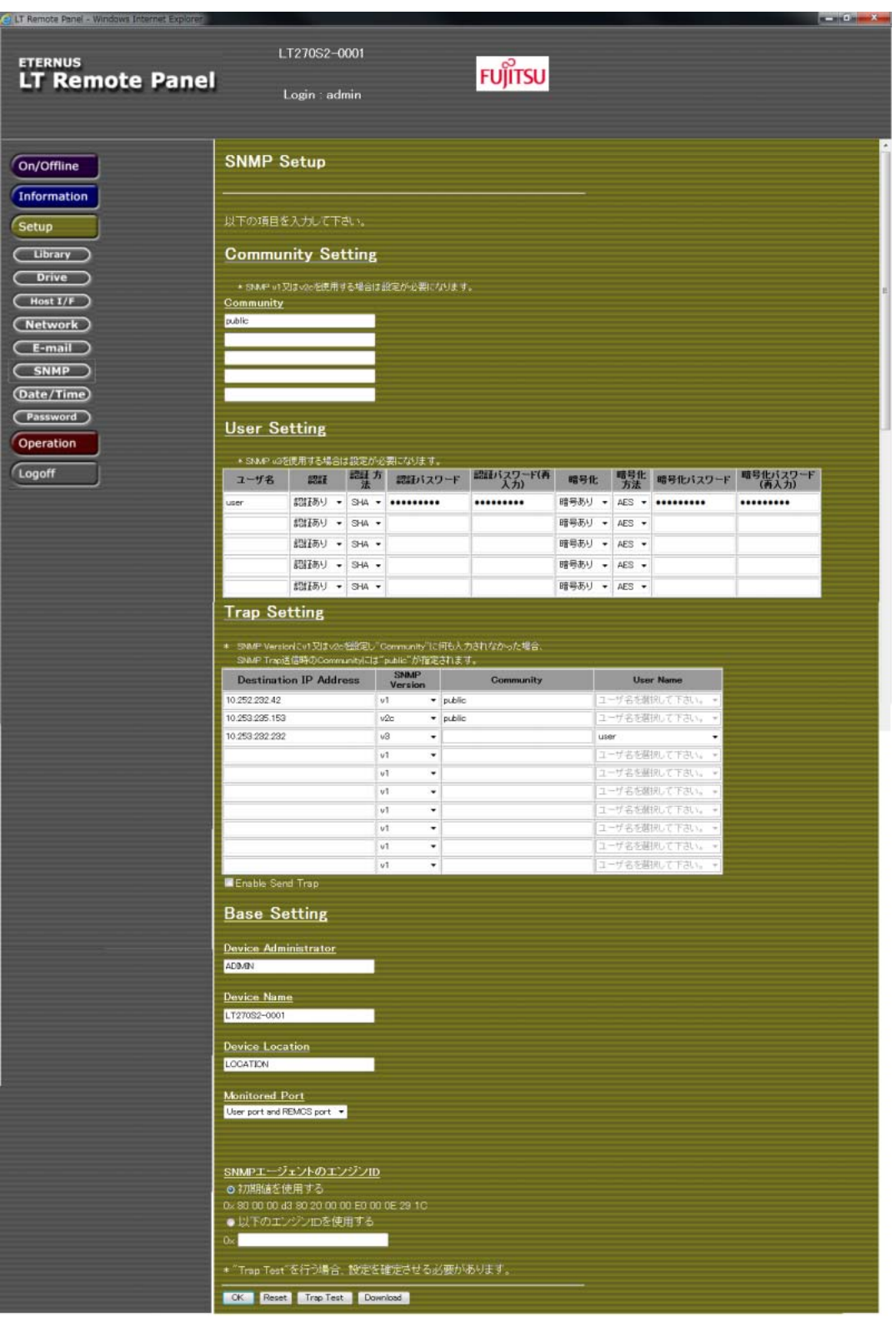

図 3.44 SNMP エージェント設定画面(送信テスト)

2 [Trap Test] ボタンをクリックすると、以下の画面が表示されます。

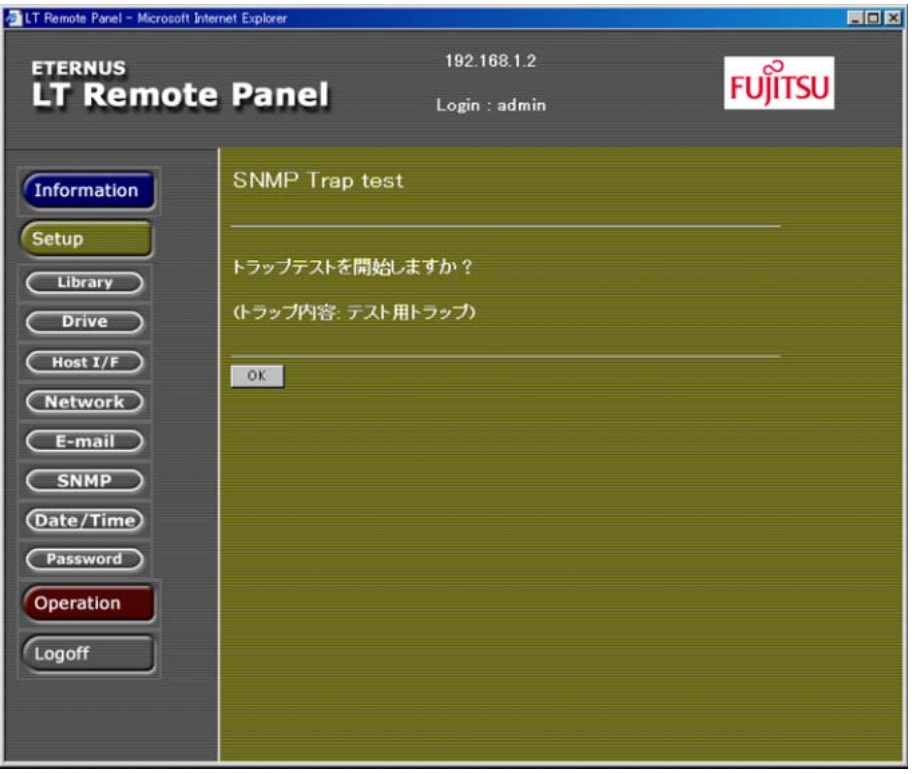

図 3.45 SNMP トラップの送信テスト開始確認画面

3 送信を行う場合、[OK] ボタンをクリックします。

4 送信が完了した場合、以下の画面が表示されます。送信先 IP の装置にトラップが送 信されているか確認してください。

図 3.46 SNMP トラップの送信完了画面

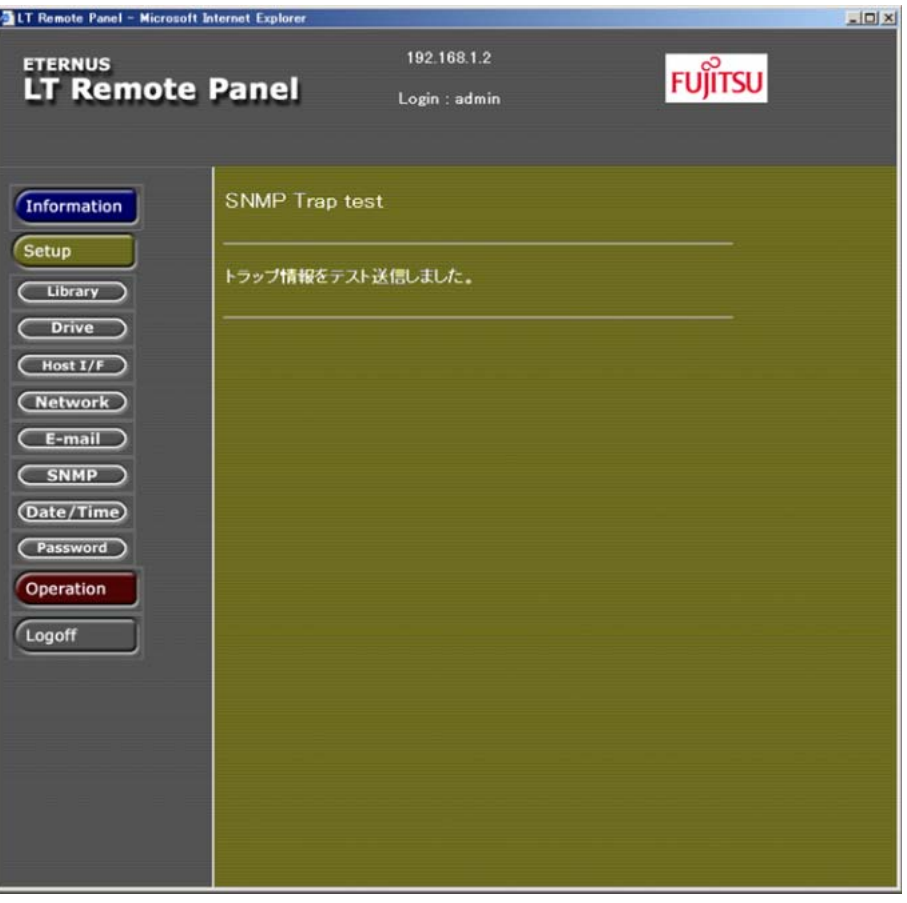

手順ここまで

# 3.11.9 MIB ファイルのダウンロード

LT270 S2 に登録されている MIB ファイルをダウンロードできます。

## 手順

1 [Setup] 配下に表示される [SNMP] ボタンをクリックすると、以下の画面が表示 されます。

図 3.47 SNMP トラップ設定画面

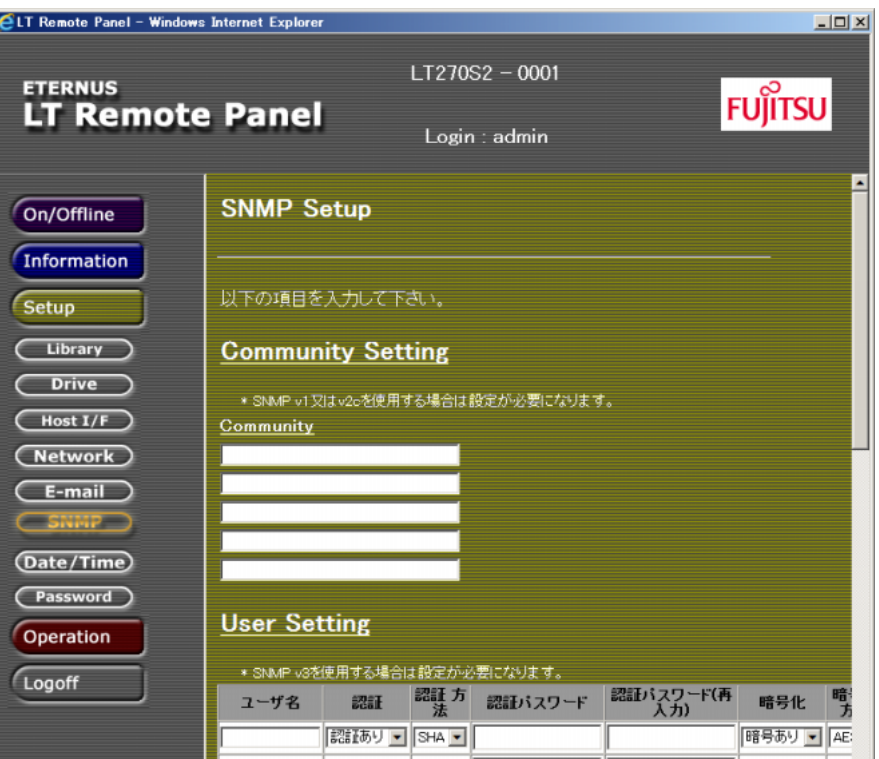

2 ウィンドウをスクロールさせ、最下部にある [Download] ボタンをクリックしま す。

図 3.48 SNMP 設定画面(ダウンロード)

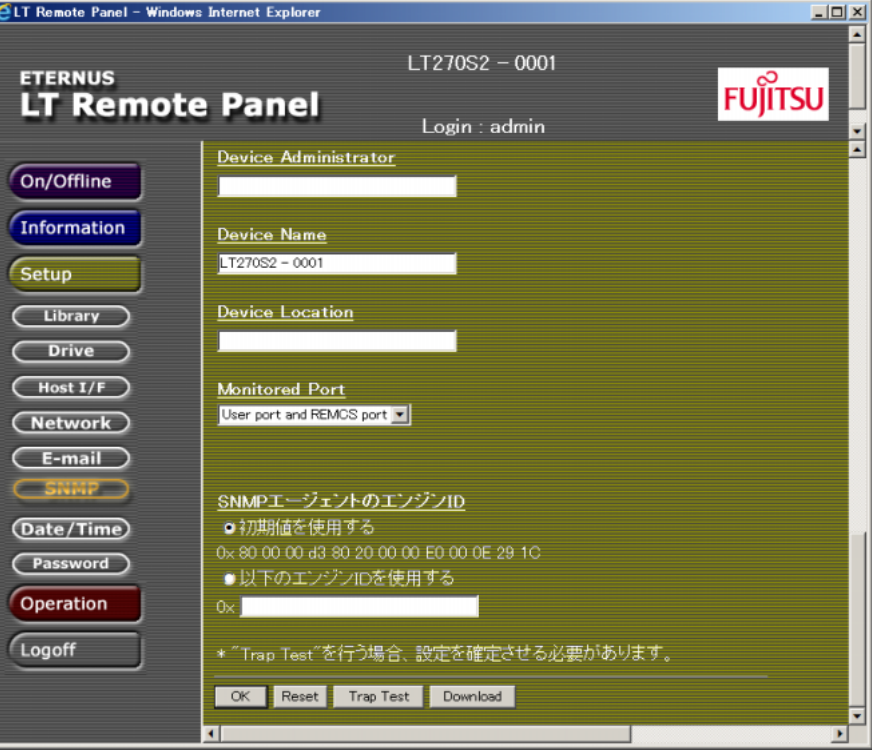

3 ダウンロードするファイルを "MIB File" または "Trap File" から選択し、[OK] ボタン をクリックします。

図 3.49 MIB/Trap ファイルダウンロード画面

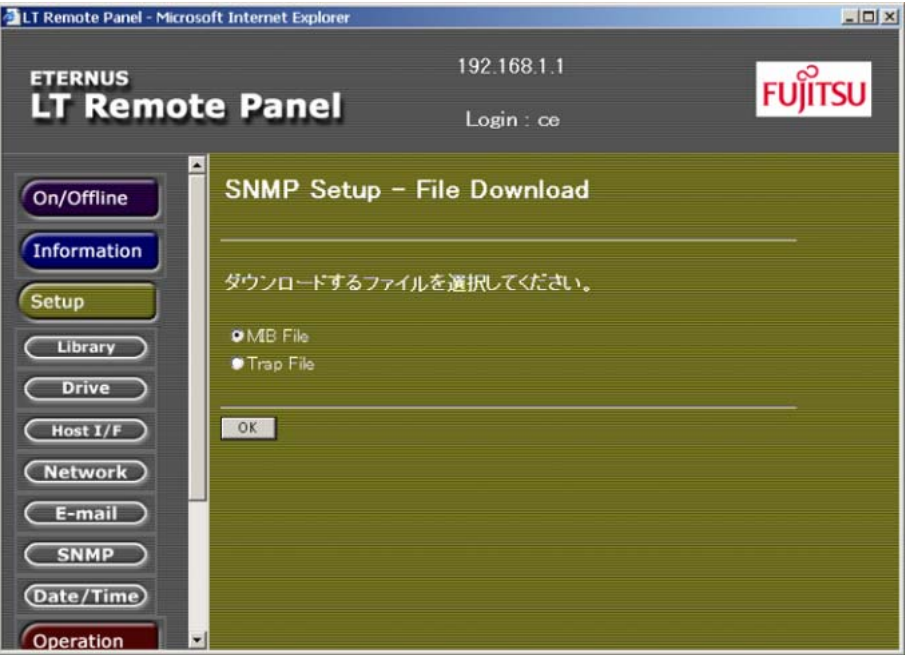

4 表示されるダイアログに従い、ファイルをダウンロードし、保存してください。

手順ここまで

# 3.11.10 パスワードの変更

リモートパネルにログインするパスワードの変更について説明します。

## 手順

1 [Setup]配下に表示される[Password]ボタンをクリックすると、以下の画面が表 示されます。

図 3.50 パスワード変更画面

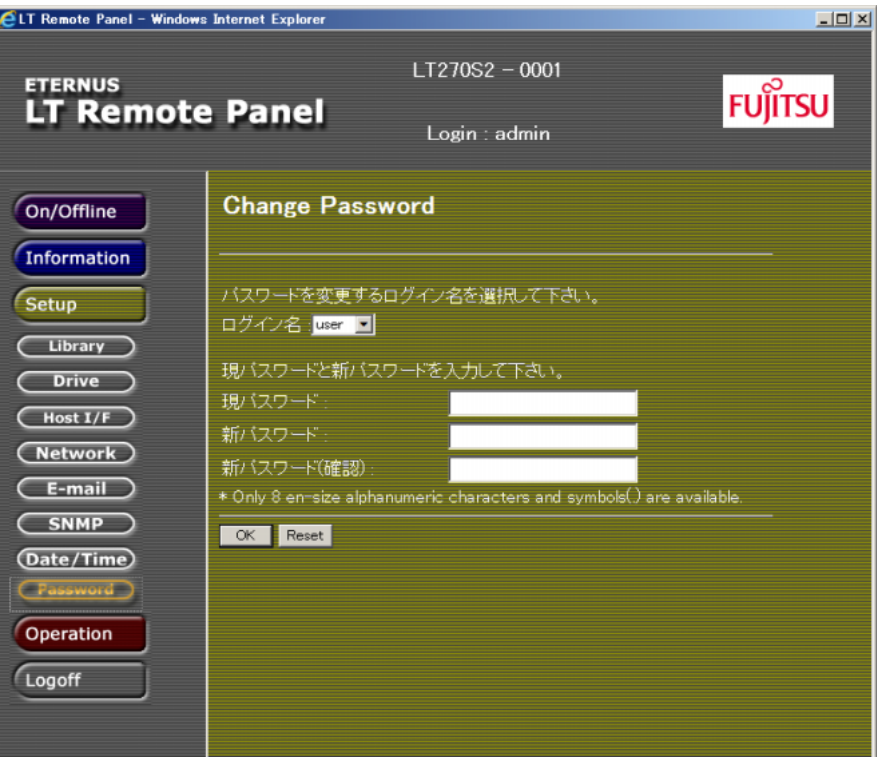

2 各項目を設定します。

表 3.36 パスワード設定項目

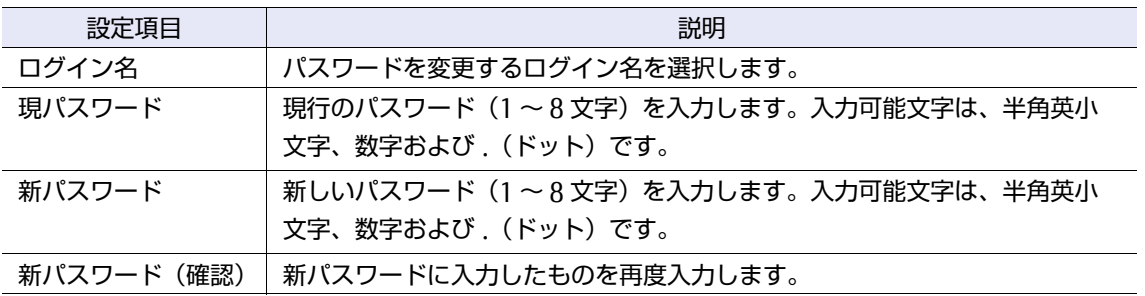

FUJITSU Storage ETERNUS LT270 S2 テープライブラリ ユーザーズガイド パネル操作編 **142**

3 表示内容に問題がなければ「OKI ボタンをクリックします。変更が完了すると、処 理結果画面が表示されます。

○ 備考

変更したパスワードはお客様の管理となりますので、忘れないようにしてください。現在の パスワードを忘れてしまった場合は、保守員にご連絡ください。

手順ここまで

# 3.12 論理ライブラリの設定

論理ライブラリの新規作成、構成変更、および削除の手順について説明します。 操作を行う前に、装置の状態を確認してください。 以下のいずれかの状態でない場合は、設定後の確認画面においてエラーメッセージが表示される場合 があります。

- **•** キャビネットの構成
	- **-** 基本キャビネットのみの構成の場合のみ、論理ライブラリを作成できます。
- **•** ライブラリの状態
	- **-** ライブラリが動作していない状態である。
- **•** ドライブの状態
	- **-** 割り当てるドライブはドライブが搭載されている状態である。
	- **-** 新規の割り当てや、割り当て変更するドライブはカートリッジテープが排出されている。
	- **-** 割り当てるドライブにエラーが発生していない。
- **•** アダプターの状態
	- **-** 分割する論理ライブラリ数の FC ロボットパスオプションが装着されている。
	- **-** 割り当てるアダプターにエラーが発生していない。
- **•** CAS の状態
	- **-** CAS を割り当てている論理ライブラリを削除する場合、CAS のカートリッジテープが取り除か れている。

**143**

FUJITSU Storage ETERNUS LT270 S2 テープライブラリ ユーザーズガイド パネル操作編

#### 以下に設定項目を示します。

#### 表 3.37 論理ライブラリ設定項目

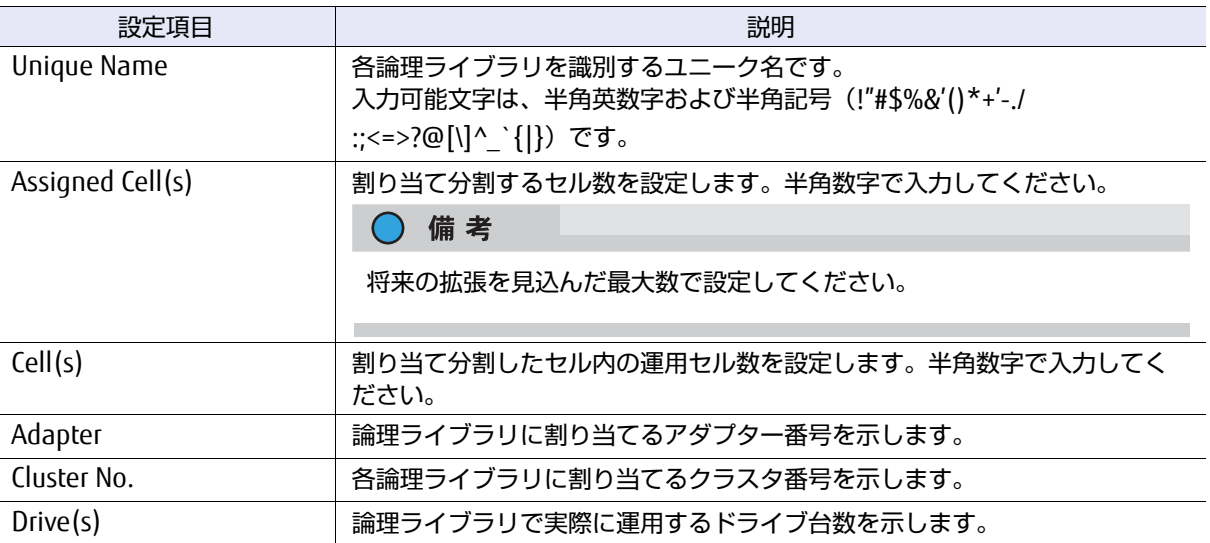

### 3.12.1 論理ライブラリの新規作成

論理ライブラリで実際に運用するドライブ台数を示します。

#### 備考  $\mathcal{L}$

- **•** 分割可能な論理ライブラリ数は、搭載されたアダプター数分となります。作成画面でアダプター 番号が表示されている論理ライブラリが設定対象となります。
- **•** Setup / Library メニューの Usable Cells が変更されている場合は、この設定を元のセル数に戻 す必要があります。設定を以下の値に戻してください。
	- **-** Standard:114 セル
	- **-** AZ41 増設オプション:228 セル
	- **-** AZ42 増設オプション:448 セル
	- **-** AZ43 増設オプション:579 セル(5 ドライブクラスタ搭載の場合)
	- **-** AZ43 増設オプション:606 セル(4 ドライブクラスタ搭載の場合)
	- **-** AZ43 増設オプション:633 セル(3 ドライブクラスタ搭載の場合)
	- **-** AZ43 増設オプション:660 セル(2 ドライブクラスタ搭載の場合)
	- **-** AZ43 増設オプション:687 セル(1 ドライブクラスタ搭載の場合)
## 手順

1 [Setup] 配下に表示される [Logical Library] ボタンをクリックすると、論理ライ ブラリの設定画面が表示されます。

図 3.51 論理ライブラリ作成画面

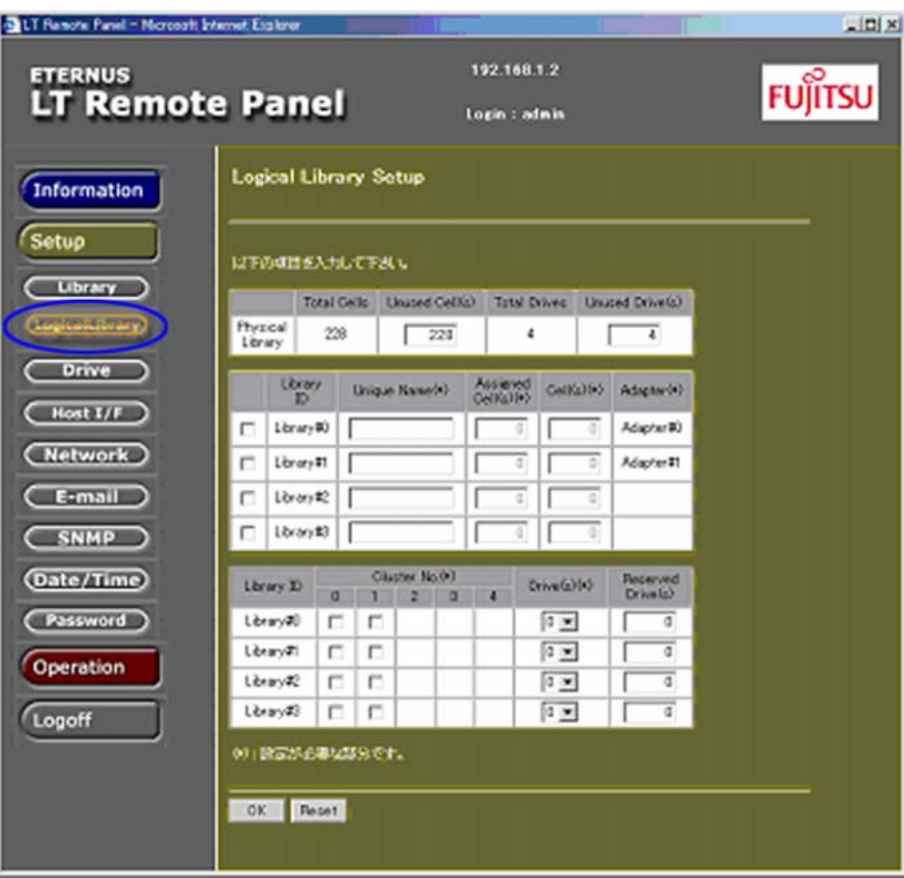

2 作成する論理ライブラリにチェックを入れます。

図 3.52 論理ライブラリ作成画面(対象選択)

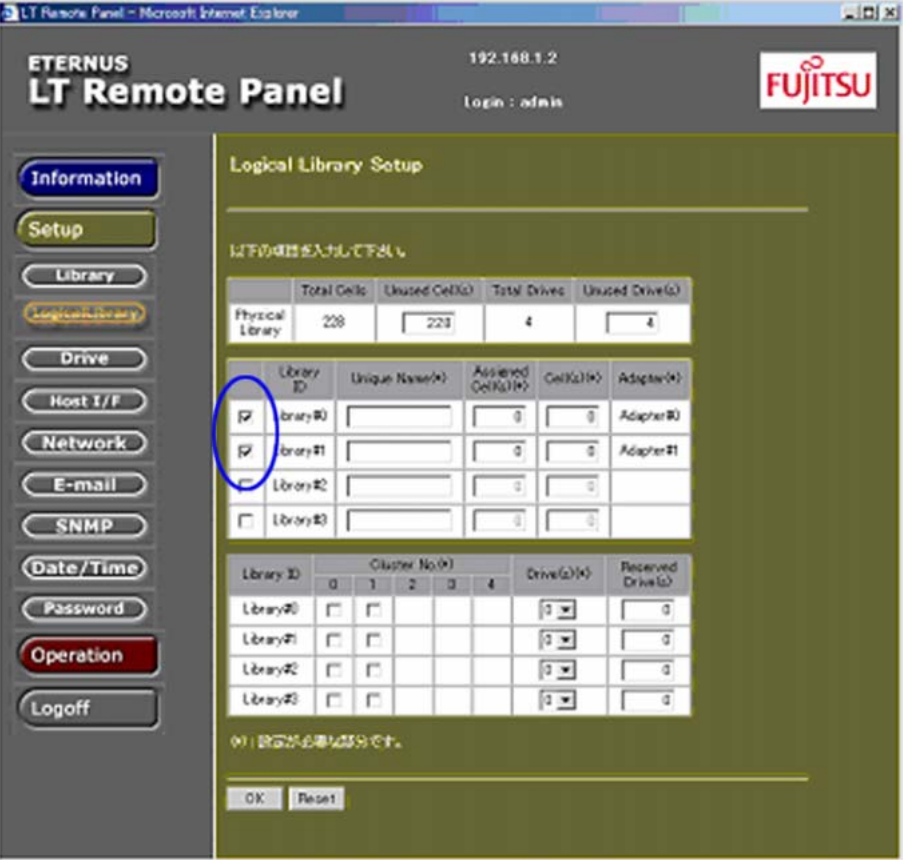

3 ユニーク名を入力します。

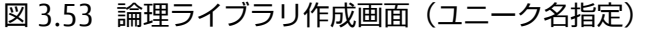

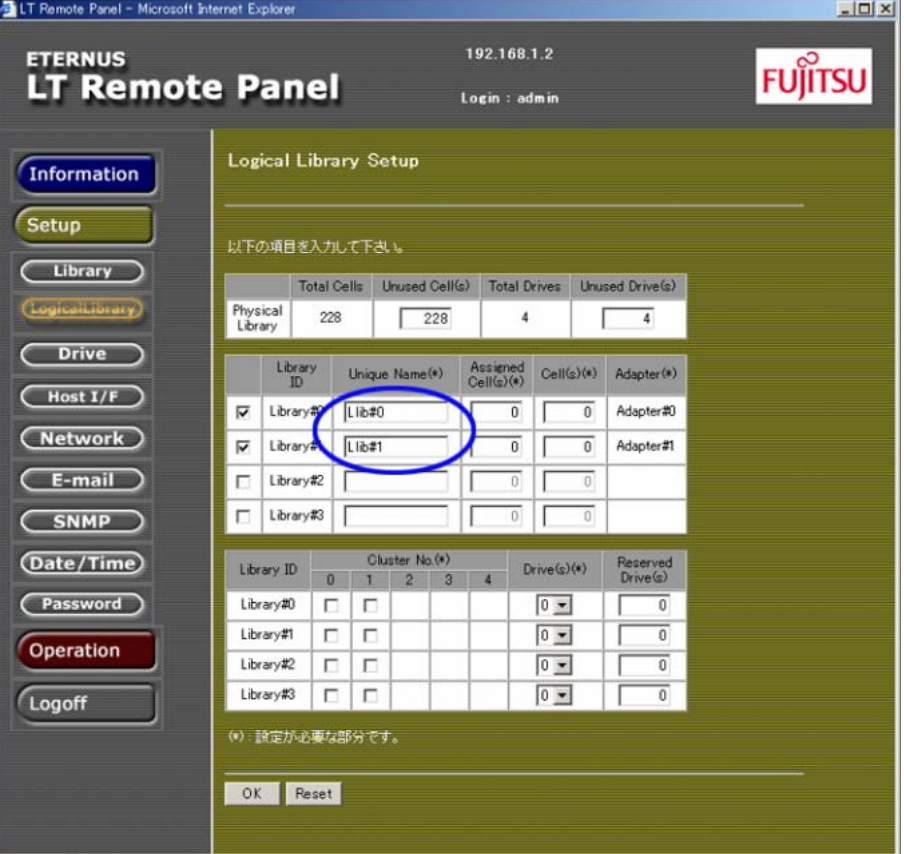

4 割り当て分割するセル数を入力します。

○ 備考

セル数を入力すると、Unused Cell(s) の値が自動的に再計算されます。

図 3.54 論理ライブラリ作成画面(分割セル数指定)

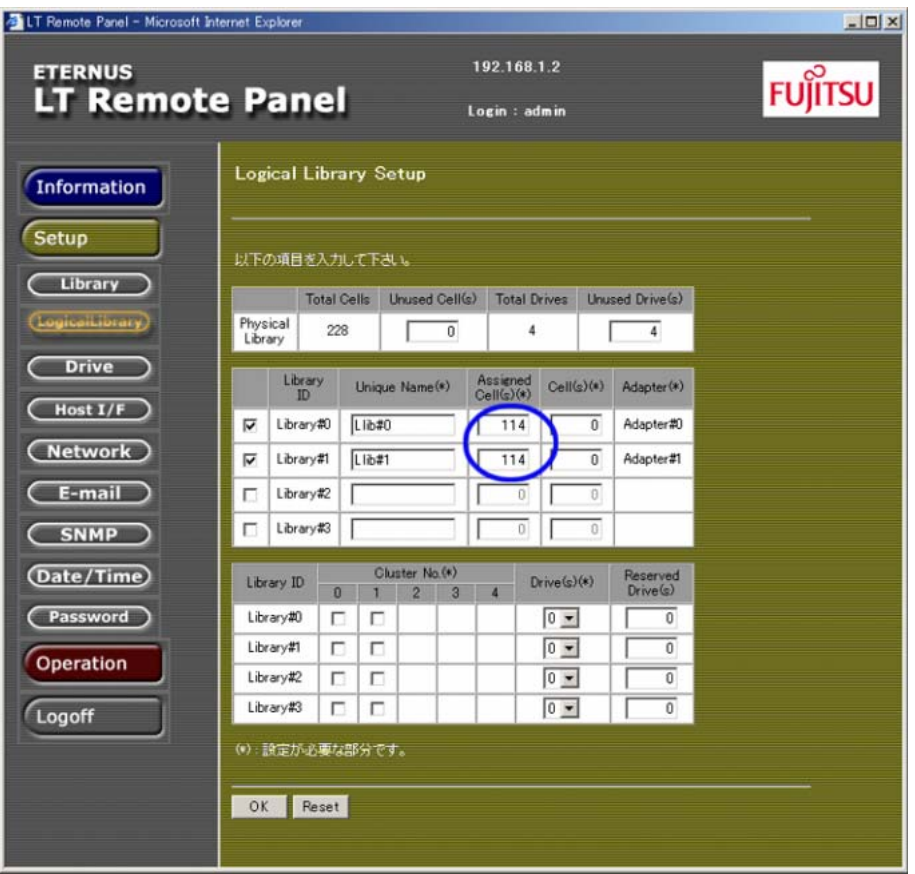

### 5 運用セル数を入力します。

▶ 注意

入力したセル数の合計が物理ライブラリの総セル数を超えた場合は、エラーメッセージが表 示され、設定値が入力前に戻ります。

図 3.55 論理ライブラリ作成画面(運用セル数指定)

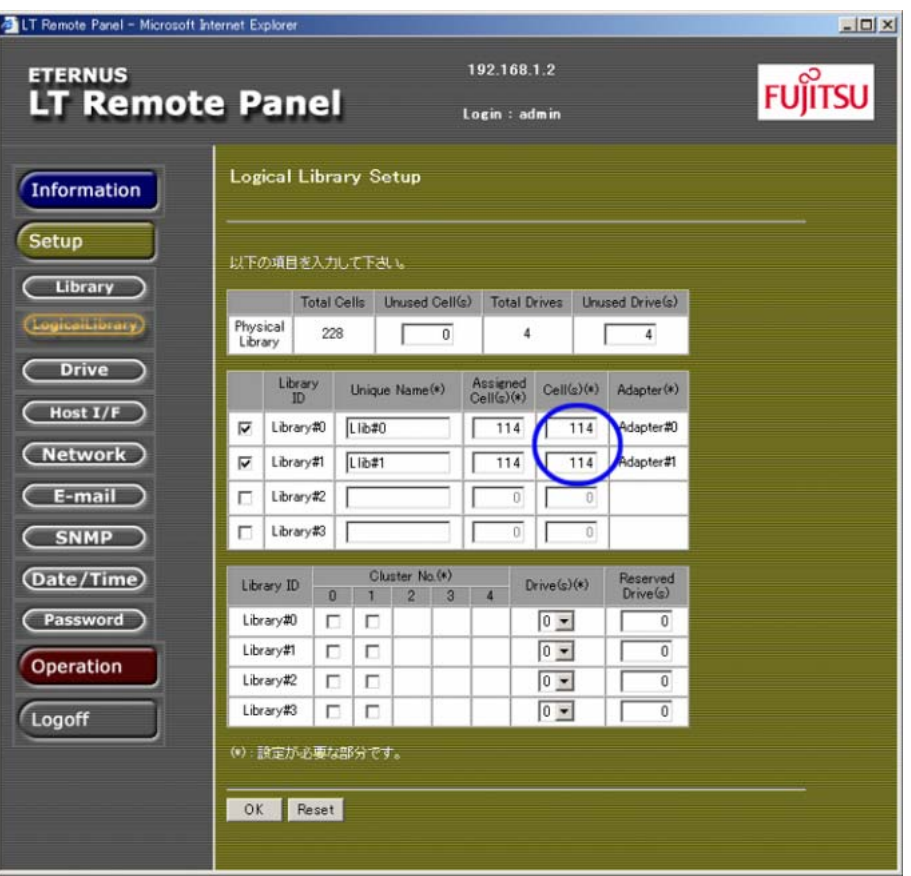

6 各論理ライブラリに割り当てるクラスタ番号をチェックします。

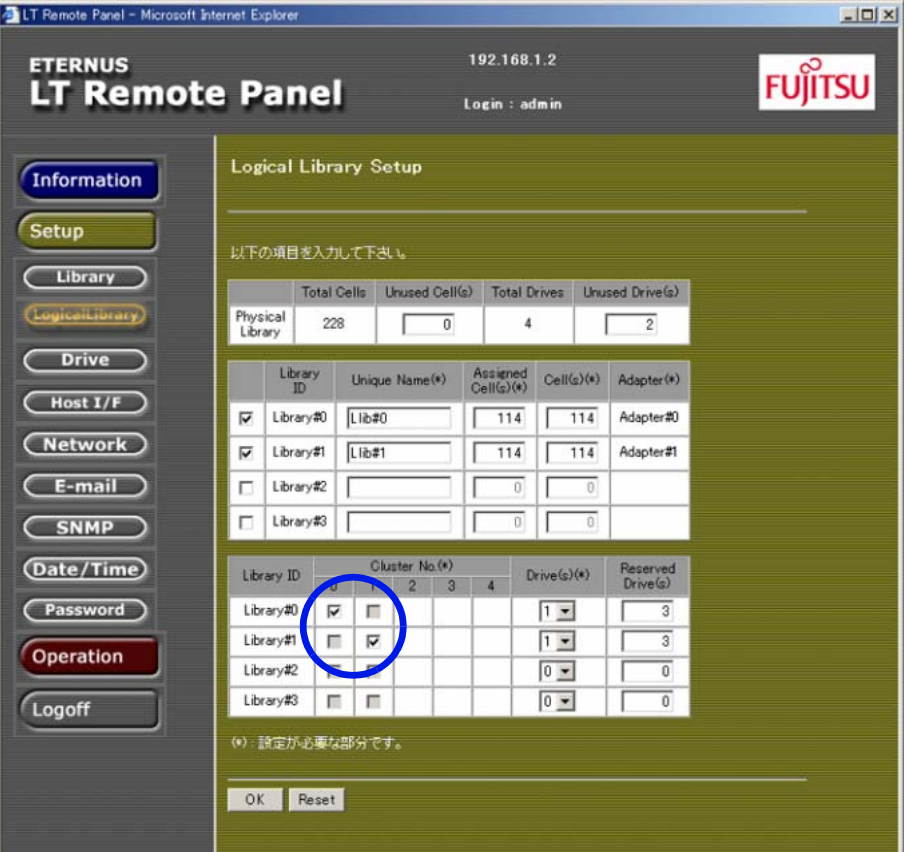

図 3.56 論理ライブラリ作成画面(クラスタ番号指定)

7 割り当てるドライブ台数を選択します。

○ 備考

ドライブ台数を入力すると、Unused Drive(s) と Reserved Drive(s) の値が自動的に再計算さ れます。

図 3.57 論理ライブラリ作成画面(ドライブ台数指定)

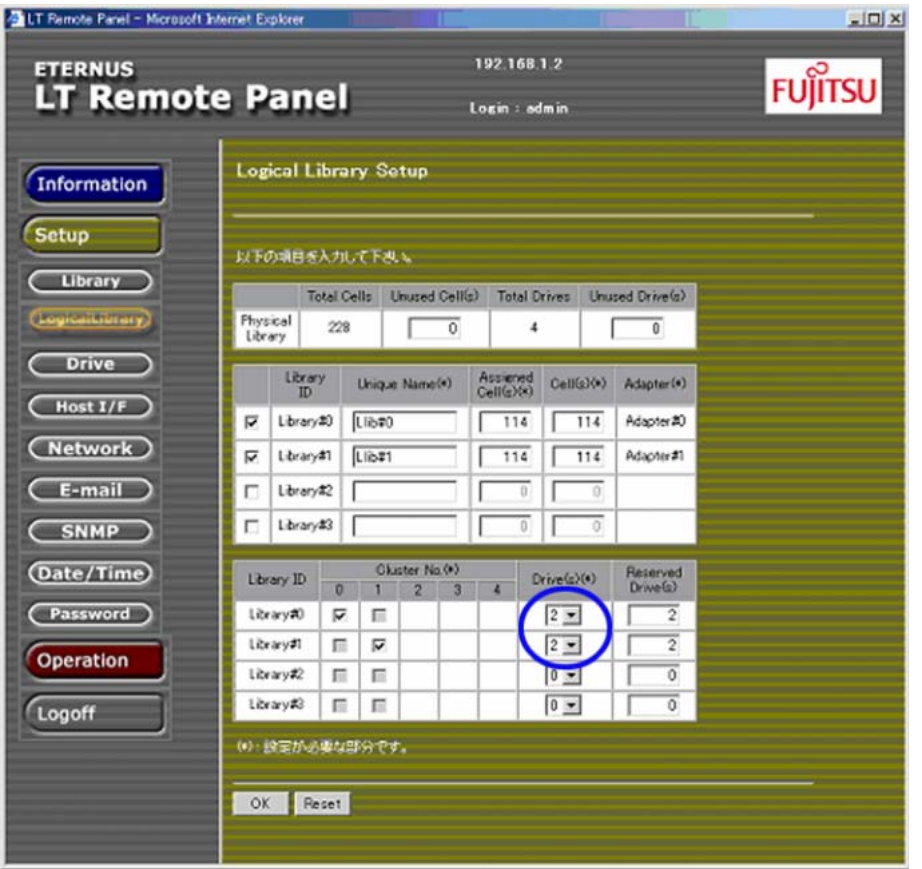

- 8 [OK] ボタンをクリックすると、確認画面が表示されます。入力値や装置の構成が前 述の条件を満たしていない場合は、エラーメッセージが表示されます。
- 9 確認後、[OK] ボタンをクリックすると、論理ライブラリの作成が行われます。
- 10 設定が完了すると、装置が自動的に再起動されます。

手順ここまで

# 3.12.2 論理ライブラリの構成変更

作成されている論理ライブラリの構成を変更する方法について説明します。

#### 手順

1 [Setup]配下に表示される [Logical Library] ボタンをクリックすると、論理ライ ブラリ設定画面が表示されます。すでに作成されている設定値が表示されます。

図 3.58 論理ライブラリ構成変更画面

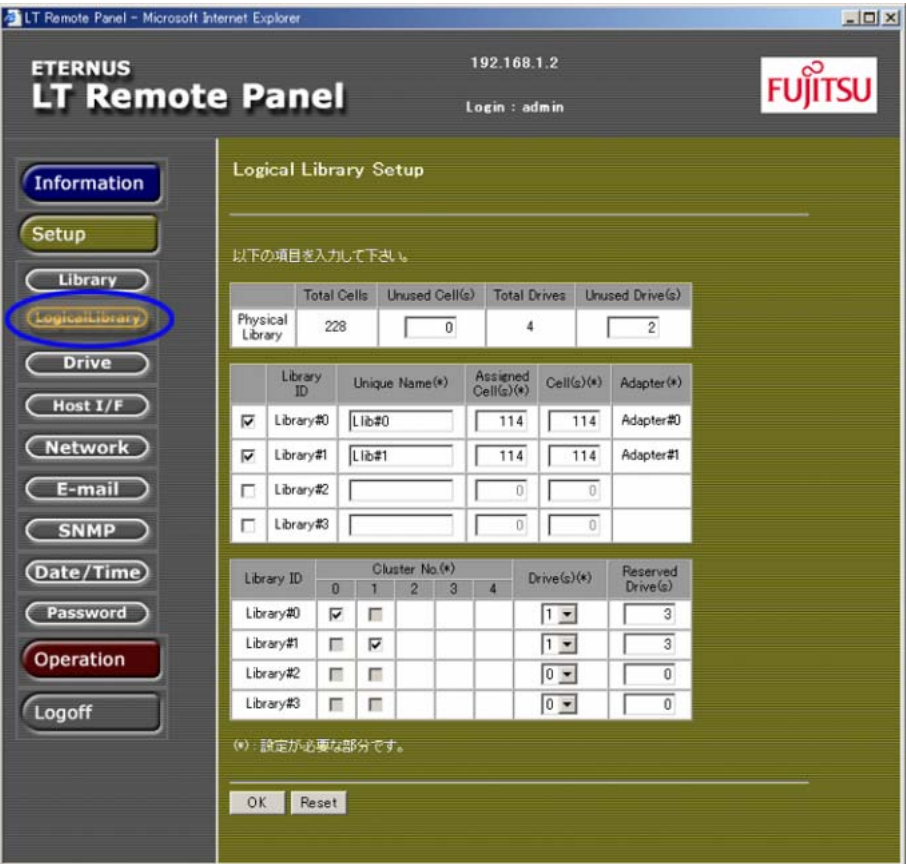

- 2 ユニーク名、割り当てセル数、運用セル数、アダプター番号、クラスタ番号、ドラ イブ台数の入力値を変更します。
- 3 [OK] ボタンをクリックすると、確認画面が表示されます。
- 4 確認後、[OK] ボタンをクリックすると、論理ライブラリの構成変更が行われます。
- 5 設定が完了すると、装置が自動的に再起動されます。

手順ここまで

**152**

FUJITSU Storage ETERNUS LT270 S2 テープライブラリ ユーザーズガイド パネル操作編

# 3.12.3 論理ライブラリの削除

論理ライブラリをすべて削除し、物理ライブラリ構成に戻す方法について説明します。

#### 手順

1 [Setup] 配下に表示される [Logical Library] ボタンをクリックすると、論理ライ ブラリの設定画面が表示されます。

図 3.59 論理ライブラリ全削除画面

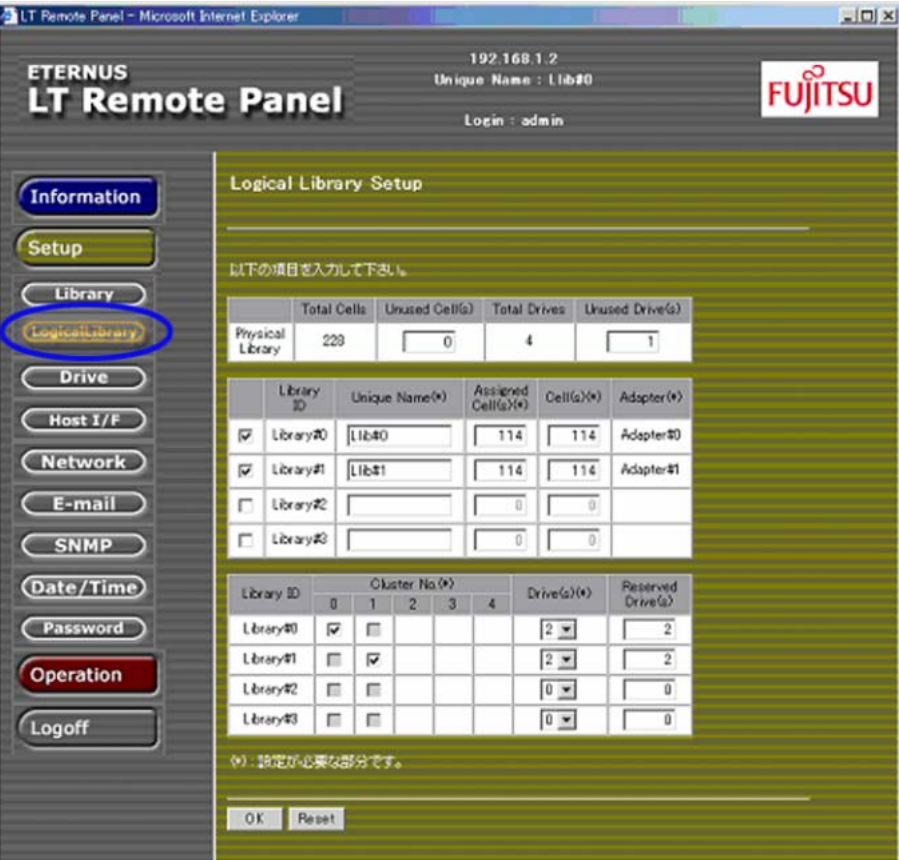

2 各論理ライブラリのチェックをすべて外してください。

○ 備考

チェックを外すと、入力されていた内容がクリアされます。

図 3.60 論理ライブラリ全削除画面(対象選択)

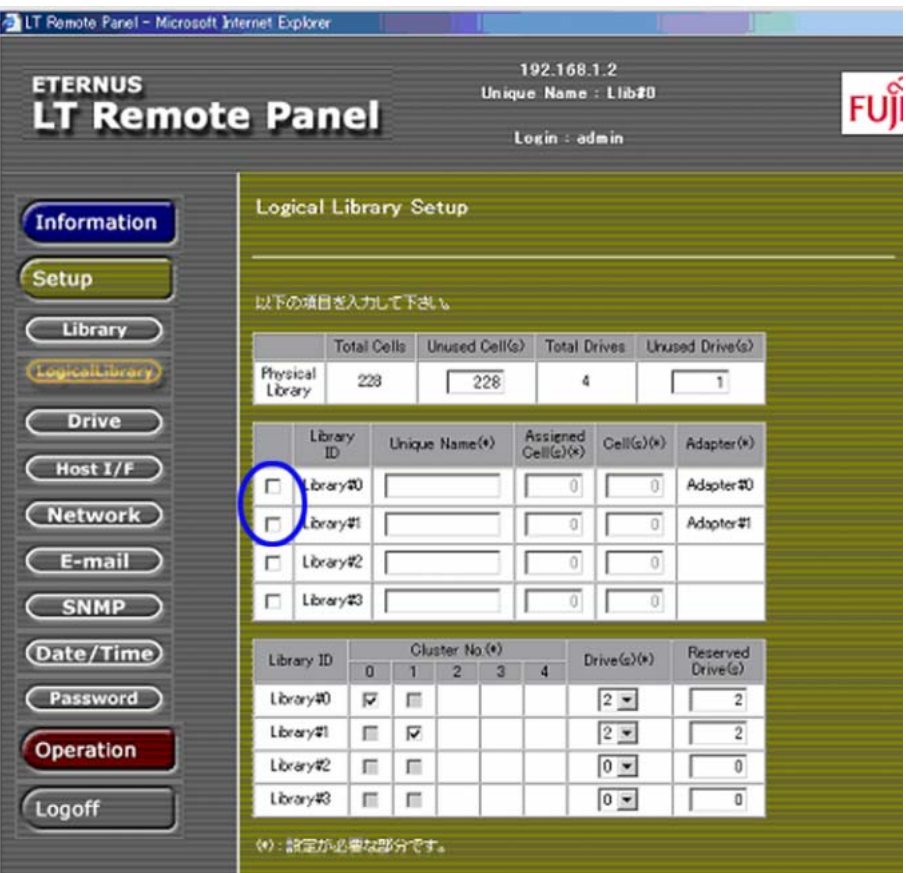

3 [OK] ボタンをクリックすると、確認画面が表示されます。

図 3.61 論理ライブラリ全削除画面(確認画面)

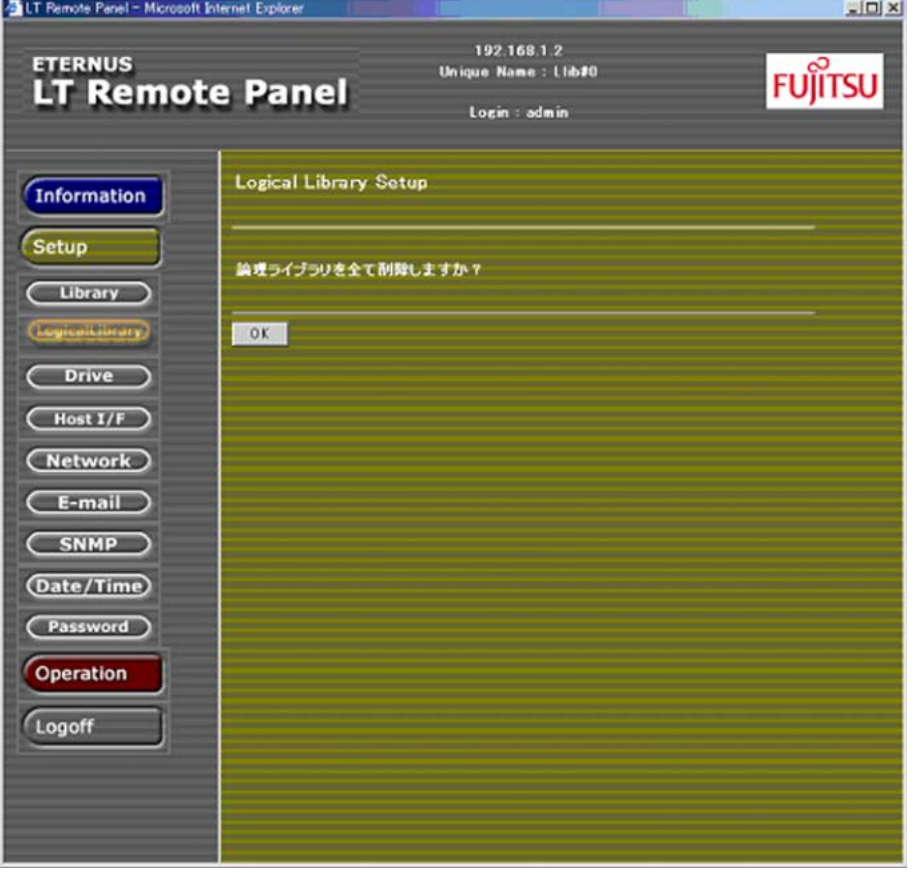

4 確認後、[OK] ボタンをクリックすると、論理ライブラリがすべて削除されます。

5 処理が完了すると、装置は自動的に物理ライブラリ構成で再起動されます。

手順ここまで

# 3.13 ライブラリの操作

ライブラリの操作を行うには、メニューフレームの[Operation]ボタンをクリックします。

# 3.13.1 CAS 扉のオープン

CAS のマガジン投入口の扉を開ける方法を説明します。マガジンを投入し扉を閉めると、ライブラリ は自動的にインベントリ動作を行い、投入されたカートリッジテープの情報を取り込みます。

```
手順
```
1 [Operation]配下に表示される [CAS Open] ボタンをクリックすると、以下の画面 が表示されます。

図 3.62 CAS Open 画面

○ 備考

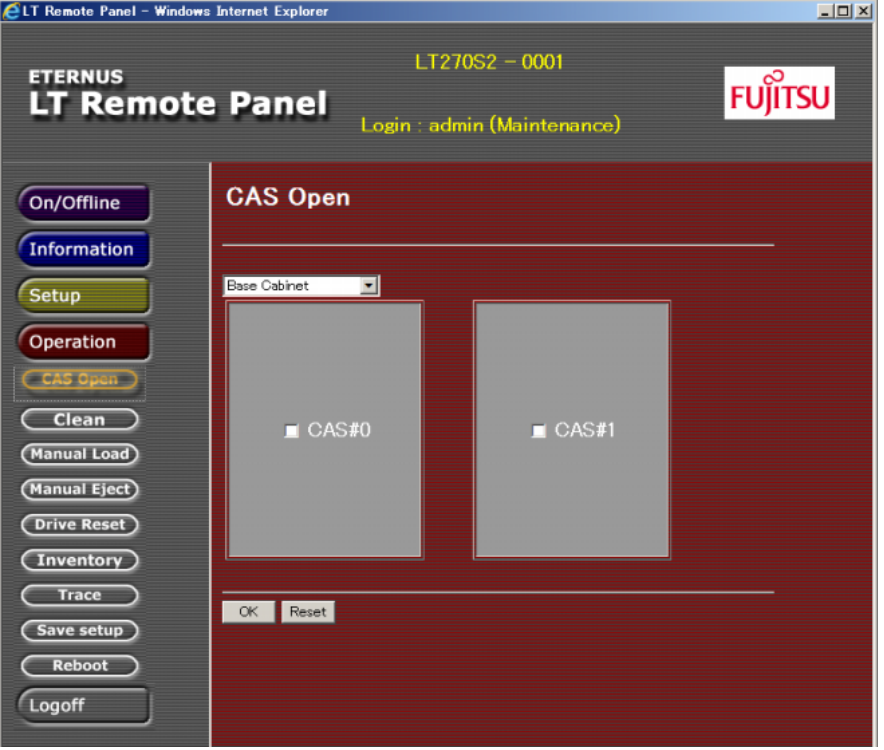

2 プルダウンメニューを操作して、キャビネットを選択します。

CAS が User Cell / CAS door is open / In Use / CAS Prevent 状態となっているキャビネット は、選択できません。

3 扉を開けたい CAS を選択すると、確認画面が表示されます。 表示内容に問題がなければ [OK] ボタンをクリックしてください。

手順ここまで

## 3.13.2 マニュアルクリーニング

ライブラリは、ドライブごとに、クリーニングカートリッジを収納する専用セルを装備しています。マ ニュアルでドライブをクリーニングするときは、このクリーニングカートリッジを使用できます。

#### ○ 備考

- **•** クリーニングしたいドライブのクリーニングセルにクリーニングカートリッジが格納されていな い場合や、格納されているすべてのクリーニングカートリッジが使用限度回数に達している場 合、またはエラー状態である場合、クリーニングは行えません。オペレーターパネルからクリー ニングカートリッジの新規投入または交換を行ってください(「2.13 [クリーニングカートリッジ](#page-63-0) [の投入/排出」](#page-63-0)(P.64) を参照してください)。
- **•** クリーニング中、ドライブは Offline 状態となります。クリーニング終了後、自動的に Online 状 態となります。

マニュアルクリーニングの方法を説明します。

## 手順

1 [Operation]配下に表示される[Clean]ボタンをクリックすると、以下の画面が 表示されます。

図 3.63 Clean メニュー画面

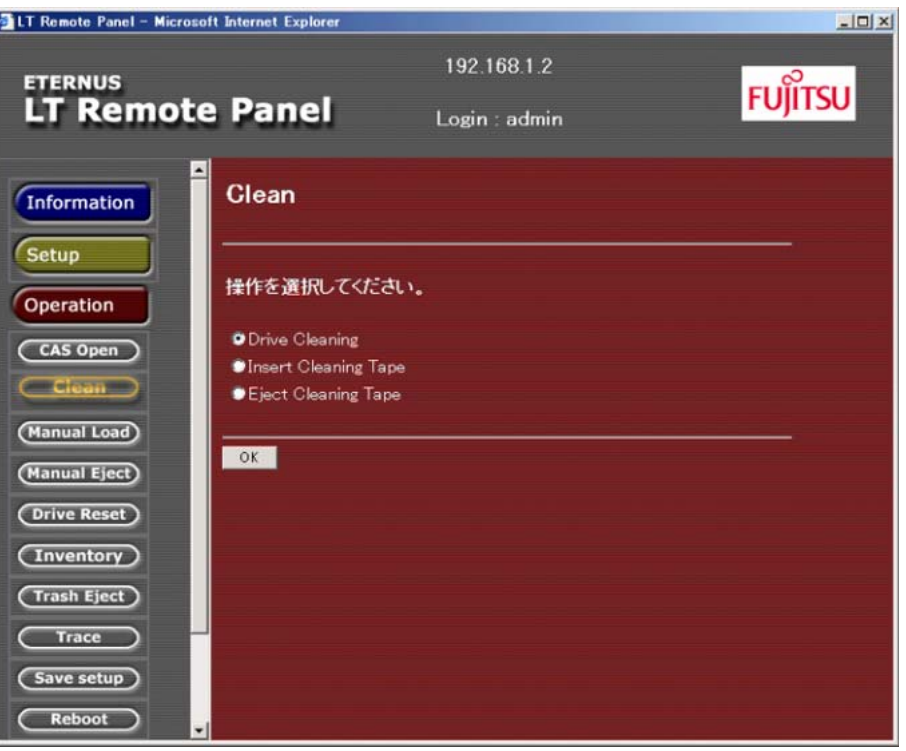

2 Clean メニュー画面から [Drive Cleaning] を選択すると、ドライブとクリーニング カートリッジの選択画面が表示されます。

図 3.64 ドライブ/クリーニングカートリッジ選択画面

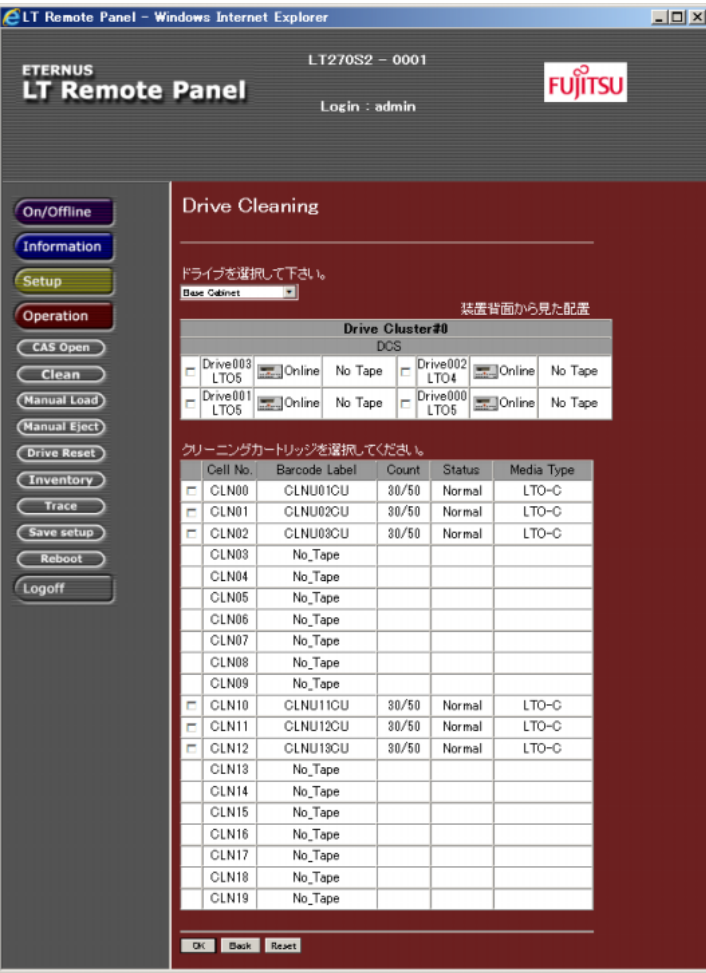

表示対象となるドライブは以下のとおりです。

- **•** ドライブからクリーニング要求が報告されている状態(Required Clean の表示)
- **•** ドライブのクリーニングが必要な状態(Need Clean の表示)
- **•** ドライブにカートリッジが投入されていない状態(No\_Tape の表示)
- 3 プルダウンメニューを操作して、対象のキャビネットを選択します。 選択したキャビネットのドライブやクリーニングカートリッジの情報が表示されま す。
- 4 クリーニングを行うドライブをチェックして [OK] ボタンをクリックします。指定 できるドライブは 1 つです。
- 5 確認画面に選択したドライブが表示されます。 表示内容に問題がなければ [OK] ボタンをクリックします。再度選択する場合は [Back]ボタンをクリックしてください。

# **159**

FUJITSU Storage ETERNUS LT270 S2 テープライブラリ ユーザーズガイド パネル操作編

Copyright 2021 FUJITSU LIMITED P3AM-6932-07Z0

6 処理が完了すると、処理結果の画面が表示されます。これでマニュアルクリーニン グ処理の終了です。

手順ここまで

## 3.13.3 クリーニングカートリッジの投入/排出

クリーニングカートリッジの投入/排出方法について説明します。

#### ○ 備考

- **•** クリーニングカートリッジは、使用できる回数が制限されています。クリーニングセルにあるク リーニングカートリッジが使用回数に達した場合、そのクリーニングテープは使用できなくなり ます。使用できないクリーニングカートリッジを排出し、新しいクリーニングカートリッジと交 換してください。
- **•** バックアップソフトウェアからライブラリを使用中に投入や排出操作を行うと、ライブラリが稼 働中である旨のメッセージが表示されます。ライブラリが使用されていない状態で、再度操作を 行ってください。
- **•** クリーニングセルは、ライブラリの下ロボット専用/上ロボット専用にエリアが分かれていま す。下/上エリアとも、必ず最低 1 巻以上のクリーニングカートリッジを投入してください。

■ クリーニングカートリッジの投入

クリーニングカートリッジは、CAS からクリーニングセルに投入します。

○ 備考

- **•** クリーニングセルに空きがない場合、この操作は行えません。
- **•** 投入できないクリーニングカートリッジを検出すると、操作結果画面に Media Error が表示され ます。CAS の MAP を参照し、クリーニングカートリッジの状態を確認してください。

# 手順

1 [Operation] 配下に表示される [Clean] ボタンをクリックすると、以下の画面が 表示されます。

図 3.65 Clean メニュー画面

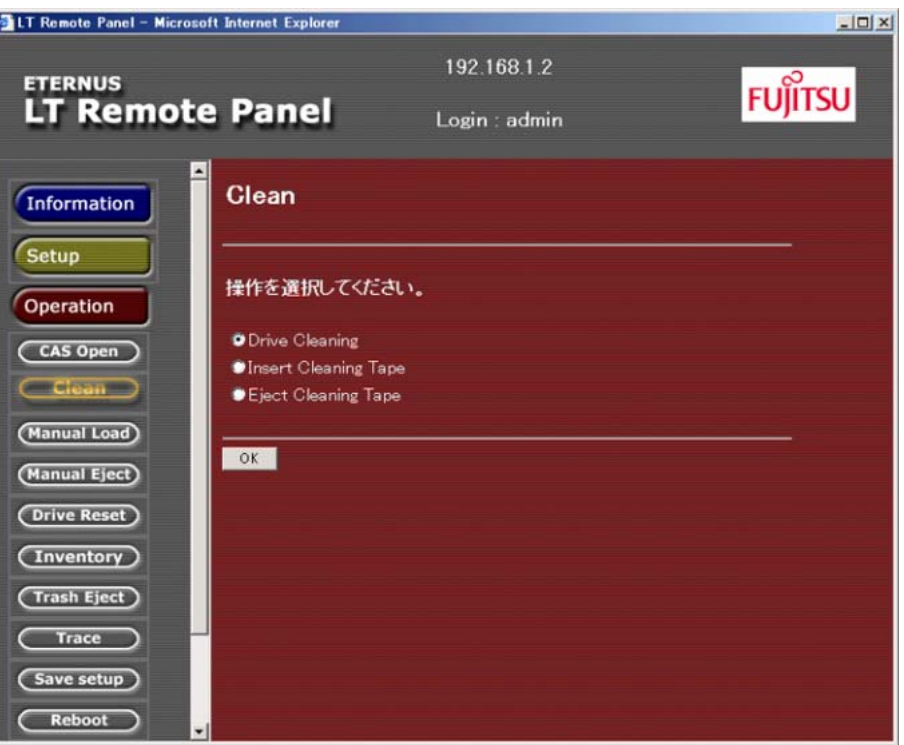

2 [Insert Cleaning Tape] を選択すると、クリーニングカートリッジ選択画面が表示 されます。

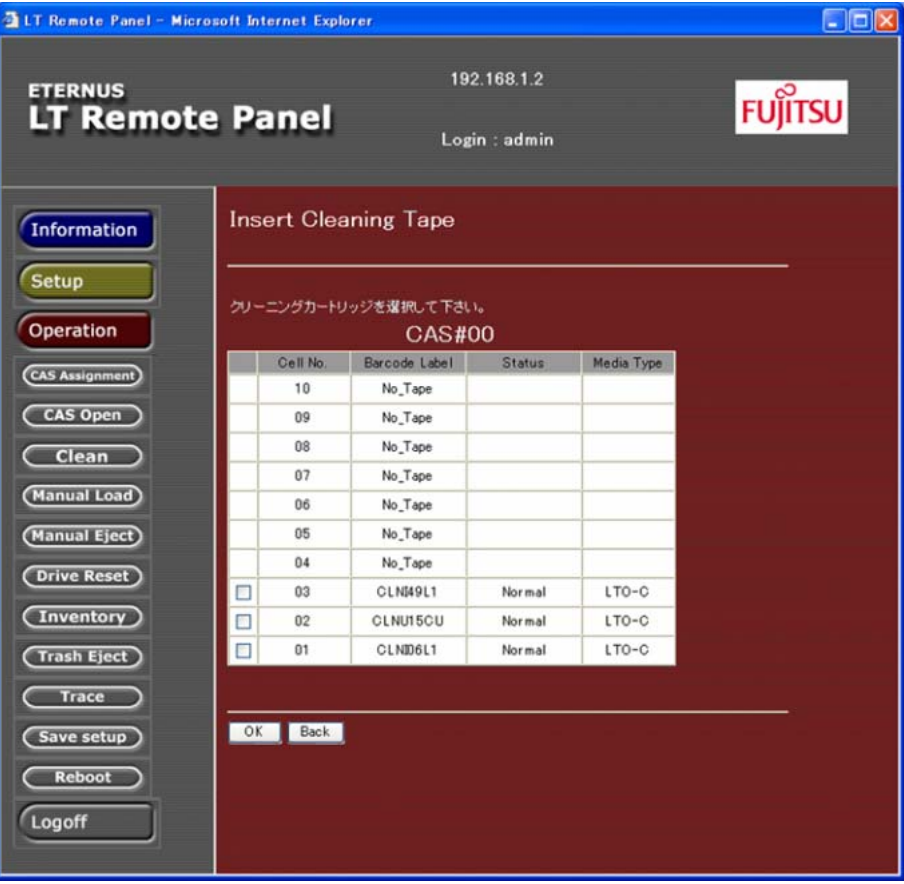

図 3.66 クリーニングカートリッジ選択画面

- 3 クリーニングカートリッジが投入されている CAS のセルマップが表示されます。 FROM 側のプルダウンメニューを操作すると、選択されたキャビネットの CAS セル マップに表示が切り替わります。クリーニングセルに投入するクリーニングカート リッジをチェックします。
- 4 TO 側のプルダウンメニューを操作して、投入先のキャビネットを選択します。
- 5 [OK] ボタンをクリックすると、確認画面が表示されます。 表示内容に問題がなければ「OKI ボタンをクリックします。
- 6 画面上に処理中メッセージが表示されます。別ウィンドウの進捗画面には投入する クリーニングカートリッジ数と投入が完了したクリーニングカートリッジ数が表示 されます。
- 7 終了メッセージが表示されると、クリーニングカートリッジの投入は完了です。

手順ここまで

FUJITSU Storage ETERNUS LT270 S2 テープライブラリ ユーザーズガイド パネル操作編

■ クリーニングカートリッジの排出

クリーニングセル内のクリーニングカートリッジは CAS に排出します。

## 手順

1 [Operation]配下に表示される[Clean]ボタンをクリックすると、以下の画面が 表示されます。

図 3.67 Clean メニュー画面

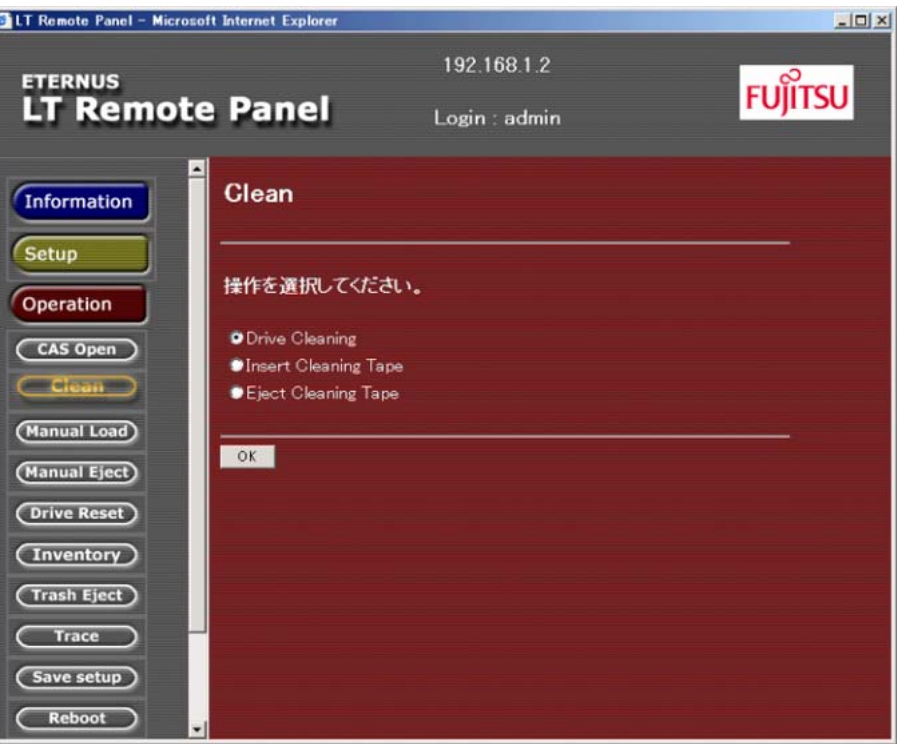

2 [Eject Cleaning Tape]を選択すると以下の画面が表示されます。

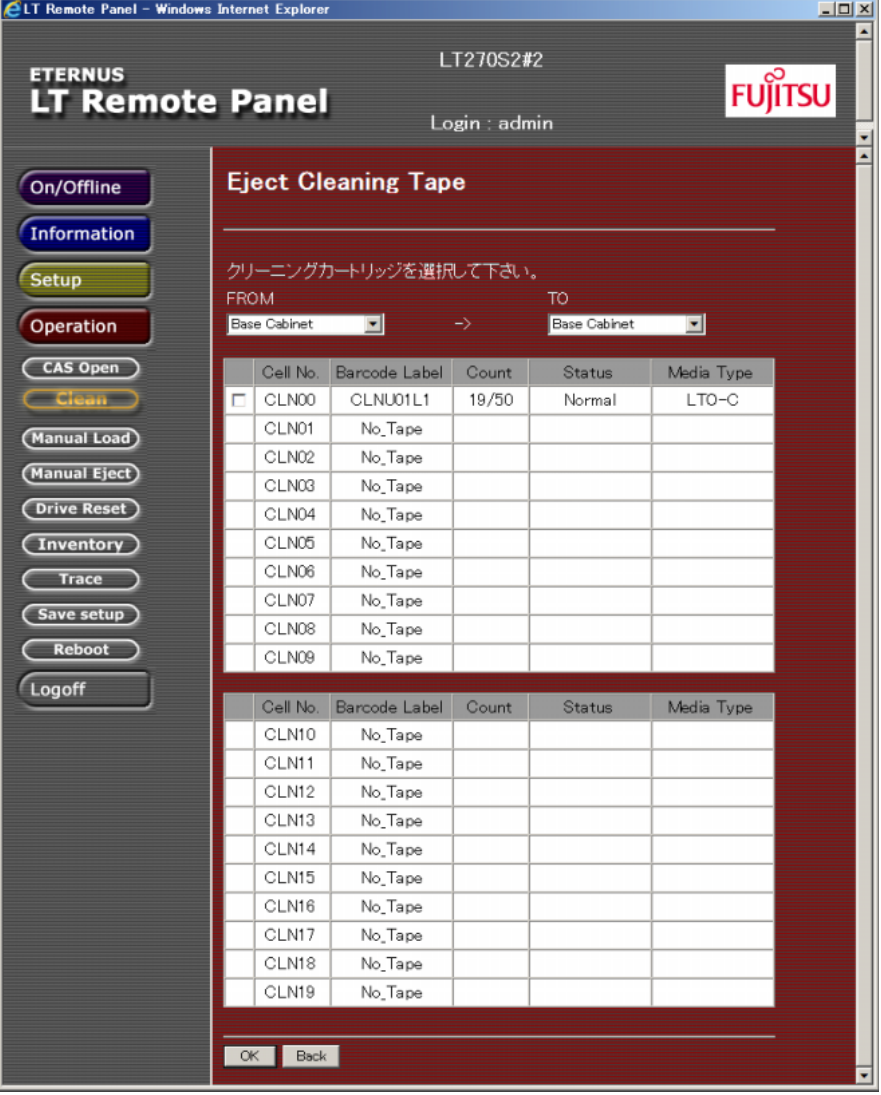

図 3.68 クリーニングカートリッジ選択画面

- 3 FROM 側のプルダウンメニューを操作すると、選択されたキャビネットの CAS セル マップに表示が切り替わります。各クリーニングカートリッジのラベル名(Barcode Label)、使用した回数/使用可能回数(Count)、状態(Status)、カートリッジテー プタイプ (Media Type) が表示されます。取り出したいクリーニングセルのクリー ニングカートリッジを指定します。
- 4 TO 側のプルダウンメニューを操作して、排出先のキャビネットを選択します。

○ 備考

CAS が User Cell に設定されているキャビネットは選択できません。

- 5 [OK] ボタンをクリックすると、確認画面が表示されます。 表示内容に問題がなければ [OK] ボタンをクリックしてください。
- 6 画面上に処理中メッセージが表示されます。別ウィンドウの進捗画面には排出する クリーニングカートリッジ数と排出が完了したクリーニングカートリッジ数が表示 されます。
- 7 終了メッセージが表示されると、クリーニングカートリッジの排出は完了です。

手順ここまで

## 3.13.4 カートリッジテープのロード

CAS 内のカートリッジテープをドライブにロードする方法を説明します。

#### 手順

1 [Operation]配下に表示される [Manual Load] ボタンをクリックすると、以下の 画面が表示されます。

図 3.69 CAS 選択画面

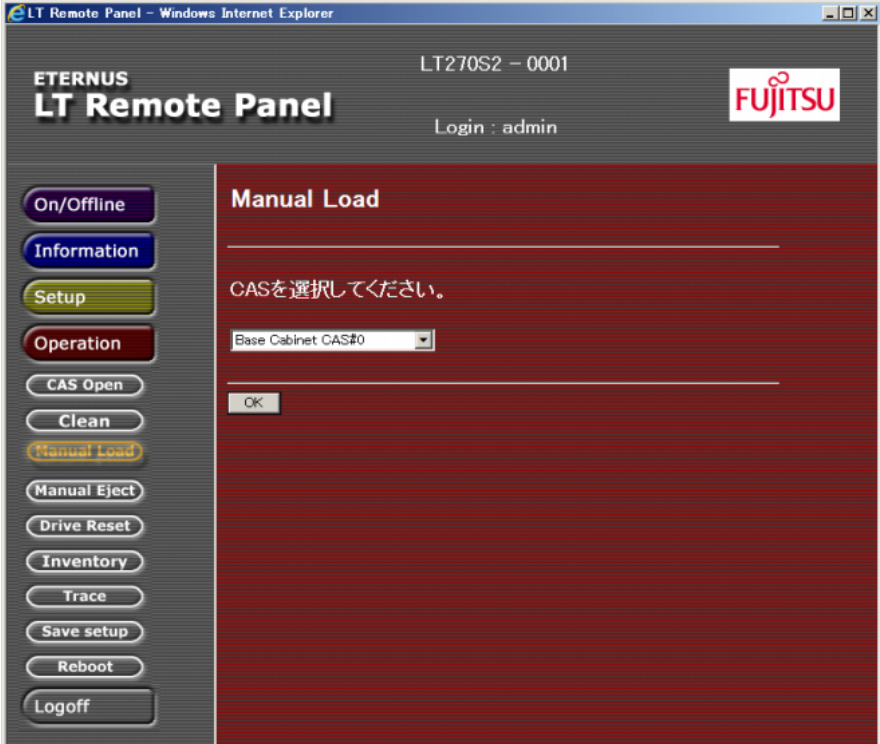

2 使用するキャビネットを CAS を選択します。

- 3 指定された CAS のセルマップが表示されます。投入したいカートリッジテープを選択 します。
- 4 ロード先のドライブを選択します。プルダウンメニューを操作すると、選択された キャビネットのドライブ一覧に表示が切り替わります。
- 5 [OK] ボタンをクリックすると、確認画面が表示されます。 表示内容に問題がなければ [OK] ボタンをクリックします。選択したカートリッジ テープとドライブの数が異なる場合、エラーメッセージがポップアップ画面に表示 されます。
- 6 画面上に処理中メッセージが表示されます。別ウィンドウの進捗画面にはロードす るドライブ数とロードが完了したドライブ数が表示されます。
- 7 終了メッセージが表示されると、指定されたドライブへのロードは完了です。

手順ここまで

## 3.13.5 カートリッジテープのイジェクト

ドライブにロードされているカートリッジテープをホームセルに排出(イジェクト)する方法を説明 します。

#### ○ 備考

この操作を行うと、ドライブは一時的に非活性(Offline)状態となります。イジェクト操作が終了 すると自動的に活性(Online)状態に戻ります。

#### イジェクトの対象は以下のドライブです。

- **•** CAS からロードされたドライブ
- **•** ホストからロードされたドライブ

#### ○ 備考

- **•** 通常データのバックアップが完了したカートリッジテープはバックアップソフトウェアがホーム セルに排出します。ホストがダウンしたときなど、何らかの理由でホストから制御できなくなっ た場合は、本操作でカートリッジテープを排出してください。
- **•** バックアップソフトウェアからライブラリを使用中にイジェクト操作を行うと、ライブラリが稼 働中である旨のメッセージが表示されます。ライブラリが使用されていない状態で、再度操作を 行ってください。

FUJITSU Storage ETERNUS LT270 S2 テープライブラリ ユーザーズガイド パネル操作編 **166**

### 手順

1 [Operation]配下に表示される [Manual Eject] ボタンをクリックすると、以下の 画面が表示されます。

図 3.70 ドライブ選択画面

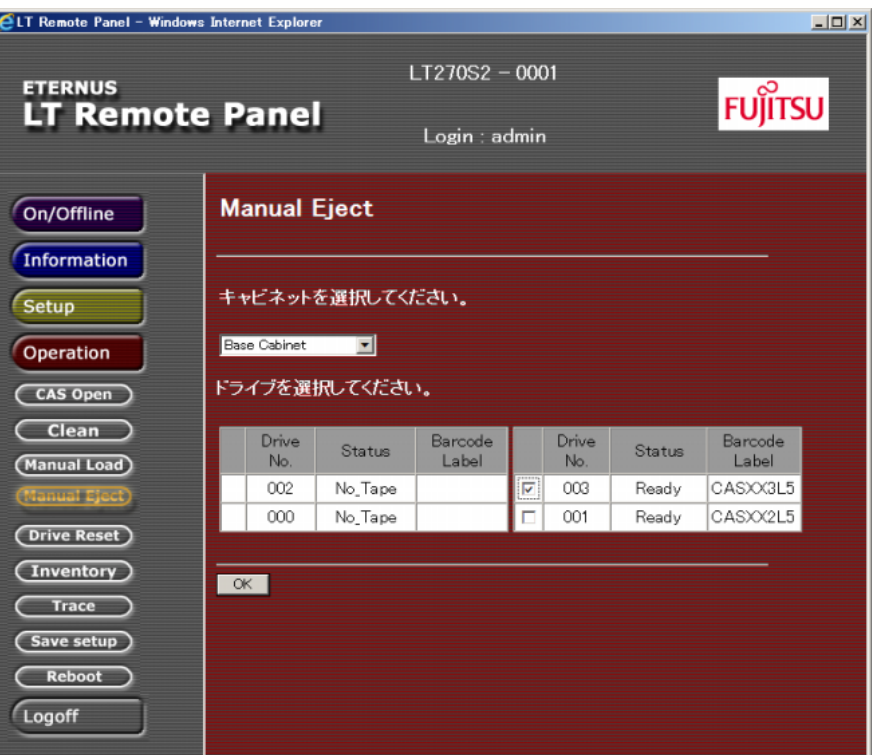

- 2 排出するドライブを選択します。プルダウンメニューを操作すると、選択された キャビネットのドライブが表示されます。
- 3 [OK] ボタンをクリックすると、確認画面が表示されます。 表示内容に問題がなければ [OK] ボタンをクリックします。
- 4 画面上に処理中メッセージが表示されます。別ウィンドウの進捗画面には排出する ドライブ数と排出が完了したドライブ数が表示されます。
- 5 終了メッセージが表示されると、指定されたドライブの排出は完了です。

手順ここまで

FUJITSU Storage ETERNUS LT270 S2 テープライブラリ ユーザーズガイド パネル操作編 **167**

# 3.13.6 ドライブハードウェアエラーの解除

ドライブでハードウェアエラーが発生した場合に復旧操作を行う方法を説明します。

○ 備考

- **•** ドライブエラーの復旧中は、そのドライブだけが非活性状態となります。復旧が完了するまで バックアップソフトウェアからそのドライブを使用することはできません。完了してから使用し てください。
- **•** ドライブにもエラー状態でバックアップソフトウェアからライブラリを使用中に復旧操作を行う と、ライブラリが稼働中である旨のメッセージが表示されます。ライブラリが使用されていない 状態で、再度操作を行ってください。

ドライブでハードウェアエラーが発生すると、Status 画面にエラーコードが表示されます。

## 手順

1 [Operation]配下に表示される[Drive Reset]ボタンをクリックすると、以下の画 面が表示されます。

図 3.71 Drive Reset 画面

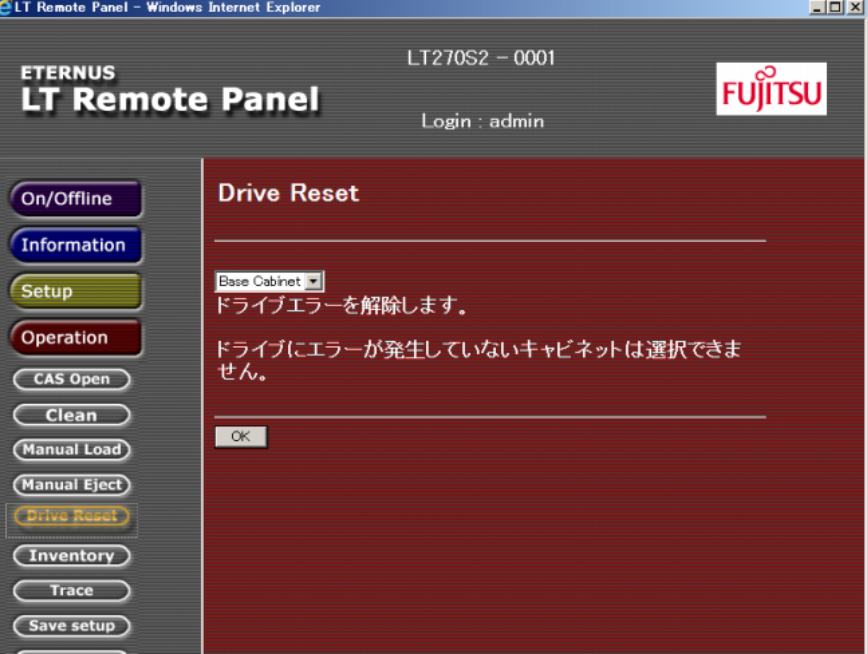

2 ドライブハードウェアエラーの解除はキャビネット単位に実行されます。プルダウ ンメニューを操作して、目的のキャビネットを選択します。

○ 備考

- **•** ドライブハードウェアエラー状態でないキャビネットは、プルダウンメニューで選択でき ません。
- **•** 基本キャビネットのみの構成の場合、プルダウンメニューは表示されません。
- 3 [OK] ボタンをクリックすると、確認画面が表示されます。 表示内容に問題がなければ「OKI ボタンをクリックしてください。
- 4 画面上に処理中メッセージが表示され、発生しているすべてのエラーについて復旧 を試みます。別ウィンドウの進捗画面にはエラー解除を行うドライブ数とエラー解 除が完了したドライブ数が表示されます。
- 5 終了メッセージが表示されると、復旧操作は完了です。

手順ここまで

# 3.13.7 インベントリ

一般セルや CAS セルのカートリッジテープ管理情報を更新します。

#### ○ 備考

- **•** インベントリ中、ライブラリは非活性(Offline)状態となります。
- **•** ライブラリの電源投入時にオートインベントリ機能が無効に設定されていると、自動インベント リは行われません。カートリッジテープの交換や位置変更を行った場合は、必ずオペレーターパ ネルの Inventory 操作でインベントリを行い、ライブラリのカートリッジテープ管理情報を更新 してください。
- **•** バックアップソフトウェアからライブラリを使用中にインベントリ操作を行うと、ライブラリが 稼働中である旨のメッセージが表示されます。ライブラリが使用されていない状態で、再度操作 を行ってください。

#### 手順

1 [Operation] 配下に表示される [Inventory] ボタンをクリックすると、以下の画面 が表示されます。

図 3.72 Inventory 画面

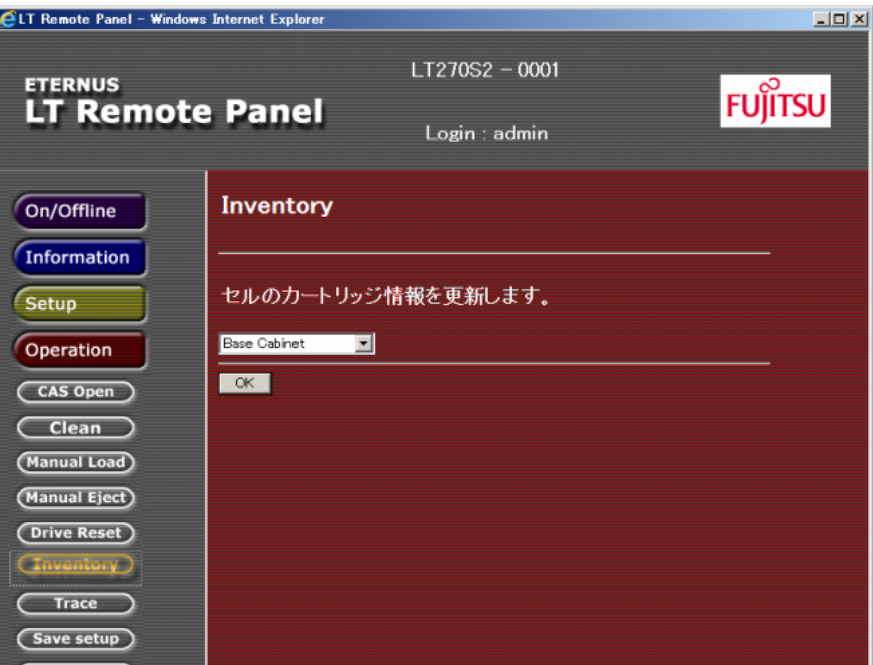

2 インベントリ処理はキャビネット単位に実行されます。プルダウンメニューを操作 して目的のキャビネットを選択します。

○ 備考

基本キャビネットのみの構成の場合、プルダウンメニューは表示されません。

- 3 「OK」ボタンをクリックすると、確認画面が表示されます。 表示内容に問題がなければ [OK] ボタンをクリックしてください。
- 4 インベントリ処理が完了すると、終了メッセージが表示されます。また、オペレー ターパネルに Invalid CELL Information 画面が表示されているときは、セルに許可 しないカートリッジテープが存在しています。内容を確認のうえ、カートリッジ テープを取り除いてください。

#### ○ 備考

許可しないカートリッジテープについては、『FUJITSU Storage ETERNUS LT270 S2 テープラ イブラリ ユーザーズガイド 導入/運用編』の「3.4.2 カートリッジテープを排出する」を参 照してください。

手順ここまで

# 3.13.8 トレースファイルの操作

ライブラリやドライブでハードウェアエラーが発生すると、自動的にトレース情報が別ファイルに格 納されます。トレースファイルの操作では、現在トレースしているファイルを停止し、新しいファイ ルへの移行を行います。ホストからライブラリやドライブが認識されない、またはアクセスできない 場合は、この操作を行い、トレース情報を強制的に格納させてください。

## 手順

1 [Operation] 配下に表示される [Trace] ボタンをクリックすると、以下の画面が表 示されます。

図 3.73 トレースファイル操作画面

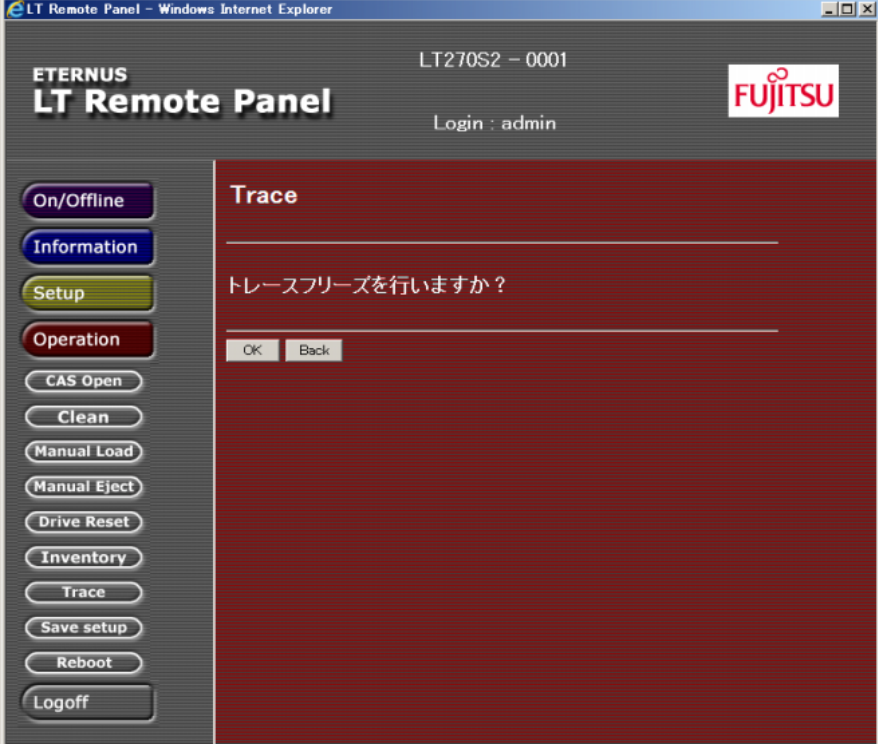

- 2 トレースを格納する場合、[OK] ボタンをクリックします。
- 3 確認画面が表示されます。 表示内容に問題がなければ [OK] ボタンをクリックします。
- 4 処理が終了すると、処理結果の画面が表示されます。

手順ここまで

# 3.13.9 ライブラリ/ドライブ設定情報の保存

ライブラリやドライブの現在の設定情報をテキスト形式でファイルに保存し、設定情報の一覧を参照 できます。

### 手順

1 [Operation] 配下に表示される [Save setup] ボタンをクリックすると、以下の画 面が表示されます。

図 3.74 ライブラリ/ドライブ設定情報保存方法の選択

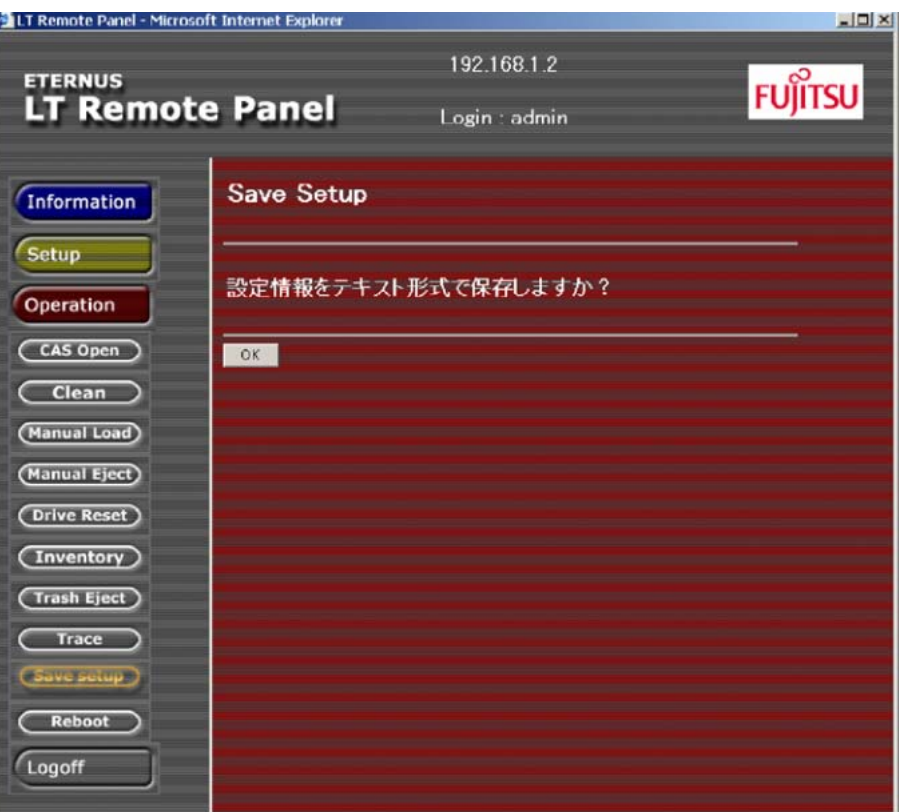

2 [OK] ボタンをクリックすると、以下の画面が表示されます。

図 3.75 ライブラリ/ドライブ設定情報ダウンロードの確認

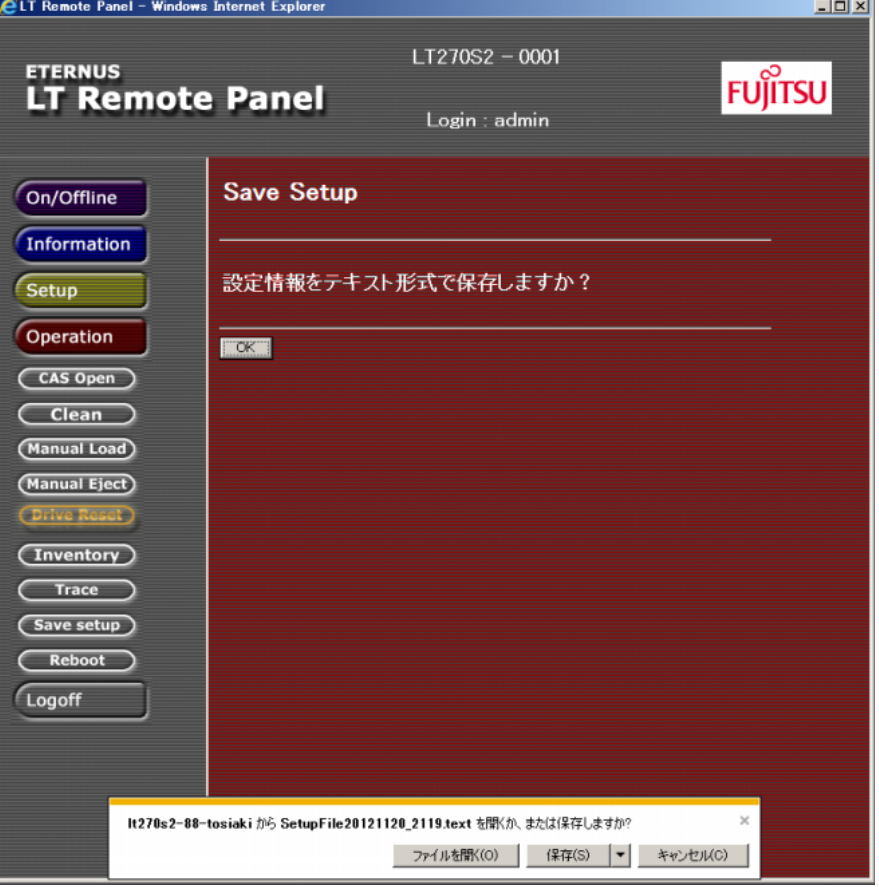

### ▶ 注意

ダイアログの表示は Web ブラウザの版数および種類により異なることがあります。

- 3 表示されたダイアログの[保存]をクリックします。
- 4 ダウンロード先のディレクトリを指定し、保存するファイル名を入力します。

5 ダウンロードが開始され、以下の画面が表示されるとダウンロードは完了です。 図 3.76 ライブラリ/ドライブ設定情報完了

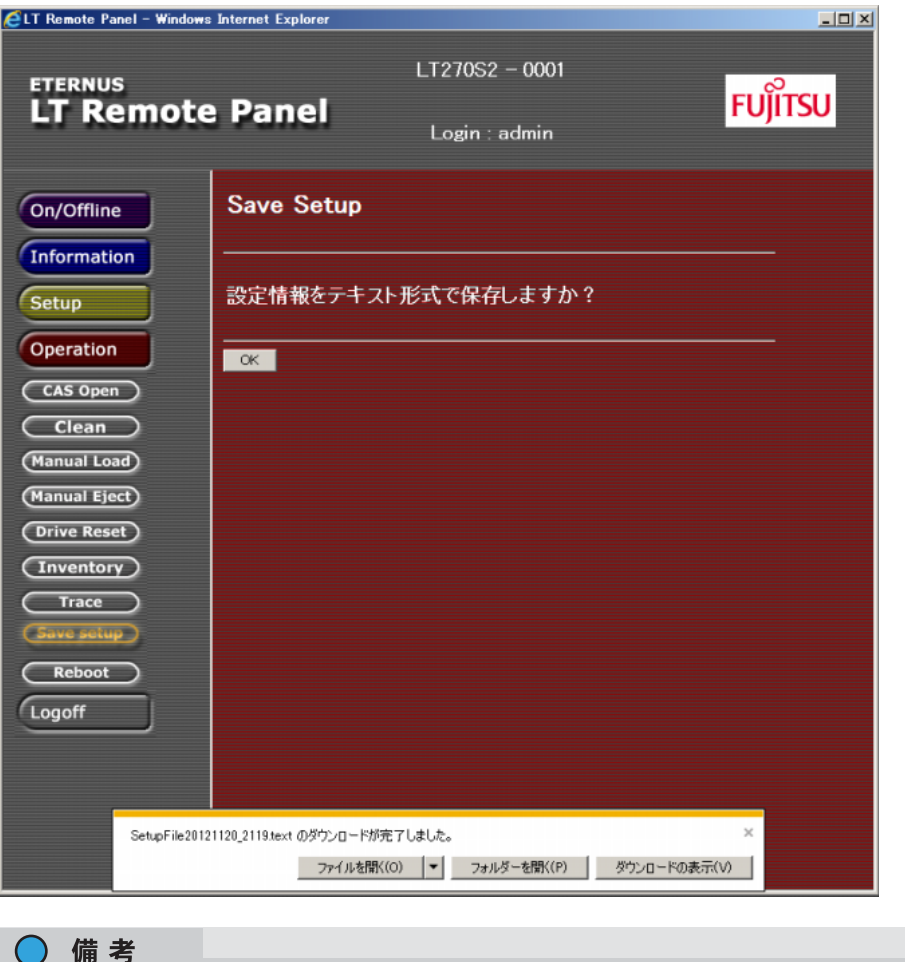

上記の画面は Web ブラウザの設定、版数、および種類により表示されない場合があります。

手順ここまで

# 3.13.10 ライブラリ/ドライブのリブート

ライブラリ、およびドライブ装置のリブートを、リモートパネルから行う方法を説明します。

▶ 注意

リブートをする前に、すべてのキャビネットをオフラインにしておく必要があります。

#### 手順

1 [Operation]配下に表示される [Reboot] ボタンをクリックすると、以下の画面が 表示されます。

図 3.77 Reboot 確認画面

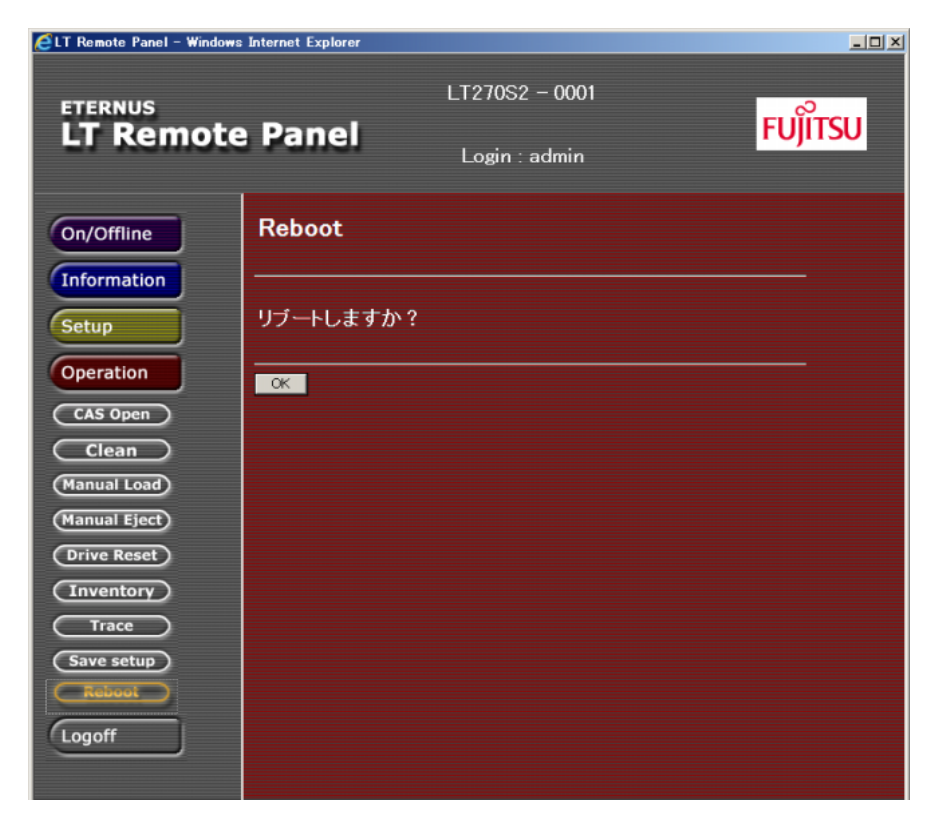

2 装置のリブートを行う場合、[OK] ボタンをクリックします。

3 以下の画面が表示され、ライブラリとドライブ装置がリブートを開始します。

図 3.78 Reboot 実行画面

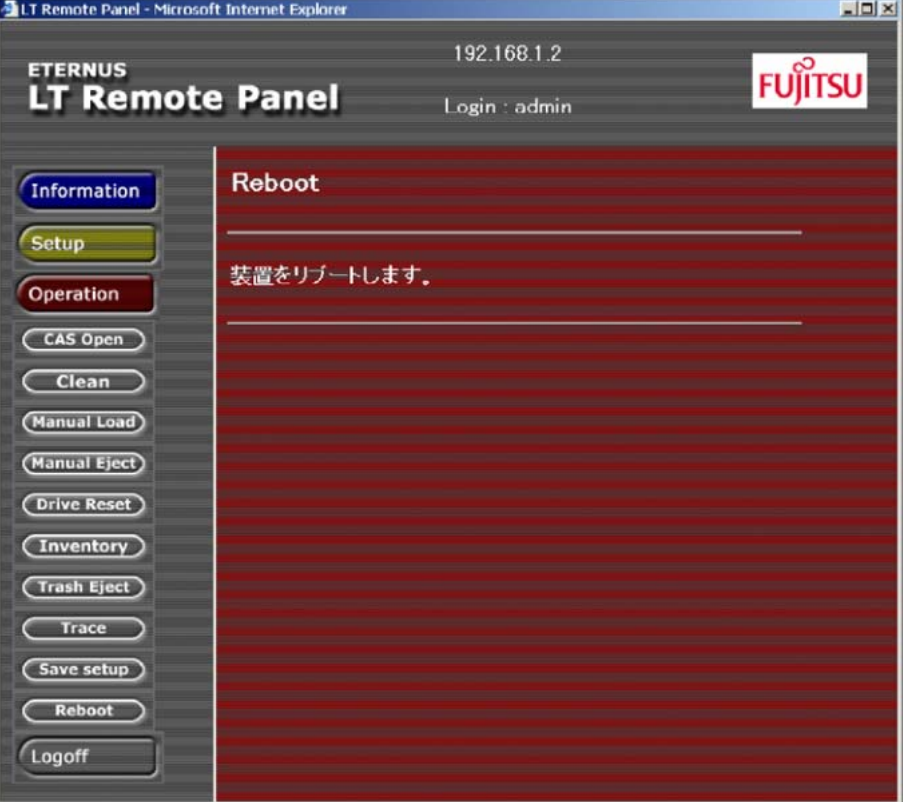

4 リブートが開始されると、Web ブラウザの接続が切断されます。再度リモートパネ ルを使用する場合は、再接続してください。

手順ここまで

# 3.14 ライブラリのトレース/ログのダウンロード

ライブラリのトレース/ログのダウンロードを行うには、メニューフレームの [Support] ボタンをク リックします。

○ 備考

本機能は、V30L11 以降で使用できます。

# 3.14.1 トレースのダウンロード

[Support] 配下に表示される [Trace Download] ボタンをクリックすると、ダウンロードするトレース を選択する画面が表示されます。

#### 図 3.79 トレースの種類を選択する画面

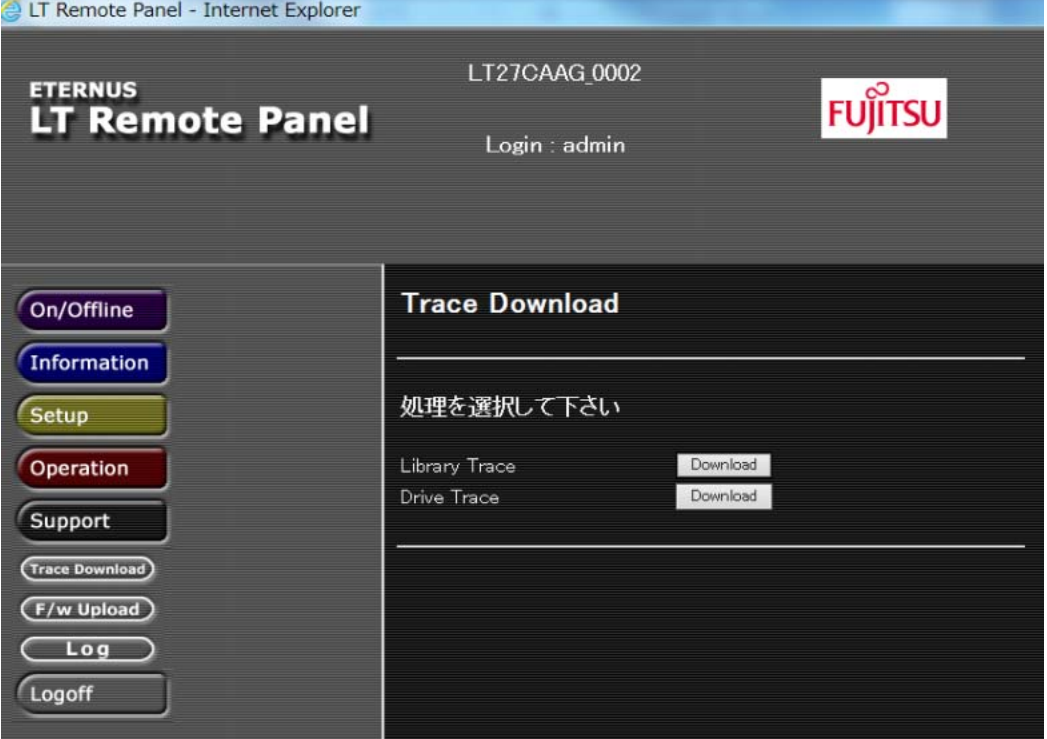

## 3.14.1.1 ライブラリトレースのダウンロード

## 手順

1 ライブラリトレースは、Library Trace 横の [Download] ボタンをクリックするとダウ ンロード準備開始画面が表示されるので、[OK] ボタンをクリックします。

図 3.80 ライブラリトレース準備画面

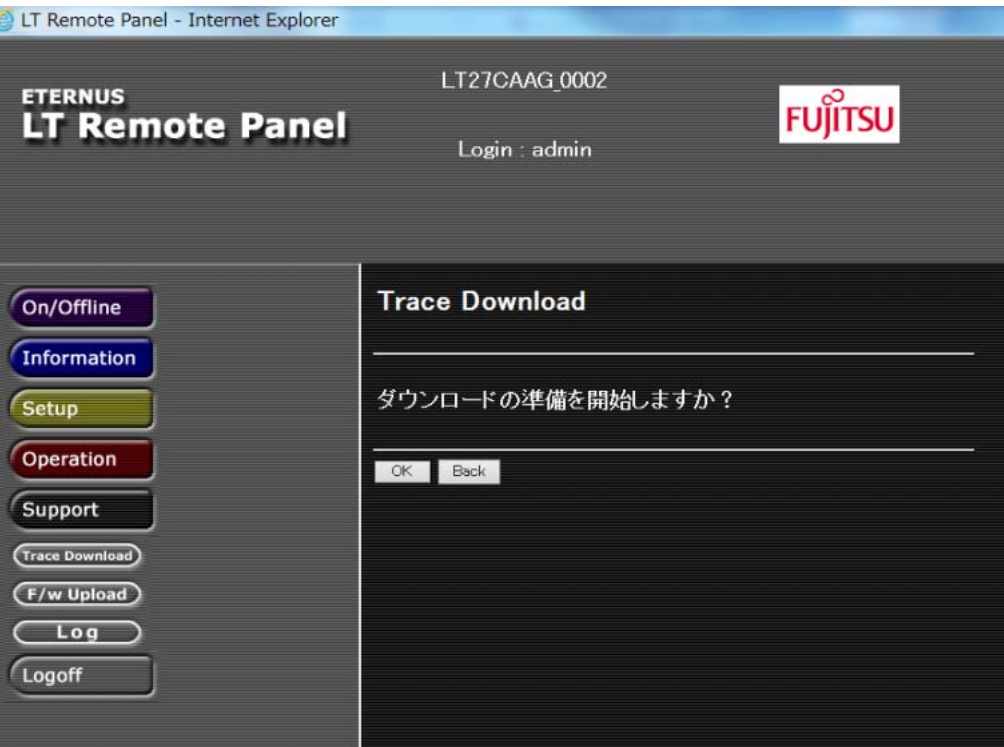

ダウンロードの準備が開始されます。

2 準備が完了すると、画面に「ダウンロードを開始しますか?」と表示されるので、 再度 [OK] ボタンをクリックします。 画面下部にダウンロードの通知バーが表示されるので、トレースを任意の場所に保存します。

図 3.81 ライブラリトレースのダウンロード開始画面

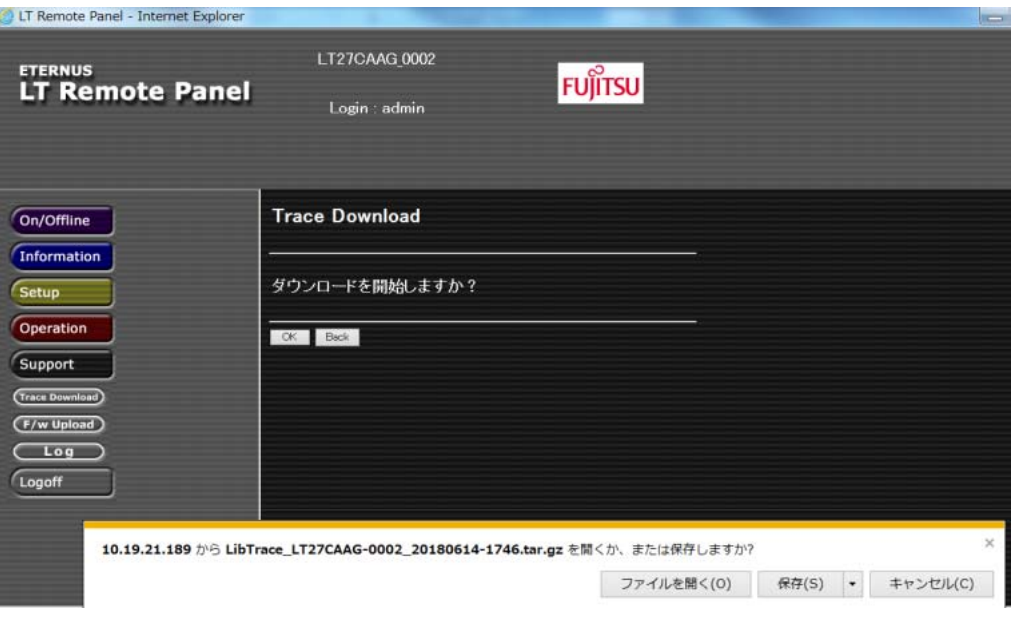

手順ここまで
#### 3.14.1.2 ドライブトレースのダウンロード

### 手順

1 ドライブトレースは、Drive Trace 横の [Download] ボタンをクリックするとトレース を採取するドライブを選択する画面が表示されるので、ドライブを選択して [OK] ボ タンをクリックします。

図 3.82 トレースをダウンロードするドライブを選択する画面

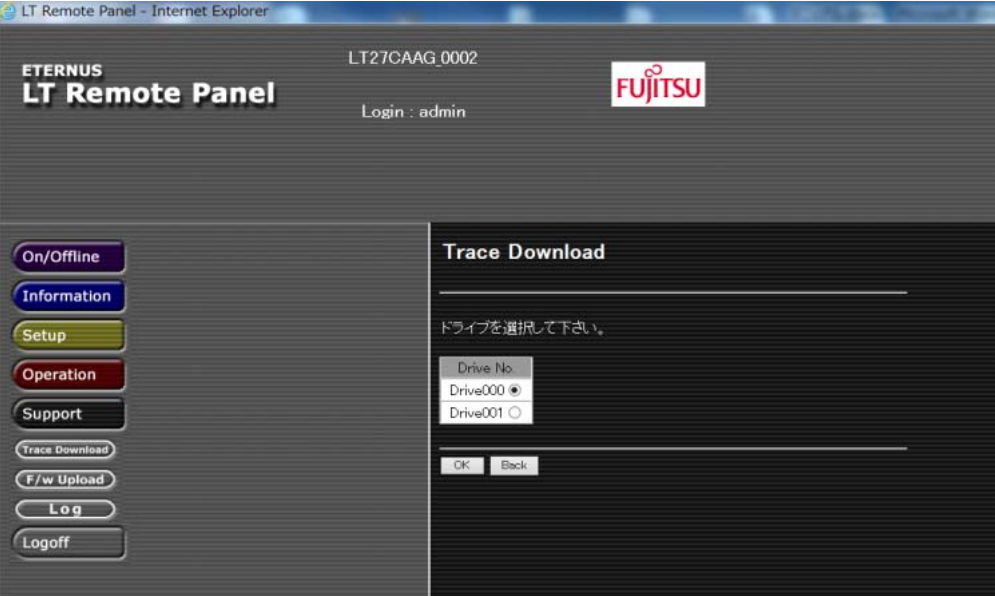

ドライブトレースのダウンロード確認画面が表示されます。

**2** [OK] ボタンをクリックするとドライブトレースのダウンロードが開始されます。 ドライブの世代によってダウンロードにかかる時間は異なります。ダウンロードにかかる時間は 画面に表示されます。

図 3.83 ドライブトレースのダウンロード開始確認画面

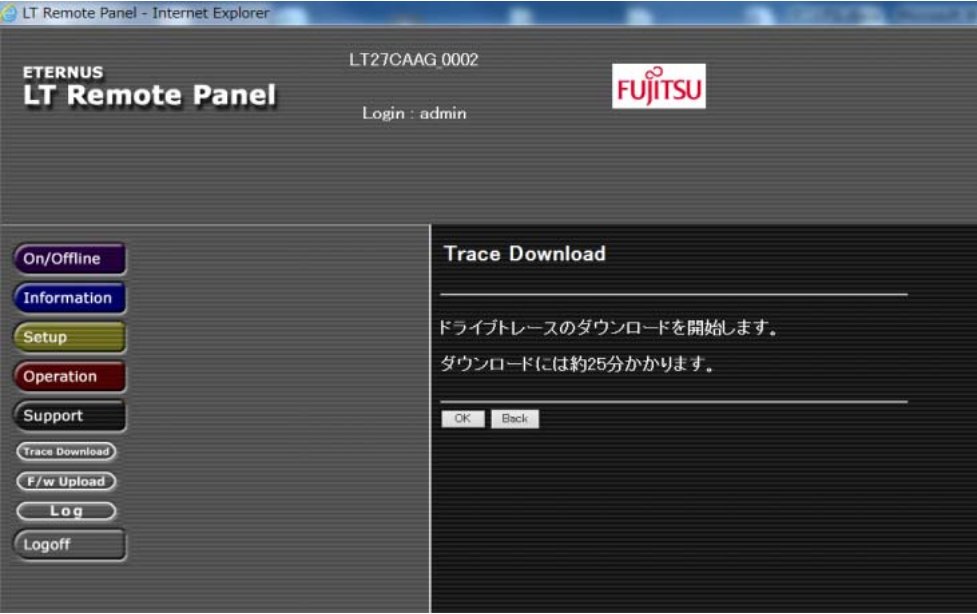

- 3 ドライブトレースのダウンロード中は実行画面が表示されます。
	- 図 3.84 ドライブトレースのダウンロード実行画面

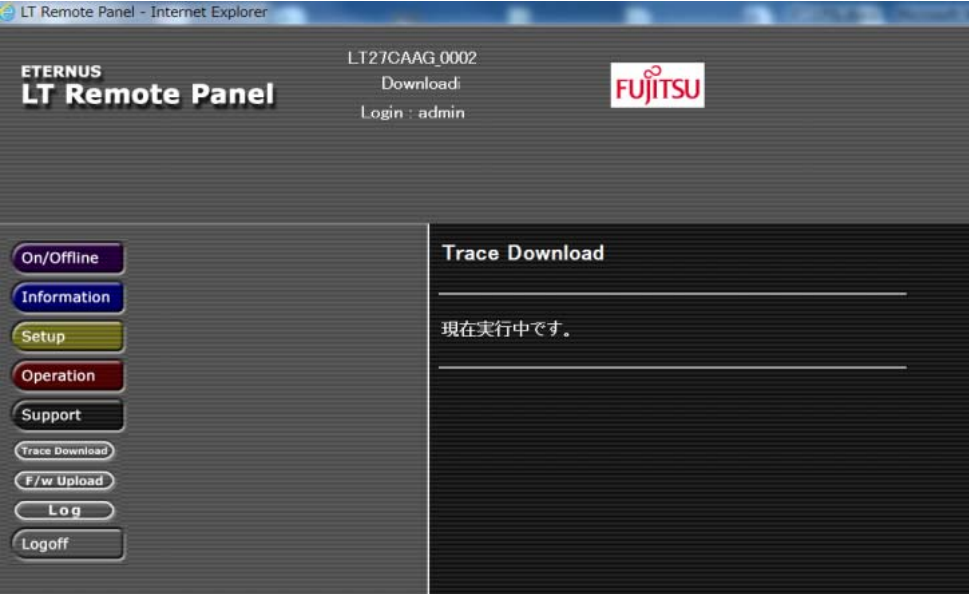

FUJITSU Storage ETERNUS LT270 S2 テープライブラリ ユーザーズガイド パネル操作編 Copyright 2021 FUJITSU LIMITED P3AM-6932-07Z0 **182**

4 ドライブトレースのダウンロードが完了すると、完了画面が表示され、画面下部に ダウンロードの通知バーが表示されるので、任意の場所にドライブトレースを保存 します。

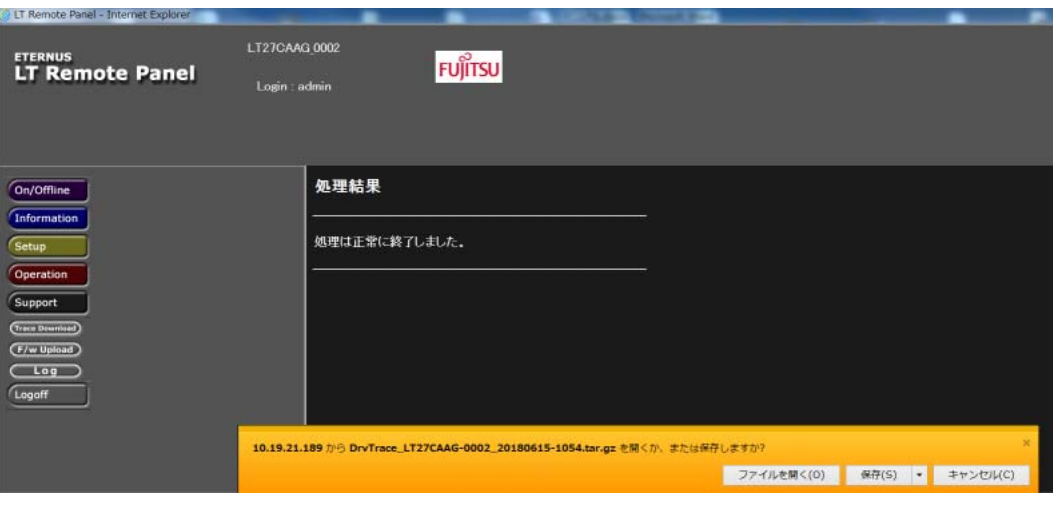

図 3.85 ドライブトレースのダウンロード完了画面

手順ここまで

# 3.14.2 ログのダウンロード

### 手順

1 [Support] 配下に表示される [Log] ボタンをクリックすると、ログを選択する画面が 表示されるので、All Logs 横の [Download] ボタンをクリックします。

図 3.86 ログを選択する画面

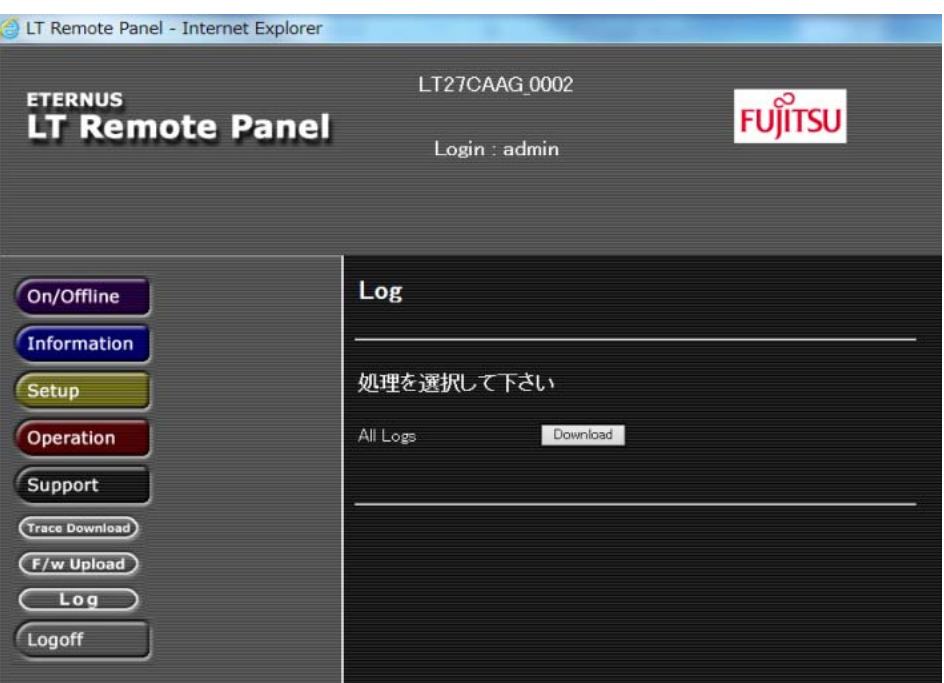

2 ログのダウンロード開始画面が表示されるので、[OK] ボタンをクリックします。

図 3.87 ログのダウンロード開始画面

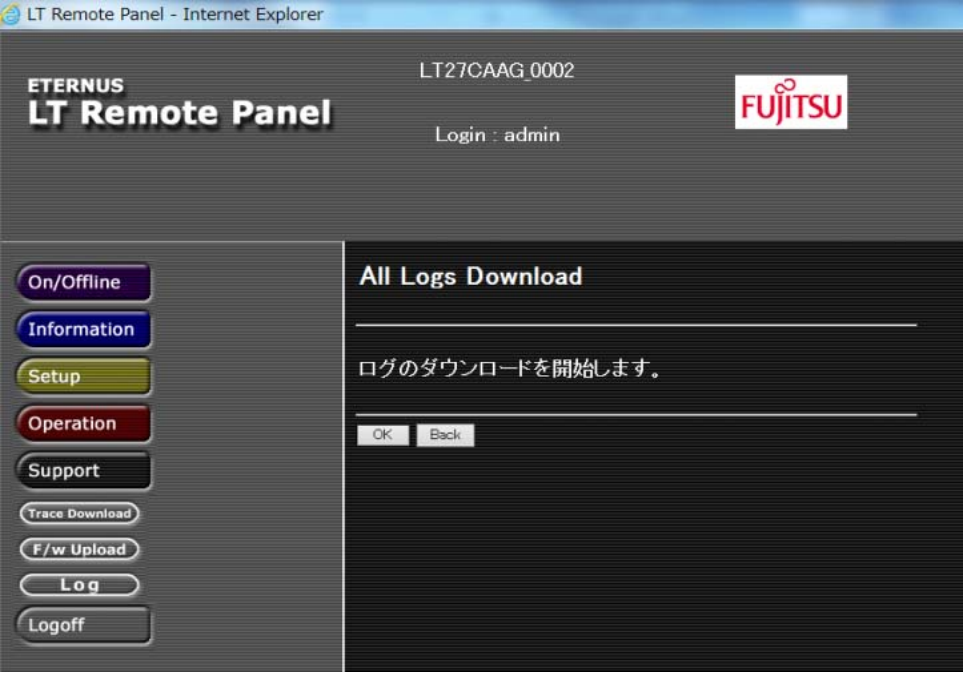

3 ログのダウンロードが開始されると、ダウンロード実行中画面が表示されます。

LT Remote Panel - Internet Explorer LT27CAAG\_0002 **ETERNUS FUJITSU** ading... **LT Remote Panel**  $Login : *admin*$ Log On/Offline Information 現在実行中です。 Setup Operation Support **Trace Download** (F/w Upload)  $\begin{array}{|c|c|c|}\n\hline\n\text{Log} & \text{Log}\n\hline\n\end{array}$ Logoff

図 3.88 ログのダウンロード実行中画面

FUJITSU Storage ETERNUS LT270 S2 テープライブラリ ユーザーズガイド パネル操作編 Copyright 2021 FUJITSU LIMITED **P3AM-6932-07Z0 185**

4 ダウンロードが完了すると、完了画面が表示されます。完了画面が表示されてから、 しばらく待つと画面下部にダウンロードの通知バーが表示されるので、任意の場所 にログを保存します。

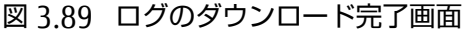

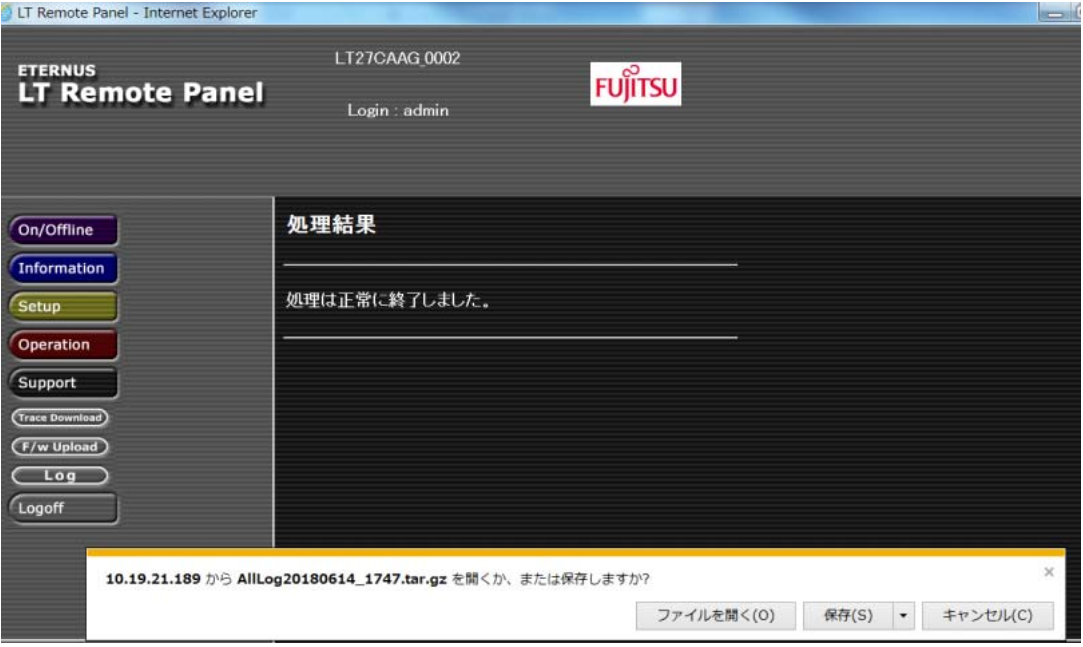

手順ここまで

FUJITSU Storage ETERNUS LT270 S2 テープライブラリ ユーザーズガイド パネル操作編 Copyright 2021 FUJITSU LIMITED P3AM-6932-07Z0 **186**

## FUJITSU Storage ETERNUS LT270 S2 テープライブラリ ユーザーズガイド パネル操作編

#### P3AM-6932-07Z0

発行日 2021 年 3 月

発行責任 富士通株式会社

- 本書の内容は、改善のため事前連絡なしに変更することがあります。
- 本書の内容は、細心の注意を払って制作致しましたが、本書中の誤字、情報の抜け、 本書情報の使用に起因する運用結果に関しましては、責任を負いかねますので予めご 了承願います。
- 本書に記載されたデータの使用に起因する第三者の特許権およびその他の権利の侵害 については、当社はその責を負いません。
- 無断転載を禁じます。

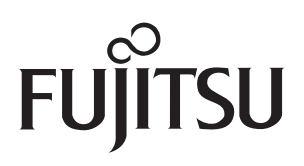